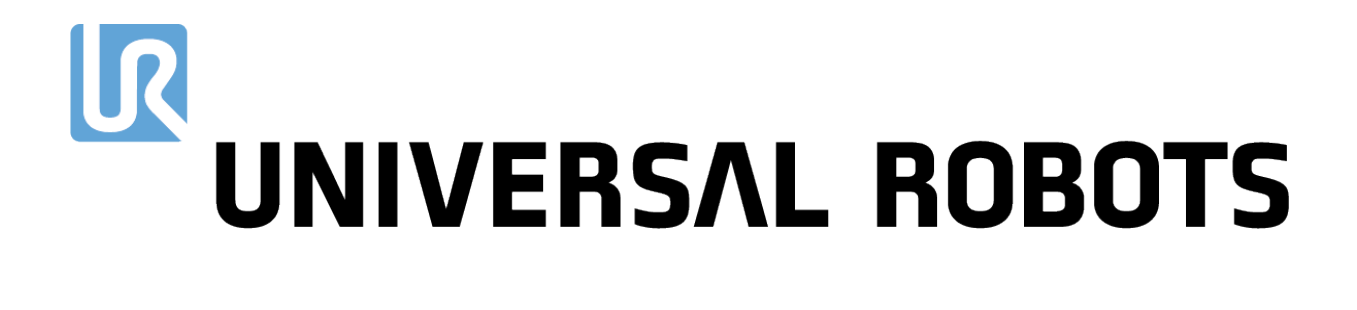

Universal Robots e-Series Manuale utente

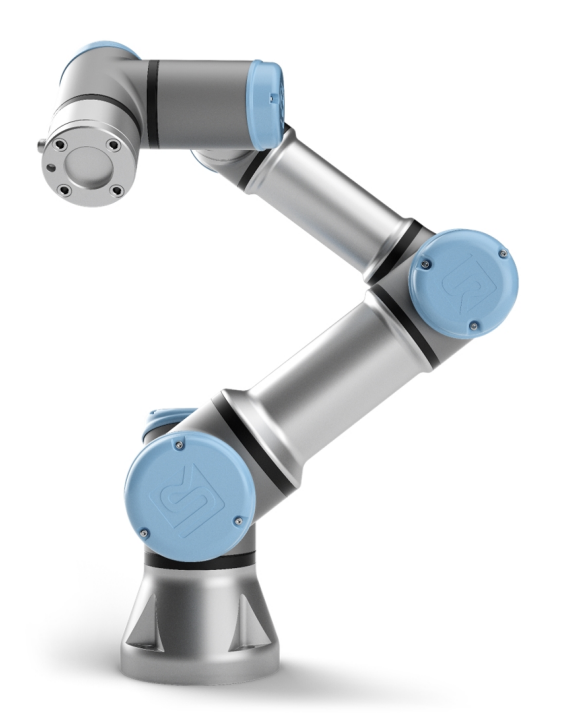

UR3e Original instructions (it) Le informazioni contenute nel presente documento sono di proprietà di Universal Robots A/S ed è vietato riprodurle in tutto o in parte senza previa autorizzazione scritta di Universal Robots A/S. Le informazioni qui contenute sono soggette a modifiche senza preavviso e non devono essere interpretate come un impegno da parte di Universal Robots A/S. Questo documento viene periodicamente rivisto e revisionato.

Universal Robots A/S declina ogni responsabilità per eventuali errori o omissioni presenti nel documento.

Copyright © 2009–2020 di Universal Robots A/S.

Il logo Universal Robots è un marchio registrato di Universal Robots A/S.

# **Indice**

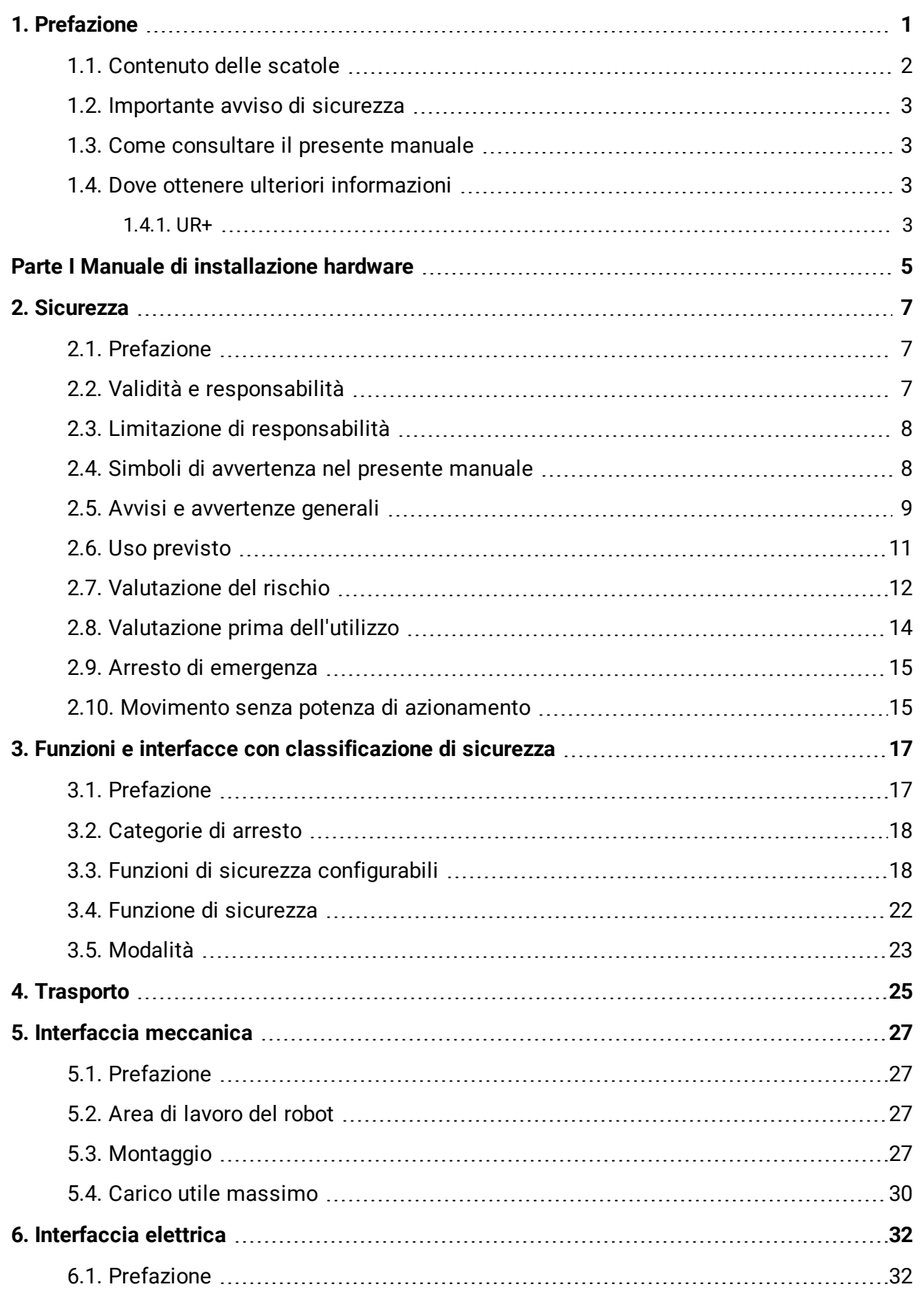

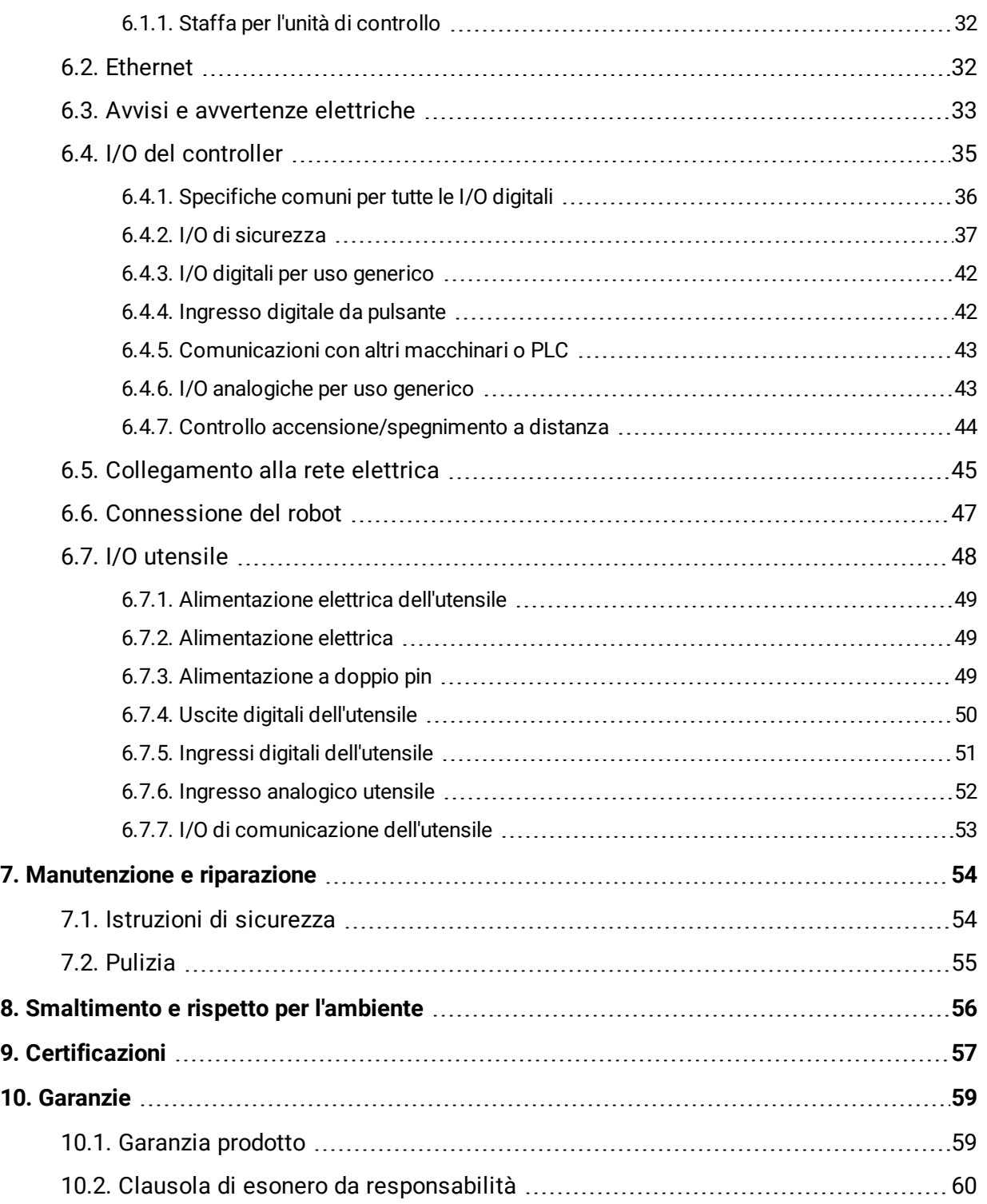

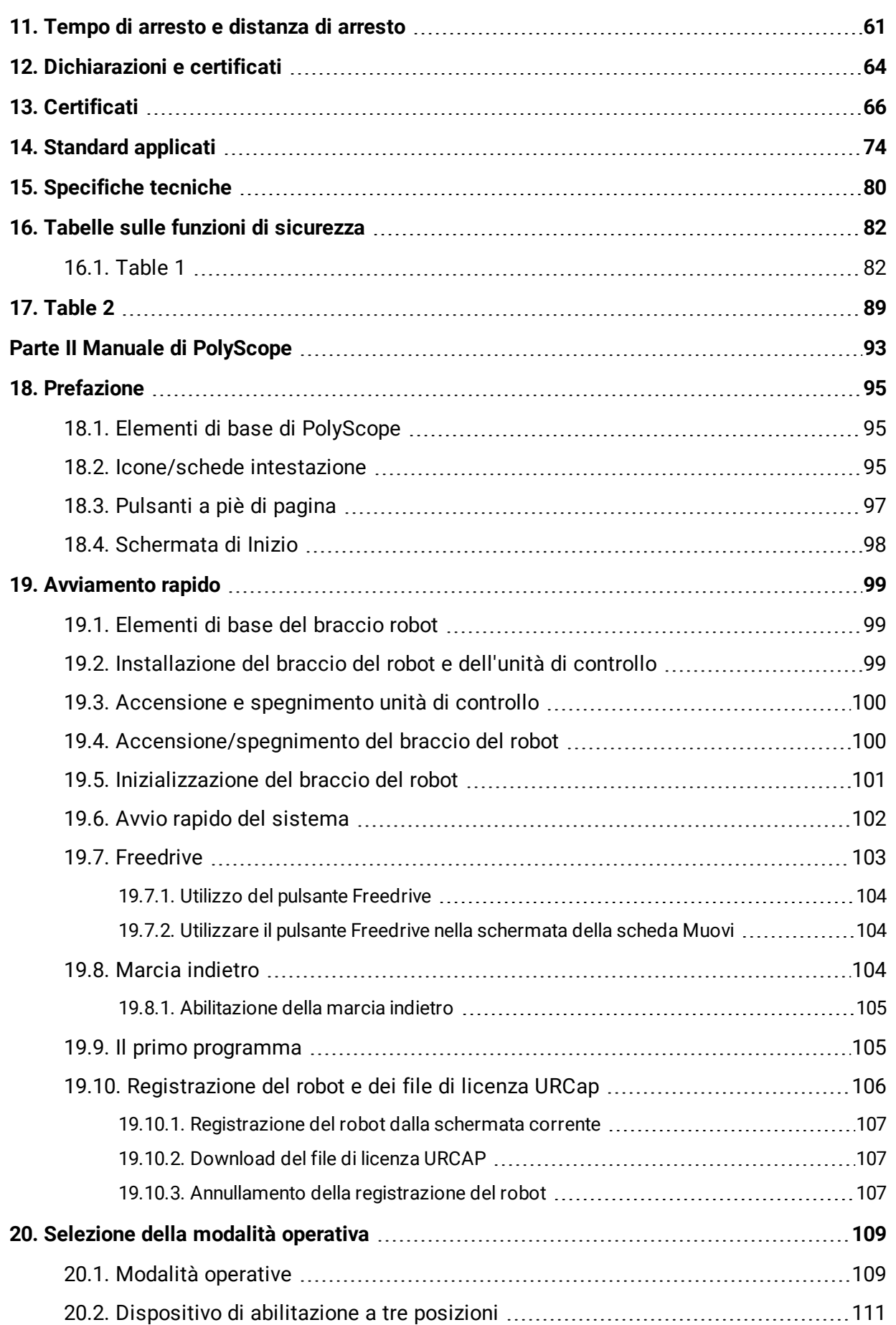

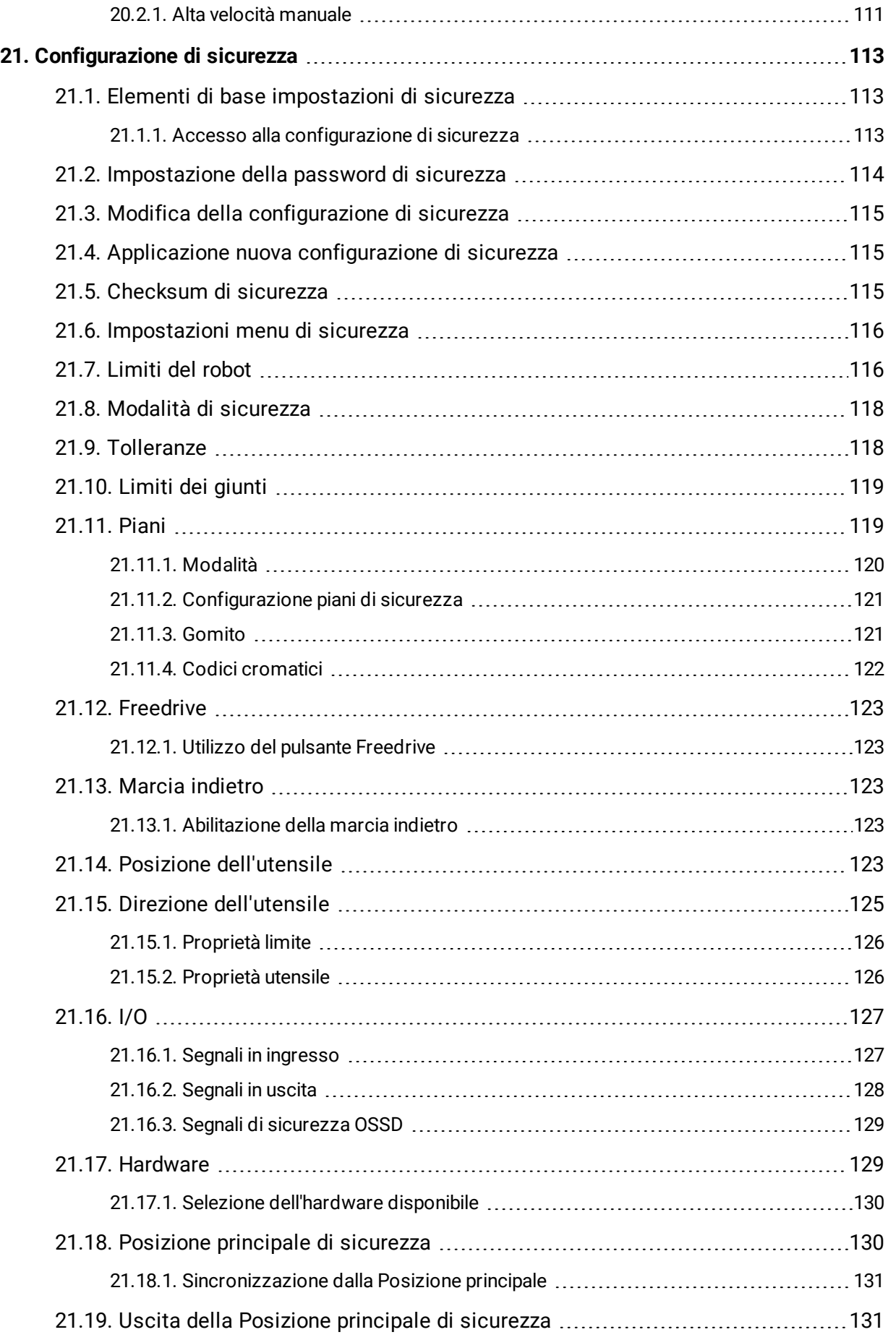

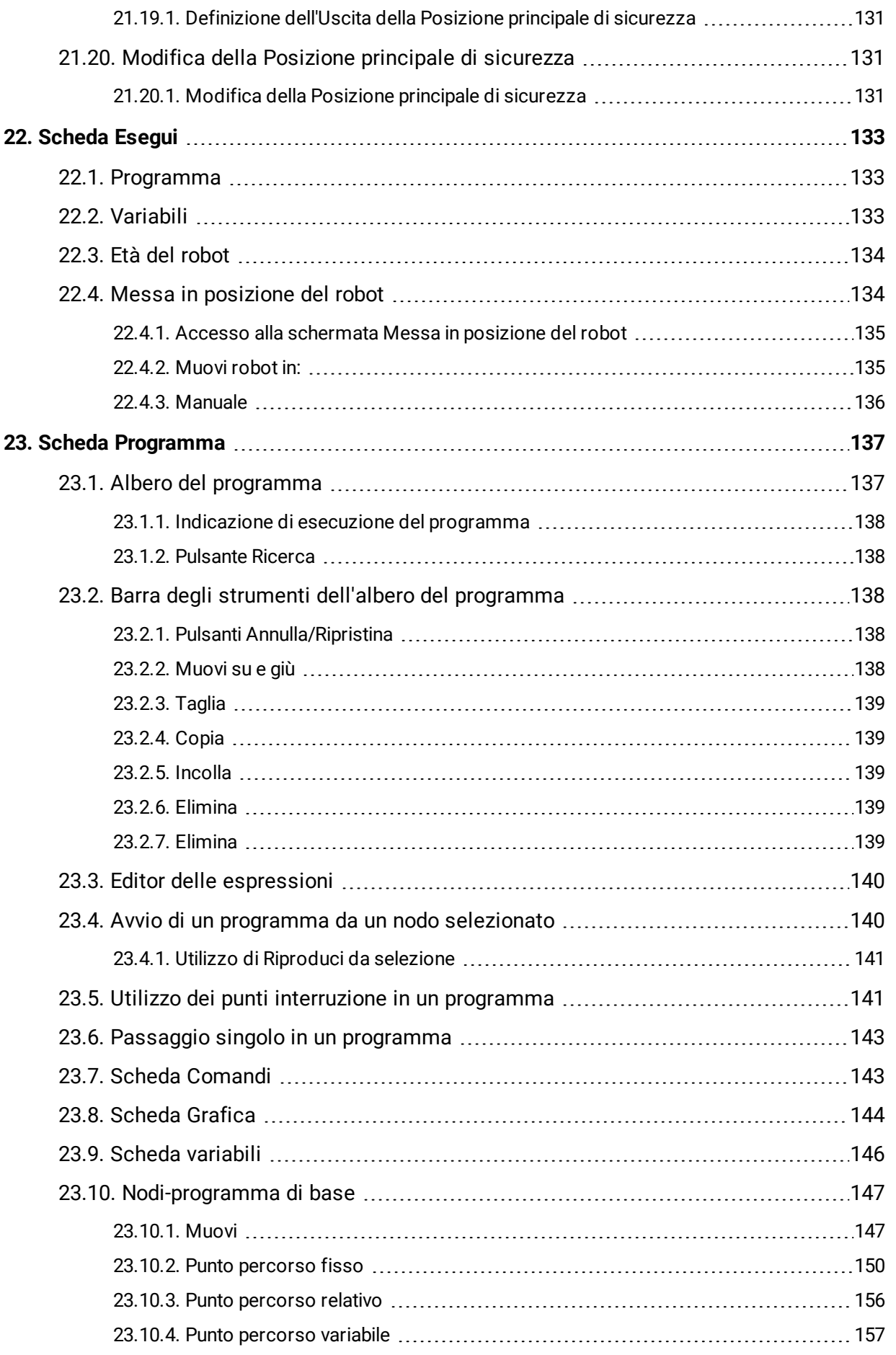

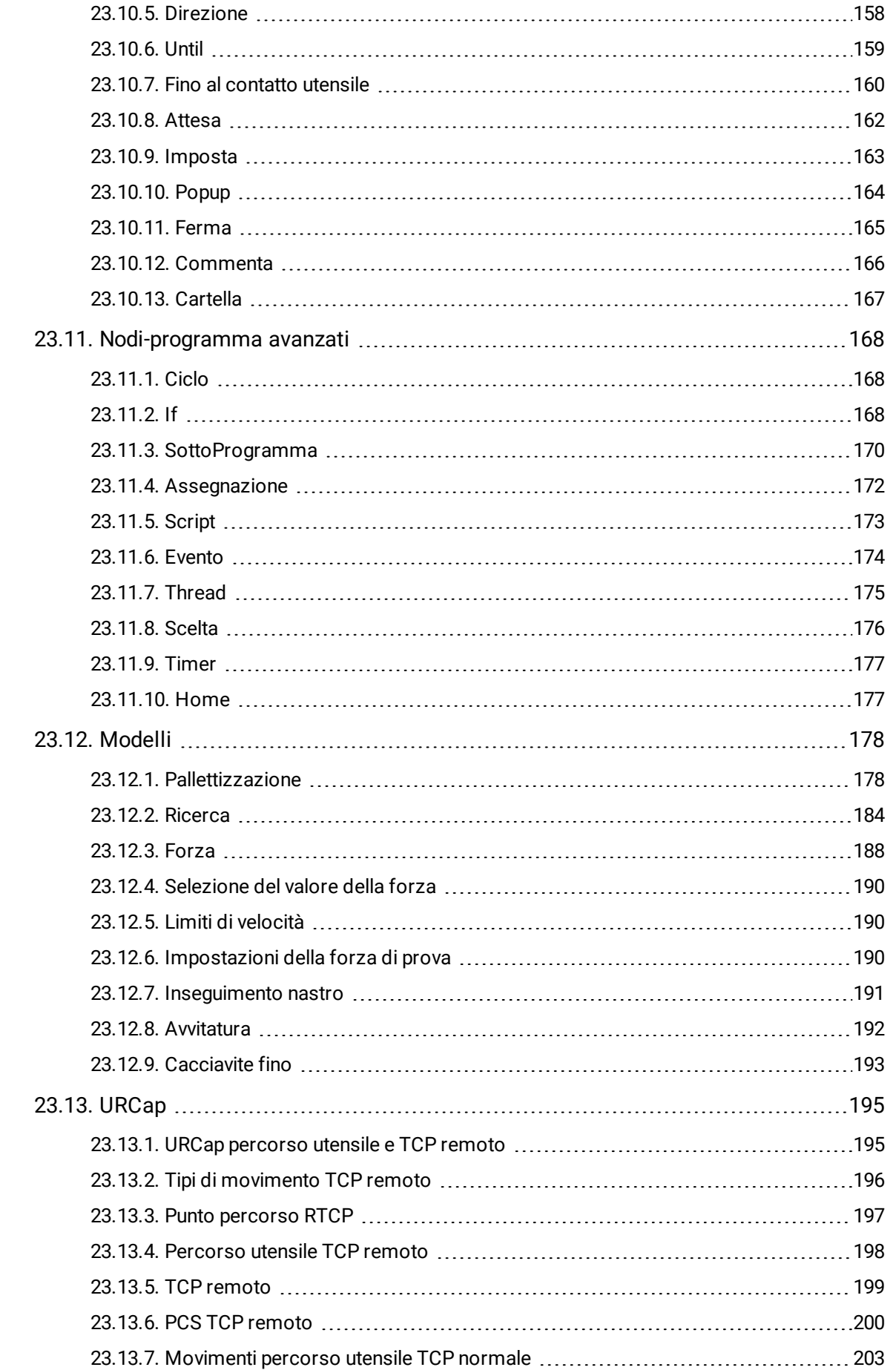

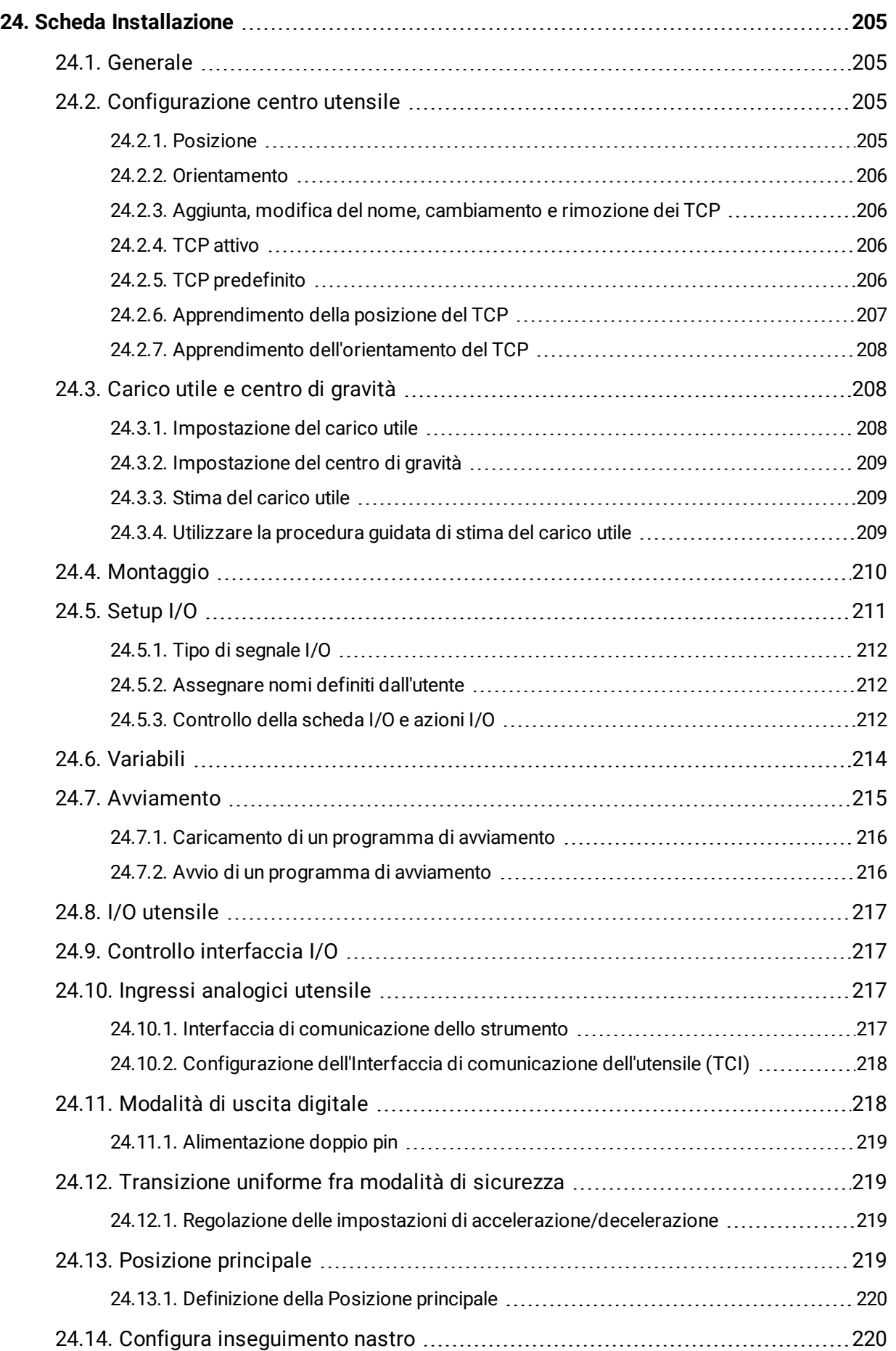

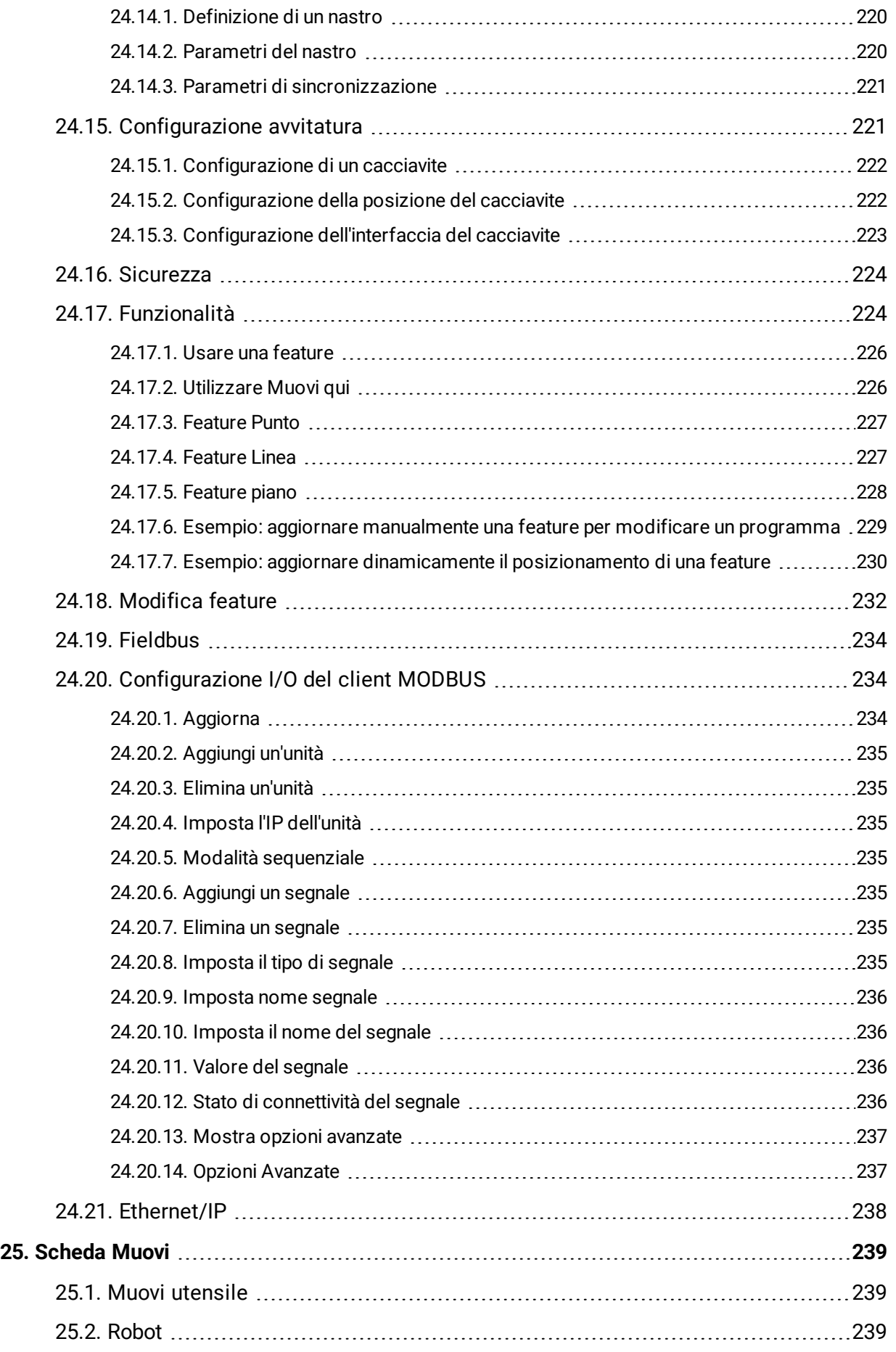

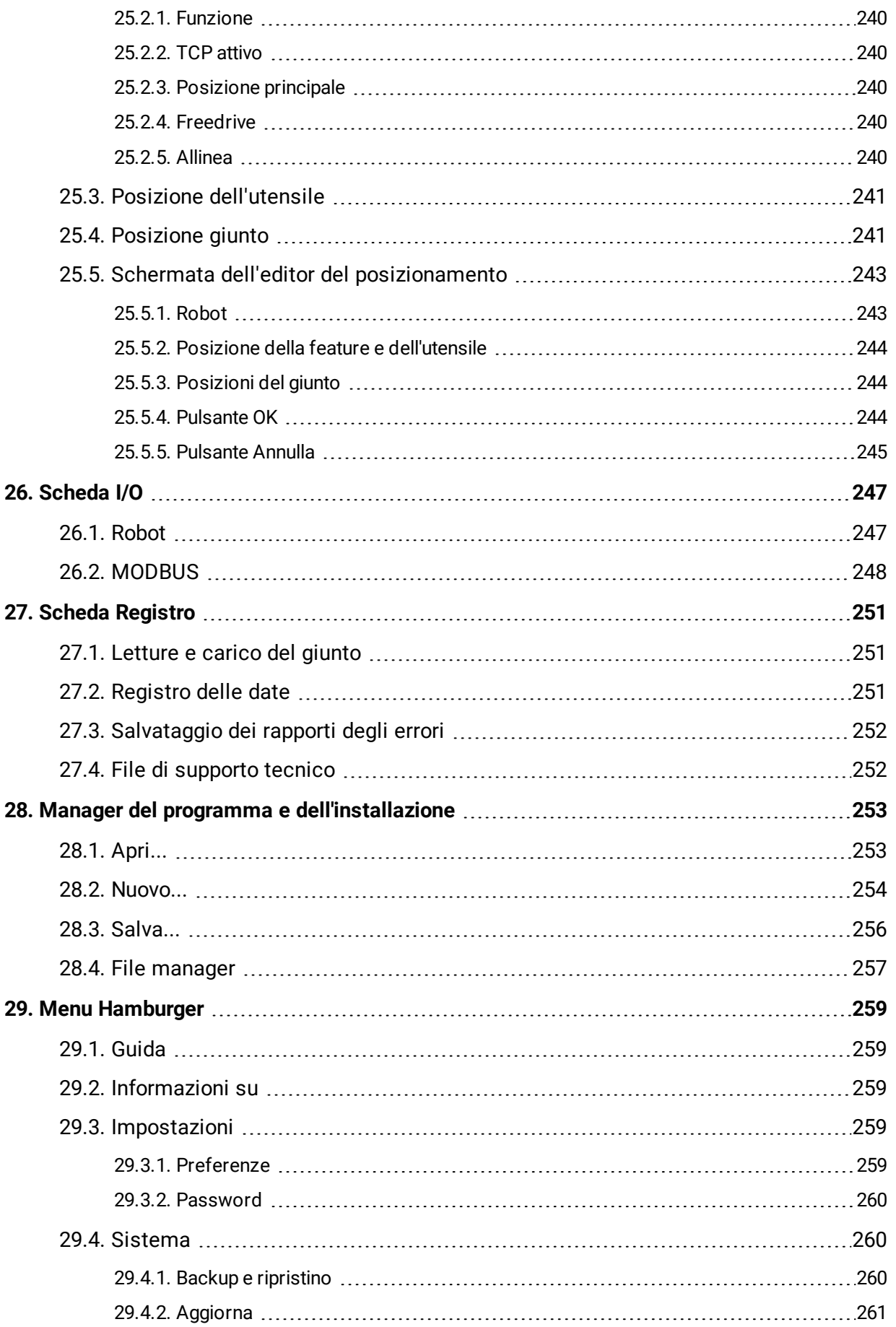

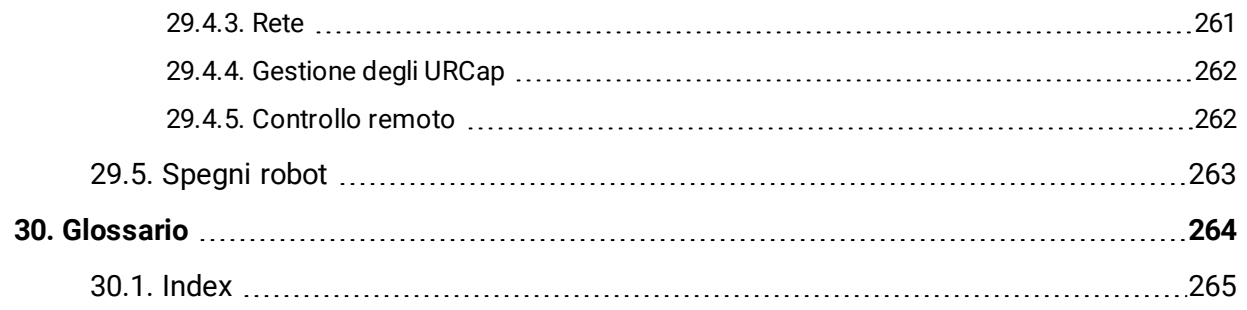

# <span id="page-12-0"></span>1. Prefazione

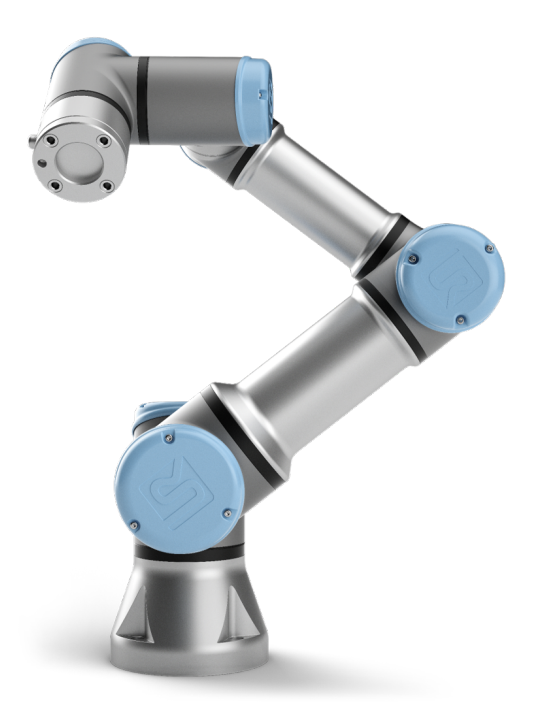

Congratulazioni per l'acquisto del nuovo robot Universal Robots e-Series.

Il robot può essere programmato per muovere un utensile e comunicare con altre macchine tramite segnali elettrici. È un braccio realizzato con tubi in alluminio estruso e giunti.

Utilizzando la nostra interfaccia di programmazione brevettata PolyScope, è facile programmare il robot in modo da spostare l'utensile lungo una traiettoria desiderata.

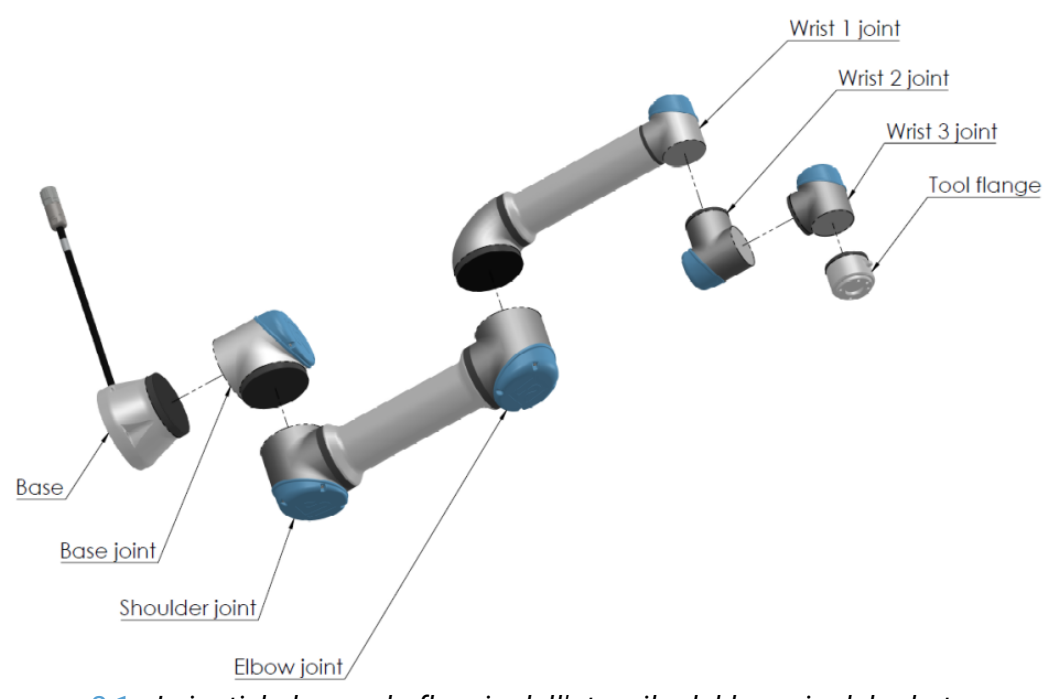

2.1: *I giunti, la base e la flangia dell'utensile del braccio del robot.*

<span id="page-13-1"></span>Grazie ai suoi sei giunti e a una flessibilità elevata, i bracci robotici collaborativi di Universal Robots e-Series sono progettati per imitare la gamma di movimenti del braccio umano. Utilizzando la nostra interfaccia di programmazione brevettata PolyScope, è facile programmare il robot in modo che muova gli utensili e comunichi con altre macchine tramite segnali elettrici. La Figura 2.1: I giunti, la base e la flangia dell'utensile del braccio del [robot. above](#page-13-1) illustra i componenti principali del braccio del robot e può essere utilizzata come riferimento per tutto il manuale.

# <span id="page-13-0"></span>1.1. Contenuto delle scatole

Quando si ordina un robot, si ricevono due scatole. Una contiene il braccio del robot, mentre l'altra contiene:

- Unità di controllo con Teach Pendant
- Staffa di montaggio per l'unità di controllo
- Staffa di montaggio per Teach Pendant
- Chiave di apertura dell'Unità di controllo
- Cavi di alimentazione compatibili con la regione in questione
- Il presente manuale

# <span id="page-14-0"></span>1.2. Importante avviso di sicurezza

Il robot è una **macchina parzialmente assemblata** (vedere ) che richiede una valutazione del rischio per ciascuna installazione del robot. È necessario mettere in atto le istruzioni di sicurezza presenti nel capitolo [2. Sicurezza on](#page-18-0) page7.

# <span id="page-14-1"></span>1.3. Come consultare il presente manuale

Il presente manuale riporta istruzioni per l'installazione e la programmazione del robot. Il presente manuale è distinto in due parti:

*Manuale di installazione hardware* Installazione meccanica ed elettrica del robot.

*Manuale di PolyScope* Programmazione del robot.

Il presente manuale è pensato per l'integratore del robot, il quale deve avere un livello di base di formazione meccanica ed elettronica e avere familiarità con le nozioni elementari di programmazione.

# <span id="page-14-2"></span>1.4. Dove ottenere ulteriori informazioni

Il sito web di supporto [\(http://www.universal-robots.com/support\)](http://www.universal-robots.com/support) contiene quanto segue:

- Versioni del presente manuale in altre lingue
- **Manuale di PolyScope**
- Il **Manuale di assistenza** con istruzioni per la risoluzione dei problemi, la manutenzione e la riparazione
- Il **Manuale degli script** per utenti avanzati

### <span id="page-14-3"></span>1.4.1. UR+

Il sito UR+ (<http://www.universal-robots.com/plus/>) è uno showroom online che offre prodotti all'avanguardia per la personalizzazione dell'applicazione robot UR. Qui è possibile trovare tutto quanto richiesto in un unico luogo: dagli attuatori finali e dagli accessori alle videocamere per la visione e ai software. Tutti i prodotti sono testati e approvati per l'integrazione con i robot UR in modo da assicurare una configurazione semplice, un funzionamento affidabile, un'esperienza utente più uniforme e una programmazione facile. Inoltre, è anche possibile utilizzare il sito per partecipare al Programma per sviluppatori di UR+ e accedere alla nostra nuova piattaforma software che permette di progettare prodotti più facili da utilizzare per i robot UR.

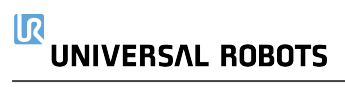

# Parte I

# <span id="page-16-0"></span>Manuale di installazione hardware

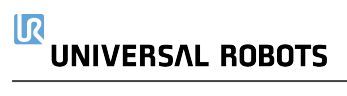

# <span id="page-18-0"></span>2. Sicurezza

# <span id="page-18-1"></span>2.1. Prefazione

Il presente capitolo contiene informazioni importanti sulla sicurezza che devono essere lette e comprese dall'integratore dei robot Universal Robots e-Series **prima** dell'accensione iniziale del robot.

In questo capitolo, le prime sotto-sezioni sono generali. Quelle che seguono trattano dati tecnici specifici di rilievo che permettono la configurazione e programmazione del robot. Il

capitolo 3. Funzioni e interfacce con [classificazione](#page-28-0) di sicurezza on page17 descrive e definisce le funzioni di sicurezza particolarmente di rilievo per le applicazioni collaborative.

Le istruzioni e indicazioni fornite nel capitolo 3. Funzioni e interfacce con [classificazione](#page-28-0) di [sicurezza on](#page-28-0) page17 e nella sezione 2.7. [Valutazione](#page-23-0) del rischio on page12 sono di particolare importanza.

È fondamentale rispettare e seguire tutte le istruzioni di assemblaggio e le indicazioni fornite negli altri capitoli e sezioni di questo manuale.

Si deve prestare particolare attenzione al testo associato ai simboli di avvertenza.

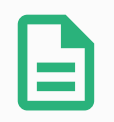

### **NOTA**

Universal Robots declina qualsiasi responsabilità se il robot (unità di controllo e/o telecomando del braccio) presenta danni e se è stato alterato o modificato in qualsiasi modo. Universal Robots declina qualsiasi responsabilità per qualsiasi danno causato al robot o ad altri dispositivi dovuto ad errori di programmazione o anomalie di funzionamento del robot.

# <span id="page-18-2"></span>2.2. Validità e responsabilità

Le informazioni in questo manuale non trattano la progettazione, l'installazione e l'uso di un'applicazione completa del robot, né coprono tutte le periferiche che possono influenzare la sicurezza dell'intero sistema. Il sistema completo deve essere progettato ed installato in conformità con i requisiti di sicurezza definiti negli standard e nelle normative del paese in cui si installa il robot.

Gli integratori dei robot Universal Robot e-Series sono responsabili della garanzia del rispetto delle legislazioni e normative di sicurezza in vigore nel Paese interessato e dell'eliminazione di tutti i rischi di rilievo nell'intera applicazione del robot. Ciò include, ma non si limita a:

- Esecuzione di una valutazione del rischio di un intero sistema robotico
- Interfacciamento con altre macchine e dispositivi di sicurezza supplementari se prescritti nella valutazione del rischio
- Configurazione delle impostazioni di sicurezza appropriate nel software

#### $\overline{\mathsf{R}}$ **UNIVERSAL ROBOTS**

- Garanzia che l'utente non modificherà alcuna delle misure di sicurezza
- Verifica che il sistema robotico completo sia stato progettato ed installato correttamente
- Compilazione delle istruzioni per l'uso
- Affissione sull'installazione del robot dei cartelli appropriati e dei dati di contatto dell'integratore
- Raccolta di tutta la documentazione in un fascicolo tecnico che includa la valutazione del rischio e il presente manuale

# <span id="page-19-0"></span>2.3. Limitazione di responsabilità

Le informazioni di sicurezza offerte in questo manuale non vanno intese come garanzia da parte di UR che il manipolatore industriale non causerà lesioni o danni, neanche nel caso in cui tutte le istruzioni di sicurezza siano state soddisfatte.

## <span id="page-19-1"></span>2.4. Simboli di avvertenza nel presente manuale

I simboli che seguono definiscono le diciture indicanti i livelli di rischio, utilizzate in tutto questo manuale. Sul prodotto vengono utilizzati gli stessi simboli di avvertenza.

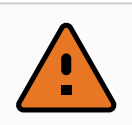

#### **ATTENZIONE**

Questo segnala un'imminente situazione di rischio elettrico che, se non evitata, potrebbe causare fatalità o gravi lesioni.

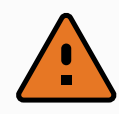

#### **ATTENZIONE**

Questo segnala un'imminente situazione di rischio che, se non evitata, potrebbe causare fatalità o gravi lesioni.

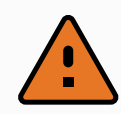

#### **ATTENZIONE**

Questo segnala una potenziale situazione di rischio elettrico che, se non evitata, potrebbe causare lesioni o gravi danni alle apparecchiature.

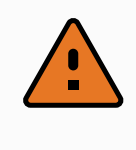

#### **ATTENZIONE**

Questo segnala una potenziale situazione di rischio che, se non evitata, potrebbe causare lesioni o gravi danni alle apparecchiature.

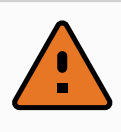

#### **ATTENZIONE**

Questo segnala una superficie calda potenzialmente pericolosa che, se toccata, potrebbe causare lesioni.

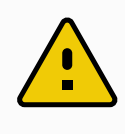

#### **AVVERTENZA**

Questo segnala una situazione che, se non evitata, potrebbe causare danni alle apparecchiature.

## <span id="page-20-0"></span>2.5. Avvisi e avvertenze generali

Questa sezione contiene alcune avvisi e avvertenze generali che possono essere ripetute o illustrate in parti diverse del presente manuale. Altri avvisi ed avvertenze sono presenti in tutto il presente manuale.

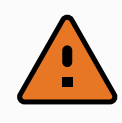

#### **ATTENZIONE**

Accertarsi di installare il robot e tutti i dispositivi elettrici in conformità con le specifiche e gli avvisi riportati nei capitoli 5. Interfaccia [meccanica on](#page-38-0) page27 e .

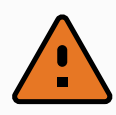

#### **ATTENZIONE**

- 1. Accertarsi che il braccio robot e l'utensile/attuatore finale siano imbullonati correttamente e saldamente in posizione.
- 2. Accertarsi che il braccio robot disponga di spazio abbondante per muoversi liberamente.
- 3. Verificare che misure di sicurezza e parametri della configurazione di sicurezza del robot garantiscano la sicurezza di programmatori, operatori e persone presenti, come indicato nella valutazione del rischio.
- 4. Evitare di indossare abbigliamento sciolto o gioielli mentre si lavora sul robot. Accertarsi di mantenere i capelli lunghi legati indietro mentre si lavora sul robot.
- 5. Non utilizzare il robot se questo è danneggiato, ad esempio se i coperchi del giunto sono lenti, rotti o mancanti.
- 6. In caso di errore del software, premere immediatamente l'arresto di emergenza, annotare le circostanze originarie dell'errore, ricercare i codici di errore corrispondenti sulla schermata del registro e contattare il fornitore.
- 7. Evitare di collegare dispositivi di sicurezza alle I/O standard.
- 8. Utilizzare le impostazioni di installazione corrette (ad esempio, angolo di montaggio robot, massa al TCP, offset del TCP, configurazione di sicurezza). Salvare e caricare il file di installazione insieme al programma.
- 9. Utilizzare la funzione Freedrive solo negli impianti in cui la valutazione del rischio lo consente.
- 10. Gli utensili/attuatori finali e gli ostacoli non devono presentare bordi taglienti o punti di schiacciamento.
- 11. Avvisare tutte le persone di mantenere la testa e il volto fuori dalla portata del robot in funzionamento o in procinto di attivarsi.
- 12. Prestare attenzione al movimento del robot durante l'utilizzo del teach pendant.
- 13. Se la valutazione del rischio lo prescrive, evitare di entrare nel raggio di sicurezza del robot o di toccarlo mentre il sistema è in funzione.
- 14. L'abbinamento di macchine differenti può aumentare i rischi o creare nuovi pericoli. Eseguire sempre una valutazione complessiva del rischio per l'intera installazione. A seconda della valutazione del rischio, potrebbero essere utili livelli di sicurezza operativa differenziati; pertanto, quando si richiedono differenti livelli di prestazioni di arresto di emergenza e di sicurezza, scegliere sempre il livello più alto. Leggere e comprendere sempre i manuali di tutte le apparecchiature in uso nell'installazione.
- 15. Non modificare mai il robot. Una modifica potrebbe creare pericoli non

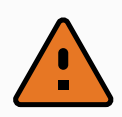

previsti dall'integratore. Tutto il riassemblaggio autorizzato deve essere eseguito tenendo conto delle informazioni nelle edizioni più recente di tutti i manuali di assistenza in questione.

- 16. Se il robot viene acquistato con un modulo supplementare (ad es. l'interfaccia euromap67), informarsi su tale modulo consultando il relativo manuale.
- 17. Assicurarsi che gli utenti del robot siano informati in merito alla posizione del pulsante o dei pulsanti di arresto di emergenza e abbiano ricevuto istruzioni in merito all'attivazione dell'arresto di emergenza in caso di emergenza o di situazioni anomale.

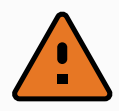

#### **ATTENZIONE**

- 1. Il robot e l'unità di controllo generano calore durante il funzionamento. Evitare di interagire con il robot o di toccarlo durante o immediatamente dopo il funzionamento, poiché il contatto protratto potrebbe causare problemi. È possibile controllare la temperatura sulla schermata di registro prima di maneggiare o toccare il robot oppure è anche possibile far raffreddare il robot spegnendolo e poi attendendo un'ora.
- 2. Non introdurre mai le dita dietro il coperchio interno dell'unità di controllo.

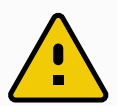

#### **AVVERTENZA**

- 1. Quando il robot è integrato o collabora con macchine che lo potrebbero danneggiare, si raccomanda vivamente di collaudare separatamente tutte le funzioni ed il programma del robot.
- 2. Evitare di esporre il robot a campi magnetici persistenti. I campi magnetici molto forti possono danneggiare il robot.

# <span id="page-22-0"></span>2.6. Uso previsto

I robot Universal Robots e-Series sono di tipo industriale e destinati all'utilizzo di utensili/attuatori finali e attrezzature o per la lavorazione o il trasferimento di componenti o prodotti. Per ulteriori informazioni sulle condizioni ambientali in cui il robot deve operare, consultare le appendici e .

I robot Universal Robots e-Series sono dotati di funzioni speciali di sicurezza che consentono il funzionamento collaborativo, ovvero il sistema robotico opera senza barriere e/o affiancando una persona.

Il funzionamento collaborativo è destinato unicamente per applicazioni prive di rischi, dove l'intera applicazione, inclusi utensile/attuatore finale, pezzo in lavorazione, ostacoli e altre macchine, non presenta alcun rischio di rilievo secondo la valutazione del rischio dell'applicazione in questione.

#### $\overline{\mathbb{R}}$ **UNIVERSAL ROBOTS**

Qualsiasi uso o applicazione che si discosta dall'uso previsto viene considerato uso improprio inammissibile. Ciò include, ma non si limita a:

- Uso in ambienti potenzialmente esplosivi
- Uso in applicazioni mediche e critiche per funzioni vitali
- Uso prima di aver completato una valutazione del rischio
- Uso al di fuori dell'ambito previsto
- Uso come ausilio all'arrampicata
- Impiego al di fuori dei parametri operativi ammissibili

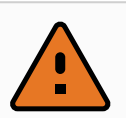

#### **ATTENZIONE**

- Utilizza questo robot industriale solo in conformità alle specifiche e all'uso previsto indicati nel Manuale dell'utente.
- Il prodotto non è progettato o destinato all'uso in aree pericolose o ambienti esplosivi.
- Il prodotto non è progettato o destinato ad applicazioni mediche con contatto con i pazienti o vicinanza con essi.
- Il prodotto non è progettato o destinato all'uso in aree pericolose o ambienti esplosivi.

UNIVERSAL ROBOTS ESCLUDE ESPRESSAMENTE QUALSIASI GARANZIA ESPLICITA O IMPLICITA DI IDONEITÀ PER QUALUNQUE USO IMPROPRIO.

# <span id="page-23-0"></span>2.7. Valutazione del rischio

Uno dei compiti più importanti che un integratore deve ricoprire è l'esecuzione di una valutazione del rischio. In molti Paesi, ciò è prescritto dalla legge. Uno dei compiti più importanti che un integratore deve ricoprire è l'esecuzione di una valutazione del rischio . In molti Paesi, ciò è prescritto dalla legge. Si raccomanda che l'integratore faccia riferimento alle norme ISO 12100 e ISO 10218-2 quando esegue la valutazione del rischio. Inoltre, l'integratore può scegliere di utilizzare la specifica tecnica ISO/TS 15066 come guida aggiuntiva. La valutazione del rischio effettuata dall'integratore deve prendere in considerazione tutte le procedure operative nel corso del ciclo di vita dell'applicazione del robot, fra cui, a titolo esemplificativo e non esaustivo:

- L'apprendimento del robot durante configurazione e sviluppo dell'installazione del robot
- Diagnostica guasti e manutenzione
- Normale funzionamento dell'installazione del robot

Effettuare la valutazione del rischio **prima** dell'accensione iniziale del robot. Uno degli obiettivi della valutazione del rischio dell'integratore è l'identificazione di impostazioni di configurazione di sicurezza appropriate e della necessità di ulteriori pulsanti di arresto di emergenza o altre misure di protezione per le applicazioni specifiche del robot.

L'identificazione delle impostazioni di configurazione di sicurezza corrette è fondamentale nello sviluppo di applicazioni collaborative di robot. Per informazioni dettagliate, consultare il capitolo 3. Funzioni e interfacce con [classificazione](#page-28-0) di sicurezza on page17 e il paragrafo [Parte](#page-104-0) II Manuale di [PolyScope on](#page-104-0) page93.

Alcune feature di sicurezza sono progettate per le applicazioni collaborative di robot. Le impostazioni di configurazione di sicurezza consentono di configurare tali feature e sono fondamentali per eliminare rischi specifici riportati nella valutazione del rischio effettuata dall'integratore:

- **Limitazione di forza e corrente**: consente la riduzione di forze di bloccaggio e pressioni esercitate dal robot nella direzione di movimento, in caso di collisione fra robot e operatore.
- **Limitazione della quantità di moto**: consente la riduzione di elevate energie transienti e forze di impatto in caso di collisione fra operatore e robot, riducendo la velocità di quest'ultimo.
- **Limitazione della posizione del giunto, del gomito e dell'utensile/attuatore finale**: consente la riduzione di rischi associati a determinate parti del corpo. Limitazione della quantità di moto: Consente la riduzione di elevate energie transienti e forze di impatto in caso di collisione fra operatore e robot, riducendo la velocità di quest'ultimo. Limitazione della posizione del giunto, del gomito e dell'utensile/attuatore finale: Consente la riduzione di rischi associati a determinate parti del corpo.
- **Limitazione dell'orientamento dell'utensile/attuatore finale**: utile in particolare per ridurre i rischi associati a determinate aree e caratteristiche di utensili/attuatori finali e pezzi in lavorazione. Limitazione della quantità di moto: Consente la riduzione di elevate energie transienti e forze di impatto in caso di collisione fra operatore e robot, riducendo la velocità di quest'ultimo. ad esempio per proteggere l'operatore da bordi taglienti.
- **Limitazione della velocità**: particolarmente utile per garantire una velocità ridotta del braccio robot.

L'integratore deve impedire l'accesso non autorizzato alla configurazione di sicurezza adottando una password di protezione.

Si richiede la valutazione del rischio di un'applicazione con robot collaborativo che determini eventuali contatti intenzionali e/o dovuti a un cattivo uso ragionevolmente prevedibile. L'operazione deve valutare:

- La gravità delle singole collisioni potenziali
- La probabilità che si verifichino singole collisioni potenziali
- La possibilità di evitare singole collisioni potenziali

La possibilità di evitare singole collisioni potenziali

Universal Robots identifica i rischi potenziali significativi sotto elencati come rischi che devono essere considerati dall'integratore.

Nota: Altri fattori di rischio di rilievo possono essere presenti in installazioni robotiche specifiche.

#### $\overline{\mathbb{R}}$ **UNIVERSAL ROBOTS**

- 1. Penetrazione della cute da parte di spigoli vivi e punti taglienti sull'utensile/attuatore finale o sul relativo innesto.
- 2. Penetrazione della cute da parte di spigoli vivi e punte affilate presenti ostacoli nei pressi della pista del robot.
- 3. Contusioni dovute al contatto con il robot.
- 4. Storte o fratture delle ossa dovute a colpi fra un pesante carico utile e una superficie dura.
- 5. Conseguenze dovute a bulloni lenti che fissano il braccio robot o l'utensile/attuatore finale.
- 6. Oggetti in caduta dall'utensile/attuatore finale, ad es. a causa di presa insufficiente o interruzione di corrente.
- 7. Errori dovuti a pulsanti di arresto di emergenza diversi per macchine differenti.
- 8. Errori dovuti a modifiche non autorizzate dei parametri di configurazione di sicurezza.

Le informazioni sui tempi e le distanze di arresto sono riportate nel capitolo [3. Funzioni](#page-28-0) e interfacce con [classificazione](#page-28-0) di sicurezza on page17 e nell'appendice .

# <span id="page-25-0"></span>2.8. Valutazione prima dell'utilizzo

I test seguenti devono essere condotti prima di utilizzare il robot per la prima volta o dopo l'esecuzione di qualsiasi modifica. Verificare che tutti gli ingressi e le uscite di sicurezza siano connessi in maniera adeguata e corretta. Verificare che tutti gli ingressi e le uscite di sicurezza connessi, compresi i dispositivi condivisi da più macchine o robot, siano funzionanti. A questo scopo, è necessario:

- Testare che i pulsanti e l'ingresso di emergenza arrestino il robot e inneschino i freni.
- Testare che l'ingresso di protezione arresti il movimento del robot. Se il reset dell'arresto di sicurezza è stato configurato, controllare che sia necessario attivarlo prima che sia possibile ricominciare il movimento.
- Esaminare la schermata di inizializzazione per testare che la modalità ridotta sia in grado di far passare la modalità di sicurezza alla modalità ridotta.
- Testare che la modalità operativa sia in grado di cambiare la modalità operativa, consultare l'icona in alto a destra dell'interfaccia dell'utente.
- Testare che il dispositivo di abilitazione a tre posizioni debba essere premuto allo scopo di abilitare il movimento in modalità manuale e che il robot sia sottoposto al controllo della velocità ridotta.
- Testare che le uscite dell'arresto di emergenza del sistema siano effettivamente in grado di portare l'intero sistema a uno stato di sicurezza.
- Testare che il sistema connesso all'uscita Robot in movimento, all'uscita Robot non in arresto, all'uscita Modalità ridotta o all'uscita Modalità non ridotta sia effettivamente in grado di rilevare le modifiche nell'uscita

# <span id="page-26-0"></span>2.9. Arresto di emergenza

Premere il pulsante di arresto di emergenza per arrestare immediatamente tutti i movimenti del robot.

Nota: Secondo le normative IEC 60204-1 e ISO 13850, i dispositivi di emergenza non sono protezioni. Sono misure di protezione complementari e non sono destinate a prevenire lesioni.

La valutazione del rischio dell'applicazione robotica deve determinare se occorrono altri pulsanti di arresto di emergenza. I pulsanti di arresto di emergenza devono essere conformi alla normativa IEC 60947-5-5 (consultare la sezione ).

## <span id="page-26-1"></span>2.10. Movimento senza potenza di azionamento

Nel caso improbabile di un'emergenza in cui occorra muovere almeno uno dei giunti del robot e non sia possibile (o non si desideri) collegare l'alimentazione, contatta un distributore Universal Robots.

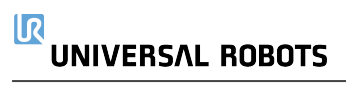

# <span id="page-28-0"></span>3. Funzioni e interfacce con classificazione di sicurezza

## <span id="page-28-1"></span>3.1. Prefazione

I robot Universal Robots e-Series sono dotati di una serie di funzioni di sicurezza integrate e di I/O di sicurezza e segnali di controllo digitali e analogici da e verso l'interfaccia elettrica allo scopo di effettuare la connessione ad altre macchine e a dispositivi protettivi aggiuntivi. Ciascuna funzione e I/O di sicurezza sono realizzati in conformità alla normativa EN ISO13849- 1:2008 (consultare il capitolo per le certificazioni) con livello di prestazioni d (PLd) utilizzando un'architettura di categoria 3.

Consultare il capitolo [21. Configurazione](#page-124-0) di sicurezza on page113 nella sezione Parte II [Manuale](#page-104-0) di [PolyScope on](#page-104-0) page93 per la configurazione delle funzioni di sicurezza, degli ingressi e delle uscite nell'interfaccia per gli utenti. Consultare il capitolo per istruzioni su come collegare i dispositivi di sicurezza all'I/O.

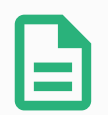

### **NOTA**

- 1. L'utilizzo e la configurazione delle funzioni di sicurezza e delle interfacce deve seguire le procedure per la valutazione del rischio per ciascuna applicazione di robot. (consultare il capitolo [2. Sicurezza on](#page-18-0) page7 sezione 2.7. [Valutazione](#page-23-0) del rischio on page12)
- 2. Se il robot riscontra un'anomalia o una violazione nel sistema di sicurezza (es. uno dei cavi sul circuito di arresto di emergenza risulta tagliato o viene superato un limite di sicurezza), viene avviato un arresto di categoria 0.
- 3. Il tempo di arresto deve essere preso in considerazione all'interno della valutazione del rischio dell'applicazione

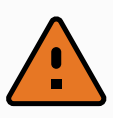

#### **ATTENZIONE**

- 1. L'utilizzo di parametri di configurazione di sicurezza diversi da quelli determinati nella valutazione del rischio può causare pericoli non ragionevolmente eliminati o rischi non sufficientemente ridotti
- 2. Assicurarsi che gli utensili e i sistemi di afferraggio siano connessi in maniera adeguata in modo tale che, nel caso in cui si verifichi un'interruzione di alimentazione, non vengano corsi pericoli
- 3. Prestare attenzione quando si utilizza la tensione di 12 V in quanto un errore compiuto dal programmatore può causare il passaggio alla tensione di 24 V, il che può danneggiare le apparecchiature e causare incendi
- 4. L'attuatore finale non è protetto dal sistema di sicurezza UR. Il funzionamento dell'attuatore finale e/o del cavo di connessione non è monitorato

## <span id="page-29-0"></span>3.2. Categorie di arresto

A seconda delle circostanze, il robot può iniziare tre tipi di categorie di arresto definite secondo IEC 60204-1. Queste categorie sono definite nella tabella seguente.

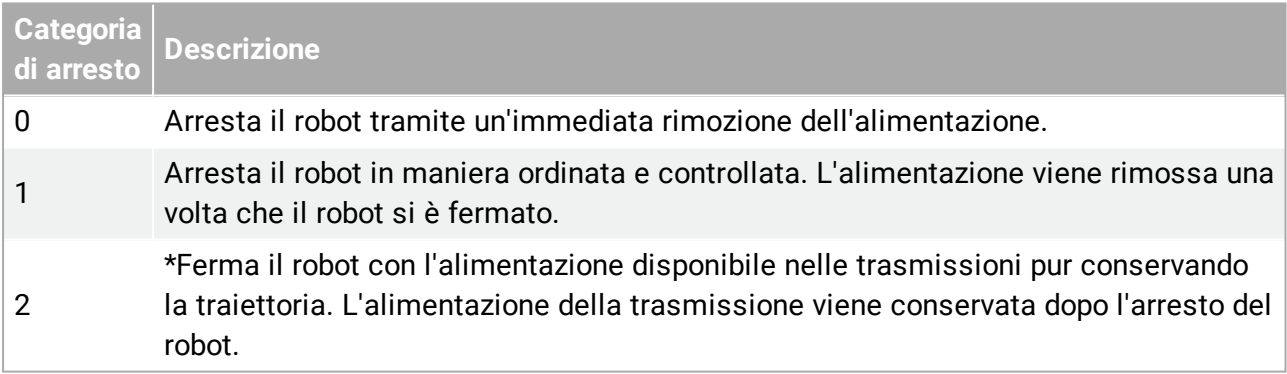

Nota: \*Gli arresti di categoria 2 dei robot Universal Robots sono descritti ulteriormente come arresti di tipo SS1 o SS2 in conformità con IEC 61800-5-2.

### <span id="page-29-1"></span>3.3. Funzioni di sicurezza configurabili

Le funzioni di sicurezza dei robot Universal Robot elencate nella tabella seguente sono presenti all'interno del robot ma sono destinate a controllare il sistema del robot, ossia il robot con l'utensile/attuatore finale collegato. Le funzioni di sicurezza del robot vengono utilizzate per ridurre i rischi al sistema del robot determinati dalla valutazione del rischio. Le posizioni e le velocità sono relative alla base del robot.

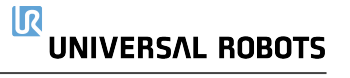

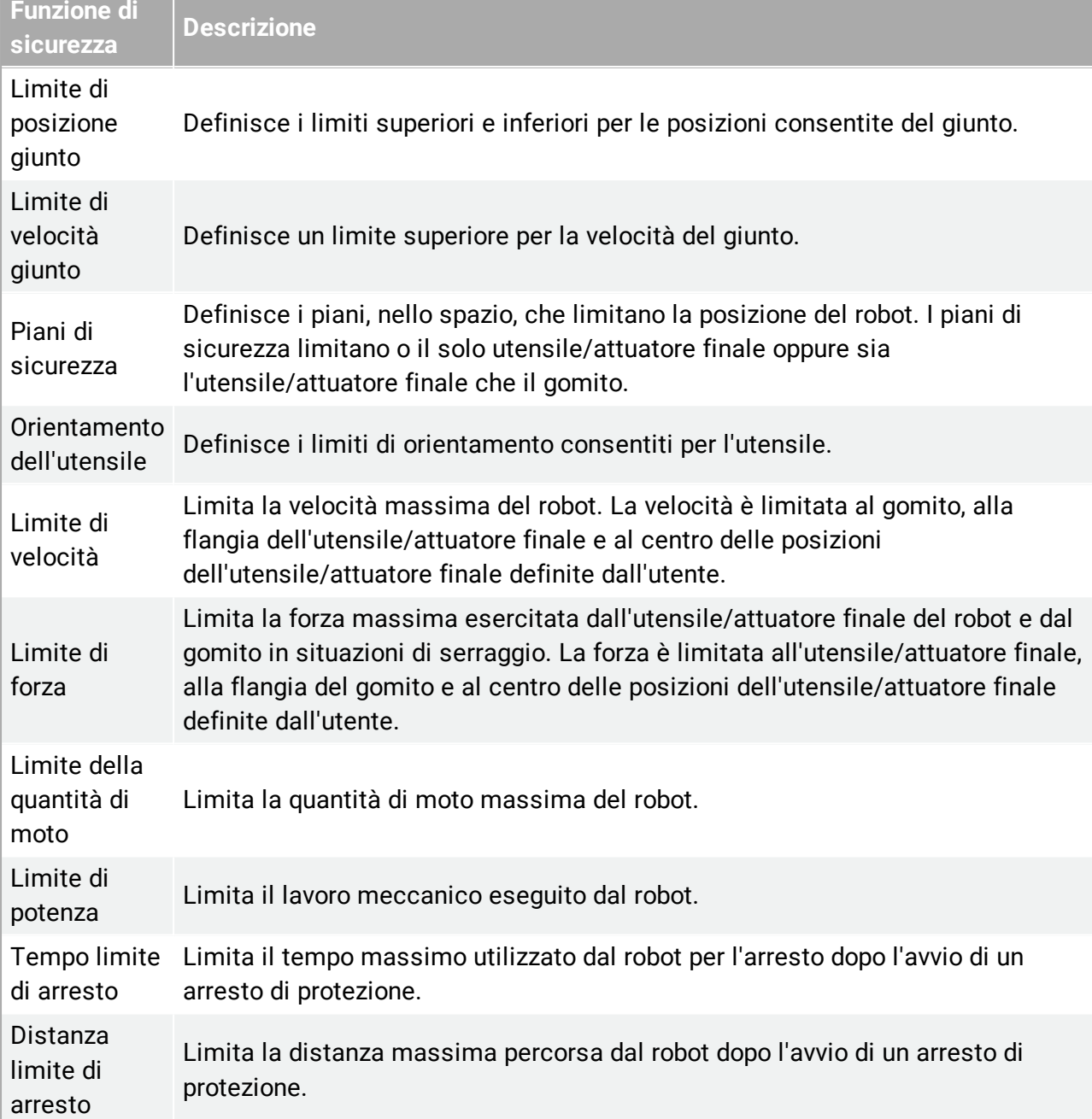

Quando si esegue la valutazione del rischio dell'applicazione, è necessario prendere in considerazione il movimento del robot dopo l'avvio di un arresto. Allo scopo di facilitare questo processo, è possibile utilizzare le funzioni di sicurezza *Limite del tempo di arresto* e *Limite della distanza di arresto*. Queste funzioni di sicurezza riducono in maniera dinamica la velocità del movimento del robot in modo tale che questo possa sempre essere arrestato nel rispetto dei limiti. È importante notare che i limiti della posizione del giunto, i piani di sicurezza e i limiti di orientamento dell'utensile/attuatore finale prendono in considerazione la distanza di arresto prevista, ossia il movimento del robot rallenta prima che il limite venga raggiunto.

La sicurezza funzionale può essere riassunta come:

#### 11 R **UNIVERSAL ROBOTS**

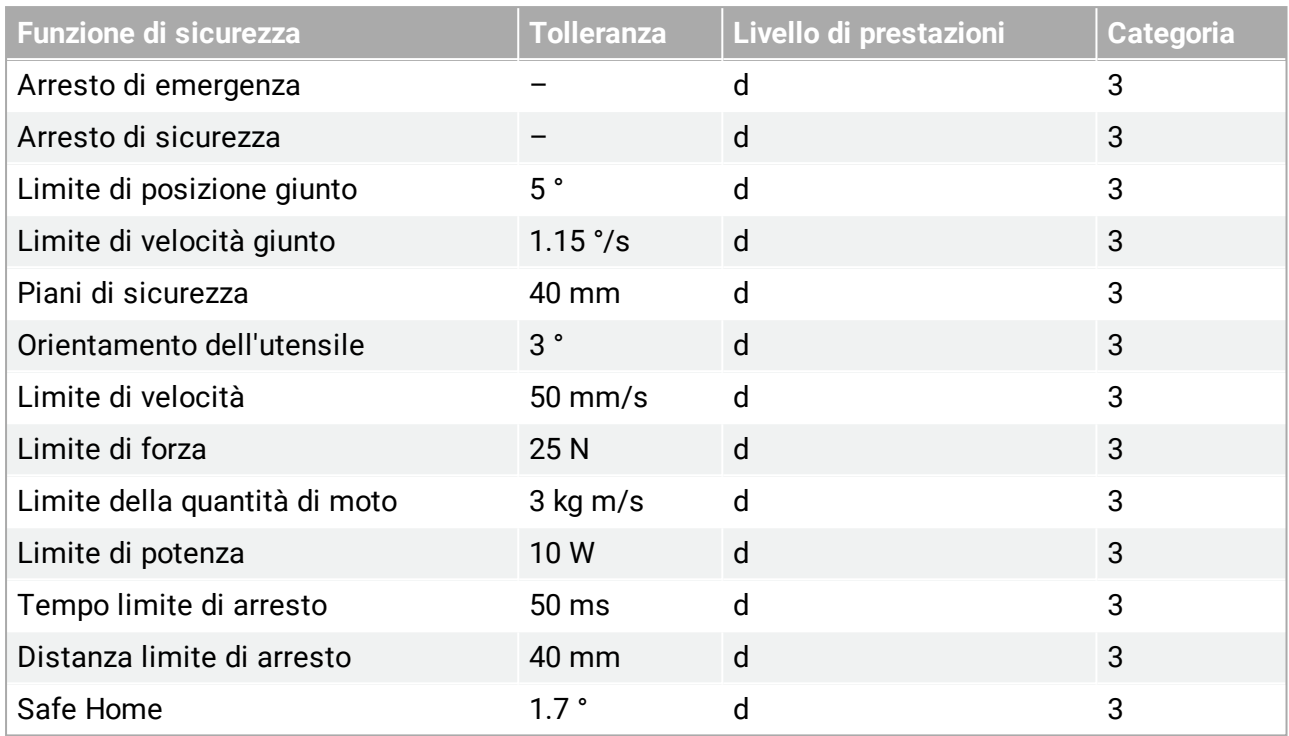

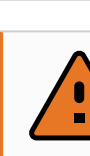

### **ATTENZIONE**

Ci sono due eccezioni importanti alla funzione di limitazione della forza quando si progetta un'applicazione (Figura [4.1](#page-32-0)). Quando il robot si protende, l'effetto sul giunto del ginocchio può generare forze elevate in direzione radiale (via dalla base), ma simultaneamente, velocità ridotte. In maniera analoga, il braccio di leva corto, quando l'utensile/attuatore finale si trova vicino alla base e si muove attorno a essa, può generare forze elevate a velocità ridotte. È possibile evitare i rischi di schiacciamento rimuovendo gli ostacoli in queste aree, posizionando diversamente il robot o utilizzando una combinazione di piani di sicurezza e limiti dei giunti per eliminare il rischio e impedire al robot di entrare in quest'area dello spazio di lavoro.

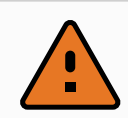

#### **ATTENZIONE**

Se il robot viene utilizzato in applicazioni di guida manuale con movimenti lineari, la velocità del giunto deve essere impostata a non oltre 250 mm{s per l'utensile/attuatore finale e il gomito, a meno che una valutazione del rischio non dimostri che sono accettabili velocità maggiori. Ciò impedirà il movimento rapido del gomito del robot nelle vicinanze delle singolarità.

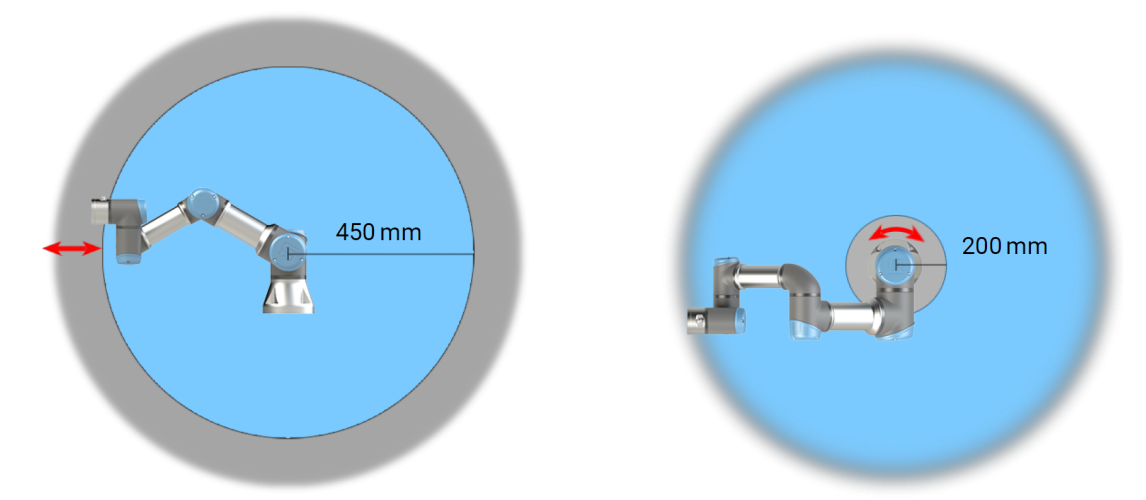

<span id="page-32-0"></span>4.1: *A causa delle proprietà fisiche del braccio del robot, determinate aree di lavoro richiedono una particolare attenzione in relazione al rischio di schiacciamento. Un'area (a sinistra) viene definita per i movimenti radiali, quando il giunto del polso 1 si trova ad almeno 450 mm dalla base del robot. L'altra area (destra) si trova entro 200 mm dalla base del robot durante il movimento tangenziale.*

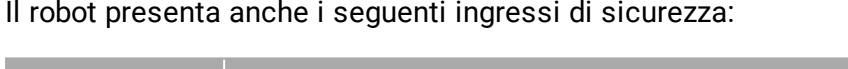

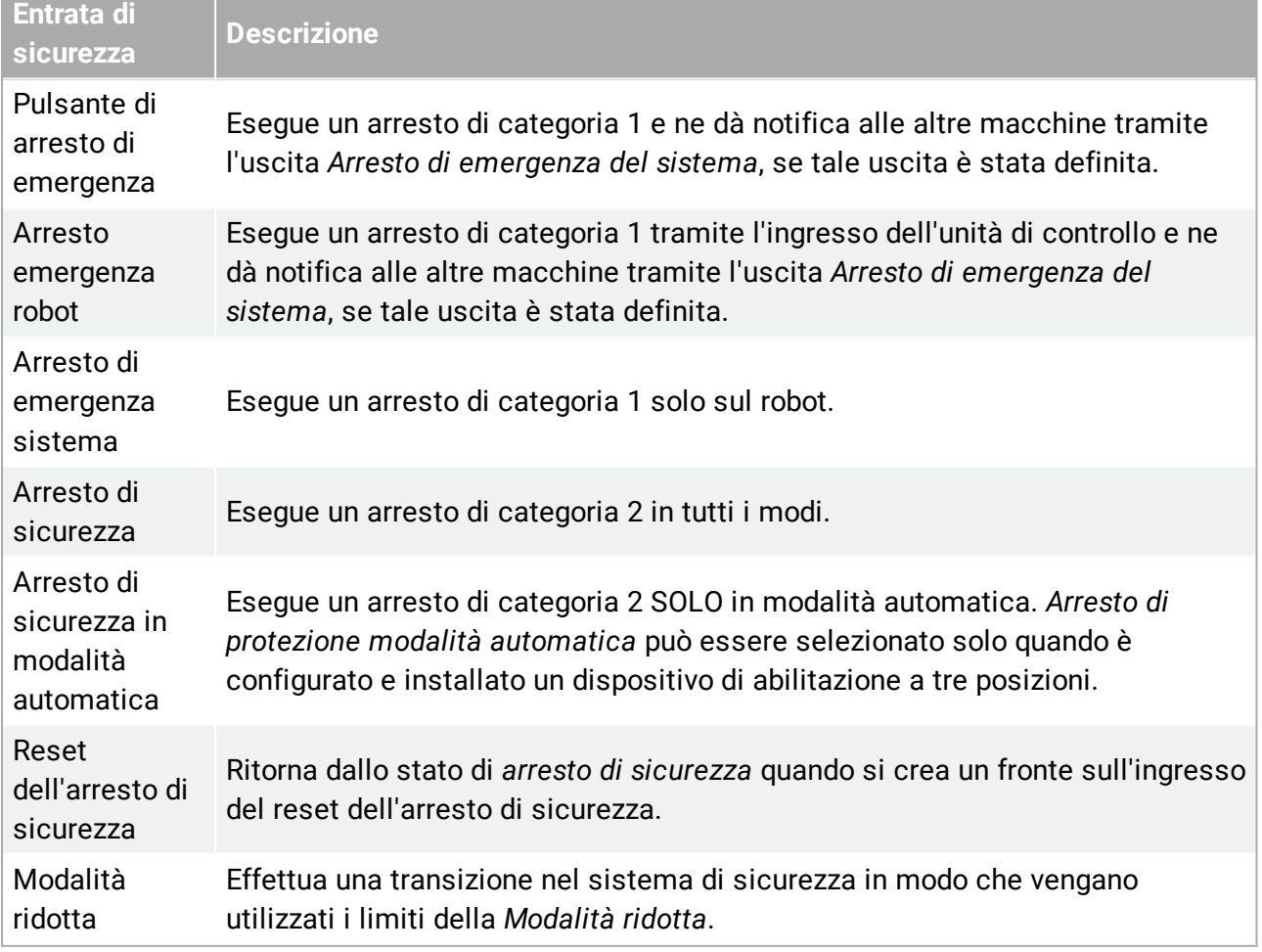

**UNIVERSAL ROBOTS** 

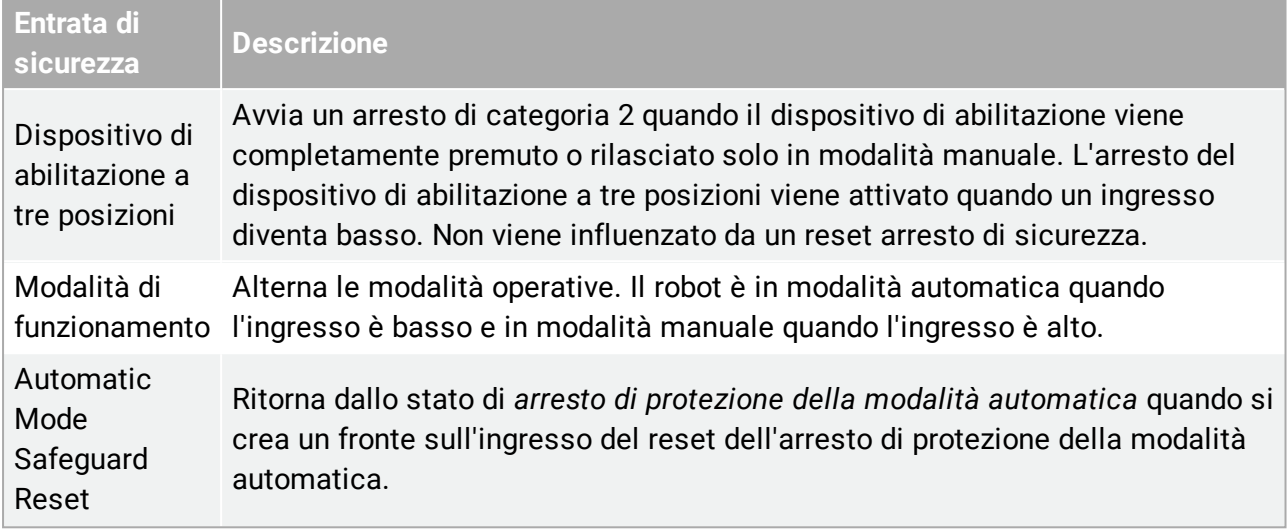

A scopo di interfaccia con le altre macchine, il robot è dotato delle seguenti uscite di sicurezza:

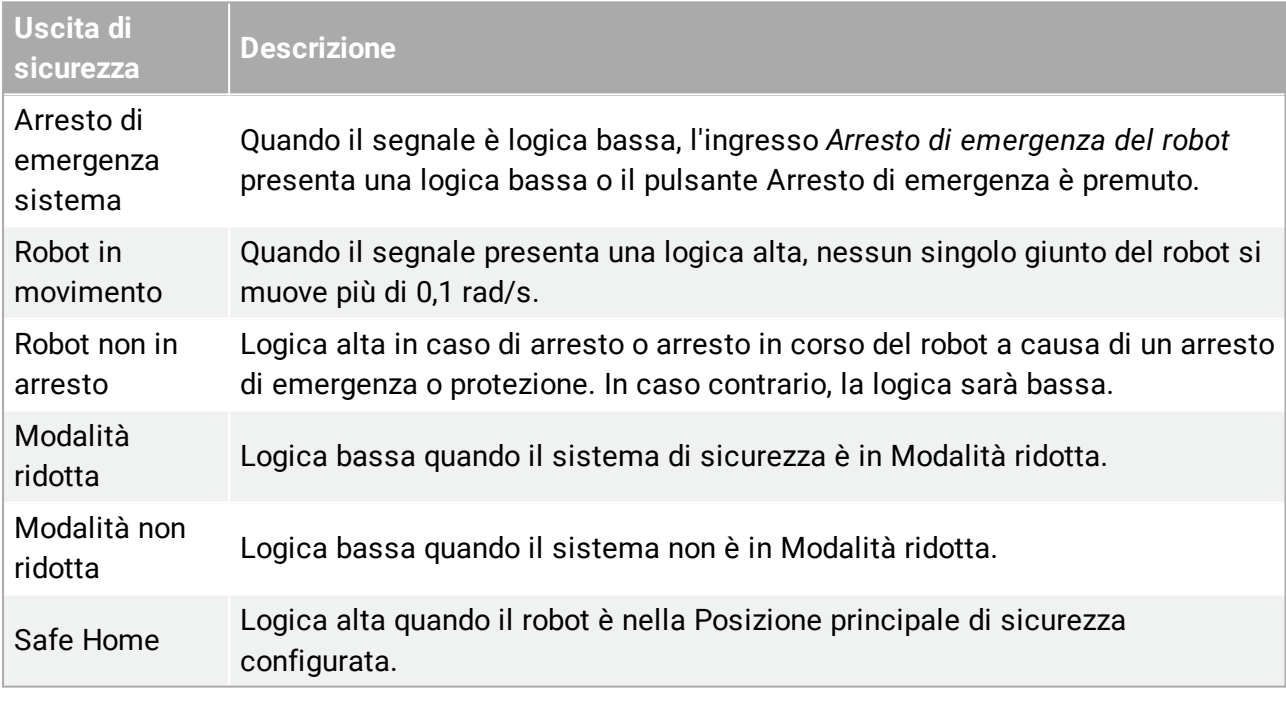

Tutti gli I/O di sicurezza sono a doppio canale, il che significa che sono sicuri quando sono bassi (ad esempio, l'Arresto di emergenza è attivo quando i segnali sono bassi).

# <span id="page-33-0"></span>3.4. Funzione di sicurezza

Il sistema di sicurezza agisce come monitoraggio nel caso in cui uno qualsiasi dei limiti di sicurezza venga superato o se viene avviato un arresto di emergenza o di sicurezza. Le reazioni del sistema di sicurezza sono:

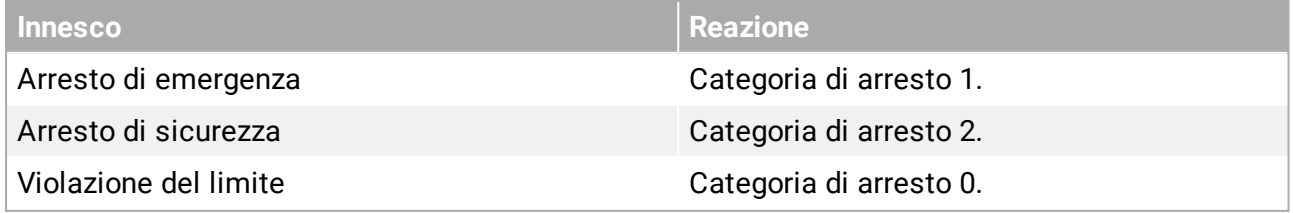

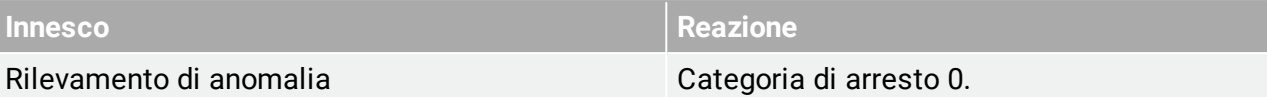

#### **NOTA**

Se il sistema di sicurezza rileva un guasto o una violazione, tutte le uscite di sicurezza diventano basse.

## <span id="page-34-0"></span>3.5. Modalità

#### **Modalità normale e ridotta**

Il sistema di sicurezza ha due modalità configurabili: **Normale** e **Ridotto**. Si possono configurare dei limiti di sicurezza per ciascuna di queste due modalità. La Modalità ridotta è attiva quando l'utensile/attuatore finale del robot viene posizionato sul lato Modalità ridotta di un piano di **Attivazione della modalità ridotta** oppure quando viene attivato da un ingresso di sicurezza. **Utilizzo di un piano per attivare la Modalità ridotta:** quando il robot passa dal lato della Modalità ridotta del piano di attivazione al lato della Modalità normale, è presente un'area di 20 mm attorno al piano di attivazione in cui sono consentiti sia i limiti della Modalità normale che quelli della Modalità ridotta. Ciò limita l'alternanza eccessiva della modalità di sicurezza nel caso in cui il robot si trovi propri al limite.

**Utilizzo di un ingresso per attivare la Modalità ridotta:** Quando viene utilizzato un ingresso per avviare o fermare la Modalità ridotta possono trascorrere fino a 500 ms prima che i valori di limite della nuova modalità vengano applicati. Ciò può verificarsi sia al passaggio dalla Modalità ridotta a quella normale sia viceversa. Ciò consente al robot di adattare la velocità ai nuovi limiti di sicurezza.

#### **Modalità di ripristino**

Quando viene superato un limite di sicurezza, riavviare il sistema di sicurezza. Se all'avviamento il sistema si trova al di fuori di un limite di sicurezza (ovvero al di fuori di un limite di posizione giunto), si passa alla modalità speciale di Ripristino. In modalità di ripristino non è possibile eseguire programmi del robot, ma riportare manualmente il braccio robot entro i limiti utilizzando la modalità Freedrive o la scheda Muovi in PolyScope (consultare la sezione Parte II [Manuale](#page-104-0) di [PolyScope on](#page-104-0) page93 Manuale di PolyScope). I limiti di sicurezza della Modalità di ripristino sono:

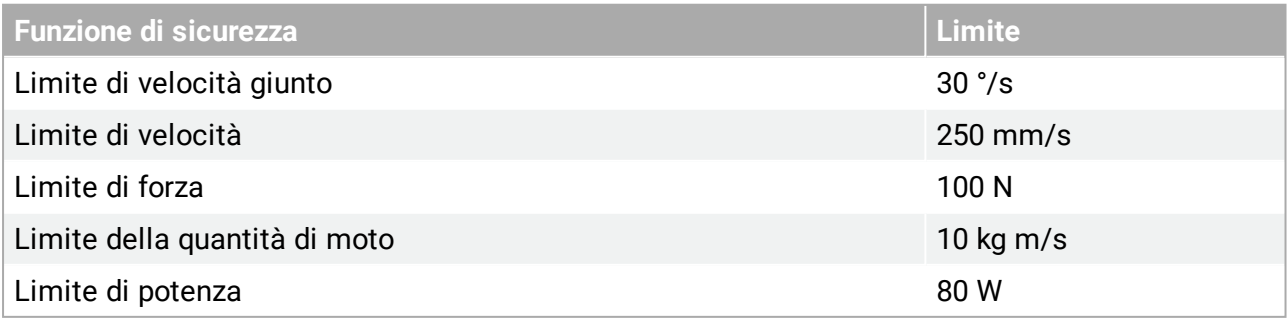

In caso di violazione dei presenti limiti, il sistema di sicurezza effettua una categoria di arresto 0.

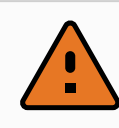

#### **ATTENZIONE**

In modalità di ripristino, i limiti delle posizioni del giunto, dei piani di sicurezza e dell'orientamento dell'utensile/attuatore finale sono disabilitati. Esercitare cautela mentre si riporta il braccio robot entro i limiti.
# 4. Trasporto

Al momento della consegna, il robot e l'unità di controllo sono un set calibrato. Non separarli o sarà necessaria una ricalibrazione.

Trasportare il robot solo nell'imballaggio originale. Conservare il materiale di imballaggio in un luogo asciutto se si desidera spostare il robot in un secondo tempo.

Quando si sposta il robot dal suo imballaggio al luogo di installazione, tenere entrambi i tubi del braccio del robot contemporaneamente. Mantenere il robot in posizione fino a quando tutti i bulloni di fissaggio sulla base del robot siano stati serrati saldamente.

Sollevare l'unità di controllo dalla sua impugnatura.

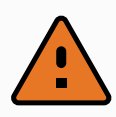

#### **ATTENZIONE**

- 1. Assicurarsi di non sovraccaricare la schiena o altre parti del corpo quando si solleva l'apparecchiatura. Utilizzare dei dispositivi di sollevamento appropriati. È necessario seguire tutte le linee guida nazionali e regionali in merito al sollevamento. Universal Robots declina qualsiasi responsabilità per i danni causati durante il trasporto dei dispositivi.
- 2. Accertarsi di montare il robot seguendo le istruzioni nel capitolo 5. Interfaccia [meccanica on](#page-38-0) page27.

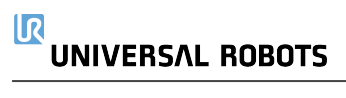

# <span id="page-38-0"></span>5. Interfaccia meccanica

## 5.1. Prefazione

Il presente capitolo descrive i principi base per il montaggio dei componenti del sistema robot. Si devono rispettare le istruzioni per l'installazione elettrica riportate nel capitolo .

## 5.2. Area di lavoro del robot

L'area di lavoro del robot si estende per 500 mm dal giunto di base. È importante considerare il volume cilindrico direttamente sopra e sotto la base del robot in sede di selezione di un luogo di montaggio del robot. Evitare di avvicinare l'utensile al volume cilindrico poiché ciò causa movimenti rapidi dei giunti anche quando l'utensile si muove lentamente, il che significa che il robot funziona in maniera inefficiente e che è difficile eseguire la valutazione del rischio.

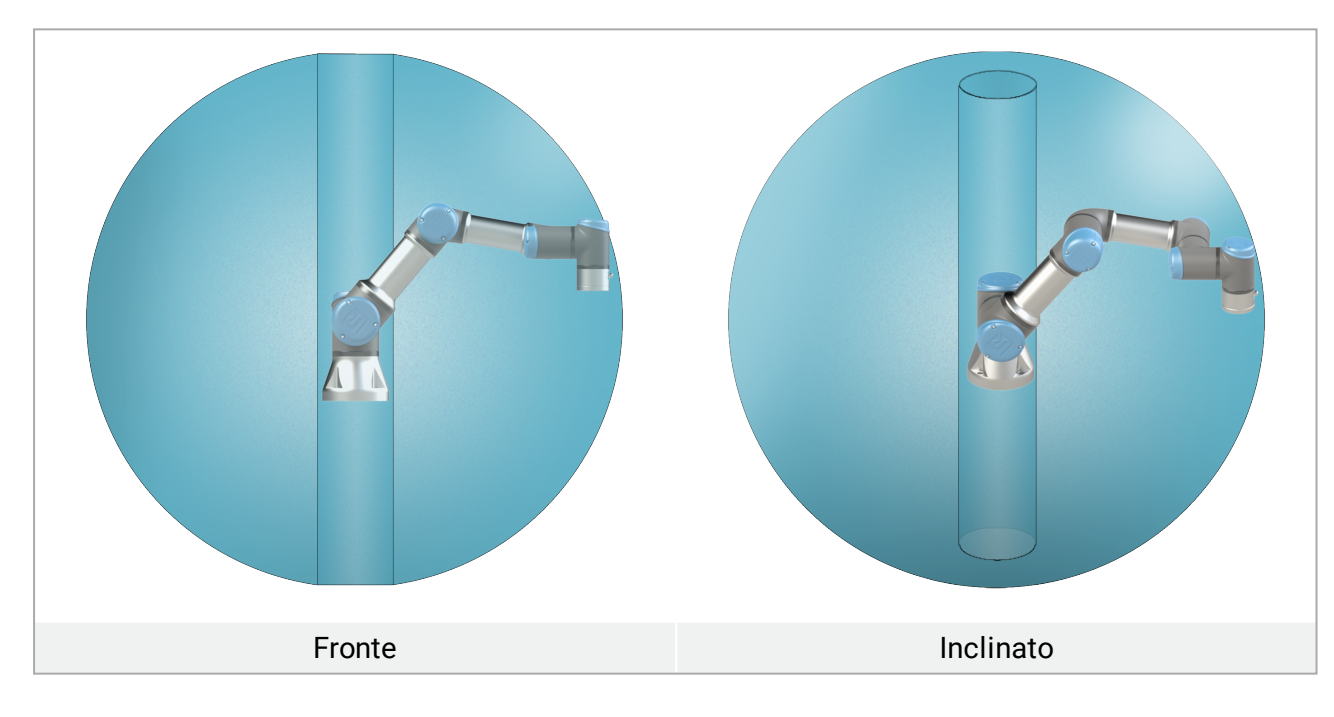

## 5.3. Montaggio

**Braccio del robot**

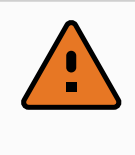

#### **ATTENZIONE**

Accertarsi che il braccio del robot venga imbullonato correttamente e saldamente in posizione. Un'installazione instabile può causare incidenti.

#### $\overline{\mathbb{R}}$ **UNIVERSAL ROBOTS**

Il braccio del robot viene installato utilizzando quattro bulloni con forza 8,8 M6 e quattro 6,6 mm fori di montaggio sulla base. I bulloni devono essere serrati con una coppia di 9 N m .

Utilizzare i due fori Ø5 in dotazione, con un perno, per riposizionare in maniera accurata il braccio del robot. Nota: È possibile acquistare una base omologa di precisione come accessorio. La figura [6.1](#page-40-0) indica dove eseguire i fori e montare le viti.

Montare il robot su una superficie solida e priva di vibrazioni in grado di sopportare almeno dieci volte la coppia piena sviluppata dal giunto di base e almeno cinque volte il peso del braccio del robot. Se il robot viene montato su un asse lineare o una piattaforma mobile, l'accelerazione della base di montaggio mobile deve essere molto bassa. Un'accelerazione elevata può causare un arresto di emergenza nel robot.

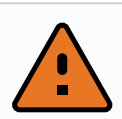

#### **ATTENZIONE**

Spegnere il braccio del robot per evitare un avvio imprevisto durante il montaggio e lo smontaggio.

Per spegnere il braccio del robot:

- 1. Premere il pulsante di accensione sul Teach Pendant per spegnere il robot.
- 2. Scollegare il cavo di rete/il cavo di alimentazione dalla presa a muro.
- 3. Concedere al robot 30 secondi per scaricare l'energia immagazzinata.

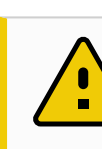

#### **AVVERTENZA**

Monta il robot in un ambiente idoneo dal punto di vista della classe IP. Il robot non deve essere azionato in ambienti che superano i limiti corrispondenti alle classi IP del robot (IP54), di Teach Pendant (IP54) e dell'unità di controllo (IP44)

llR **UNIVERSAL ROBOTS** 

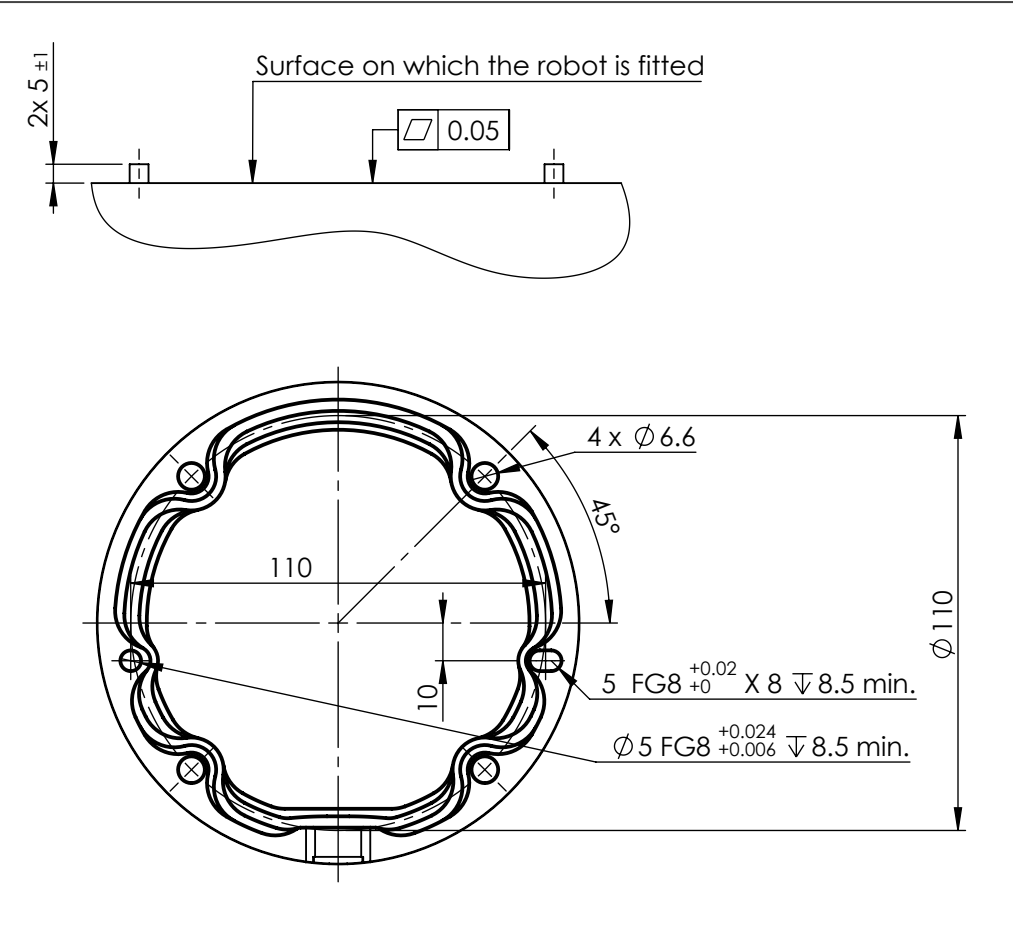

<span id="page-40-0"></span>6.1: *Fori di montaggio del robot. Utilizzare quattro bulloni M6 . Tutte le misure sono in mm .*

#### **Utensile**

La flangia dell'utensile del robot ha quattro fori con filetto M6 per il fissaggio di un utensile al robot. I bulloni M6 devono essere serrati a 8 Nm, classe di forza 8,8. Per un riposizionamento accurato dell'utensile, utilizzare un perno nel foro Ø6 in dotazione. La figura [6.2](#page-41-0) mostra le dimensioni e la disposizione dei fori della flangia dell'utensile. Si consiglia di utilizzare un foro con fessurazione radiale per il perno in modo da evitare una costrizione eccessiva pur preservando un posizionamento preciso. Non utilizzare bulloni che si estendano oltre 8 mm per montare l'utensile. I bulloni M6 molto lunghi possono esercitare pressione sul fondo della flangia dell'utensile e cortocircuitare il robot.

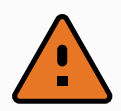

#### **ATTENZIONE**

- 1. Accertarsi che l'utensile venga imbullonato correttamente e saldamente in posizione.
- **1** 2. Accertarsi che l'utensile sia costruito in modo tale da non creare situazioni di pericolo, facendo cadere inaspettatamente un componente.
	- 3. Il montaggio di un utensile sul robot con bulloni M6 che oltrepassino gli 8 mm può applicare pressione sulla flangia dell'utensile e causare danni irreparabili che potrebbero richiedere la sostituzione del giunto.

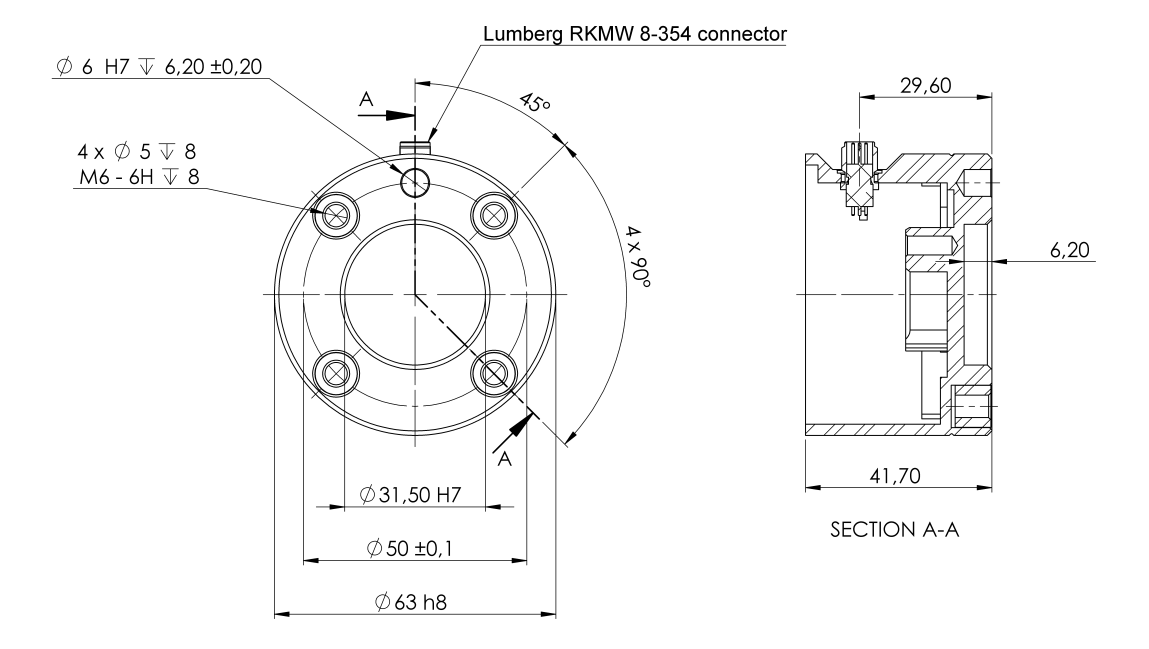

#### <span id="page-41-0"></span>6.2: *La flangia di uscita dell'utensile (ISO 9409-1-50-4-M6) rappresenta il punto in cui l'utensile viene installato all'estremità del robot. Tutte le misure sono in mm .*

#### **Unità di controllo**

L'unità di controllo può essere appesa a una parete o collocata sul pavimento. È necessario uno spazio di 50 mm su ciascun lato dell'unità di controllo per consentire un flusso d'aria sufficiente.

#### **Teach Pendant**

Il Teach Pendant può essere appeso a una parete o sull'unità di controllo. Verificare che i cavi non causino pericolo di inciampo.

Nota: è possibile acquistare supporti aggiuntivi per il montaggio dell'unità di controllo e di Teach Pendant.

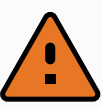

#### **ATTENZIONE**

- 1. Verificare che l'unità di controllo e i cavi non entrino in contatto con liquidi. Un'unità di controllo bagnata può causare lesioni mortali.
- 2. Posizionare il Teach Pendant (IP54) e l'unità di controllo (IP44) in un ambiente idoneo per la classe IP.

## 5.4. Carico utile massimo

Il carico utile massimo consentito del braccio del robot dipende dall'*offset del centro di gravità*, vedere figura [6.3.](#page-42-0) L'offset del centro di gravità viene definito come la distanza fra il centro della flangia di uscita dell'utensile e il centro di gravità del carico utile collegato.

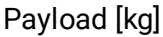

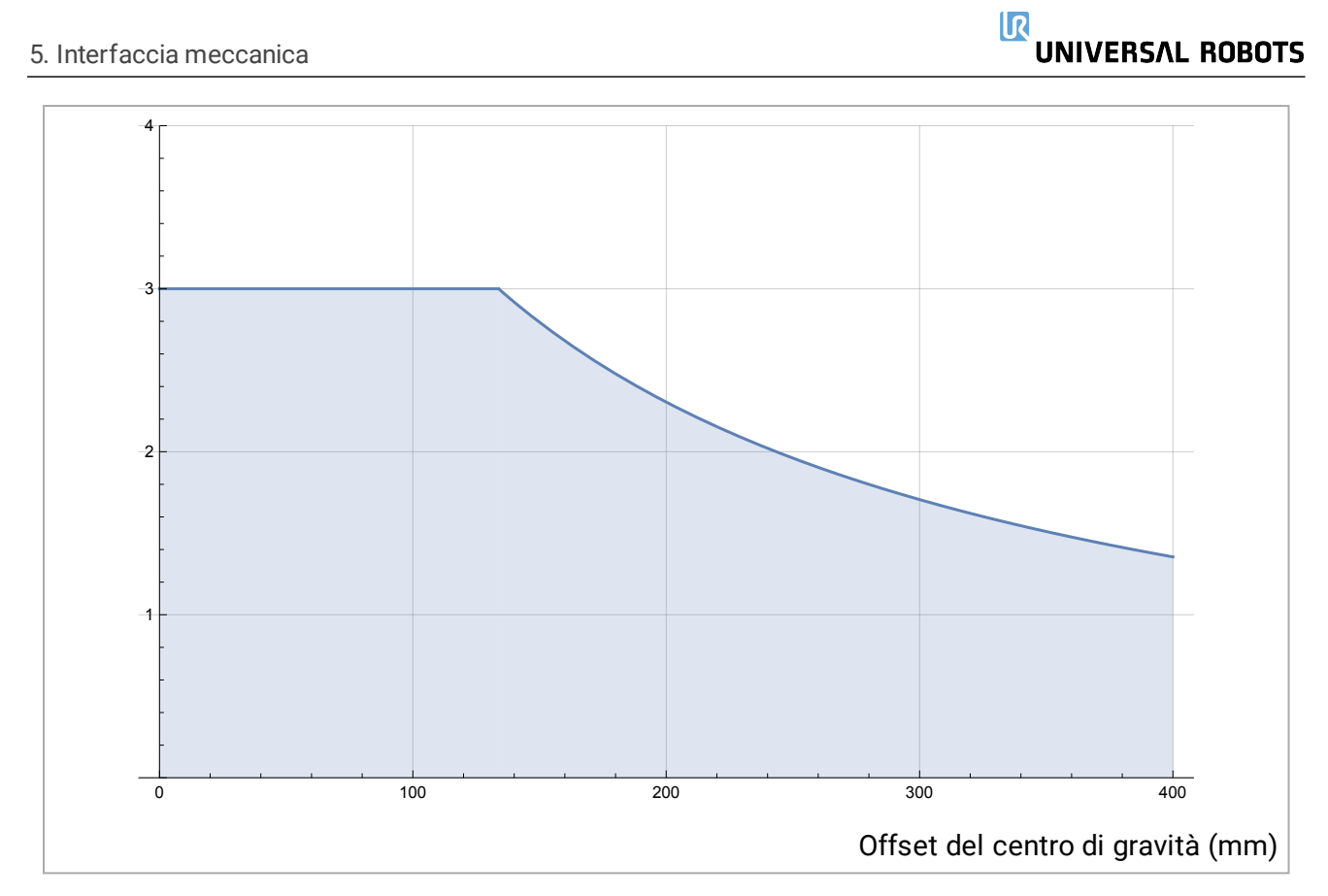

<span id="page-42-0"></span>6.3: *Rapporto fra il carico utile massimo consentito e l'offset del centro di gravità.*

# 6. Interfaccia elettrica

## 6.1. Prefazione

Questo capitolo descrive i gruppi di interfaccia elettrica del braccio del robot nell'unità di controllo. Per la maggior parte dei tipi di **I/O** vengono offerti degli esempi. Il termine **I/O** si riferisce ai segnali di controllo digitali e analogici provenienti da o diretti verso i gruppi di interfaccia elettrica elencati di seguito.

- Collegamento a rete elettrica
- Connessione del robot
- I/O del controller
- I/O utensile
- Ethernet

## 6.1.1. Staffa per l'unità di controllo

Sulla parte inferiore dei gruppi di interfaccia I/O, è presente una staffa con porte che consentono collegamenti aggiuntivi (illustrazione di seguito). La base dell'unità di controllo presenta un'apertura con coperchio per una connessione facile (vedere 6.2. [Ethernet below](#page-43-0)).

Mini Displayport supporta i monitor con Displayport e richiede un convertitore attivo da Mini Display a DVI o HDMI per la connessione dei monitor con interfaccia DVI/HDMI. I convertitori passivi non funzionano con le porte DVI/HDMI.

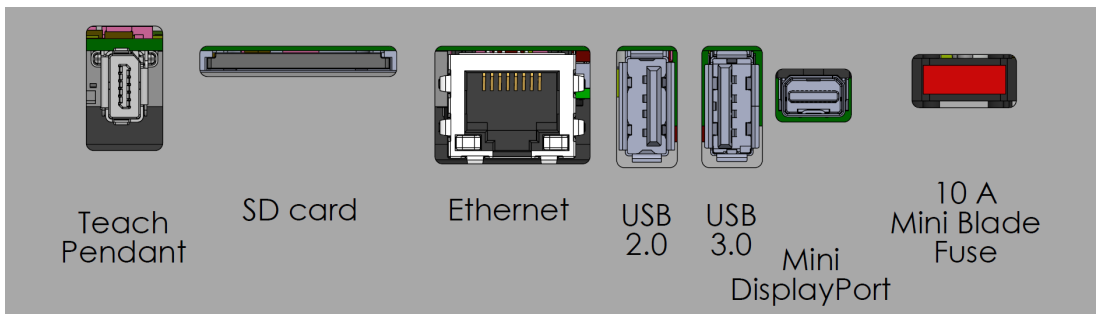

Nota: Il fusibile deve avere il contrassegno UL ed essere di tipo Mini Blade con corrente nominale massima pari a: 10 A e tensione nominale minima: 32 V

## <span id="page-43-0"></span>6.2. Ethernet

L'interfaccia Ethernet può essere utilizzata per:

- MODBUS, EtherNet/IP e PROFINET (vedere sezione Parte II Manuale di [PolyScope on](#page-104-0) [page93](#page-104-0)).
- Accesso e controllo a distanza.

Connettere il cavo Ethernet facendolo passare attraverso il foro sulla base dell'unità di controllo e poi collegarlo alla porta Ethernet sulla parte inferiore della staffa.

Riposizionare il coperchio presso la base dell'unità di controllo con un pressacavo adeguato allo scopo di connettere il cavo alla porta Ethernet.

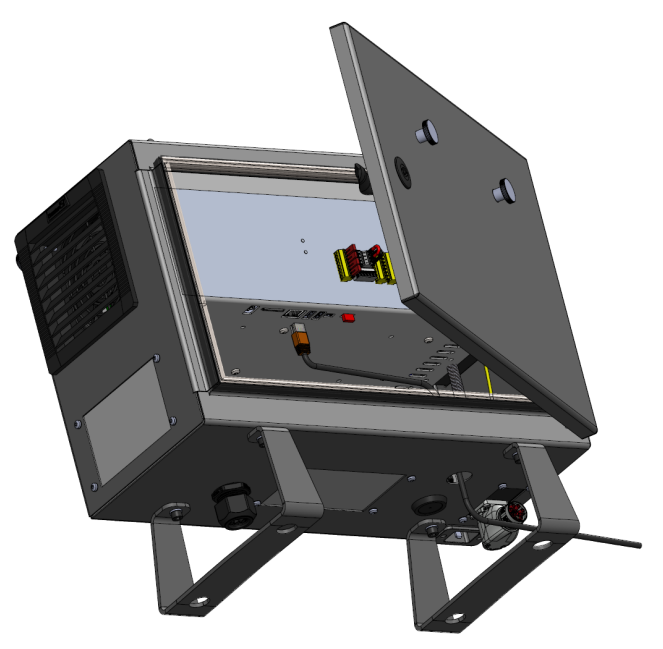

Le specifiche elettriche sono riportate qui sotto.

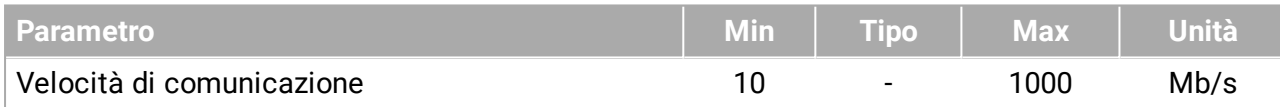

## 6.3. Avvisi e avvertenze elettriche

Mettere in atto le avvertenze seguenti per tutti i gruppi di interfaccia summenzionati oltre a quelli relativi alla progettazione e all'installazione dell'applicazione del robot.

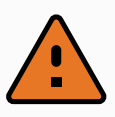

#### **ATTENZIONE**

- 1. Non collegare mai i segnali di sicurezza a un PLC che non sia un PLC di sicurezza con classe di sicurezza appropriata. Il mancato rispetto di questa avvertenza può causare lesioni gravi o fatalità, poiché la funzione di sicurezza potrebbe essere ignorata. È importante mantenere i segnali dell'interfaccia di sicurezza separati dai segnali dell'interfaccia per le I/O normali.
- 2. Tutti i segnali di sicurezza sono strutturati in maniera ridondante (due canali indipendenti). Mantenere i due canali separati per evitare che un solo errore possa causare la perdita della funzione di sicurezza.
- 3. È possibile configurare alcune I/O interne all'unità di controllo come I/O normali o I/O di sicurezza. Leggere e interpretare correttamente l'intera sezione 6.4. I/O del [controller on](#page-46-0) the facing page.

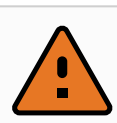

#### **ATTENZIONE**

- 1. Accertarsi di mantenere all'asciutto tutte le apparecchiature non protette contro l'ingresso d'acqua. Se dell'acqua penetra all'interno del prodotto, interrompere e contrassegnare tutte le fonti di alimentazione e contattare il fornitore di assistenza Universal Robots di zona a scopo di assistenza.
- 2. Usare solo i cavi forniti nella dotazione originale del robot. Evitare di usare il robot in applicazioni in cui i cavi siano soggetti a flessione.
- 3. I collegamenti negativi vengono definiti come Ground (GND) e sono collegati all'alloggiamento del robot e dell'unità di controllo. Tutti i collegamenti GND menzionati sono esclusivamente per alimentazione e segnali. Per la PE (massa di protezione) usare i collegamenti con viti M6 contrassegnate con simboli di massa, all'interno dell'unità di controllo. Il conduttore di messa a terra deve avere almeno la stessa corrente nominale della corrente più alta del sistema.
- 4. Esercitare cautela quando si collegano i cavi di interfaccia alle I/O del robot. La piastra metallica sul fondo è destinata ai cavi e ai connettori di interfaccia. Smontare la piastra prima di eseguire i fori. Assicurarsi di eliminare tutti i trucioli prima di rimontare la piastra. Ricordarsi di usare passacavi della misura corretta.

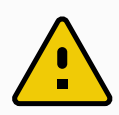

#### **AVVERTENZA**

- 1. L'**EMC (Compatibilità elettromagnetica)** del robot è stata verificata in base agli standard internazionali IEC. Segnali di interferenza con livelli superiori a quelli definiti negli standard specifici IEC possono causare comportamenti inattesi del robot. Livelli di segnale molto elevati o un'esposizione eccessiva possono causare danni permanenti al robot. Di solito si riscontra che i problemi EMC si verificano nei processi di saldatura e sono normalmente segnalati da messaggi di errore nel registro. Universal Robots declina qualsiasi responsabilità per qualsiasi danno causato da problemi EMC.
- 2. I cavi di I/O che collegano l'unità di controllo ad altri macchinari e apparecchiature di fabbrica possono avere una lunghezza superiore a 30 m solo a patto che vengano eseguiti collaudi aggiuntivi.

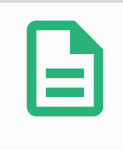

#### **NOTA**

Se non indicato diversamente, tutte le tensioni e le correnti sono in CC (Corrente Continua).

## <span id="page-46-0"></span>6.4. I/O del controller

È possibile utilizzare l'**I/O** all'interno dell'unità di controllo per un'ampia serie di apparecchiature, compresi i relè pneumatici, i PLC e i pulsanti di arresto di emergenza.

L'immagine qui sotto illustra il diagramma dei gruppi dell'interfaccia elettrica nell'unità di controllo.

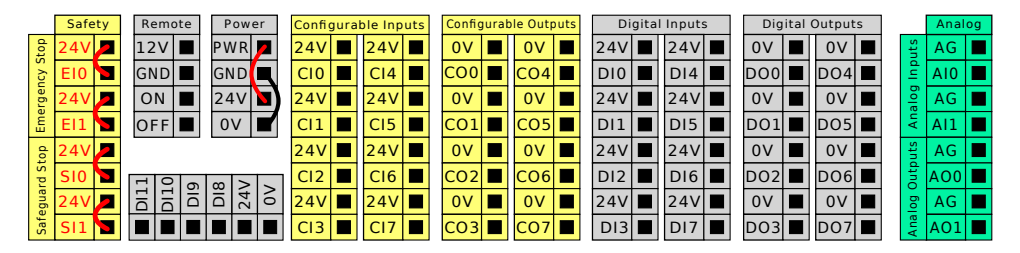

Nota: È possibile utilizzare il blocco degli ingressi digitali (DI8-DI11), illustrato di seguito, per l'inseguimento nastro di codifica della quadratura (consultare 6.4.1. [Specifiche](#page-47-0) comuni per tutte le I/O [digitali on](#page-47-0) the next page) per questo tipo di ingresso.

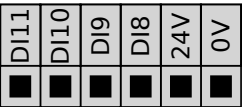

È necessario osservare e preservare il significato dei colori illustrato di seguito.

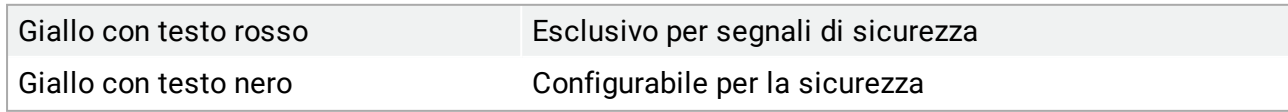

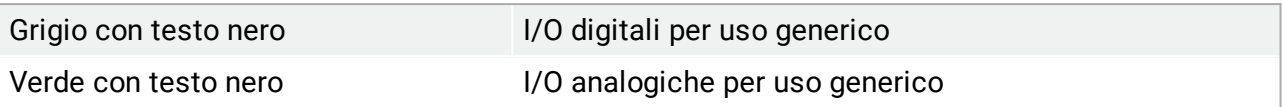

Nella GUI, è possibile impostare **I/O configurabili** come **I/O di sicurezza** oppure **I/O di uso generico** (vedere sezione Parte II Manuale di [PolyScope on](#page-104-0) page93).

## <span id="page-47-0"></span>6.4.1. Specifiche comuni per tutte le I/O digitali

Questa sezione definisce le specifiche elettriche per i seguenti I/O digitali a 24 V dell'unità di controllo.

- I/O di sicurezza.
- I/O configurabile.
- I/O di uso generico.

Installare il robot nel rispetto delle specifiche elettriche che sono le stesse per tutti e tre gli input.

È possibile alimentare un I/O digitale con un'alimentazione interna da 24 V o con una fonte di alimentazione esterna configurando il blocco dei terminali denominato **Alimentazione**. Tale blocco è composto da quattro terminali. I due superiori (PWR e GND) sono per 24V e massa dall'alimentazione interna a 24V. I due terminali inferiori (24V e 0V) nel blocco sono l'ingresso 24V di alimentazione dell'I/O. La configurazione predefinita utilizza l'alimentazione interna (vedere sotto).

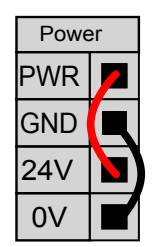

Nota: Se occorre una corrente maggiore, collegare un'alimentazione esterna come illustrato di seguito.

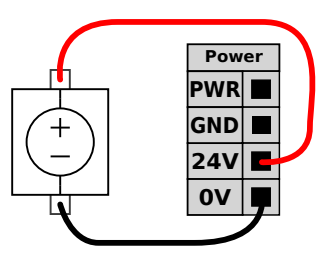

Le specifiche elettriche delle alimentazioni interne ed esterna sono indicate di seguito.

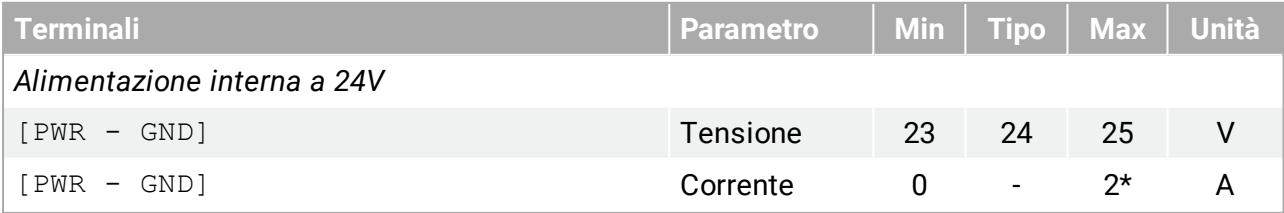

#### 6. Interfaccia elettrica

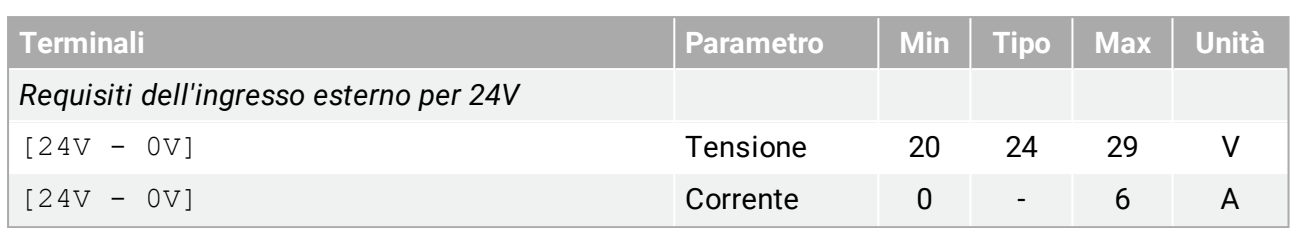

\*3,5 A per 500 ms o 33% di ciclo operativo.

Le I/O digitali sono costruite in conformità con la normativa IEC 61131-2. Le specifiche elettriche sono riportate qui sotto.

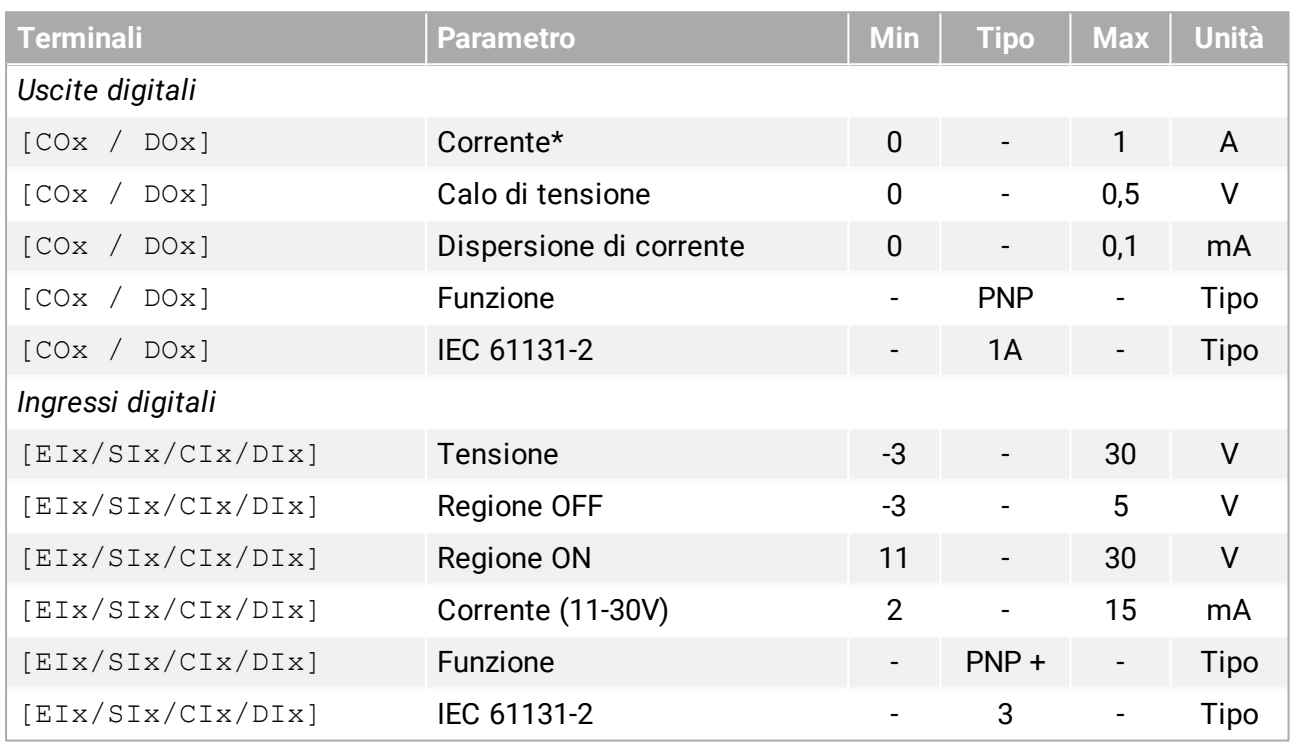

\*Per i carichi resistivi o i carichi induttivi di massimo 1 H.

### **NOTA**

La parola **configurabile** viene utilizzata per I/O configurabili come I/O di sicurezza o I/O normali. Queste presentano terminali gialli con testo nero.

## 6.4.2. I/O di sicurezza

Questa sezione descrive l'ingresso di sicurezza esclusivo (terminale giallo con testo rosso) e l'I/O configurabile (terminali gialli con testo nero) quando è configurato come I/O di sicurezza. Seguire le specifiche comuni per tutti gli I/O digitali nella sezione 6.4.1. [Specifiche](#page-47-0) comuni per tutte le I/O [digitali on](#page-47-0) the previous page.

I dispositivi e le apparecchiature di sicurezza devono essere installati nel rispetto delle istruzioni di sicurezza e della valutazione del rischio nel capitolo [2. Sicurezza on](#page-18-0) page7.

Tutti gli I/O di sicurezza sono duplicati (ridondanti) e devono essere mantenuti come ramificazioni indipendenti. Un singolo guasto non causa la perdita della funzione di sicurezza.

Ci sono due tipi di ingressi di sicurezza permanenti:

#### $\overline{\mathbb{R}}$ **UNIVERSAL ROBOTS**

- **Arresto emergenza robot** esclusivamente per le apparecchiature di arresto di emergenza
- **Arresto di sicurezza** per dispositivi di protezione

La differenza funzionale è illustrata qui sotto.

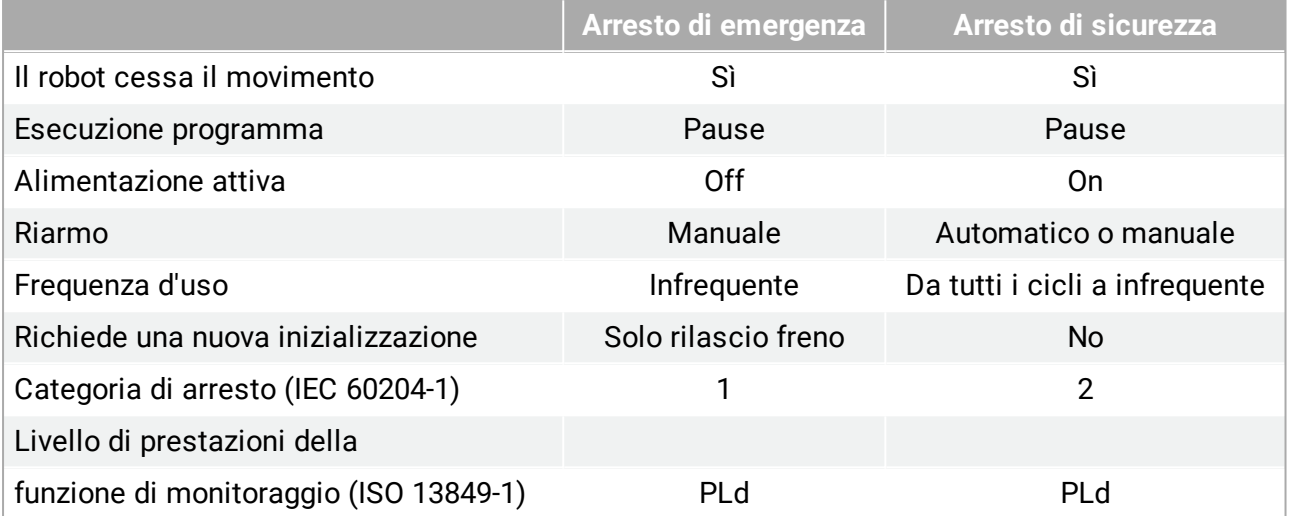

Utilizzare gli I/O configurabili per impostare una funzionalità di I/O di sicurezza supplementare, ad esempio un'uscita per l'arresto di emergenza. La configurazione di una serie di I/O configurabili per funzioni di sicurezza si esegue attraverso la GUI (consultare la sezione [Parte](#page-104-0) II Manuale di [PolyScope on](#page-104-0) page93).

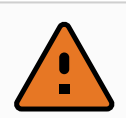

#### **ATTENZIONE**

- 1. Non collegare mai i segnali di sicurezza a un PLC che non sia un PLC di sicurezza con classe di sicurezza appropriata. Il mancato rispetto di questa avvertenza può causare lesioni gravi o fatalità, poiché la funzione di sicurezza potrebbe essere ignorata. È importante mantenere i segnali dell'interfaccia di sicurezza separati dai segnali dell'interfaccia per le I/O normali.
- 2. Tutte le I/O di sicurezza sono strutturate in maniera ridondante (due canali indipendenti). Mantenere i due canali separati per evitare che un solo errore possa causare la perdita della funzione di sicurezza.
- 3. Le funzioni di sicurezza devono essere collaudate prima di mettere in servizio il robot. Le funzioni di sicurezza vanno collaudate con regolarità.
- 4. L'installazione del robot deve essere conforme a queste specifiche. La non conformità potrebbe causare lesioni gravi o fatalità, poiché la funzione di sicurezza potrebbe essere ignorata.

### **Segnali OSSD**

Tutti gli ingressi di sicurezza configurati e permanenti sono filtrati per consentire l'uso di apparecchiature di sicurezza OSSD con lunghezze d'impulso inferiori a 3 ms. L'ingresso di sicurezza viene campionato ogni millisecondo e lo stato dell'ingresso viene determinato

mediante il segnale di ingresso visualizzato con maggiore frequenza negli ultimi 7 millisecondi. Gli impulsi OSSD sulle uscite di sicurezza sono descritti in dettaglio nella sezione [Parte](#page-104-0) II Manuale di [PolyScope on](#page-104-0) page93.

### **Configurazione di sicurezza predefinita**

Il robot viene consegnato con una configurazione predefinita che ne permette la messa in servizio senza dispositivi di sicurezza supplementari, osservare l'immagine qui sotto.

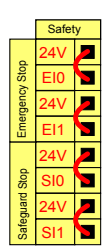

### **Collegamento dei pulsanti di arresto di emergenza**

Nella maggior parte delle applicazioni è necessario utilizzare uno o più pulsanti di arresto di emergenza supplementari. L'immagine sottostante indica come collegare uno o più pulsanti di arresto di emergenza.

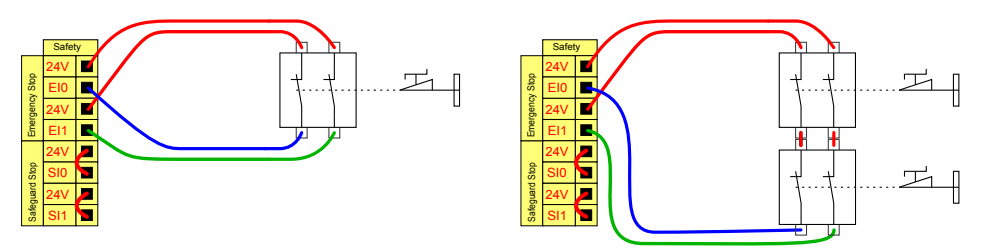

### **Condivisione dell'arresto di emergenza con altre macchine**

È possibile configurare una funzione di arresto di emergenza condivisa fra il robot e le altre macchine configurando le funzioni I/O seguenti tramite la GUI. L'ingresso dell'arresto di emergenza del robot non può essere utilizzato a scopi di condivisione. Se fosse necessario collegare più di due robot UR o altre macchine, un PLC di sicurezza deve controllare i segnali degli arresti di emergenza.

- Coppia di ingresso configurabile: Arresto di emergenza esterno.
- Coppia di uscita configurabile: Arresto di emergenza del sistema.

L'immagine qui sotto indica come due robot UR condividono le funzioni di arresto di emergenza. In questo esempio le I/O configurate utilizzate sono CI0-CI1 e CO0-CO1.

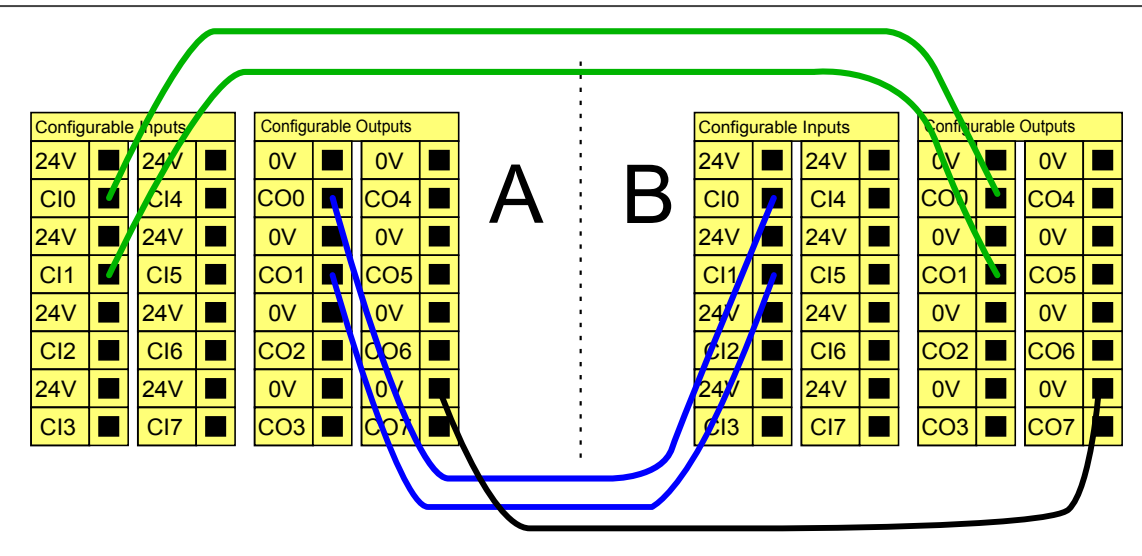

### **Arresto di sicurezza con ripristino automatico**

Un esempio di dispositivo di arresto di sicurezza di base è un interruttore sullo sportello che permette di arrestare il robot quando si apre lo sportello (consultare l'illustrazione seguente).

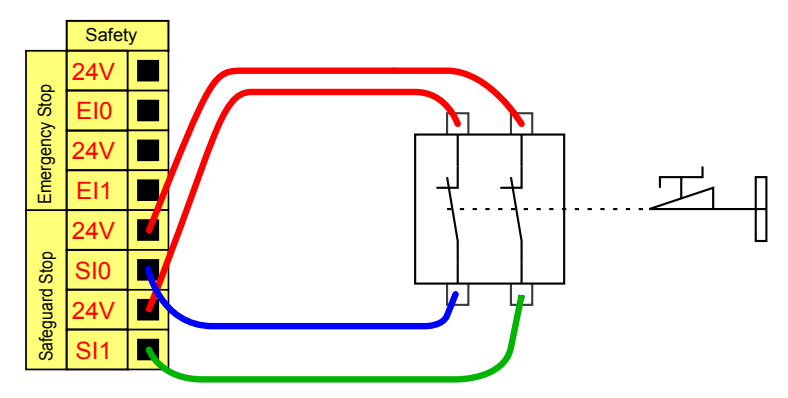

Tale configurazione è idonea solo per applicazioni in cui l'operatore non può superare lo sportello e chiuderlo dietro di sé. L'I/O configurabile viene utilizzato per impostare un pulsante di reset fuori dallo sportello allo scopo di riattivare il movimento del robot.

Un altro esempio in cui il ripristino automatico è appropriato è l'utilizzo di un tappetino di sicurezza o un dispositivo di scansione laser con classificazione di sicurezza (vedere di seguito).

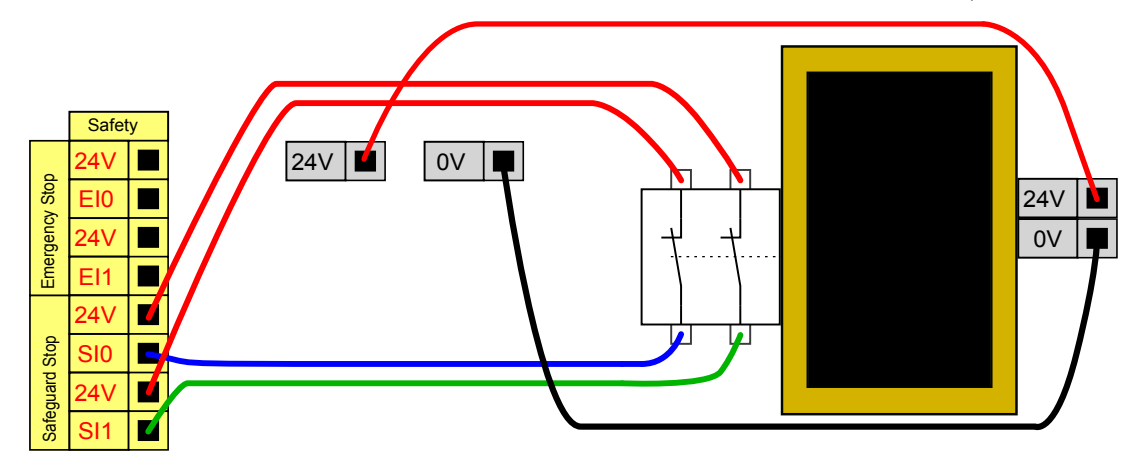

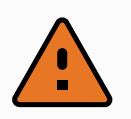

#### **ATTENZIONE**

1. Il robot riprende automaticamente a muoversi quando viene ripristinato il segnale. Non utilizzare questa configurazione se il segnale può essere ripristinato dall'interno del perimetro di sicurezza.

### **Arresto di sicurezza con pulsante di reset**

Se si utilizza l'interfaccia di protezione per interfacciare una barriera ottica, è necessario un dispositivo di reset esterno al perimetro di sicurezza. Il pulsante di reset deve essere del tipo a due canali. In questo esempio, l'I/O configurato per il reset è CI0-CI1 (consultare di seguito).

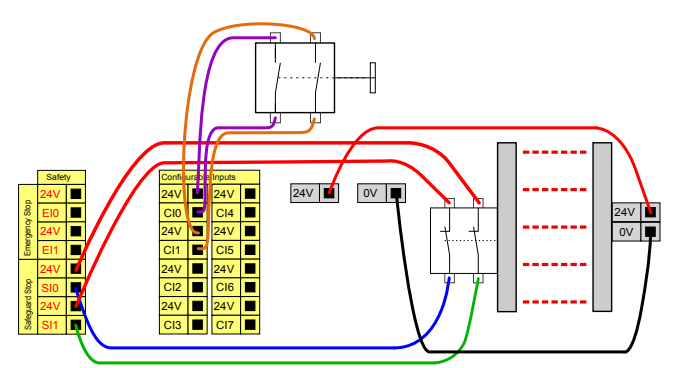

### **Dispositivo di abilitazione a tre posizioni**

L'illustrazione seguente indica come collegare un dispositivo di abilitazione a tre posizioni. Consultare la sezione [20. Selezione](#page-120-0) della modalità operativa on page109per maggiori informazioni sul dispositivo di abilitazione a tre posizioni.

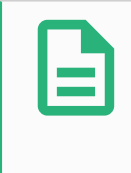

#### **NOTA**

Il sistema di sicurezza di Universal Robots non supporta più dispositivi di abilitazione a tre posizioni.

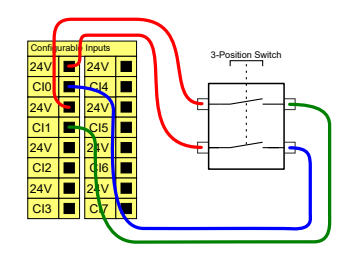

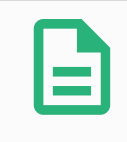

#### **NOTA**

I due canali di ingresso per l'ingresso del dispositivo di abilitazione a tre posizioni presentano una tolleranza di disaccordo di 1 secondo.

### **Interruttore della modalità operativa**

L'illustrazione seguente mostra l'interruttore della modalità operativa. Consultare la sezione 20.1. Modalità [operative on](#page-120-1) page109 per maggiori informazioni sulle modalità operative.

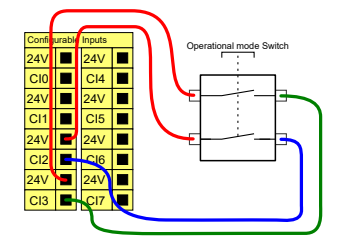

## 6.4.3. I/O digitali per uso generico

Questa sezione descrive gli I/O da 24V di uso generico (terminali grigi) e gli I/O configurabili (terminali gialli con testo nero) quando non sono configurati come I/O di sicurezza. Si devono osservare le specifiche comuni riportate nella sezione 6.4.1. [Specifiche](#page-47-0) comuni per tutte le I/O [digitali on](#page-47-0) page36.

Gli I/O di uso generico si possono usare per controllare direttamente apparecchiature quali relè pneumatici o per le comunicazioni con altri sistemi PLC. Tutte le uscite digitali possono essere disabilitate automaticamente quando l'esecuzione del programma viene interrotta, consultare la sezione Parte II Manuale di [PolyScope on](#page-104-0) page93. In questa modalità, l'uscita è sempre bassa quando un programma non è in esecuzione. Alcuni esempi vengono riportati nelle seguenti sottosezioni. Questi esempi usano uscite digitali normali, ma è possibile utilizzare anche le uscite configurabili se non sono configurate per l'esecuzione di funzioni di sicurezza.

### **Carico controllato da un'uscita digitale**

Questo esempio illustra come un carico viene controllato dalle uscite digitali quando connesso.

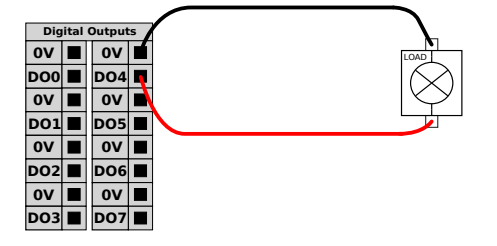

## 6.4.4. Ingresso digitale da pulsante

Questo esempio descrive come collegare un semplice pulsante agli ingressi digitali.

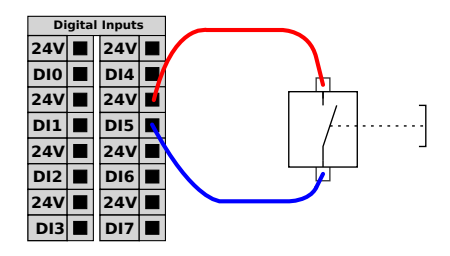

## 6.4.5. Comunicazioni con altri macchinari o PLC

Gli I/O digitali si possono usare per comunicare con altre apparecchiature se è presente una GND (massa) (0V) comune e se la macchina utilizza la tecnologia PNP, vedere qui sotto.

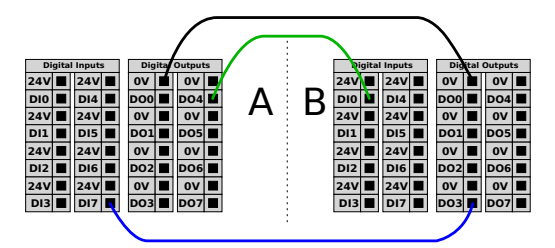

## 6.4.6. I/O analogiche per uso generico

L'I/O analogica di interfaccia è il terminale verde. Viene utilizzato per impostare o misurare la tensione (0-10 V) o la corrente (4-20 mA) da e verso altre apparecchiature.

Per ottenere un elevato livello di precisione si consiglia quanto segue.

- Usare il terminale AG più vicino all'I/O. La coppia condivide un filtro di modalità comune.
- Usare lo stesso GND (0 V) per apparecchiatura e unità di controllo. L'I/O analogico non è isolato galvanicamente dall'unità di controllo.
- Usare un cavo schermato o un cavo bipolare intrecciato. Collegare la schermatura al terminale GND sul terminale denominato **Alimentazione**.
- Usare apparecchiature che funzionino in modalità corrente. I segnali di corrente sono meno sensibili alle interferenze.

Nella GUI è possibile selezionare le modalità di ingresso (consultare la sezione Parte II [Manuale](#page-104-0) di [PolyScope on](#page-104-0) page93). Le specifiche elettriche sono riportate qui sotto.

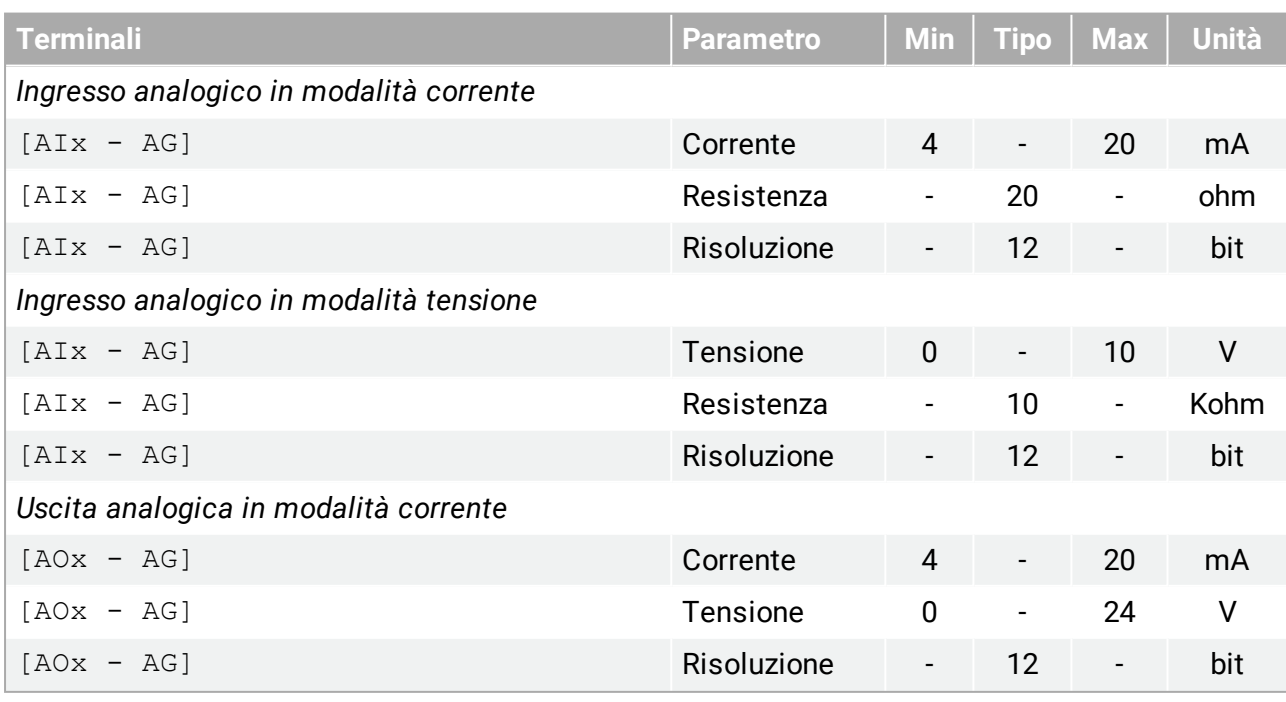

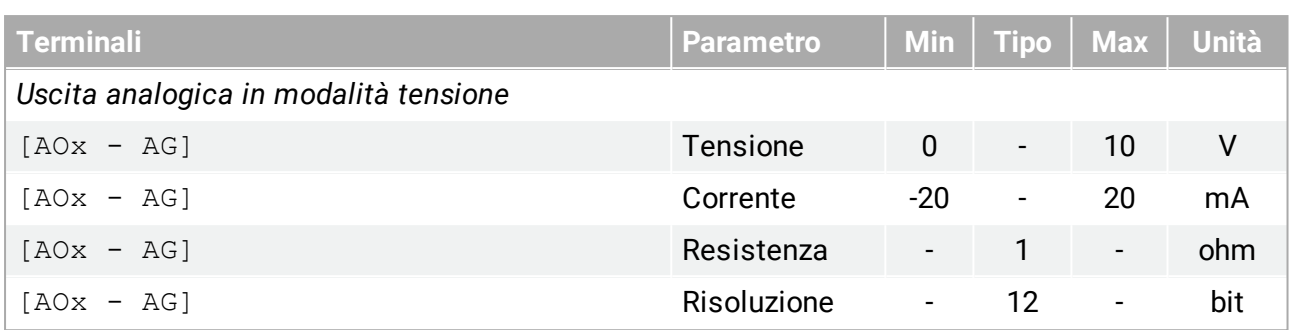

### **Uso di un'uscita analogica**

Questo esempio illustra il controllo di un nastro con un ingresso analogico di controllo della velocità.

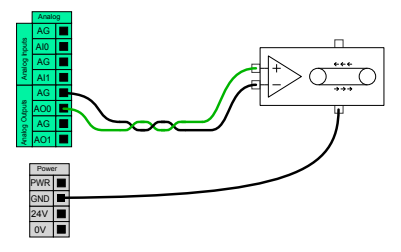

## **Uso di un ingresso analogico**

Queste esempio illustra la connessione di un sensore analogico.

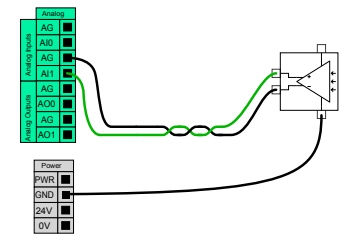

## 6.4.7. Controllo accensione/spegnimento a distanza

Utilizzare il telecomando **ON/OFF** per accendere e spegnere l'unità di controllo senza utilizzare il Teach Pendant. In genere viene utilizzato:

- Quando il Teach Pendant non è accessibile.
- Quando un sistema PLC deve assumere il pieno controllo.
- Quando si devono accendere o spegnere simultaneamente svariati robot.

Il telecomando **ON/OFF** fornisce un'alimentazione ausiliaria a 12 V che rimane attiva quando l'unità di controllo viene spenta. L'ingresso **ON** è pensato solo per un'attivazione di breve durata e funziona nello stesso modo del tasto **ACCENSIONE**. L'ingresso **OFF** può essere premuto come desiderato. Le specifiche elettriche sono riportate qui sotto. Nota: Utilizzare una feature del software per caricare e avviare i programmi automaticamente (consultare la sezione [Parte](#page-104-0) II Manuale di [PolyScope on](#page-104-0) page93).

#### 6. Interfaccia elettrica

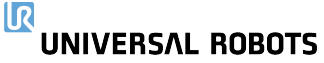

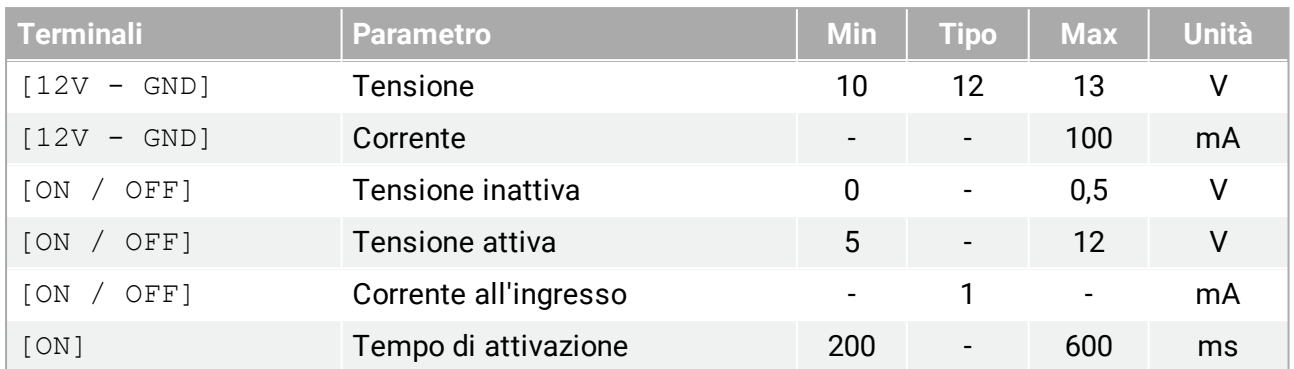

### **Pulsante di accensione a distanza**

Questo esempio illustra la connessione di un pulsante remoto **ON**.

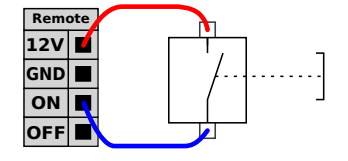

### **Pulsante di spegnimento a distanza**

Questo esempio illustra la connessione di un pulsante remoto **OFF**.

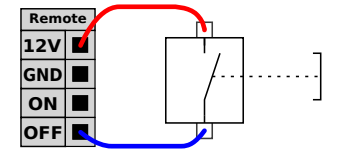

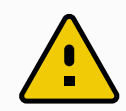

#### **AVVERTENZA**

Non tener premuto l'ingresso **ON** o il pulsante **POWER** poiché questo spegne l'unità di controllo senza salvare. Utilizzare sempre l'ingresso **OFF** per il comando remoto off poiché questo segnale consente il salvataggio dei file aperti e lo spegnimento corretto dell'unità di controllo.

## 6.5. Collegamento alla rete elettrica

Il cavo di rete dell'unità di controllo termina con una spina IEC standard. Collegare un cavo o una spina di rete specifici del paese alla spina IEC.

Allo scopo di energizzare il robot, l'unità di controllo deve essere connessa all'alimentazione tramite la spina comune IEC C20 sul fondo dell'unità di controllo utilizzando il corrispondente cavo IEC C19 (consultare l'illustrazione seguente).

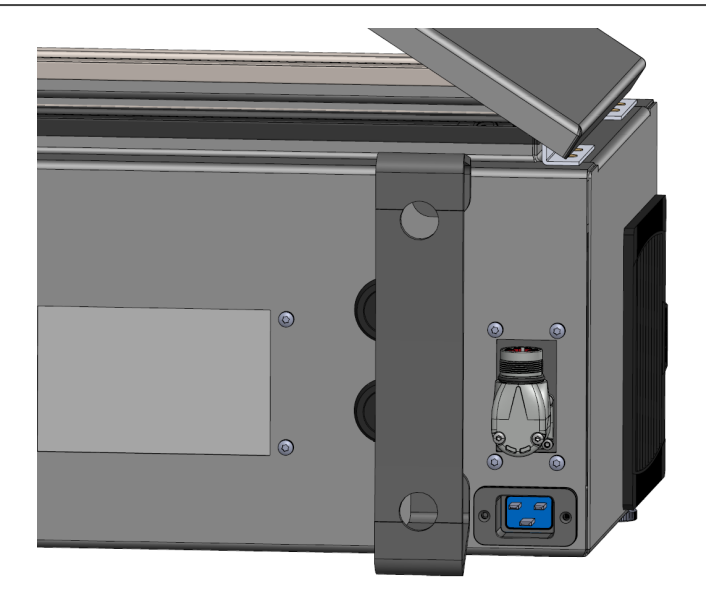

L'alimentazione di rete è dotata almeno di quanto segue:

- Connessione di messa a terra
- Fusibile principale
- Dispositivo di corrente residua

È consigliata l'installazione di un interruttore primario per lo spegnimento di tutti i dispositivi nell'applicazione del robot come metodo immediato per l'interruzione e il contrassegno durante la manutenzione. Le specifiche elettriche sono riportate qui sotto.

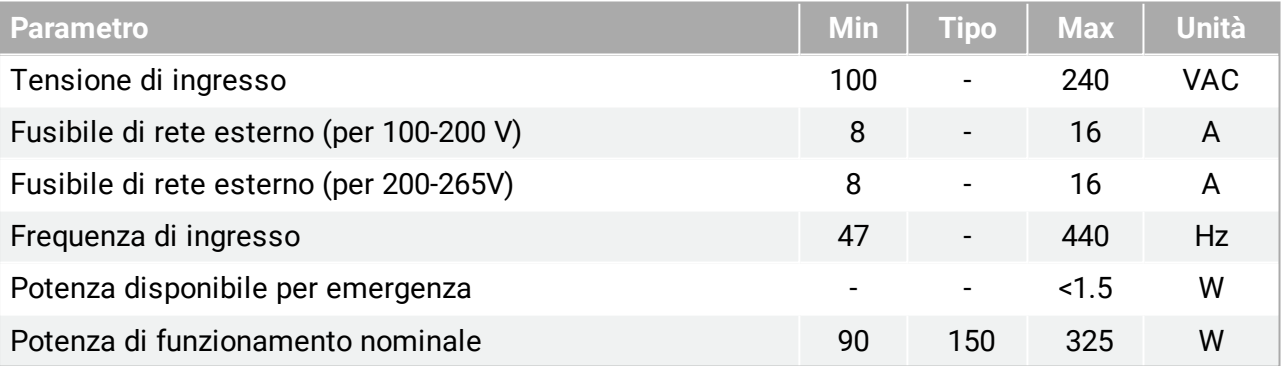

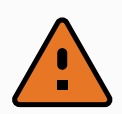

#### **ATTENZIONE**

- 1. Accertarsi che il robot sia collegato a massa correttamente (messa a terra elettrica). Usare i bulloni inutilizzati contrassegnati dai simboli di messa a terra nell'unità di controllo per creare una massa comune per tutte le apparecchiature del sistema. Il conduttore di messa a terra deve avere almeno la stessa corrente nominale della corrente più alta del sistema.
- 2. Assicurarsi che l'alimentazione in ingresso nell'unità di controllo sia protetta da un RCD (dispositivo di corrente residua) e da un fusibile corretto.
- 3. Interrompere e contrassegnare tutte le fonti di alimentazione dell'intera installazione del robot durante la manutenzione. Le altre apparecchiature non devono alimentare le I/O del robot quando il sistema è escluso.
- 4. Accertarsi che tutti i cavi siano collegati correttamente prima di accendere l'unità di controllo. Utilizzare sempre il cavo di alimentazione originale.

## 6.6. Connessione del robot

Collegare e bloccare il cavo proveniente dal robot al connettore in fondo dall'unità di controllo (consultare l'illustrazione seguente). Ruotare il connettore due volte per assicurare che sia bloccato correttamente prima di attivare il braccio del robot.

Ruotare il connettore verso destra per semplificare il blocco dopo la connessione del cavo.

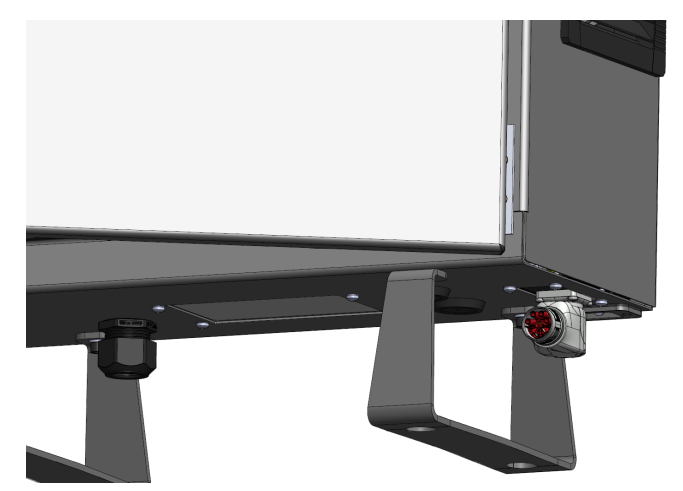

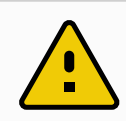

### **AVVERTENZA**

- 1. Non scollegare il cavo del robot mentre il braccio robot è acceso.
- 2. Evitare di prolungare o modificare il cavo originale.

## <span id="page-59-0"></span>6.7. I/O utensile

Accanto alla flangia dell'utensile sul Polso #3 è presente un connettore a otto pin che fornisce alimentazione e segnali di controllo a vari sistemi di afferraggio e sensori che possono essere collegati al robot. Un cavo industriale adeguato è Lumberg KKMV 8-354. Ciascuno degli otto fili all'interno del cavo presenta colori diversi che rappresentano funzioni diverse.

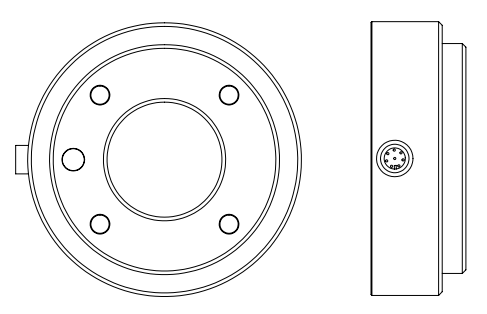

Questo connettore fornisce corrente e segnali di controllo per sistemi di afferraggio e sensori in uso su utensili specifici del robot. Il cavo industriale elencato di seguito è adatto:

• Lumberg RKMV 8-354.

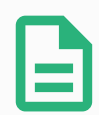

#### **NOTA**

Il connettore dell'utensile deve essere serrato manualmente fino a un massimo di 0,4 Nm.

Gli otto fili all'interno del cavo presentano colori diversi che indicano funzioni diverse. Consultare la tabella seguente:

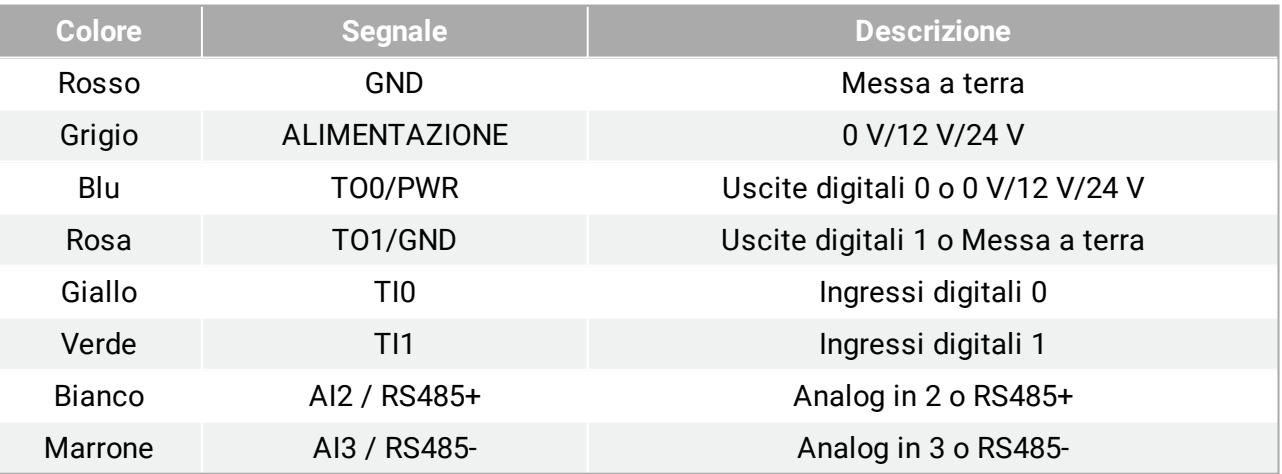

Accedere a I/O utensile nella scheda Installazione (consultare la sezione Parte II [Manuale](#page-104-0) di [PolyScope on](#page-104-0) page93) per impostare l'alimentazione interna su 0 V, 12 V o 24 V. Le specifiche elettriche sono riportate qui sotto:

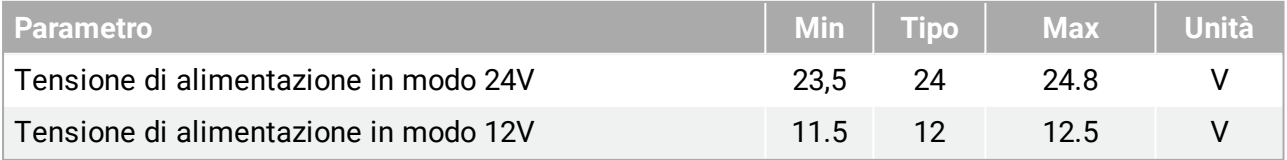

#### 6. Interfaccia elettrica

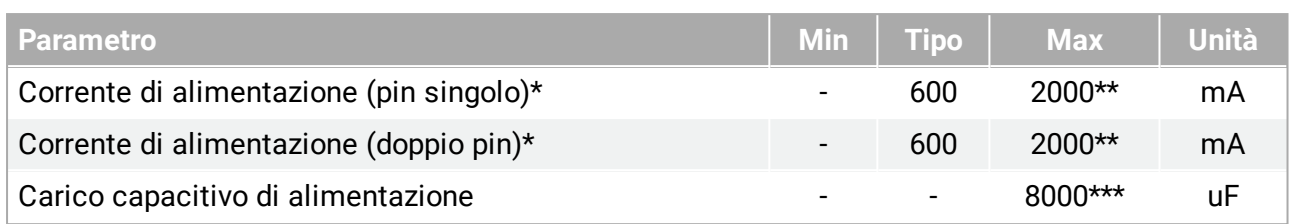

\*Si consiglia vivamente di utilizzare un diodo protettivo per i carichi induttivi.

\*\*Picco per max 1 secondo, ciclo operativo max: 10%. La corrente media in 10 secondi non deve superare la corrente tipica.

\*\*\*Quando viene abilitata l'alimentazione dell'utensile, inizia un tempo di avvio graduale di 400 ms che consente di collegare un carico capacitivo di 8000 uF all'alimentazione dell'utensile all'avvio. Non è consentito l'inserimento a caldo del carico capacitivo.

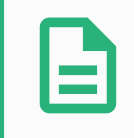

## **NOTA**

La flangia dell'utensile è collegata a GND (come il filo rosso).

## 6.7.1. Alimentazione elettrica dell'utensile

## 6.7.2. Alimentazione elettrica

Accedere a I/O utensile nella scheda Installazione (consultare la sezione Parte II [Manuale](#page-104-0) di [PolyScope on](#page-104-0) page93) per impostare l'alimentazione interna su 0 V, 12 V o 24 V.

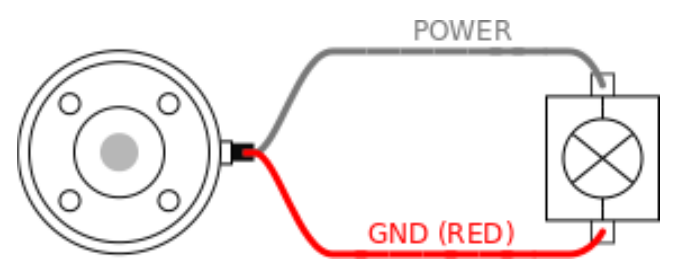

## 6.7.3. Alimentazione a doppio pin

In modalità Alimentazione a doppio pin, la corrente in uscita può essere aumentata come indicato in (6.7. I/O [utensile on](#page-59-0) the previous page tabella due).

- 1. Nell'Intestazione, toccare **Installazione**.
- 2. Nell'elenco di sinistra, toccare **Generale**.
- 3. Toccare **IO utensile** e selezionare **Alimentazione a doppio pin**.
- 4. Connettere i cavi Alimentazione (grigio) a TO0 (blu) e Messa a terra (rosso) a TO1 (rosa).

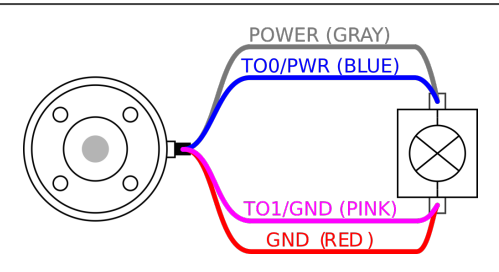

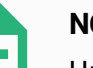

#### **NOTA**

Una volta eseguito l'arresto di emergenza del robot, la tensione è impostata su 0 V per entrambi i pin di alimentazione (l'alimentazione è disattivata).

## 6.7.4. Uscite digitali dell'utensile

Le uscite digitali supportano tre diverse modalità:

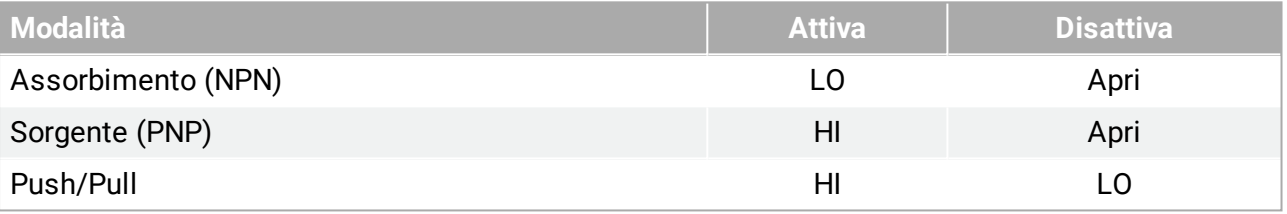

Accedere a I/O utensile nella scheda Installazione (vedere sezione Parte II [Manuale](#page-104-0) di [PolyScope on](#page-104-0) page93) per configurare la modalità di uscita di ciascun pin. Le specifiche elettriche sono riportate qui sotto:

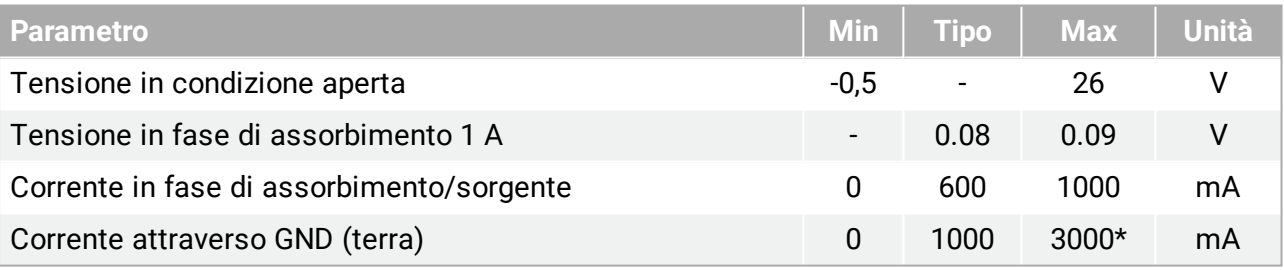

\*Picco per max 1 secondo, ciclo operativo max: 10%. La corrente media in 10 secondi non deve superare la corrente tipica.

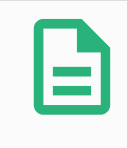

#### **NOTA**

Una volta eseguito l'arresto di emergenza del robot, le uscite digitali (DO0 e DO1) vengono disattivate (Z alta).

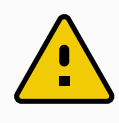

#### **AVVERTENZA**

Le uscite digitali nell'utensile non sono limitate per corrente. L'ignoramento dei dati specificati può causare danni permanenti.

### **Uso delle Uscite digitali dell'utensile**

Questo esempio illustra come attivare un carico quando si utilizza l'alimentazione interna da 12 o 24 V. È necessario definire la tensione dell'uscita presso la scheda I/O. È presente tensione fra il collegamento POWER e la schermatura/terra anche quando il carico è disattivato.

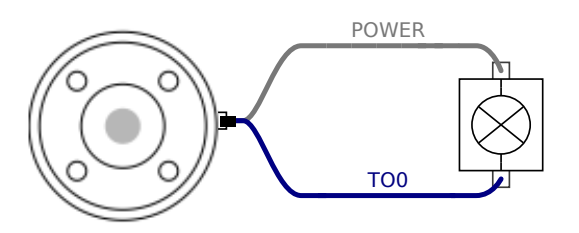

Si consiglia di utilizzare un diodo protettivo per i carichi induttivi, come mostrato di seguito.

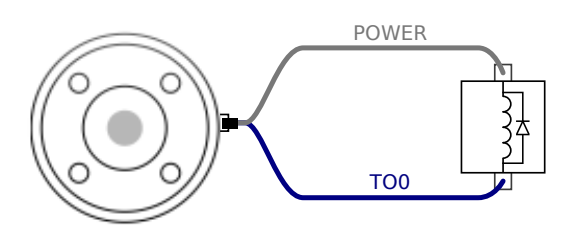

## 6.7.5. Ingressi digitali dell'utensile

Gli ingressi digitali sono implementati come PNP con resistori di pull-down debole. Ciò significa che un ingresso flottante si leggerà sempre basso. Le specifiche elettriche sono riportate qui sotto.

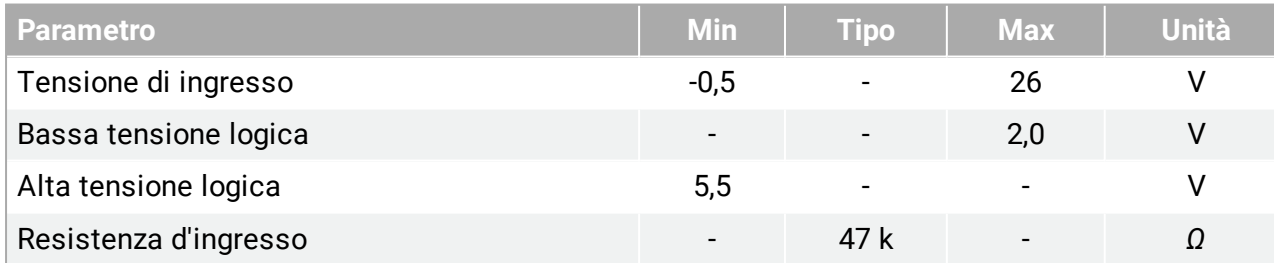

### **Uso degli ingressi digitali dell'utensile**

Questo esempio illustra la connessione di un pulsante semplice.

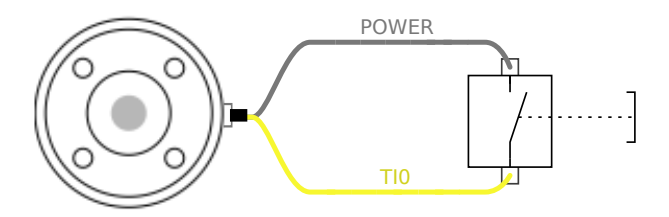

## 6.7.6. Ingresso analogico utensile

L'ingresso analogico dell'utensile è non differenziale e può essere impostato su tensione (0-10 V) o corrente (4-20 mA) nella scheda I/O (consultare la sezione Parte II Manuale di [PolyScope on](#page-104-0) [page93](#page-104-0)). Le specifiche elettriche sono riportate qui sotto.

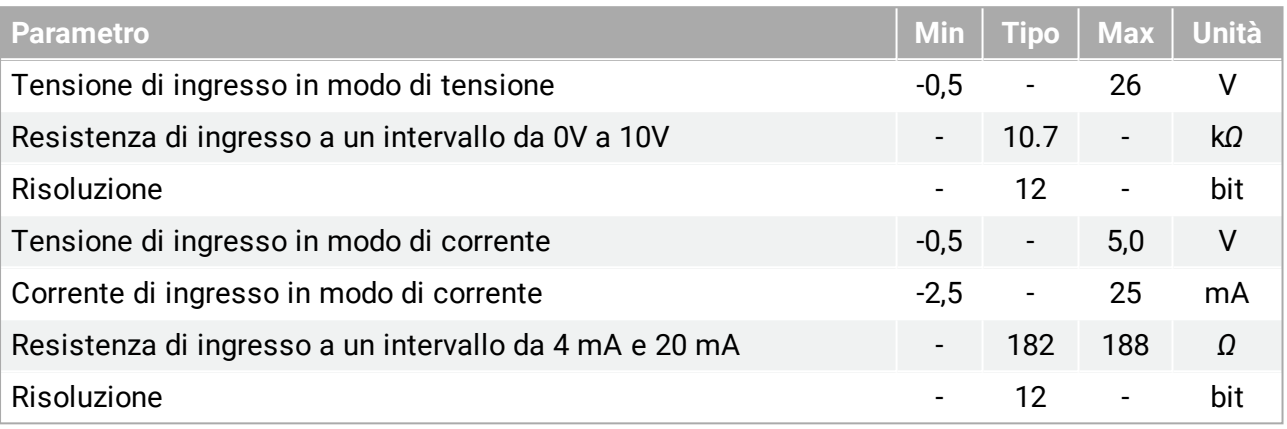

Le sottosezioni seguenti indicano due esempi di utilizzo degli ingressi analogici.

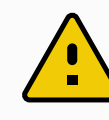

#### **AVVERTENZA**

1. Gli ingressi analogici non sono protetti dalle sovratensioni in modalità di corrente. Se si supera il limite riportato nelle specifiche elettriche, si possono causare danni permanenti all'ingresso.

## **Uso degli ingressi analogici dell'utensile, non differenziali**

Questo esempio mostra la connessione di un sensore analogico a un'uscita non differenziale. L'uscita del sensore può essere di corrente o tensione a condizione che la modalità di ingresso di tale ingresso analogico sia impostata sullo stesso elemento nella scheda I/O.

Nota: È possibile verificare che un sensore con uscita di tensione sia in grado di azionare la resistenza interna dell'utensile. In caso contrario, la misurazione potrebbe non essere valida.

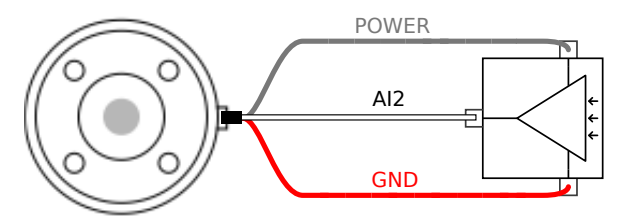

### **Uso degli ingressi analogici dell'utensile, differenziali**

Questo esempio mostra la connessione di un sensore analogico a un'uscita differenziale. Se si collega la parte negativa dell'uscita a GND (0 V), il funzionamento è lo stesso di un sensore non differenziale.

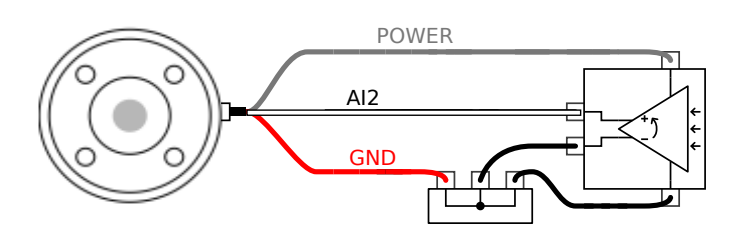

## 6.7.7. I/O di comunicazione dell'utensile

- **Richieste di segnale** I segnali RS485 utilizzano biasing interno fail safe. Se il dispositivo collegato non supporta questo fail safe, il biasing del segnale deve essere effettuato nell'utensile collegato o aggiunto esternamente tramite resistori di pull-up a RS485+ e di pull-down a RS485-.
- **Latenza** La latenza dei messaggi inviati tramite il connettore dell'utensile va da 2 ms a 4 ms, dal momento in cui il messaggio viene scritto sul PC all'inizio del messaggio su RS485. Un buffer conserva i dati inviati al connettore dell'utensile fino a quando la linea non diventa inattiva. Una volta ricevuti 1000 byte di dati, il messaggio viene scritto sul dispositivo.

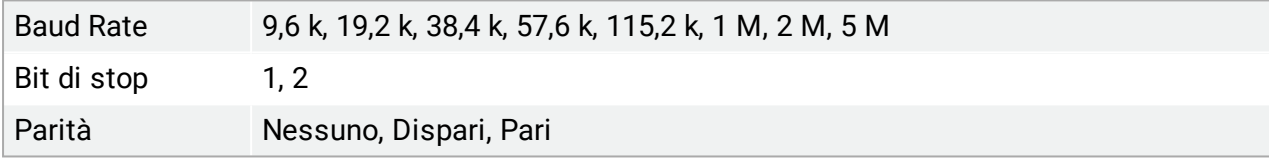

# 7. Manutenzione e riparazione

Gli interventi di manutenzione, calibrazione e riparazione devono essere eseguiti in conformità con le informazioni sulla sicurezza contenute in questo manuale.

Gli interventi di manutenzione, calibrazione e riparazione devono essere eseguiti seguendo quanto indicato nelle più recenti edizioni dei Manuali di servizio, disponibili sul sito Web di supporto <http://www.universal-robots.com/support>.

Le riparazioni devono essere eseguite unicamente da integratori di sistema autorizzati o da Universal Robots.

Tutti i componenti restituiti a Universal Robots devono essere inviati rispettando quanto indicato nel manuale di servizio.

## 7.1. Istruzioni di sicurezza

A seguito di interventi di manutenzione e riparazione, si devono eseguire dei controlli per garantire il livello di sicurezza richiesto. Tali controlli, devono rispettare le norme di sicurezza sul lavoro nazionali o locali in vigore. Si deve collaudare anche il corretto funzionamento di tutte le funzioni di sicurezza.

Lo scopo degli interventi di manutenzione e riparazione è di garantire che il sistema sia mantenuto operativo o, in caso di guasto, riportare il sistema allo stato operativo. Gli interventi di riparazione includono la diagnostica dei guasti oltre alla riparazione stessa.

In caso di intervento sul braccio robot o sull'unità di controllo, osservare le seguenti avvertenze e procedure di sicurezza.

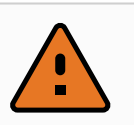

#### **ATTENZIONE**

- 1. Evitare di eseguire modifiche nella configurazione di sicurezza del software (ad es. il limite di forza). La configurazione di sicurezza è descritta nel manuale PolyScope. Se si modifica un qualsiasi parametro di sicurezza, l'intero sistema del robot deve essere considerato come nuovo, il che significa che si deve aggiornare di conseguenza il processo globale di approvazione sicurezza, valutazione del rischio inclusa.
- 2. Sostituire i componenti difettosi con componenti nuovi con numeri di catalogo identici o usando componenti equivalenti approvati da Universal Robots per tale impiego.
- 3. Riattivare tutte le funzioni di sicurezza disattivate immediatamente dopo aver completato l'intervento.
- 4. Documentare tutte le riparazioni e conservare la documentazione nel dossier tecnico associato con l'intero sistema del robot.

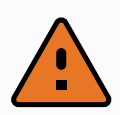

#### **ATTENZIONE**

- 1. Disconnettere il cavo di alimentazione di rete dal fondo dell'unità di controllo per garantire che sia totalmente priva di tensioni elettriche. Spegnere qualsiasi altra fonte elettrica collegata al braccio robot o all'unità di controllo. Prendere le precauzioni necessarie per evitare che altre persone possano collegare l'alimentazione del sistema mentre si esegue la riparazione.
- 2. Controllare la messa a terra prima di collegare nuovamente l'alimentazione al sistema.
- 3. Osservare le norme ESD quando si smontano parti del braccio robot o dell'unità di controllo.
- 4. Evitare di smontare gli alimentatori elettrici interni all'unità di controllo. All'interno di tali alimentatori potrebbero rimanere presenti tensioni residue elevate (fino a 600 V) per molte ore a seguito dello spegnimento dell'unità di controllo.
- 5. Evitare l'ingresso di acqua o polvere nel braccio robot o nell'unità di controllo.

## 7.2. Pulizia

È possibile rimuovere la polvere, la sporcizia e l'olio presenti sul braccio del robot utilizzando un panno e uno dei seguenti detergenti: Acqua, alcool isopropilico, 10% di alcool etanolo o 10% di nafta. In rari casi, dal giunto possono essere visibili quantità minime di grasso. Ciò non influisce sulla funzione, l'uso o la durata del giunto.

A causa della maggiore attenzione nei confronti della pulizia del robot, UR raccomanda la pulizia con alcool isopropilico al 70% (alcool disinfettante).

**EVITARE L'USO DI CANDEGGINA**. Non utilizzare candeggina in nessuna soluzione detergente diluita.

- 1. Pulire il robot con un panno resistente in microfibra intrecciata e alcool isopropilico al 70% (alcool disinfettante).
- 2. Lasciare agire l'alcool isopropilico al 70% sul robot per 5 minuti, quindi pulire il robot usando la normale procedura di pulizia.

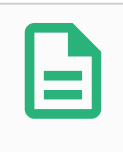

#### **NOTA**

The above standard cleaning recommendation is still valid with the addition of the COVID-19 cleaning recommendation.

# 8. Smaltimento e rispetto per l'ambiente

I robot Universal Robots e-Series devono essere smaltiti in conformità a legislazioni, normative e standard nazionali in vigore.

I robot Universal Robots e-Series vengono costruiti facendo uso limitato di sostanze pericolose, al fine di tutelare l'ambiente, secondo quanto stabilito dalla Direttiva europea RoHS 2011/65/UE. Tali sostanze includono mercurio, cadmio, piombo, cromo VI, difenili polibrominati ed eteri difenili polibrominati.

I costi di smaltimento e gestione di rifiuti elettronici dei robot Universal Robots e-Series commercializzati sul mercato danese sono versati in anticipo a DPA-system da Universal Robots A/S. Gli importatori in Paesi coperti dalla Direttiva europea WEEE 2012/19/UE devono effettuare un'iscrizione a parte al registro nazionale WEEE del rispettivo Paese. Il costo tipicamente è inferiore a 1€ per robot. Un elenco di registri nazionali è disponibile qui: <https://www.ewrn.org/national-registers>.

I seguenti simboli vengono apposti sul robot per indicarne la conformità con le legislazioni sopra menzionate:

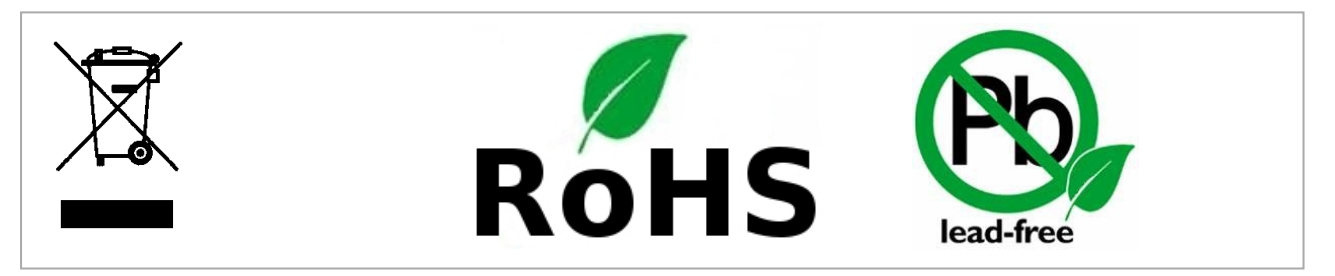

.

# 9. Certificazioni

La certificazione di terze parti è volontaria. Tuttavia, per fornire il miglior servizio agli integratori di robot, Universal Robots sceglie di certificare i propri robot presso gli istituti di test riconosciuti sottoelencati:

È possibile trovare le copie di tutti i certificati nel capitolo [Certificati](#page-77-0)

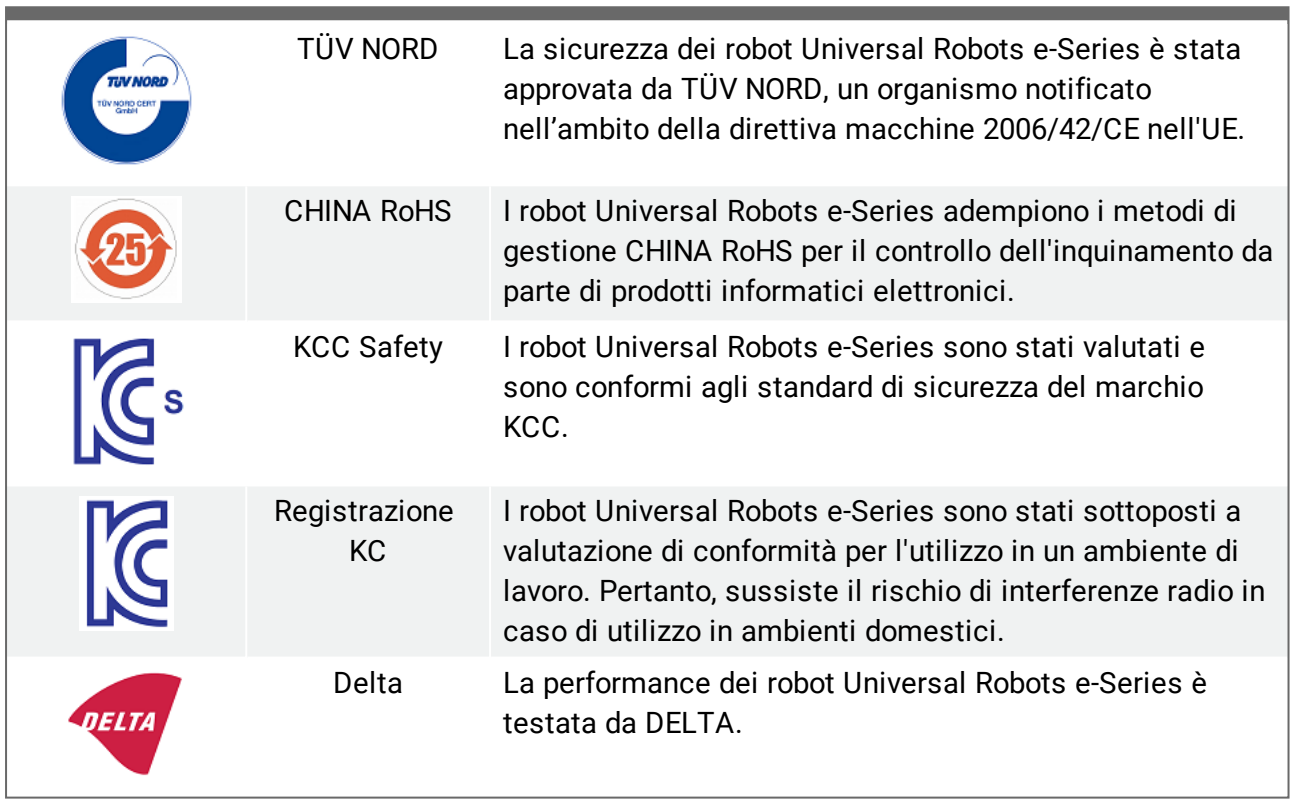

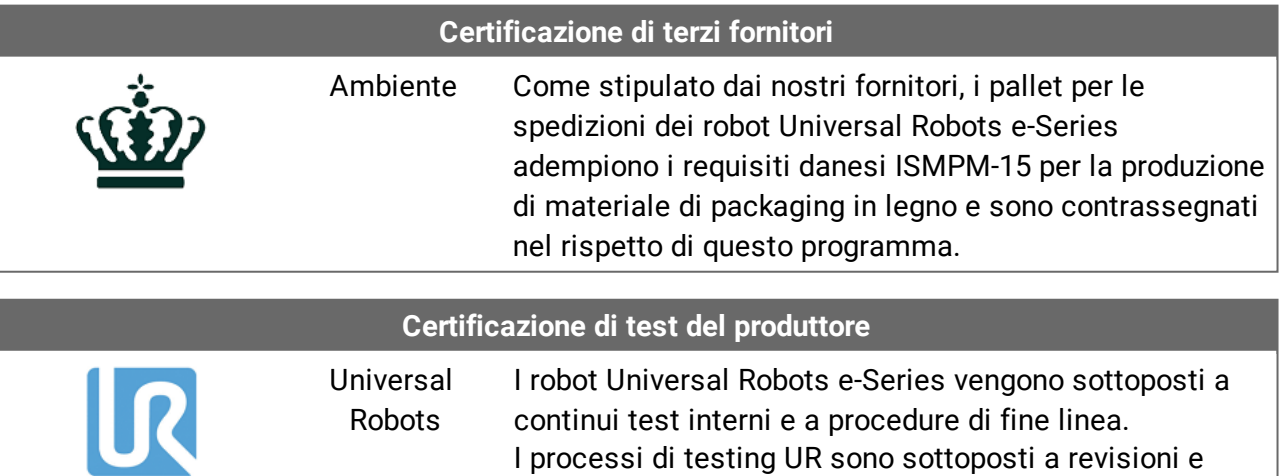

miglioramenti continui.

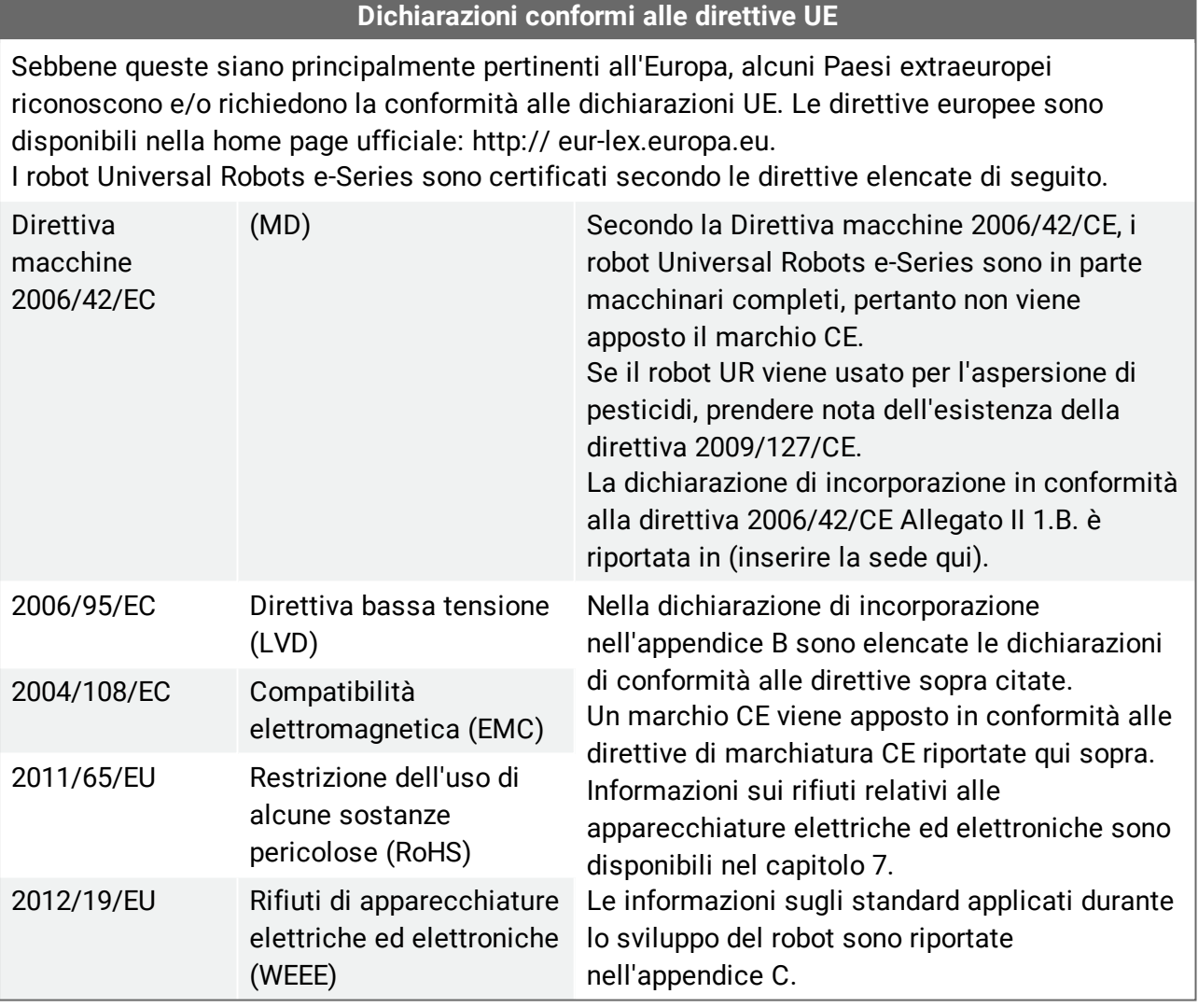

# 10. Garanzie

## 10.1. Garanzia prodotto

Fatto salvo qualsiasi diritto che l'utente (cliente) può avere in relazione al rivenditore o distributore, al cliente verrà accordata una garanzia del fabbricante alle condizioni sotto riportate:

Qualora nuovi dispositivi e i loro componenti presentino difetti risultanti da difetti di fabbricazione e/o materiali entro 12 mesi dall'entrata in servizio (massimo di 15 mesi dalla spedizione), Universal Robots fornirà i ricambi necessari, mentre l'utente (cliente) metterà a disposizione le ore di lavoro per sostituire i ricambi, sostituendo il pezzo con un altro pezzo conforme allo stato dell'arte o riparando detto pezzo. Tale Garanzia non sarà valida se il difetto del dispositivo è attribuibile a un trattamento improprio e/o al mancato rispetto delle istruzioni contenute nelle guide dell'utente. Tale Garanzia non si applica né si estende a servizi erogati dal rivenditore autorizzato o dagli stessi clienti (ad es. installazione, configurazione, download di software). La ricevuta dell'acquisto, unitamente alla data dell'acquisto, saranno richiesti come per avere diritto all'intervento della Garanzia. Le richieste di intervento della Garanzia devono essere sottoposte entro due mesi dal momento in cui diviene evidente il difetto in Garanzia. La proprietà di dispositivi o componenti sostituiti da/restituiti a Universal Robots resterà di Universal Robots. Qualsiasi altra rivendicazione risultante dal dispositivo o allo stesso connessa è esclusa dalla presente Garanzia. Nessuna parte della presente Garanzia è intenta a limitare o escludere i diritti legali del cliente, né la responsabilità del fabbricante in caso di decesso o lesione personale risultante da negligenza. La durata della Garanzia non sarà estesa dai servizi erogati nell'ambito dei termini della Garanzia. Qualora non sussista alcun difetto in Garanzia, Universal Robots si riserva la facoltà di addebitarne la sostituzione o riparazione. Le disposizioni sopra riportate non implicano una modifica dell'onere di prova a detrimento del cliente. Qualora un dispositivo presenti difetti, Universal Robots è manlevata per qualsiasi danno consequenziale, speciale, incidentale o diretto, fra cui a titolo esemplificativo e non esaustivo, perdita di profitti, perdita d'uso, perdita di produzione o danni alle altre apparecchiature di produzione.

Qualora un dispositivo presenti dei difetti, Universal Robots non coprirà alcuna perdita o danno indiretto, quali perdita di produzione o danno ad altre apparecchiature produttive.

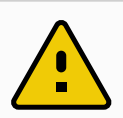

### **AVVERTENZA**

In genere, evitare l'uso di accelerazioni più intense del necessario per una data applicazione. Le accelerazioni elevate, soprattutto in combinazione con alti carichi, possono ridurre la durata della vita utile del robot. Per le applicazioni con tempi di ciclo brevi e requisiti elevati di velocità, è consigliato l'uso delle transizioni nella massima misura possibile per ottenere traiettorie fluide senza utilizzare accelerazioni elevate.

## 10.2. Clausola di esonero da responsabilità

Universal Robots continua a migliorare l'affidabilità e le prestazioni dei propri prodotti e pertanto si riserva la facoltà di aggiornare il prodotto senza preavviso. Universal Robots compie ogni possibile sforzo per assicurare che il contenuto del presente manuale sia preciso e corretto, ma declina qualsiasi responsabilità per eventuali errori o informazioni mancanti.
# 11. Tempo di arresto e distanza di arresto

### **NOTA**

L'utente può impostare un tempo e una distanza di arresto massimi classificati in base alla sicurezza. Vedere 3.1. [Prefazione on](#page-28-0) page17 e 21.6. [Impostazioni](#page-127-0) menu di [sicurezza on](#page-127-0) page116.

Se vengono utilizzate le impostazioni definite dall'utente, la velocità del programma viene regolata in maniera dinamica allo scopo di essere sempre in linea con i limiti selezionati.

I dati grafici forniti per **Giunto 0 (base)**, **Giunto 1 (spalla)** e **Giunto 2 (gomito)** sono validi per la distanza di arresto e il tempo di arresto:

- Categoria 0
- Categoria 1
- Categoria 2

Nota: Questi valori rappresentano lo scenario peggiore; i valori dell'utente devono essere diversi.

Il test sul **Giunto 0** è stato eseguito compiendo un movimento in orizzontale, ovvero con asse di rotazione perpendicolare al suolo.

Durante i test del **Giunto 1** e del **Giunto 2**, il robot ha seguito una traiettoria verticale in cui gli assi di rotazione erano paralleli al suolo e l'arresto è stato eseguito mentre il robot si stava spostando verso il basso.

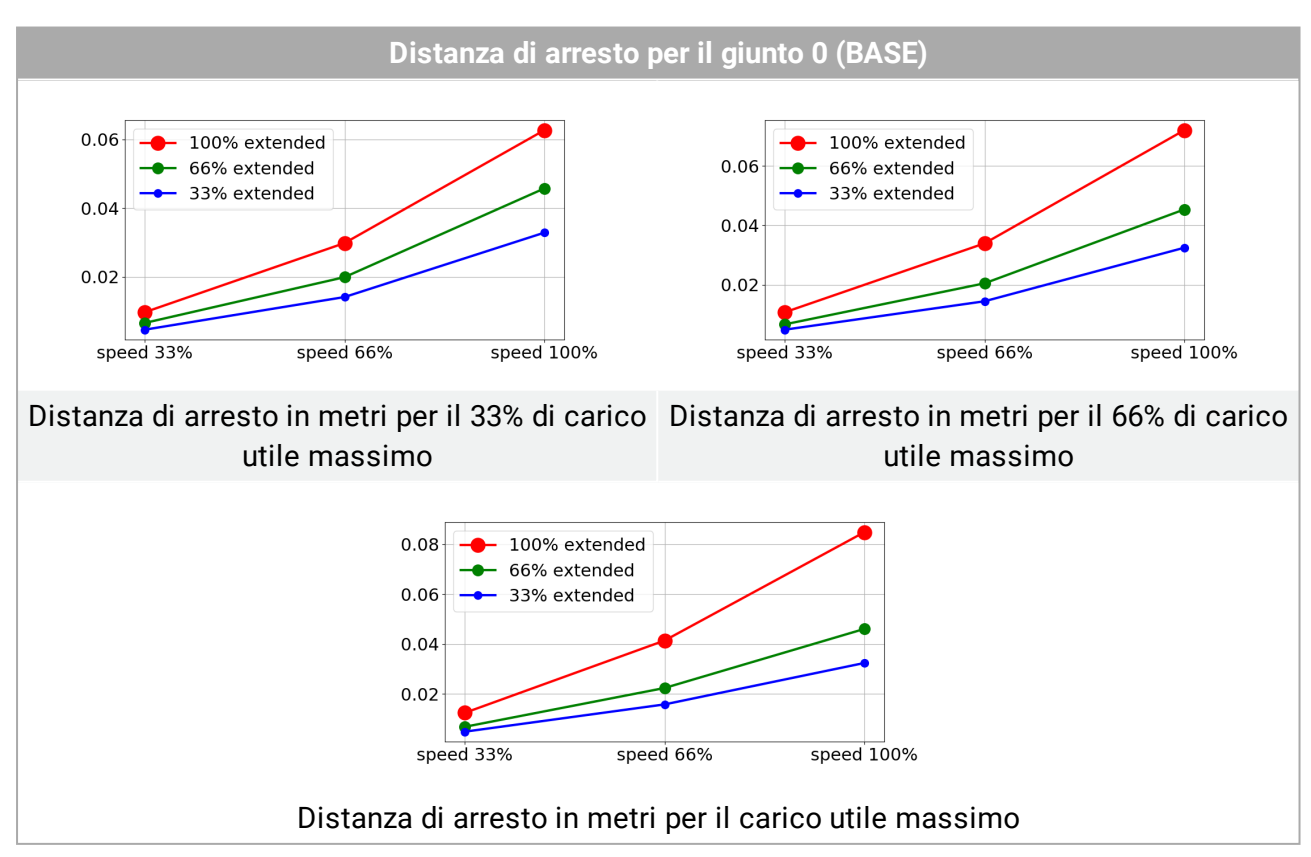

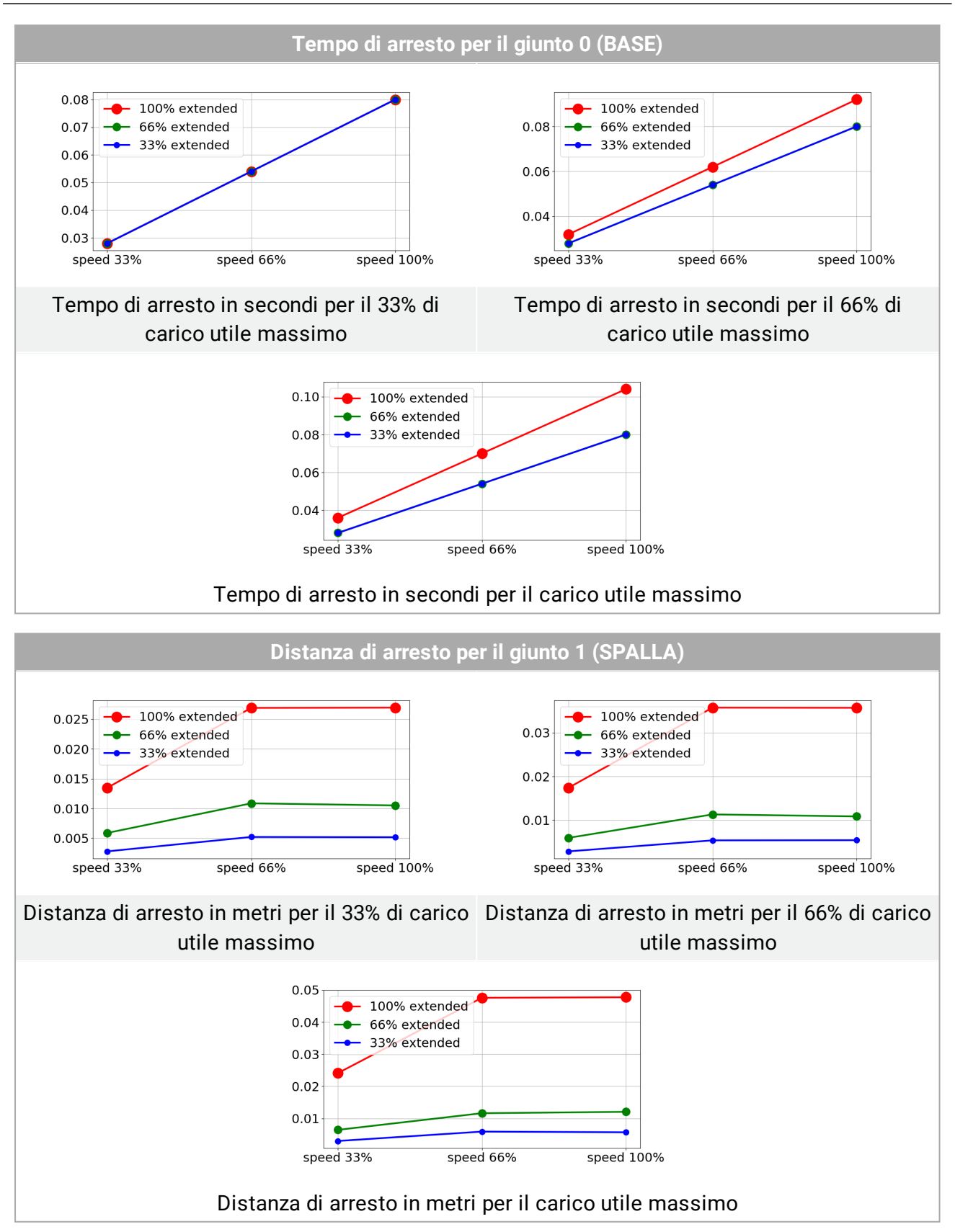

utili

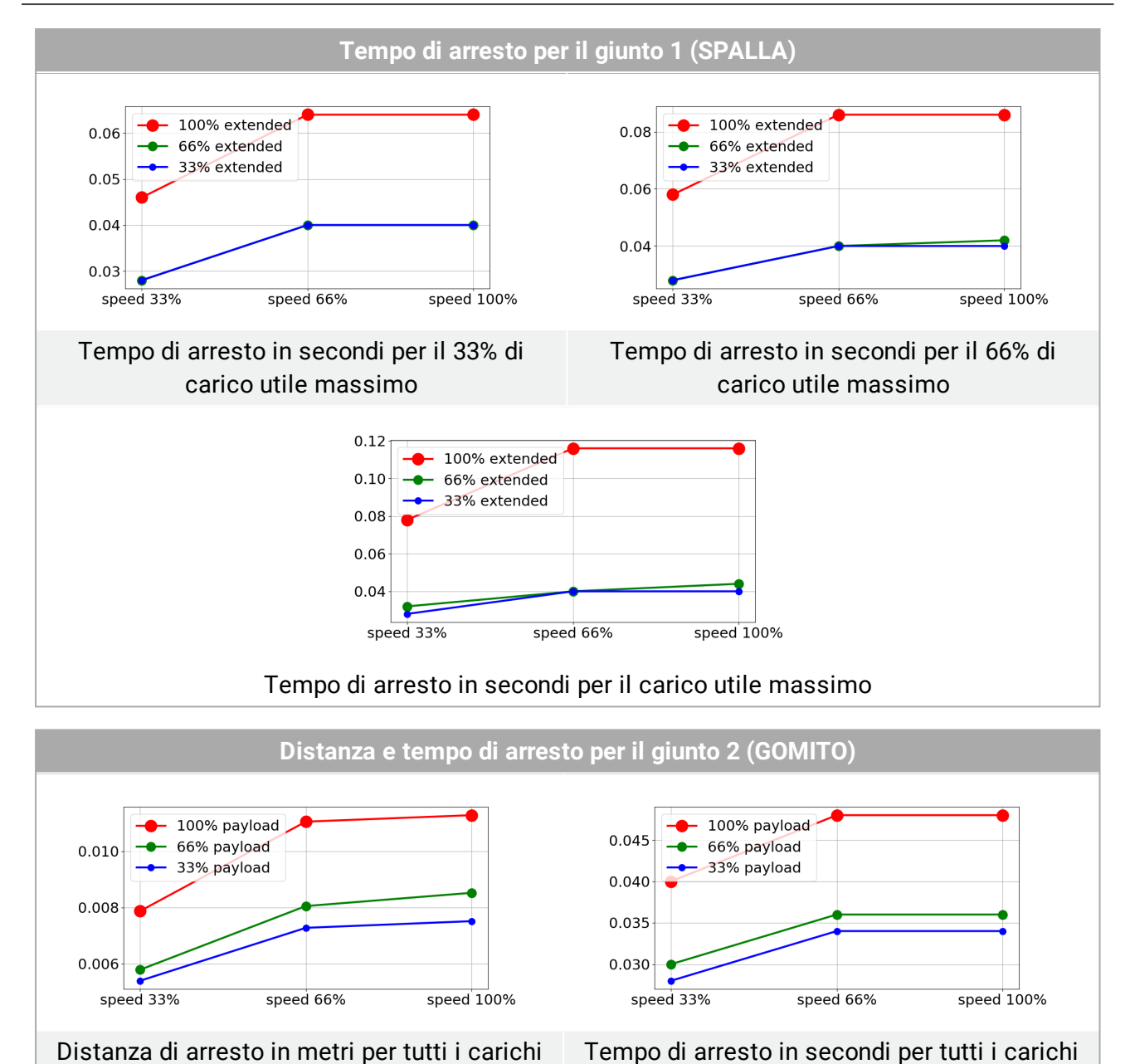

utili

## 12. Dichiarazioni e certificati

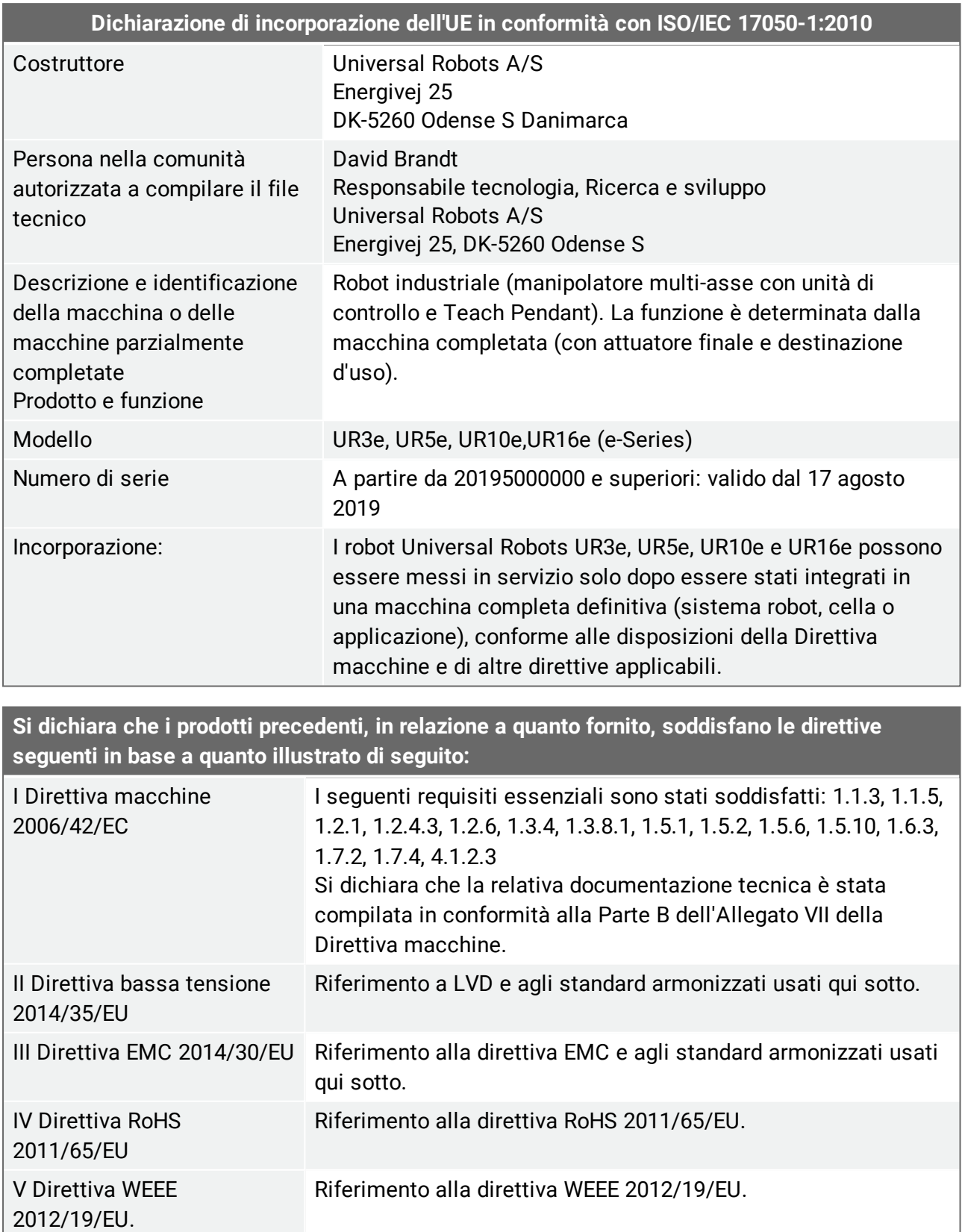

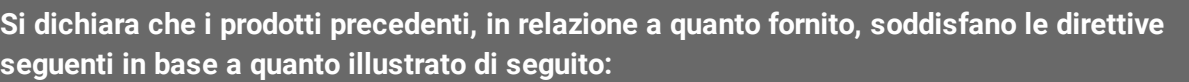

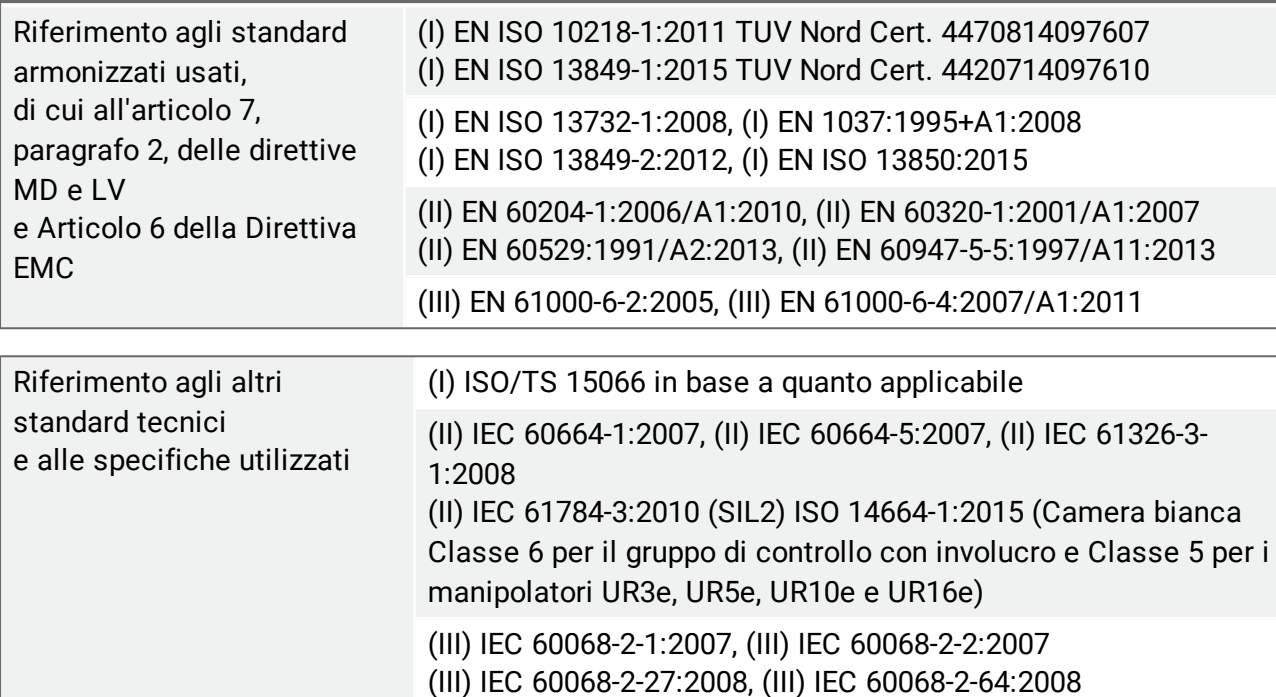

Il costruttore, o il suo rappresentante autorizzato, trasmetterà le informazioni pertinenti sulla macchina parzialmente completata in risposta a una richiesta motivata delle autorità nazionali.

Approvazione dell'intero sistema di verifica della qualità (ISO 9001), da parte dell'ente notificato Bureau Veritas, certificato #DK008850.

Odense Denmark, 17 August 2019

Name: **Position/Title** 

Universal Robots A/S, Energivej 25, DK-5260 Odense S, Denmark CVR-nr. 29 13 80 60

Roberta Nelson Shea Global Technical Compliance Officer

Phone +45 8993 8989 Fax +45 3879 8989

info@universal-robots.com www.universal-robots.com

# 13. Certificati

#### **TÜV NORD**

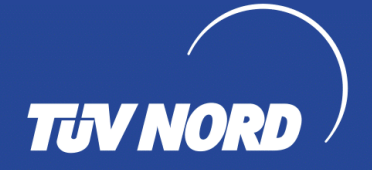

### **ZERTIFIKAT** CERTIFICATE

Hiermit wird bescheinigt, dass die Firma / This is to certify, that the company

#### **Universal Robots A/S** Energivej 25 DK-5260 Odense S **Denmark**

berechtigt ist, das unten genannte Produkt mit dem abgebildeten Zeichen zu kennzeichnen. is authorized to provide the product described below with the mark as illustrated.

Fertigungsstätte: Manufacturing plant: **Universal Robots A/S** Energivej 25 DK-5260 Odense S **Denmark** 

Beschreibung des Produktes (Details s. Anlage 1) Description of product (Details see Annex 1)

**Universal Robots Safety System G5** for UR10e, UR5e and UR3e robots

EN ISO 13849-1:2015, Cat.3, PL d

Geprüft nach: Tested in accordance with:

Registrier-Nr. / Registered No. 44 207 14097610 Prüfbericht Nr. / Test Report No. 3520 1327 / 3522 2247 Aktenzeichen / File reference 8000484576

Zer

**ORD CERT GmbH** fizieru UV NORD CERT GmbH Certification body of

Bitte beachten Sie auch die umseitigen Hinweise Please also pay attention to the information stated overleaf

TÜV NORD CERT GmbH

Langemarckstraße 20

45141 Essen

Essen, 2018-05-14 www.tuev-nord-cert.de

Gültigkeit / Validity von / from 2018-05-14

bis / until 2023-05-13

technology@tuev-nord.de

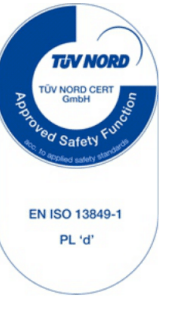

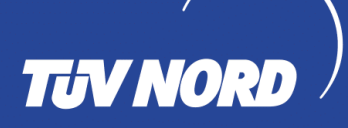

### **ZERTIFIKAT** CERTIFICATE

Hiermit wird bescheinigt, dass die Firma / This certifies that the company

**Universal Robots A/S** Energivej 25 DK-5260 Odense S **Denmark** 

berechtigt ist, das unten genannte Produkt mit dem abgebildeten Zeichen zu kennzeichnen is authorized to provide the product mentioned below with the mark as illustrated

Fertigungsstätte Manufacturing plant **Universal Robots A/S** Energivej 25 DK-5260 Odense S **Denmark** 

Beschreibung des Produktes (Details s. Anlage 1) Description of product (Details see Annex 1)

Industrial robot UR10e, UR5e and UR3e

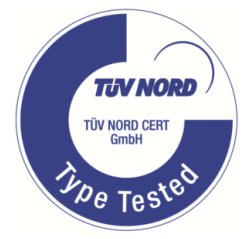

Geprüft nach Tested in accordance with

#### EN ISO 10218-1:2011

Registrier-Nr. / Registered No. 44 780 14097607 Prüfbericht Nr. / Test Report No. . 3520 4429, 3522 2109 Aktenzeichen / File reference 8000484576

Zertfizieru TÜV NORD CEI

TÜV NORD CERT GmbH

Langemarckstraße 20

www.tuev-nord-cert.de

Gültigkeit / Validity

Essen, 2018-05-14

von / from 2018-05-14

bis / until 2023-05-13

technology@tuev-nord.de

Bitte beachten Sie auch die umseitigen Hinweise Please also pay attention to the information stated overleaf

45141 Essen

#### **China RoHS**

**Management Methods for Controlling Pollution** by Electronic Information Products **Product Declaration Table For Toxic or Hazardous Substances** 表1有毒有害物质或元素名称及含量标识格式

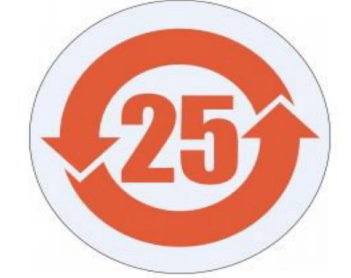

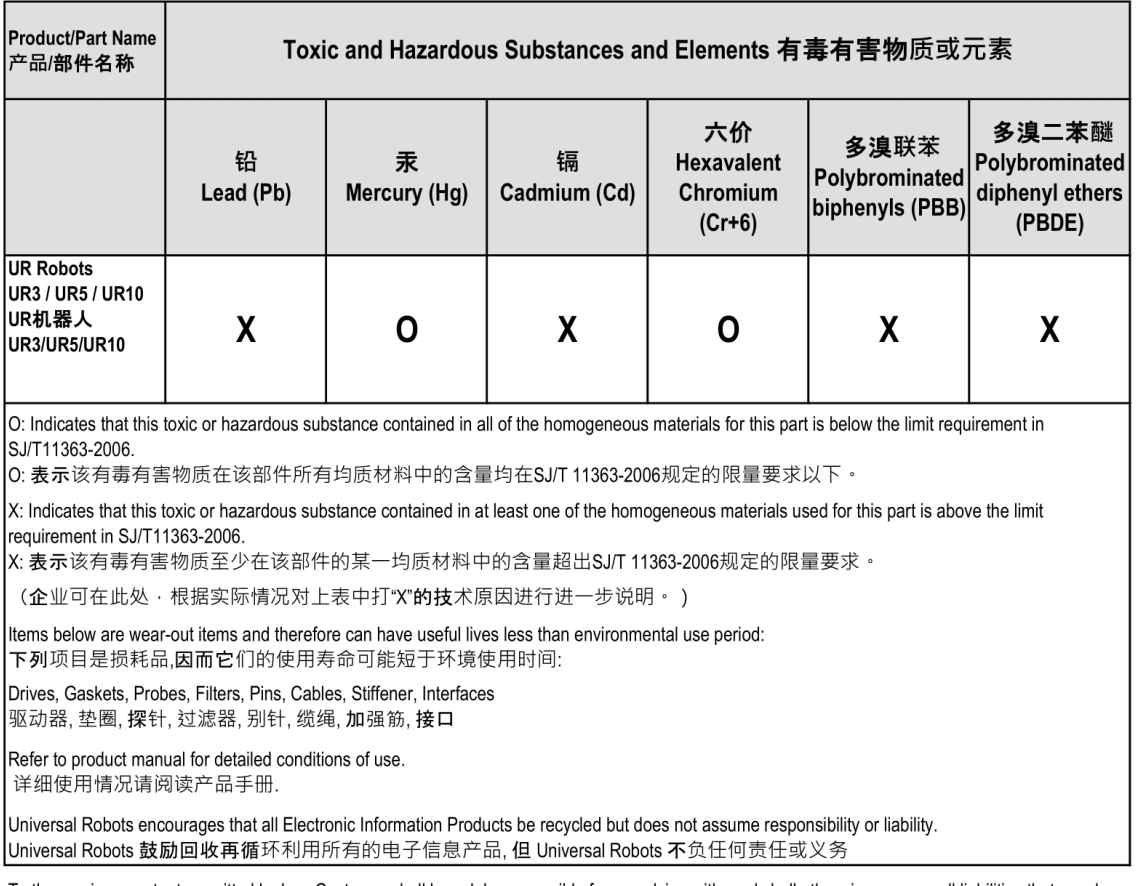

To the maximum extent permitted by law, Customer shall be solely responsible for complying with, and shall otherwise assume all liabilities that may be imposed in connection with, any legal requirements adopted by any governmental authority related to the Management Methods for Controlling Pollution by Electronic Information Products (Ministry of Information Industry Order #39) of the Peoples Republic of China otherwise encouraging the recycle and use of electronic information products. Customer shall defend, indemnify and hold Universal Robots harmless from any damage, claim or liability relating thereto. At the time Customer desires to dispose of the Products, Customer shall refer to and comply with the specific waste management instructions and options set forth at http://www.teradyne.com/about-teradyne/corporate-social-responsibility, as the same may be amended by Teradyne or Universal Robots.

#### **Sicurezza KCC**

IGs

### 자율안전확인 신고증명서

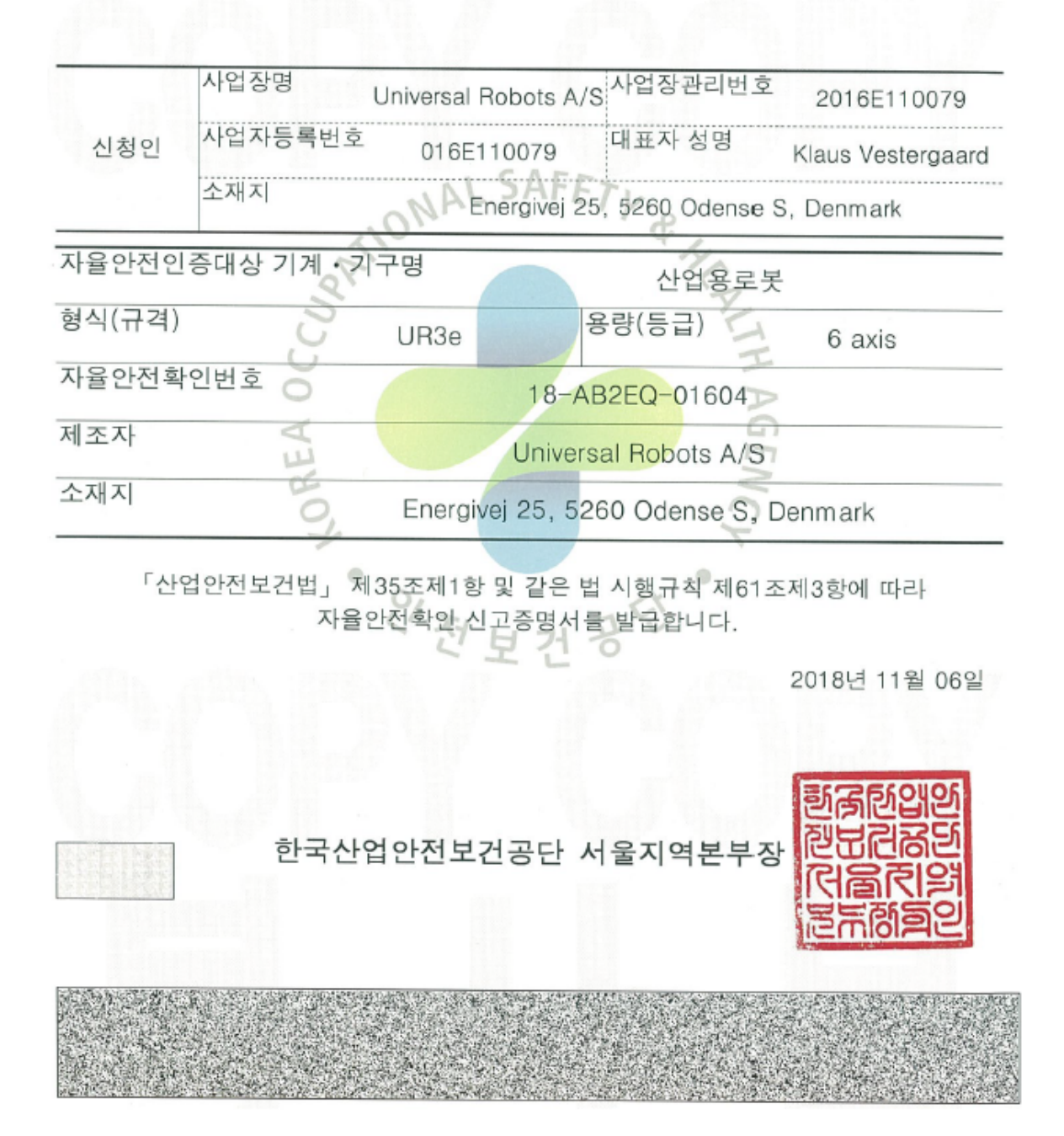

### **Registrazione KC**

EFAE-5467-CA8B-0E3C

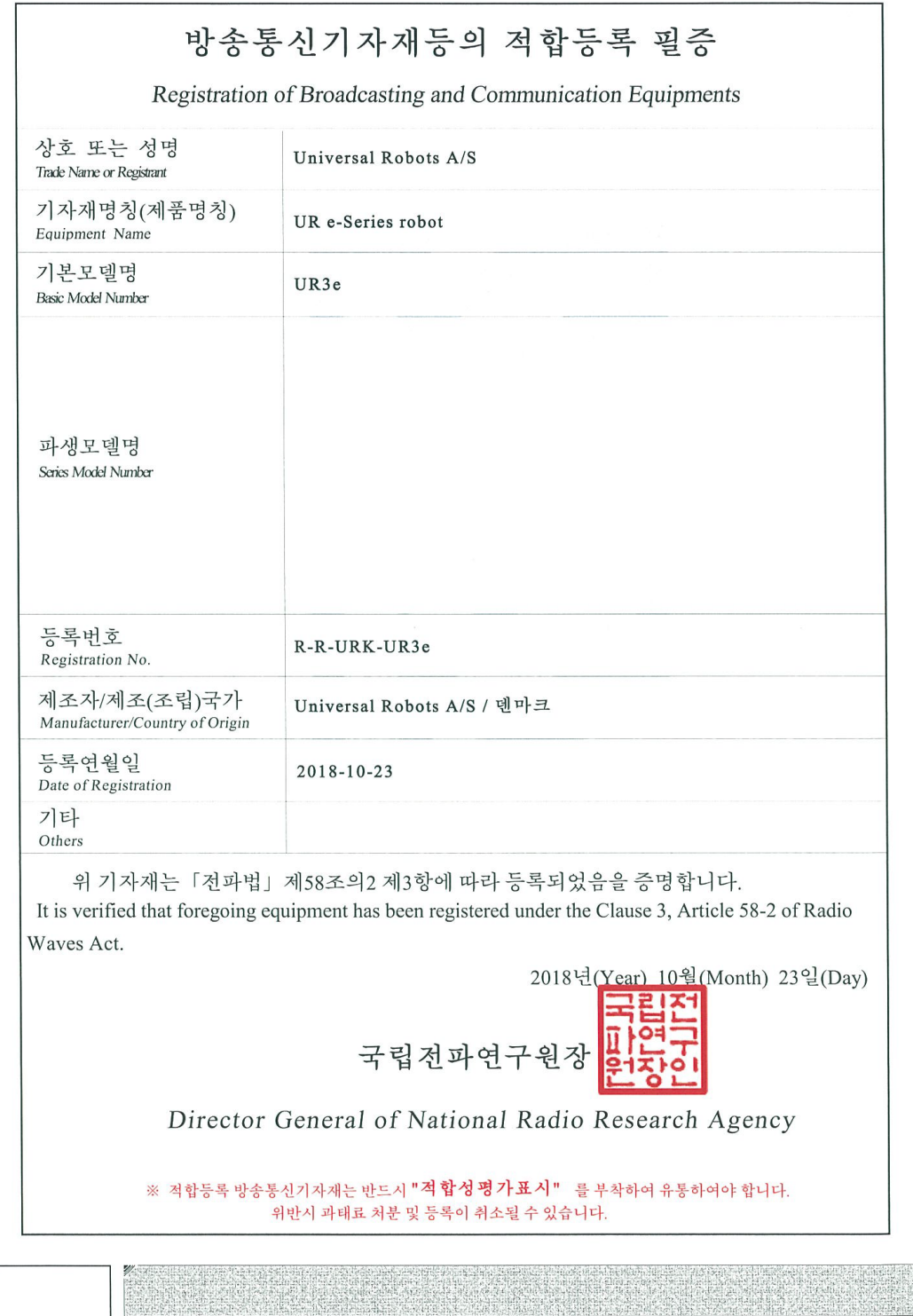

#### **Certificato di test ambientale**

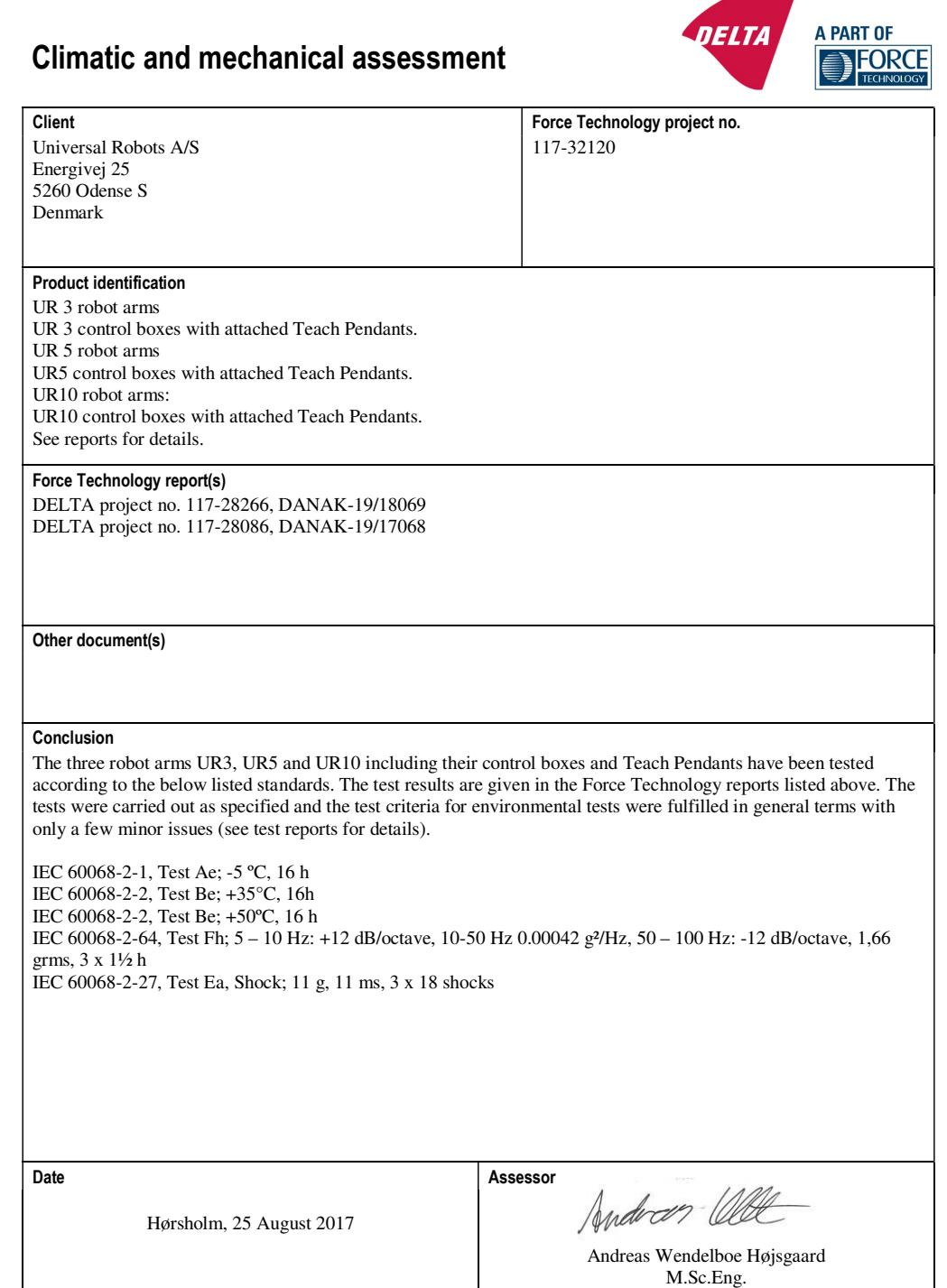

DELTA – a part of FORCE Technology - Venlighedsvej 4 - 2970 Hørsholm - Denmark - Tel. +45 72 19 40 00 - Fax +45 72 19 40 01 - www.delta.dk

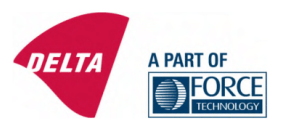

### **Attestation of Conformity**

AoC no. 1645

Project / task no. 117-29565

DELTA has performed compliance test on electrical products since 1967. DELTA is an accredited test Figure 1.1 The international standardisation organisation<br>CEN/CENELEC. IEC/CISPR and ETSI. This attestation of conformity with the below mentioned standards<br>CEN/CENELEC. IEC/CISPR and ETSI. This attestation of conformity w and/or normative documents is based on accredited tests and/or technical assessments carried out at<br>DELTA – a part of FORCE Technology.

Client

Universal Robots A/S Energivej 25 5260 Odense Denmark

Product identification (type(s), serial no(s).) UR robot generation 5, G5 for models UR3, UR5, and UR10

Manufacturer Universal Robots A/S

**Technical report(s)** EMC test of UR robot generation 5, DELTA project no.117-29565-1 DANAK 19/18171

#### **Standards/Normative documents**

EMC Directive 2014/30/EU, Article 6 EN 61326-3-1:2008 Industrial locations SIL 2 EN/(IEC) 61000-6-1:2007 EN/(IEC) 61000-6-2:2005 EN/(IEC) 61000-6-3:2007+A1 EN/(IEC) 61000-6-4:2007+A1 EN/(IEC) 61000-3-2:2014 EN/(IEC) 61000-3-3:2013

The product identified above has been assessed and complies with the specified standards/normative documents. The attestation does not include any market surveillance. It is the responsibility of the manufacturer that mass-produced apparatus have the same properties and quality. This attestation does not contain any statements pertaining to the requirements pursuant to other standards, directives or laws other than the above mentioned.

Hørsholm, 15 August 2017

Michael Nielsen

Specialist, Product Compliance

DELTA - a part of **FORCE Technology** Venlighedsvej 4 2970 Hørsholm

Denmark

Tel. +45 72 19 40 00 Fax +45 72 19 40 01 www.delta.dk VAT No. 55117314

20aoctest-uk-j

### 14. Standard applicati

Questa sezione descrive gli standard specifici applicati nella fase di sviluppo del braccio del robot e dell'unità di controllo. Ovunque venga riportato tra parentesi il numero di una direttiva europea, significa che lo standard è stato adattato per conformarsi a quella direttiva.

Uno standard non è una legge. Uno standard è un documento compilato da chi lavora in una determinata industria e definisce i normali requisiti di sicurezza e prestazioni di un prodotto o di un gruppo di prodotti.

Le abbreviazioni hanno il seguente significato:

- ISO International Standardization Organization
- IEC International Electrotechnical Commission
- EN European Norm
- TS Technical Specification
- TR Technical Report
- ANSI American National Standards Institute
- RIA Robotic Industries Association
- CSA Canadian Standards Association

La conformità con gli standard che seguono è garantita solo se si rispettano tutte le istruzioni di assemblaggio e di sicurezza e se si seguono le istruzioni nel presente manuale.

**ISO 13849-1:2006 [PLd] ISO 13849-1:2015 [PLd] ISO 13849-2:2012 EN ISO 13849-1:2008 (E) [PLd – 2006/42/EC] EN ISO 13849-2:2012 (E) (2006/42/CE)**

*Safety of machinery – Safety-related parts of control systems*

*Part 1: General principles for design*

*Part 2: Validation*

Il sistema di controllo sicurezza è concepito come livello di prestazioni D (PLd) in base ai requisiti di questi standard.

**ISO 13850:2006 [Categoria di arresto 1] ISO 13850:2015 [Categoria di arresto 1] EN ISO 13850:2008 (E) [Categoria di arresto 1: 2006/42/CE] EN ISO 13850:2015 [Categoria di arresto 1: 2006/42/CE]**

*Sicurezza del macchinario - Arresto di emergenza - Principi di progettazione*

La funzione di arresto di emergenza è concepita come categoria di arresto 1 in base allo standard in questione. La categoria di arresto 1 è un arresto controllato che mantiene l'alimentazione ai motori per l'esecuzione dell'arresto e interrompe l'alimentazione una volta completato l'arresto.

**ISO 12100:2010 EN ISO 12100:2010 (E) [2006/42/CE]**

*Safety of machinery – General principles for design – Risk assessment and risk reduction* I robot UR vengono valutati in base ai principi di questo standard.

### **ISO 10218-1:2011 EN ISO 10218-1:2011(E) [2006/42/CE]**

*Robots and robotic devices – Safety requirements for industrial robots*

#### *Part 1: Robots*

Questo standard interessa il costruttore del robot, non l'integratore. La seconda parte (ISO 10218- 2) interessa l'integratore del robot, dal momento che riguarda l'installazione e la progettazione dell'applicazione del robot.

#### **ANSI/RIA R15.06-2012**

### *Robot industriali e sistemi robotici - Requisiti di sicurezza*

Questo standard americano deriva dalla combinazione degli standard ISO 10218-1 and ISO 10218-2 in un unico documento La lingua utilizzata passa dall'inglese britannico a quello americano, ma il contenuto rimane invariato.

Notare che la seconda parte (ISO 10218-2) di questo standard è destinata all'integratore del sistema robotizzato, non a Universal Robots.

### **CAN/CSA-Z434-14**

### *Industrial Robots and Robot Systems – General Safety Requirements*

Questo standard canadese deriva dalla combinazione degli standard ISO 10218-1 (vedere qui sopra) e -2 in un documento unico. CSA ha aggiunto ulteriori requisiti per gli utenti del sistema robotico. Alcuni di tali requisiti potrebbero richiedere l'attenzione dell'integratore del robot.

Notare che la seconda parte (ISO 10218-2) di questo standard è destinata all'integratore del sistema robotizzato, non a Universal Robots.

**IEC 61000-6-2:2005 IEC 61000-6-4/A1:2010 EN 61000-6-2:2005 [2004/108/EC] EN 61000-6-4/A1:2011 [2004/108/CE]**

*Electromagnetic compatibility (EMC)*

*Part 6-2: Generic standards - Immunity for industrial environments*

*Part 6-4: Generic standards - Emission standard for industrial environments*

Questi standard definiscono i requisiti per le interferenze elettriche ed elettromagnetiche. La conformità con questi standard garantisce che i robot UR forniscano prestazioni ottimali in ambienti industriali e che non creino interferenze con altre apparecchiature.

**IEC 61326-3-1:2008 EN 61326-3-1:2008**

*Electrical equipment for measurement, control and laboratory use - EMC requirements*

*Part 3-1: Immunity requirements for safety-related systems and for equipment intended to perform safety-related functions (functional safety) - General industrial applications*

Questo standard definisce i requisiti di immunità EMC estesa per le funzioni di sicurezza. La conformità con questo standard garantisce che le funzioni di sicurezza dei robot UR offrano protezione anche quando altre apparecchiature superano i limiti di emissioni EMC riportati negli standard IEC 61000.

**IEC 61131-2:2007 (E) EN 61131-2:2007 [2004/108/CE]**

*Programmable controllers*

*Part 2: Equipment requirements and tests*

Sia le I/O a 24V normali che con classificazione di sicurezza sono costruite in base ai requisiti di questo standard per garantire comunicazioni affidabili con altri sistemi PLC.

**ISO 14118:2000 (E) EN 1037/A1:2008 [2006/42/CE]**

### *Safety of machinery – Prevention of unexpected start-up*

Questi due standard sono molto simili. Definiscono i principi di sicurezza per evitare attivazioni inattese, che risultino sia dall'accensione involontaria durante la manutenzione o la riparazione, sia da comandi di attivazione involontari attraverso i controlli.

#### **IEC 60947-5-5/A1:2005 EN 60947-5-5/A11:2013 [2006/42/EC]**

#### *Low-voltage switchgear and controlgear*

*Part 5-5: Control circuit devices and switching elements - Electrical emergency stop device with mechanical latching function*

L'azione di apertura diretta ed il meccanismo di blocco di sicurezza del pulsante di arresto di emergenza soddisfano i requisiti di questo standard.

#### **IEC 60529:2013 EN 60529/A2:2013**

#### *Degrees of protection provided by enclosures (IP Code)*

Questo standard definisce le classi degli involucri esterni per quanto riguarda la protezione da polvere e acqua. I robot UR sono progettati e classificati con un codice IP in conformità con questo standard, vedere l'adesivo sul robot.

**IEC 60320-1/A1:2007 IEC 60320-1:2015 EN 60320-1/A1:2007 [2006/95/EC] EN 60320-1:2015**

*Appliance couplers for household and similar general purposes*

*Part 1: General requirements*

Il cavo di alimentazione da rete è conforme a questo standard.

#### **ISO 9409-1:2004 [tipo 50-4-M6]**

*Manipulating industrial robots – Mechanical interfaces*

*Part 1: Plates*

La flangia utensile sui robot UR è conforme al tipo 50-4-M6 di questo standard. Gli utensili del robot devono essere a loro volta costruiti in conformità con questo standard per garantirne la compatibilità.

**ISO 13732-1:2006 EN ISO 13732-1:2008 [2006/42/CE]**

*Ergonomics of the thermal environment – Methods for the assessment of human responses to contact with surfaces*

*Part 1: Hot surfaces*

#### $\overline{\mathbb{R}}$ **UNIVERSAL ROBOTS**

I robot UR sono progettati in modo che la temperatura superficiale si mantenga entro i limiti ergonomici definiti in questo standard.

#### **IEC 61140/A1:2004 EN 61140/A1:2006 [2006/95/CE]**

#### *Protection against electric shock – Common aspects for installation and equipment*

I robot UR vengono costruiti in conformità con questo standard per fornire protezione da scosse elettriche. È obbligatorio un collegamento protettivo alla massa, come definito nella [Parte](#page-16-0) I Manuale di [installazione](#page-16-0) hardware on page5.

**IEC 60068-2-1:2007 IEC 60068-2-2:2007 IEC 60068-2-27:2008 IEC 60068-2-64:2008 EN 60068-2-1:2007 EN 60068-2-2:2007 EN 60068-2-27:2009 EN 60068-2-64:2008**

*Environmental testing Part 2-1: Tests - Test A: Cold Part 2-2: Tests - Test B: Dry heat Part 2-27: Tests - Test Ea and guidance: Shock Part 2-64: Tests - Test Fh: Vibration, broadband random and guidance* I robot UR vengono collaudati in base ai metodi di collaudo definiti in questi standard.

#### **IEC 61784-3:2010 EN 61784-3:2010 [SIL 2]**

*Industrial communication networks – Profiles*

*Part 3: Functional safety fieldbuses – General rules and profile definitions*

Questi standard definiscono i requisiti per bus di comunicazione con classificazione di sicurezza.

**IEC 61784-3:2010 EN 61784-3:2010 [SIL 2]**

*Safety of machinery – Electrical equipment of machines Part 1: General requirements*

I principi generali di questo standard sono implementati.

**IEC 60664-1:2007 IEC 60664-5:2007 EN 60664-1:2007 [2006/95/EC] EN 60664-5:2007**

*Insulation coordination for equipment within low-voltage systems*

*Part 1: Principles, requirements and tests*

*Part 5: Comprehensive method for determining clearances and creepage distances equal to or less than 2 mm*

I circuiti elettrici dei robot UR sono progettati in conformità con questo standard.

#### **EUROMAP 67:2015, V1.11**

*Electrical Interface between Injection Molding Machine and Handling Device / Robot*

I robot UR dotati di modulo accessorio E67 di interfaccia con macchine per stampaggio ad iniezione sono conformi a questo standard.

### 15. Specifiche tecniche

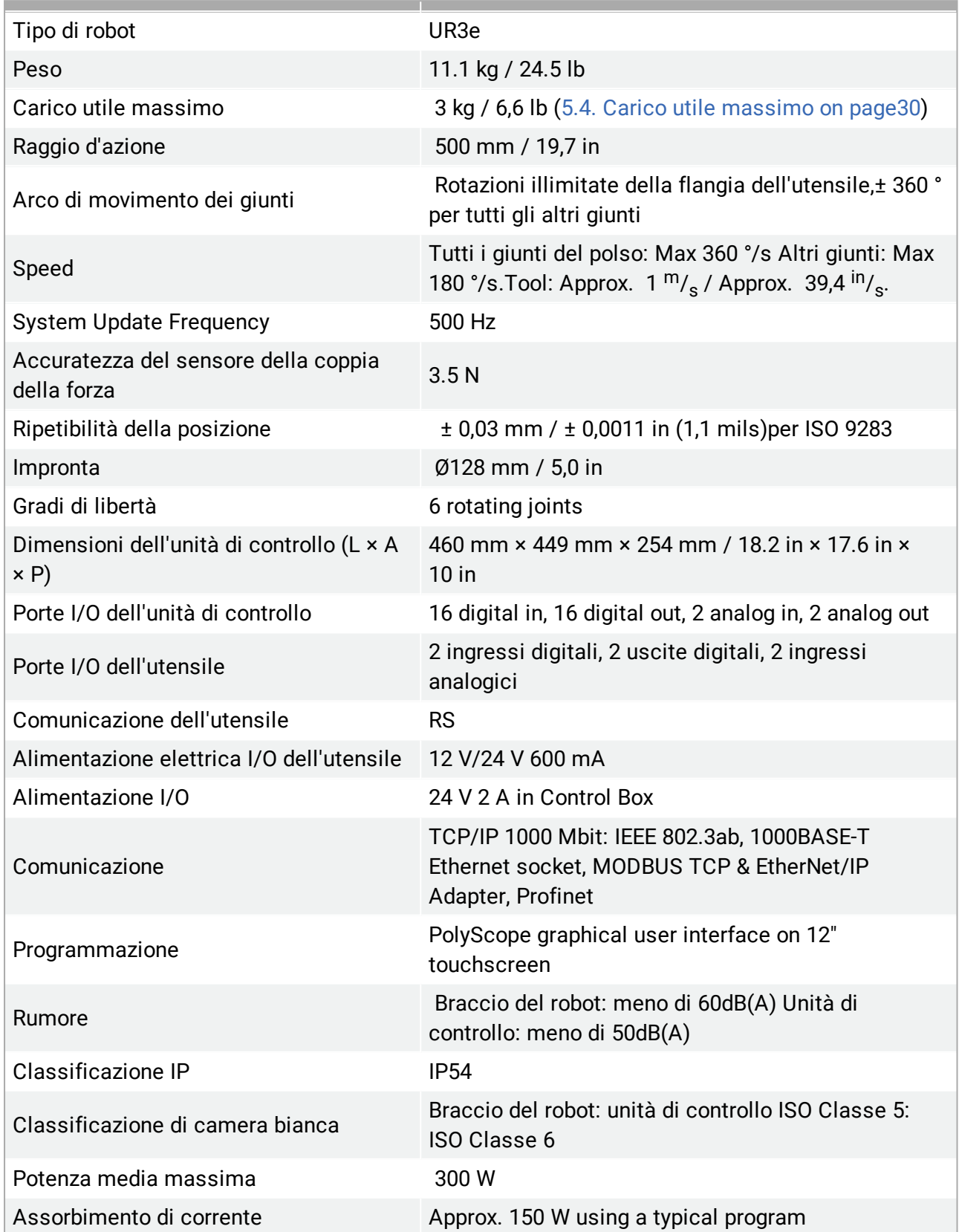

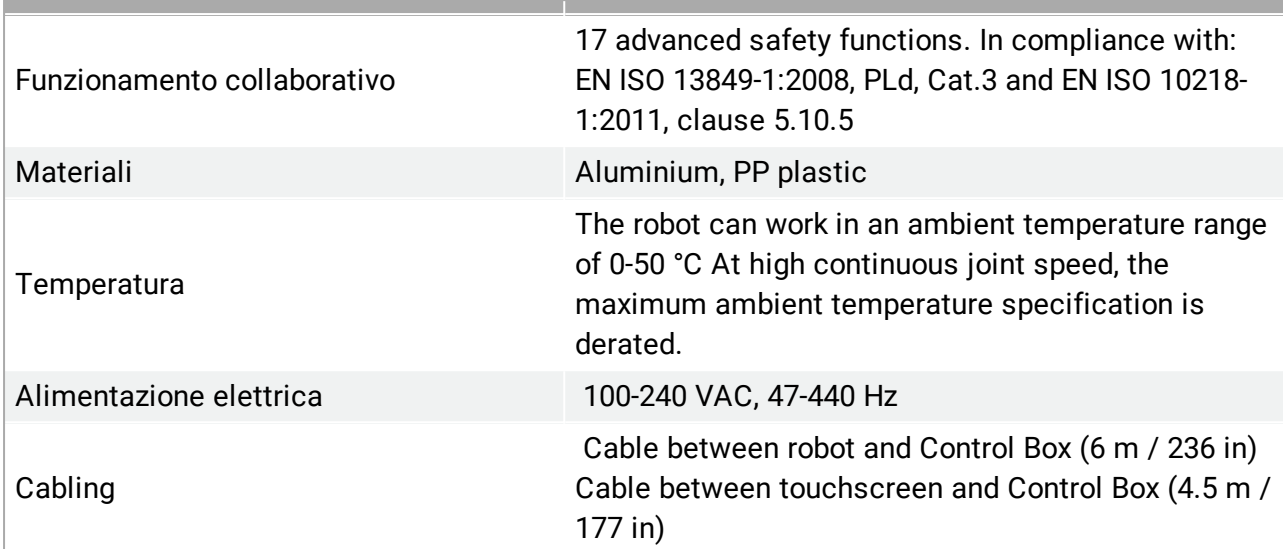

# 16. Tabelle sulle funzioni di sicurezza

### 16.1. Table 1

### **NOTA**

Le tabelle delle funzioni di sicurezza illustrate in questo capitolo sono semplificate. Le versioni complete sono disponibili qui: [https://www.universal](https://www.universal-robots.com/support)[robots.com/support](https://www.universal-robots.com/support)

Universal Robots e-Series Safety Functions and Safety I/O are PLd, Category 3 (ISO 13849-1), with certification by TŰV NORD (certificate # 44 207 14097610).

Safety Function (SF) Descriptions (see Chapter 2 of manual: For safety I/O, the resulting safety function including the external device or equipment is determined by the overall architecture and the sum of all PFHds, including the UR robot safety function PFHd. All safety functions are individual safety functions.

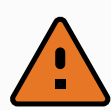

#### **ATTENZIONE**

If any safety function limit is exceeded, or a fault is detected in a safety function or safety-related part of the control system, the result is a Category 0 stop (immediate removal of power) according to IEC 60204-1.

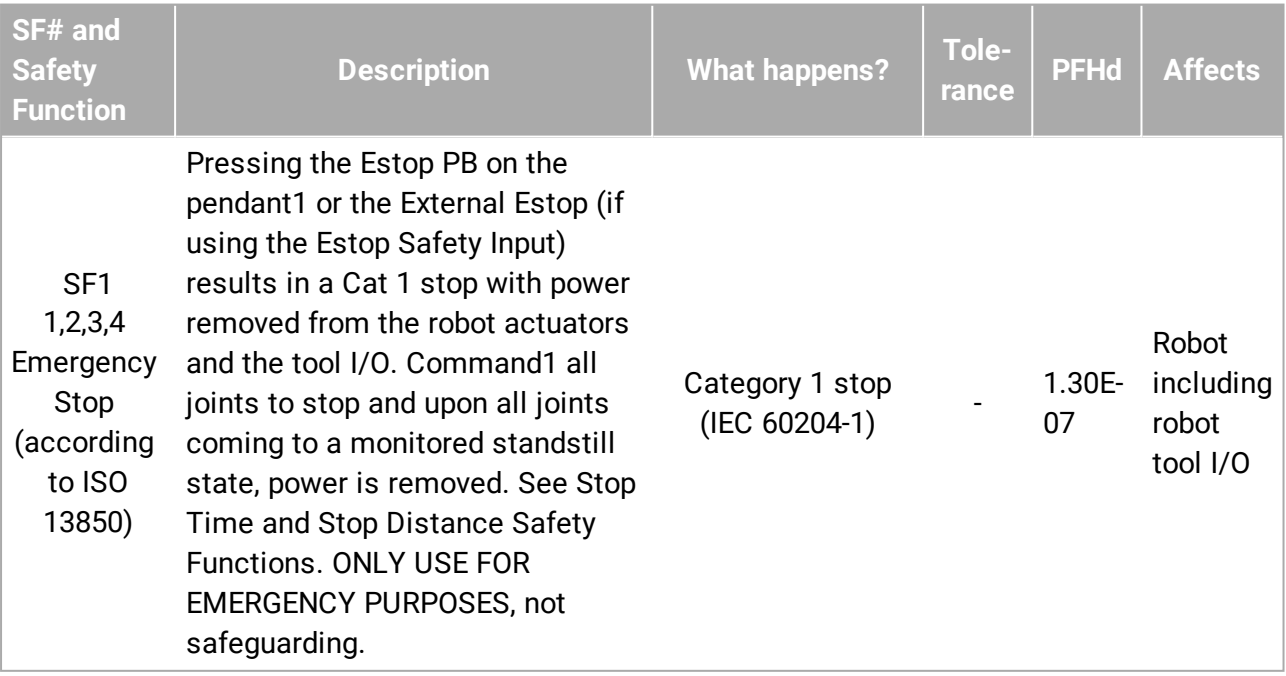

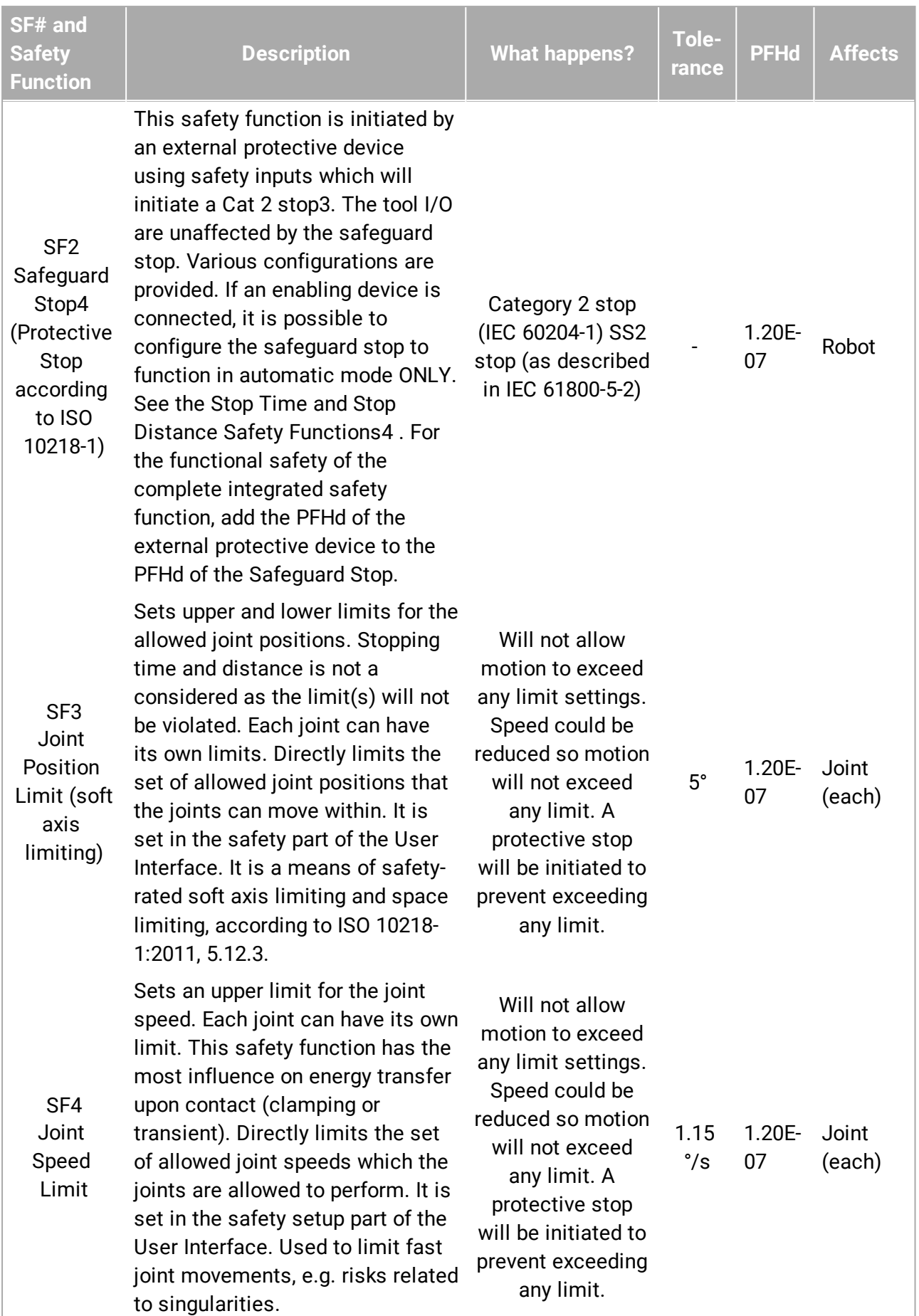

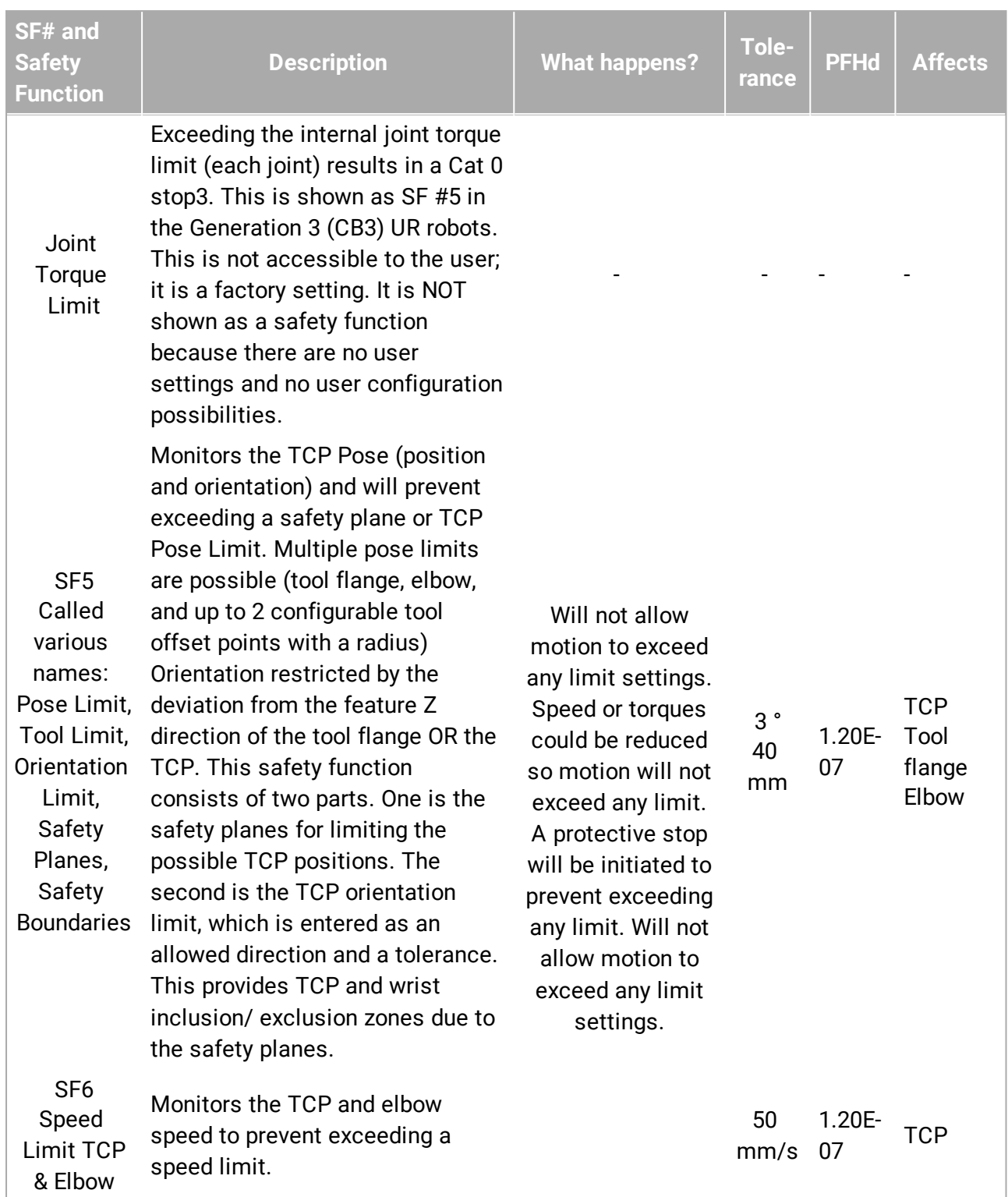

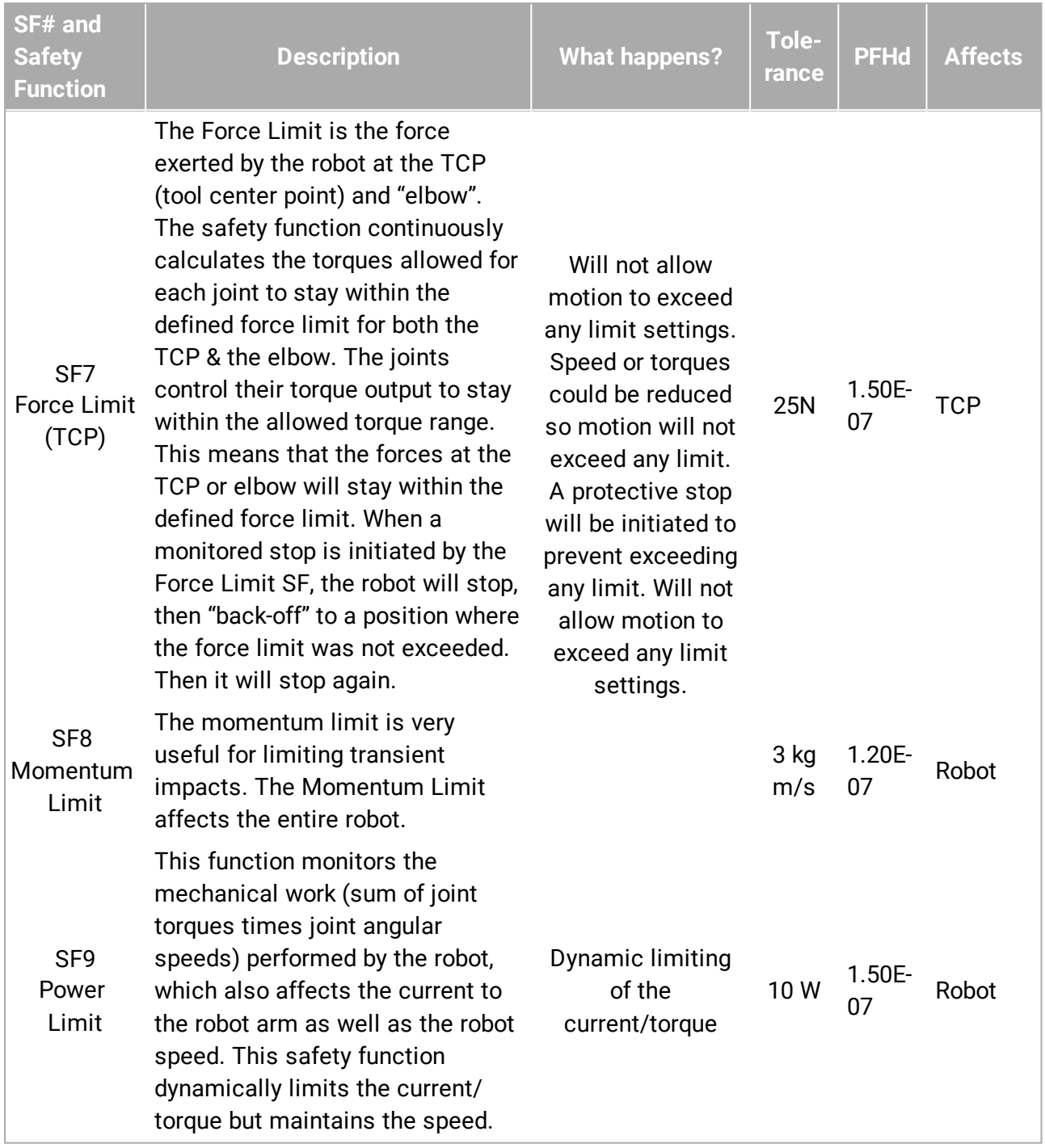

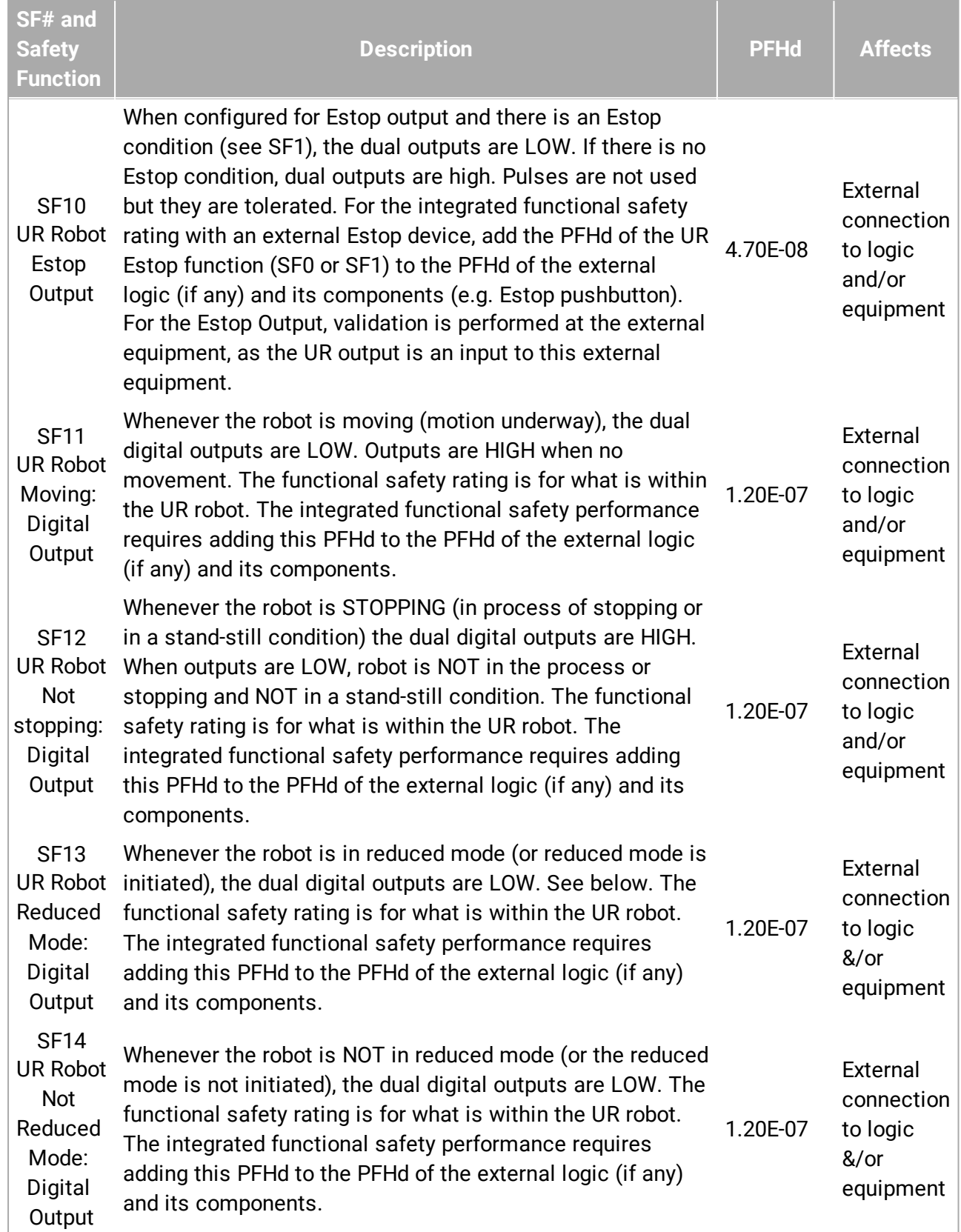

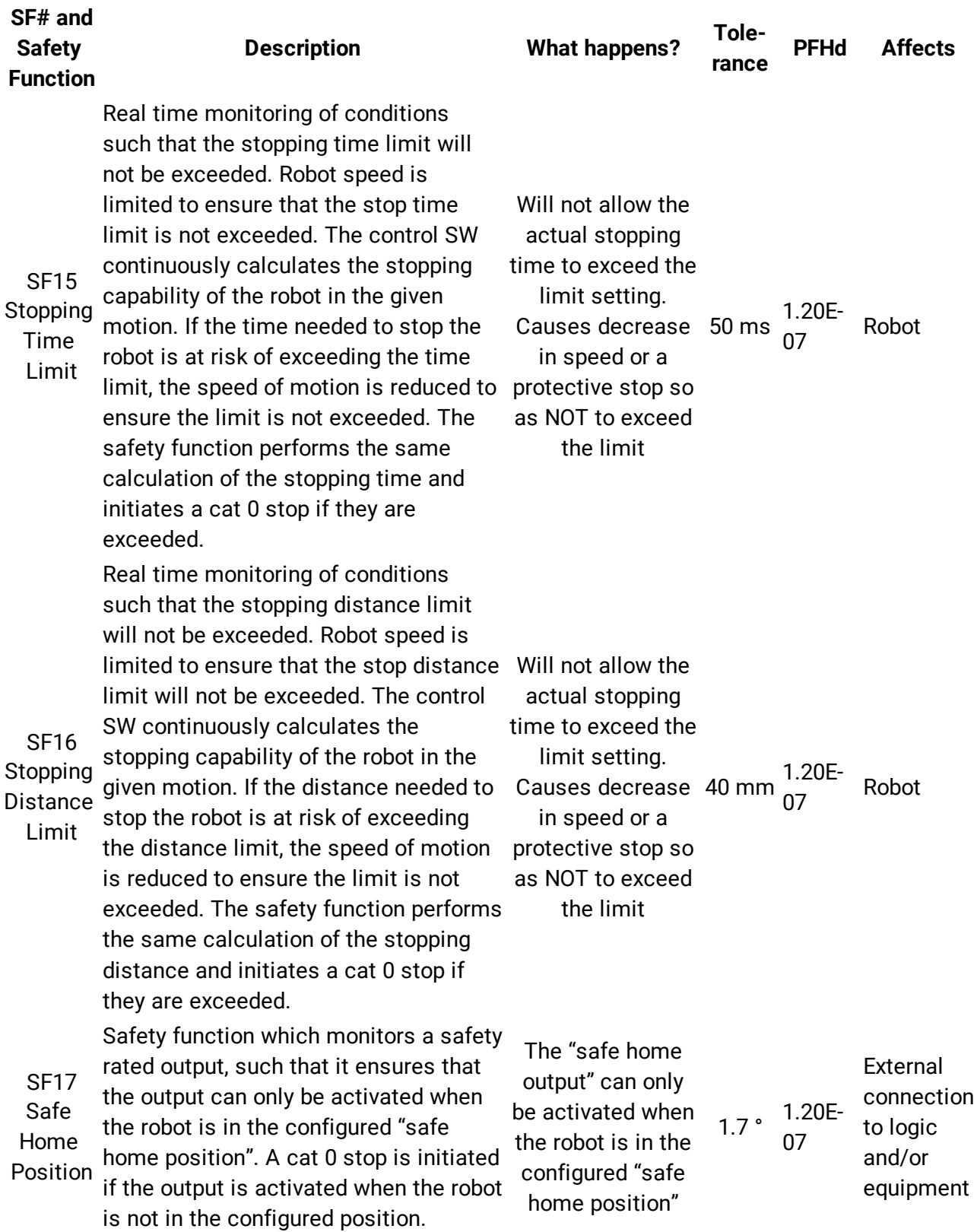

Manuale utente de la contraste de la contraste de la contraste de la contraste de la contraste de la contraste de la contraste de la contraste de la contraste de la contraste de la contraste de la contraste de la contraste

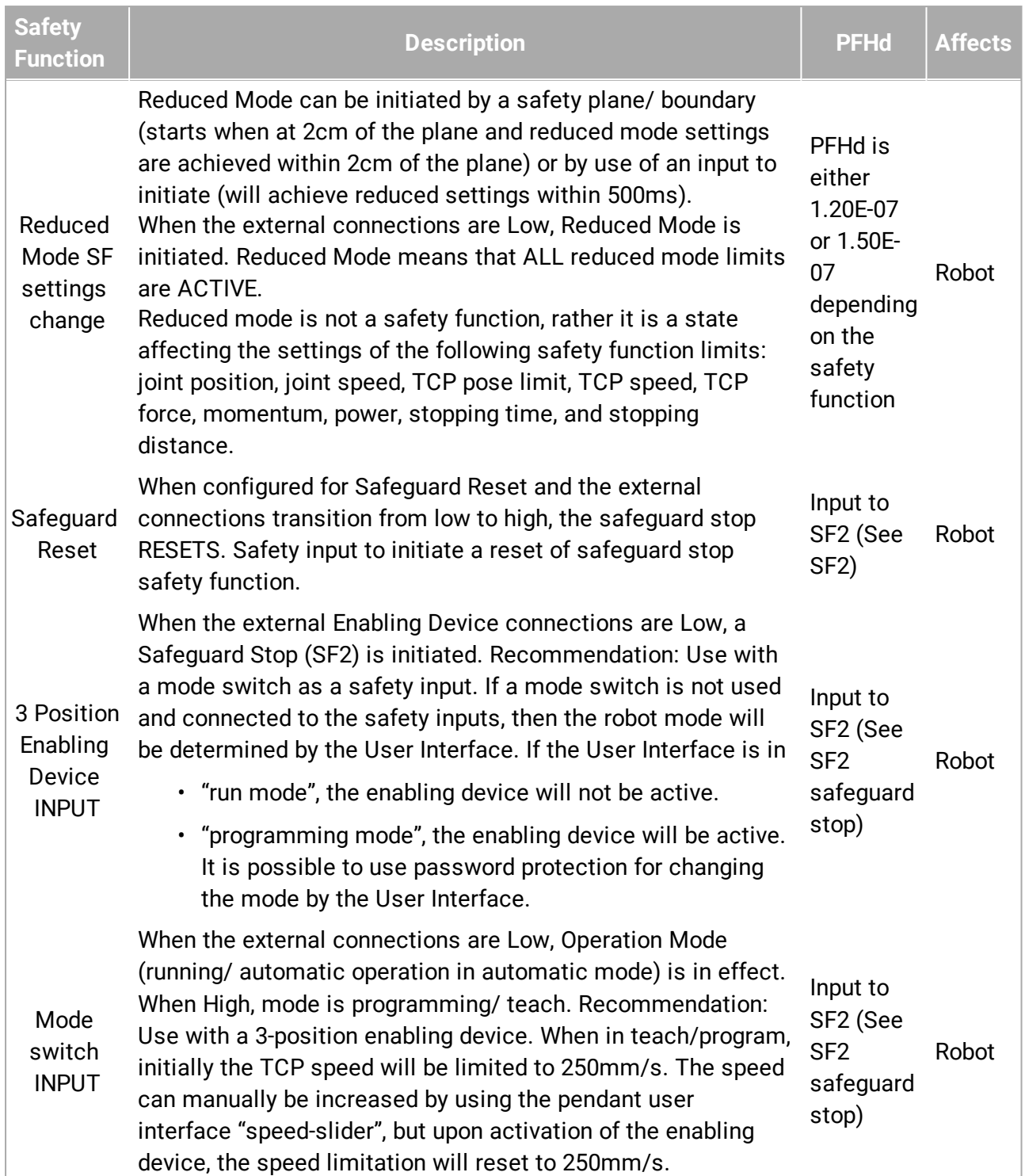

# 17. Table 2

UR e-Series robots comply with ISO 10218-1:2011 and the applicable portions of ISO/TS 15066. It is important to note that most of ISO/TS 15066 is directed towards the integrator and not the robot manufacturer. ISO 10218-1:2011, clause 5.10 collaborative operation details 4 collaborative operation techniques as explained below. It is very important to understand that collaborative operation is of the APPLICATION when in AUTOMATIC mode.

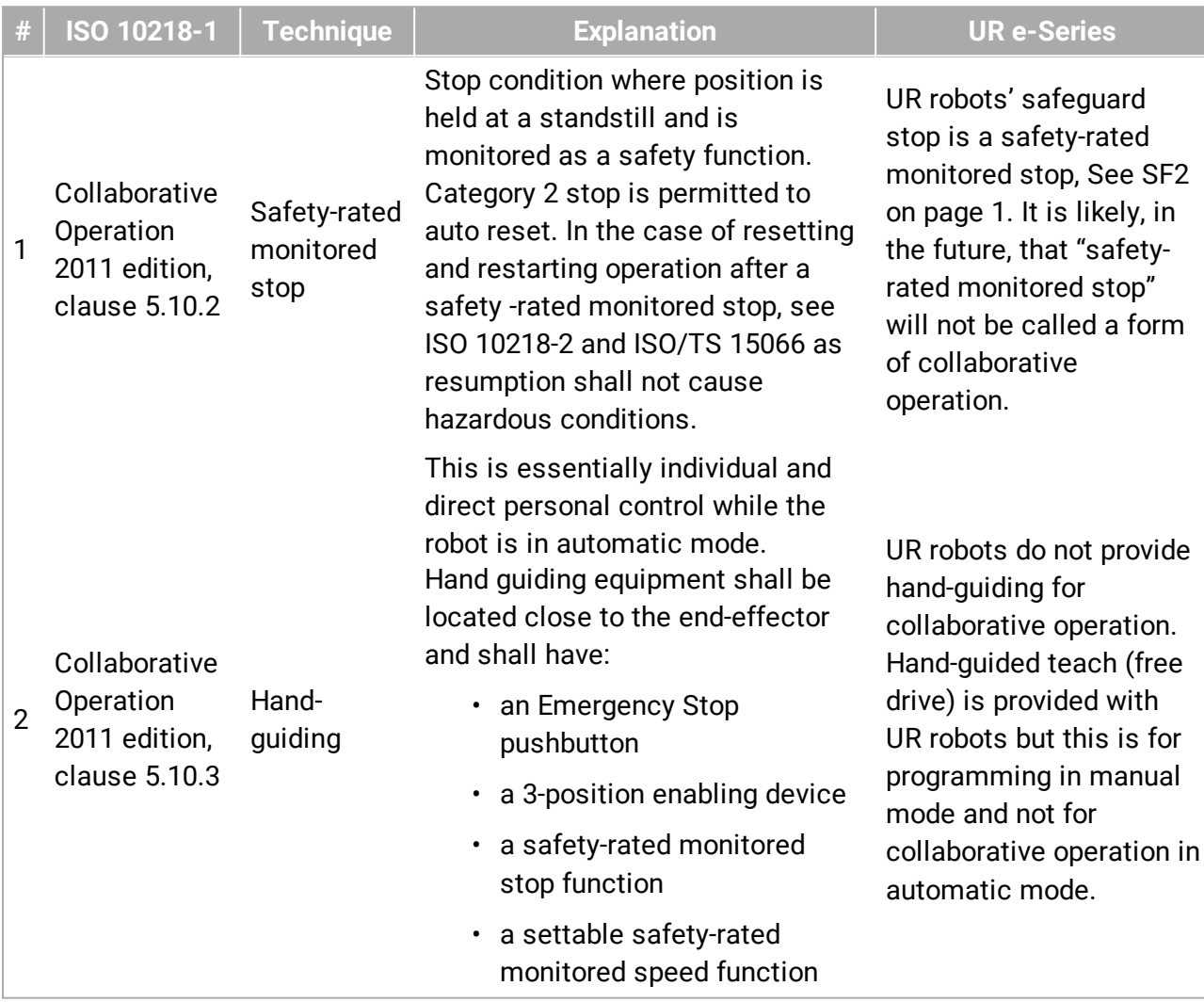

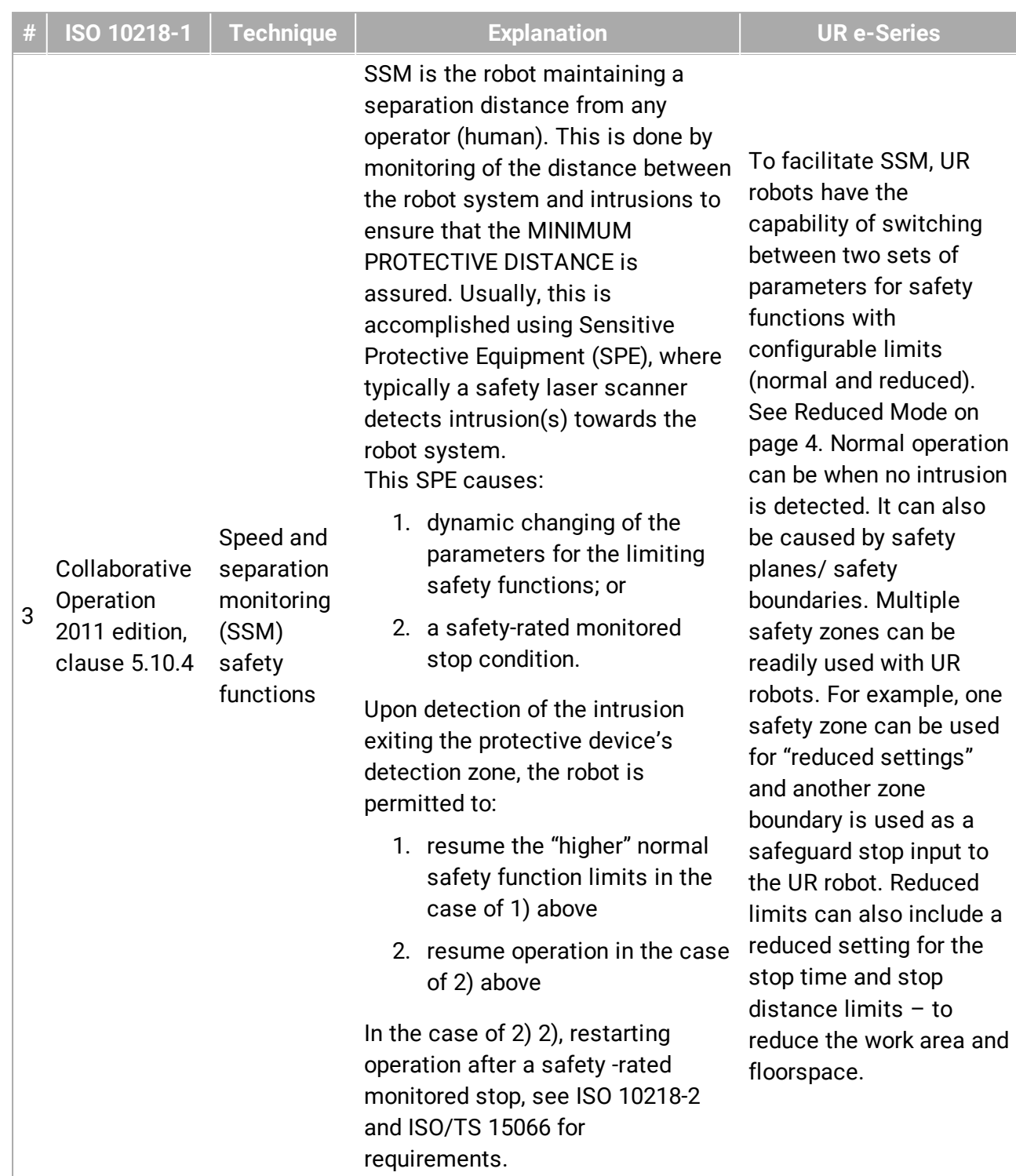

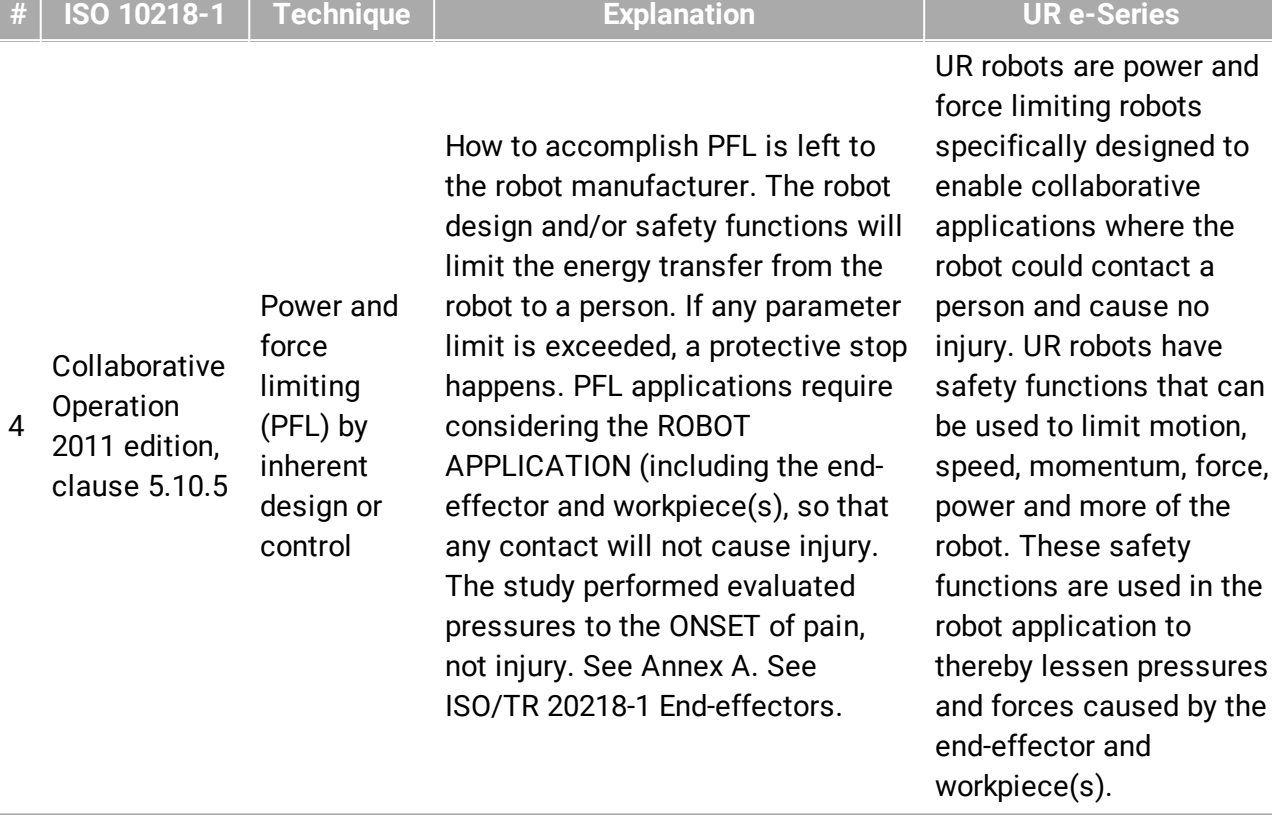

Copyright

©

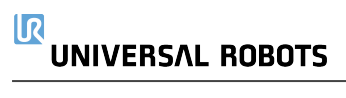

# Parte II Manuale di PolyScope

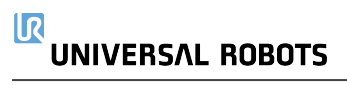

### 18. Prefazione

### 18.1. Elementi di base di PolyScope

PolyScope è l'interfaccia grafica per l'utente (GUI) su **Teach Pendant** che aziona il braccio del robot e l'unità di controllo ed esegue i programmi.

*A*

: **Intestazione** con schede/icone che permettono l'accesso alle schermate interattive.

*B*

- : **Piè di pagina** con pulsanti che controllano il/i programma/i caricato/i.
- *C*
- : **Schermata** contenente i campi che gestiscono e monitorano le azioni del robot.

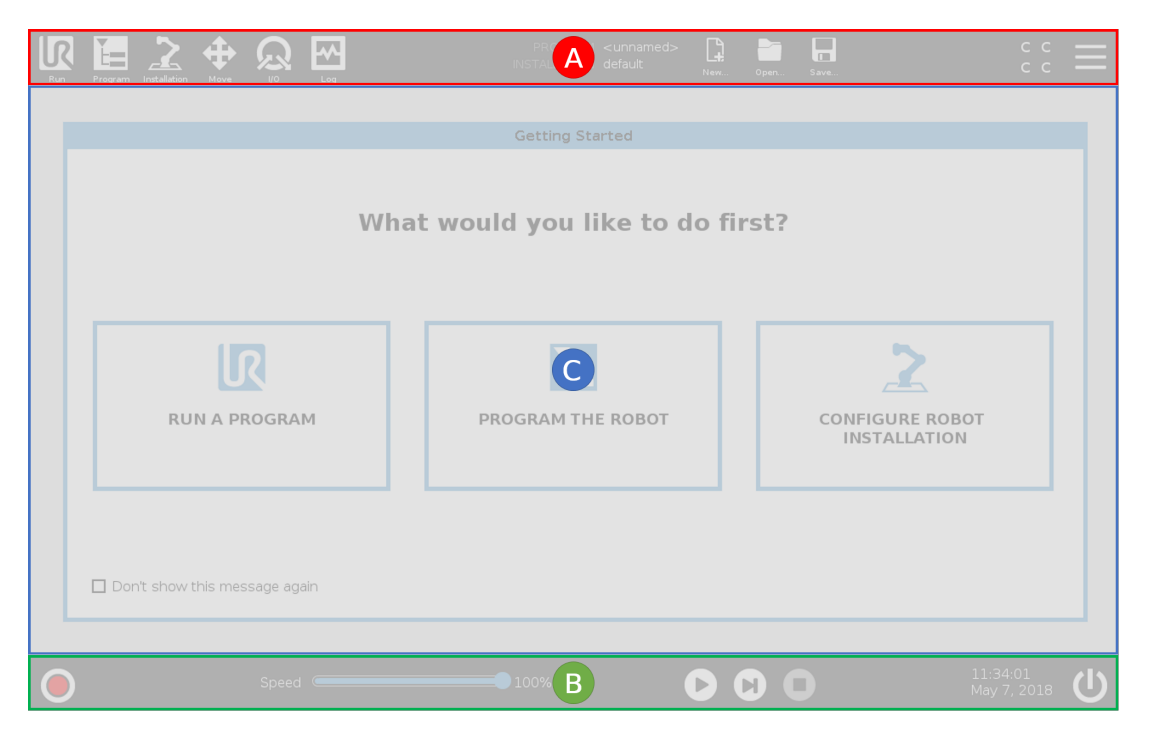

Nota: All'avvio potrebbe apparire il messaggio Impossibile procedere. Si deve selezionare **Vai alla schermata di inizializzazione** per attivare il robot.

### 18.2. Icone/schede intestazione

 $\mathbf{R}$ **Esegui** è un metodo semplificato per controllare il robot usando programmi predefiniti.

**Programma** crea e/o modifica i programmi del robot.

**Installazione** configura le impostazioni del braccio del robot e degli accessori esterni, ad esempio il supporto e la sicurezza.

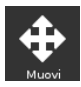

**Muovi** controlla e/o regola il movimento del robot.

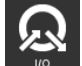

**I/O** sorveglia e attiva i segnali di ingresso/uscita attivi verso o dall'unità di controllo del robot.

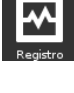

**Registro** riporta lo stato di salute del robot oltre ad avvisi o messaggi di errore.

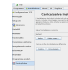

**Manager del programma e dell'installazione** seleziona e visualizza il programma e l'installazione attivi (vedere 28.4. File [manager on](#page-268-0) page257). Nota: Percorso file, Nuovo, Apri e Salva fanno parte di Manager del programma e dell'installazione.

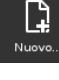

**Nuovo...** crea un nuovo programma o una nuova installazione.

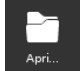

**Apri...** apre un programma o un'installazione precedentemente creato/a o salvato/a.

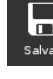

**Salva...** salva un programma, un'installazione o entrambi simultaneamente.

Nota: Le icone Modalità automatica e Modalità manuale compaiono solo se si è definita la password della modalità operativa nell'Intestazione.

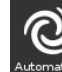

**Automatico** indica che il robot ha caricato l'ambiente Automatico. Toccalo per passare all'ambiente manuale.

**Manuale** indica che il robot ha caricato l'ambiente Manuale. Toccalo per passare all'ambiente automatico.

Nota: Le icone Modalità locale e Modalità remota diventano accessibili solo se il controllo remoto è abilitato.

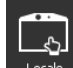

**Locale** indica che il robot può essere controllato localmente. Toccare per passare al controllo remoto. Imposta una password per accedere all'icona della modalità locale.

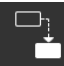

**Remoto** indica che il robot può essere controllato da una sede remota. Tocca tale opzione per passare al controllo locale.
$c<sub>c</sub>$  $c c$ **Checksum di sicurezza** visualizza la configurazione di sicurezza attiva.

**Menu Hamburger** apre la Guida, la sezione Informazioni e le Impostazioni di PolyScope.

# 18.3. Pulsanti a piè di pagina

**Inizializza** gestisce lo stato del robot. Quando è ROSSO, premerlo per rendere il robot operativo.

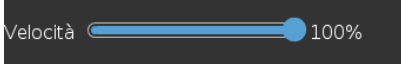

**Cursore scorrevole della velocità** visualizza in tempo reale la velocità relativa con cui si muove il braccio del robot prendendo in considerazione le impostazioni di sicurezza.

#### Simulation Il pulsante **Simulazione** alterna l'esecuzione di un programma tra la modalità di simulazione e il robot reale. Quando si esegue una simulazione, il braccio robot non si muove. In questo modo, si evita di danneggiare il robot o l'attrezzatura circostante in caso di collisione. Se non sei certo del comportamento del braccio robot, utilizza la modalità di simulazione per collaudare i programmi.

 $\mathcal{L}$ **Alta velocità manuale** consente alla velocità dell'utensile di superare temporaneamente i 250 mm/s. Questa funzione hold-to-run è disponibile solo in modalità manuale quando è configurato un dispositivo di abilitazione a tre posizioni.

**Riproduci** avvia il programma del robot attualmente caricato.

**Passo** consente a un programma di avanzare di un passo alla volta.

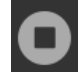

**Arresta** arresta il programma del robot attualmente caricato.

### 18.4. Schermata di Inizio

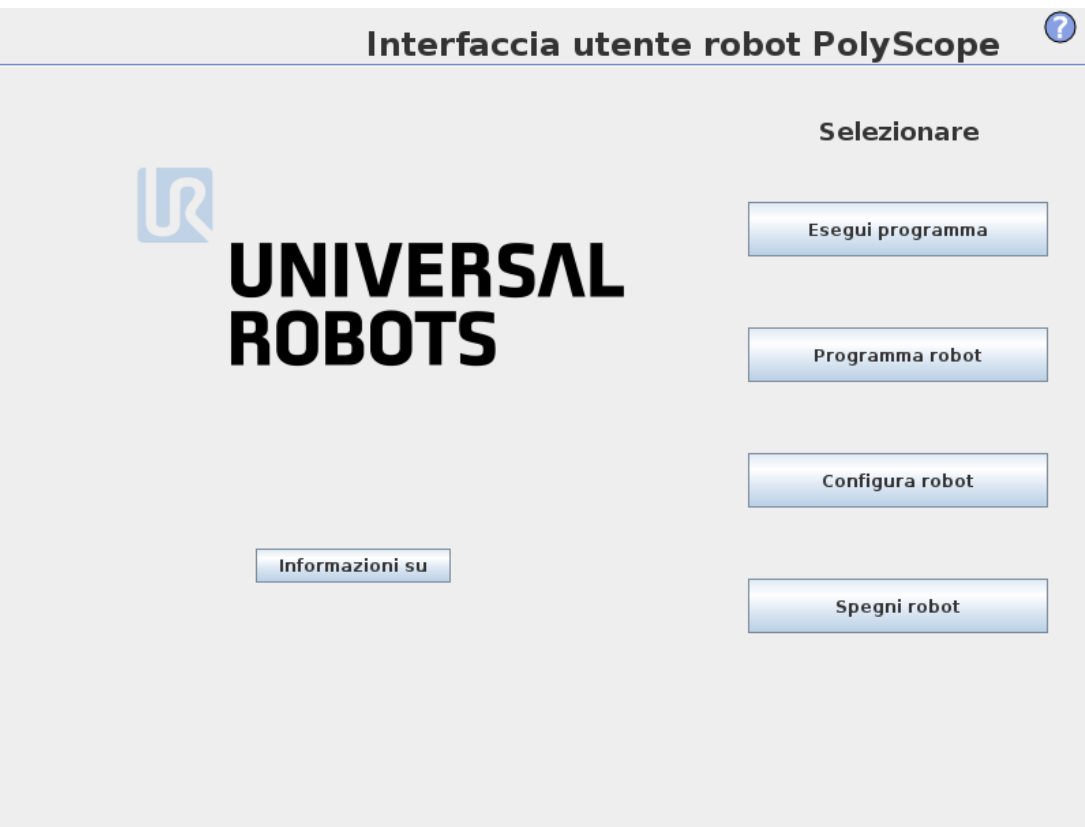

Esegui un programma, Programma il robot o Configura l'installazione del robot.

# 19. Avviamento rapido

# 19.1. Elementi di base del braccio robot

Il braccio di Universal Robot è costituito da tubi e giunti. Si può usare PolyScope per coordinare il movimento di questi giunti, muovendo il robot e posizionando l'utensile come desiderato, con l'eccezione dell'area direttamente sopra e sotto la base.

*Base*

è l'elemento su cui viene montato il robot.

*Spalla e gomito*

eseguono i movimenti più ampi.

*Polsi 1 e 2*

esegue i movimenti più fini.

*Polso 3*

è l'elemento su cui si fissa l'utensile del robot.

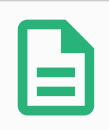

#### **NOTA**

Prima di accendere il robot per la prima volta, l'integratore robot designato da UR deve:

- 1. Leggere e comprendere le informazioni di sicurezza nel Manuale di installazione hardware.
- 2. Definire i parametri della configurazione di sicurezza indicati nella valutazione del rischio (vedere capitolo [21. Configurazione](#page-124-0) di sicurezza on [page113\)](#page-124-0).

### 19.2. Installazione del braccio del robot e dell'unità di controllo

È possibile utilizzare PolyScope una volta che il braccio del robot e l'unità di controllo sono installati e accesi.

- 1. Estrarre dalla confezione il **braccio del robot** e l'**unità di controllo**.
- 2. Montare il braccio del robot su una superficie solida, abbastanza robusta da sopportare almeno dieci volte le forze sviluppate dal giunto sulla base ed almeno cinque volte il peso del braccio del robot. La superficie deve essere esente da vibrazioni.
- 3. Collocare l'**unità di controllo** sulla propria **base**.
- 4. Collegare il cavo tra il robot e l'unità di controllo.
- 5. Collegare il connettore principale dell'unità di controllo.

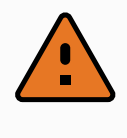

#### **ATTENZIONE**

Pericolo di rovesciamento. Se il robot non è saldamente fissato su una superficie solida, potrebbe rovesciarsi e causare lesioni.

See Manuale di installazione hardware per le istruzioni di installazione dettagliate.

# 19.3. Accensione e spegnimento unità di controllo

L'unità di controllo include principalmente gli ingressi e le uscite elettriche fisiche che collegano il braccio del robot, il Teach Pendant ed eventuali periferiche. Per alimentare il braccio del robot si deve accendere l'unità di controllo.

- 1. Sul **Teach Pendant**, premere il pulsante di accensione per accendere l'unità di controllo.
- 2. Attendere la comparsa sullo schermo del testo del sistema operativo di base e quindi dei pulsanti.
- 3. Quando appare il messaggio Impossibile procedere, selezionare **Vai alla schermata di inizializzazione** per aprire la schermata di inizializzazione.

# 19.4. Accensione/spegnimento del braccio del robot

In basso a sinistra nella schermata, l'icona Inizializza indica lo stato del braccio del robot tramite colori:

- **Rosso** Il braccio del robot è in stato di arresto.
- **Giallo** Il braccio del robot è acceso ma non è pronto per il normale funzionamento.
- **Verde** Il braccio del robot è acceso e pronto per il normale funzionamento.

 $\sim$ 

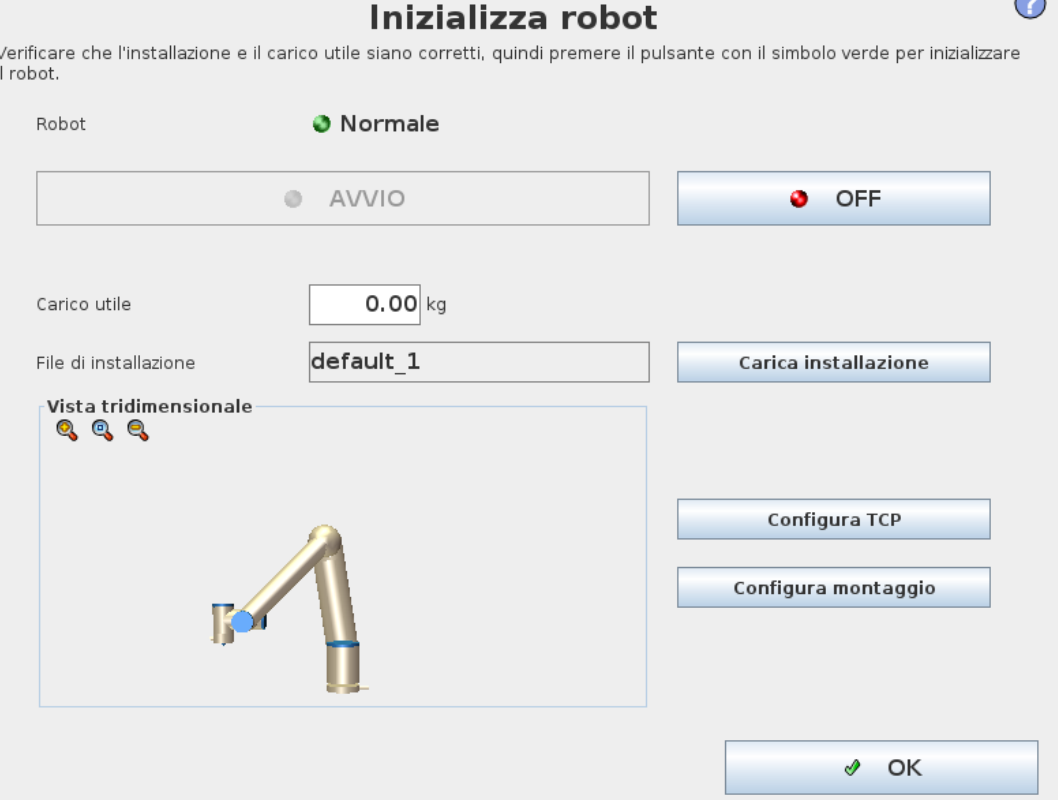

Nota: L'attivazione del braccio del robot viene accompagnata da un rumore e lievi movimenti quando i freni dei giunti si sbloccano.

### 19.5. Inizializzazione del braccio del robot

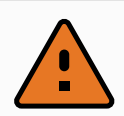

#### **ATTENZIONE**

Verificare sempre che il carico utile effettivo e l'installazione siano corretti prima di avviare il braccio del robot. Se tali impostazioni sono errate, il braccio del robot e l'unità di controllo non funzioneranno correttamente e potrebbero costituire un pericolo per le persone o le apparecchiature.

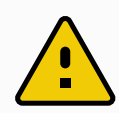

#### **AVVERTENZA**

Assicurarsi che il braccio del robot non tocchi alcun oggetto (ad esempio, un tavolo) dal momento che una collisione fra il braccio del robot e un ostacolo potrebbe danneggiare un riduttore del giunto.

Per avviare il robot:

- 1. Premere sul tasto ON con il LED verde allo scopo di avviare il processo di inizializzazione. Il LED diventa giallo per indicare che l'alimentazione è attiva e lo stato è **A riposo**.
- 2. Premere sul tasto START per rilasciare i freni.

### **UNIVERSAL ROBOTS**

 $\overline{\mathsf{R}}$ 

- 3. Premere sul tasto OFF quando il LED è rosso per spegnere il braccio del robot.
- Quando PolyScope si avvia, premere sul pulsante ON una volta per alimentare il braccio del robot. A questo punto, lo stato diventa giallo per indicare che il robot è acceso e a riposo. **A riposo**.
- Quando lo stato del braccio del robot è **A riposo**, premere il pulsante AVVIO per avviare il braccio del robot. A questo punto, si comparano i dati dei sensori con il montaggio configurato del braccio del robot. Se si rileva una discrepanza (con una tolleranza di 30<sup>∘</sup> ), il pulsante viene disabilitato e sotto viene visualizzato un messaggio di errore. Se il montaggio viene verificato, sfiorando Start si rilasciano tutti i freni dei giunti e il braccio del robot è pronto a funzionare normalmente.

# 19.6. Avvio rapido del sistema

Prima di usare PolyScope, verificare che il braccio del robot e l'unità di controllo siano installati correttamente.

- 1. Sul **Teach Pendant**, premere il pulsante di arresto di emergenza.
- 2. Premere il pulsante di accensione sul Teach Pendant e lasciare che il sistema si avvii, visualizzando il testo su **PolyScope**.
- 3. Sullo schermo tattile compare un messaggio indicante che il sistema è pronto e il robot deve essere inizializzato.
- 4. Nella finestra di dialogo a comparsa, toccare **Vai alla schermata di inizializzazione** per accedere alla schermata Inizializza.
- 5. Sbloccare il pulsante di arresto di emergenza per cambiare lo stato del robot da **Arresto di emergenza** a **Spento**.
- 6. Spostarsi fuori dalla portata (spazio di lavoro) del robot.
- 7. Nella schermata **Inizializza robot**, toccare il pulsante **ON** e permettere allo stato del robot di cambiare in **A riposo** .
- 8. Nel campo **Carico utile**, sotto Carico utile attivo, verificare la massa del carico utile. È possibile anche verificare la correttezza della posizione di montaggio nel campo **Robot**.
- 9. Toccare il pulsante **Avvio**, per sbloccare il sistema frenante del robot. Nota: il robot vibra e si sentono scatti che indicano la possibilità di programmarlo.

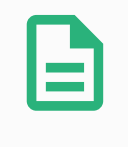

### **NOTA**

Si può imparare a programmare il robot nella Universal Robots Academy su www.universal-robots.com/academy/

# 19.7. Freedrive

Freedrive consente il posizionamento manuale del braccio robot nelle posizioni/pose desiderate. Quando il braccio del robot in modalità Freedrive si avvicina a un limite o piano predefinito (vedere 21.11. Piani on [page119](#page-130-0)), la resistenza aumenta.

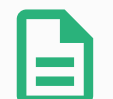

#### **NOTA**

Il LED sulla barra di stato sul pannello Freedrive indica:

- se una o più articolazioni stanno avvicinandosi ai limiti articolari.
- se il posizionamento del braccio robot si avvicina alla singolarità. La resistenza aumenta quando il robot si avvicina alla singolarità, restituendo una sensazione di pesantezza nel posizionamento.

È possibile bloccare uno o più assi consentendo al TCP di spostarsi in una direzione particolare, come definito nella tabella seguente.

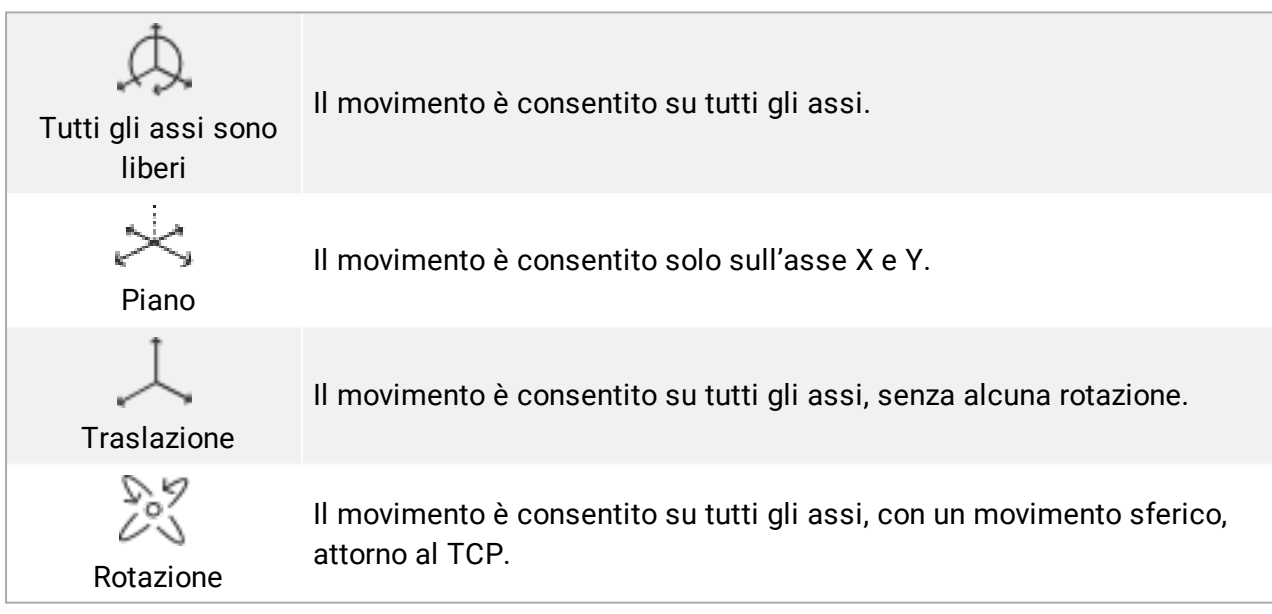

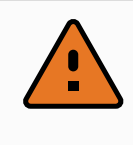

#### **ATTENZIONE**

Lo spostamento del braccio del robot su alcuni assi con uno strumento agganciato può presentare un punto di impigliamento.

È possibile abilitare il freedrive nei seguenti modi:

- Utilizzare il pulsante Freedrive
- Utilizzare il pulsante Freedrive nella schermata Muovi (vedere 25.2.4. [Freedrive on](#page-251-0) [page240](#page-251-0)).

• Utilizzare azioni I/O (vedere ).

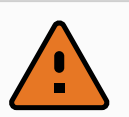

#### **ATTENZIONE**

- Non abilitare Freedrive nello spingere o toccare il robot, poiché tale operazione potrebbe causare la deriva del robot.
- Non scambiare gli assi durante lo spostamento del robot in modalità Freedrive, poiché potrebbe causare la deriva del robot.

### 19.7.1. Utilizzo del pulsante Freedrive

- 1. Tenere premuto il pulsante **Freedrive** situato sul **Teach Pendant**.
- 2. Quando viene visualizzato il pannello Freedrive, selezionare il tipo di movimento desiderato per le articolazioni del braccio del robot. In alternativa, usare l'elenco degli assi per personalizzare il tipo di movimento.
- 3. Se necessario, è possibile definire il tipo di funzione selezionando un'opzione dall'elenco a discesa Funzione.

Il braccio del robot può smettere di muoversi nell'avvicinarsi a uno scenario di singolarità. Toccare **Tutti gli assi sono liberi** nel pannello Freedrive per riprendere il movimento.

4. Spostare il braccio robot secondo necessità.

### 19.7.2. Utilizzare il pulsante Freedrive nella schermata della scheda Muovi

- 1. Nell'Intestazione, toccare **Muovi**.
- 2. Nel pannello Robot, toccare **Freedrive**.
- 3. Quando viene visualizzato il pannello Freedrive, selezionare il tipo di movimento desiderato per le articolazioni del braccio del robot. In alternativa, usare l'elenco degli assi per personalizzare il tipo di movimento.
- 4. Se necessario, è possibile definire il tipo di feature selezionando un'opzione dall'elenco a discesa Feature.

Il braccio del robot può smettere di muoversi nell'avvicinarsi a uno scenario di singolarità. Toccare **Tutti gli assi sono liberi** nel pannello Freedrive per riprendere il movimento.

5. Nel pannello Freedrive, tenere premuto **Freedrive** per spostare il braccio del robot.

# 19.8. Marcia indietro

Durante l'inizializzazione del braccio robotico, potrebbero verificarsi vibrazioni minime al momento del rilascio dei freni del robot. In alcune situazioni, come quando il robot è prossimo a una collisione, questi scuotimenti sono controproducenti; si può usare la feature **Arretramento** per obbligare giunti specifici a passare a una posizione desiderata senza sbloccare tutti i freni del braccio del robot.

### 19.8.1. Abilitazione della marcia indietro

- 1. Nella schermata **Initializza**, toccare **ON** per avviare la sequenza di accensione.
- 2. Quando lo stato del robot è **A riposo**, tenere premuto il pulsante **Freedrive**. Lo stato del robot diventa **Marcia indietro**.
- 3. I freni vengono rilasciati solo nei giunti a cui viene applicata una pressione significativa. Finché il pulsante **Freedrive** è premuto/attivato. Durante l'utilizzo della **Marcia indietro**, lo spostamento del braccio del robot risulta difficoltoso.

# 19.9. Il primo programma

Un programma è un elenco di comandi che dicono al robot cosa fare. Per la maggior parte delle attività, la programmazione avviene interamente utilizzando PolyScope. Insegnare al braccio del robot il modo in cui spostarsi usando una serie di punti percorso per impostare un percorso che il braccio del robot dovrà seguire.

Utilizzare la scheda Muovi (vedere [25. Scheda](#page-250-0) Muovi on page239) per spostare il braccio del robot nella posizione desiderata o insegnare la posizione tirando il braccio del robot in posizione e tenendo premuto il pulsante Freedrive, che si trova sopra al Teach Pendant.

È possibile creare un programma in grado di inviare segnali I/O ad altre macchine in certi punti del percorso del robot ed eseguire comandi quali **if…then** e **ciclo**, in base alle variabili e ai segnali  $I/O$ .

Il programma seguente è un semplice esempio che consente al braccio di un robot di spostarsi fra due punti percorso.

- 1. Nell'intestazione PolyScope **Percorso del file**, toccare **Nuovo...** e selezionare **Programma**.
- 2. Sotto la voce Base, toccare **Punto percorso** per aggiungere un punto percorso all'albero del programma. Inoltre, viene anche aggiunto un MuoviJ predefinito all'albero del programma.
- 3. Selezionare il nuovo punto percorso e, nella scheda Comando, toccare **Punto percorso**.
- 4. Nella schermata Muovi l'utensile, spostare il braccio del robot premendo le frecce di movimento.

Puoi anche spostare il braccio del robot tenendo premuto il pulsante Freedrive e tirando il braccio del robot nelle posizioni desiderate.

- 5. Una volta che il braccio del robot è in posizione, premere **OK** e il nuovo punto percorso viene visualizzato come Punto percorso\_1.
- 6. Seguire i passaggi da 2 a 5 per creare il Punto percorso\_2.
- 7. Selezionare il Punto percorso\_2 e premere la freccia Muovi su fino a quando non si trova al di sopra del Punto percorso\_1 per modificare l'ordine dei movimenti.
- 8. Tenersi a distanza, premere il pulsante di arresto di emergenza e, nel Piè di pagina di PolyScope, premere il pulsante **Riproduci** in modo che il braccio del robot si sposti fra il Punto percorso\_1 e il Punto percorso\_2.

Congratulazioni! Hai creato un programma per spostare il braccio del robot tra i due punti percorso definiti.

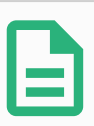

#### **NOTA**

- 1. Evitare che il robot urti sé stesso o altri oggetti poiché ne potrebbero derivare danni al robot.
- 2. Questa è solo una guida rapida iniziale per illustrare con che facilità si può usare un robot UR. Si presume che l'ambiente circostante non presenti pericoli e che l'utente eserciti estrema cautela. Evitare di aumentare la velocità o l'accelerazione al di sopra dei valori predefiniti. Eseguire sempre una valutazione del rischio prima di mettere il robot in servizio.

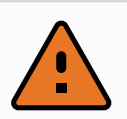

#### **ATTENZIONE**

Mantenere la testa ed il torso fuori dal raggio di azione (spazio di lavoro) del robot. Evitare di introdurre le dita in punti dove possano essere schiacciate.

### 19.10. Registrazione del robot e dei file di licenza URCap

Prima di utilizzare URCap TCP remoto, registrare il robot e scaricare e installare il file di licenza URCap (vedere 23.13. [URCap on](#page-206-0) page195).

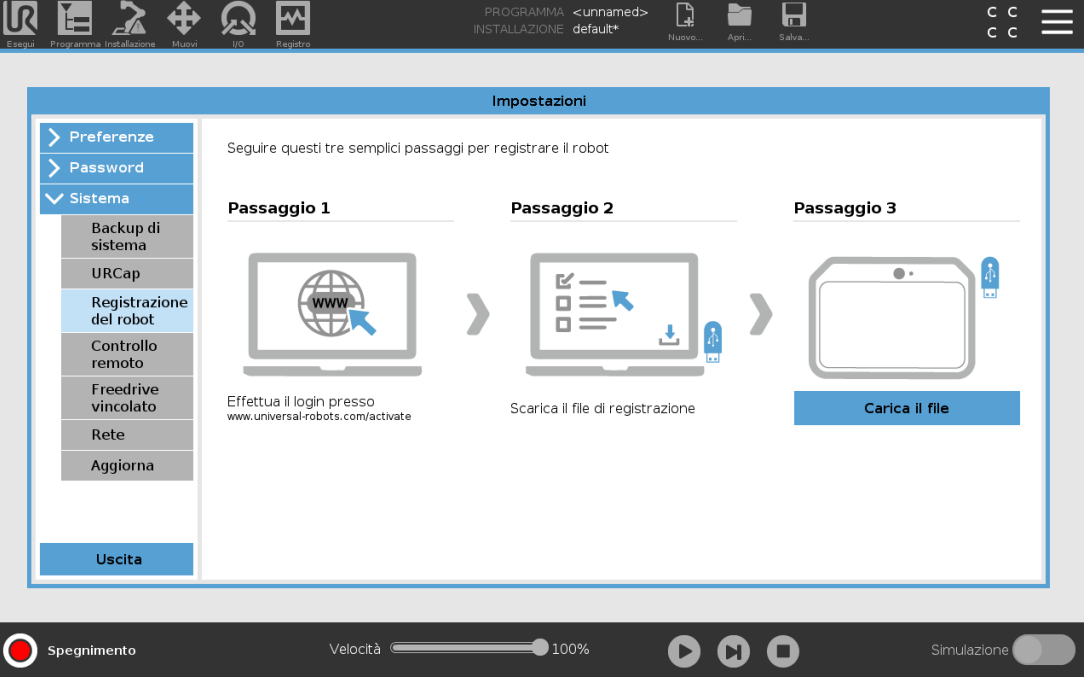

### 19.10.1. Registrazione del robot dalla schermata corrente

- 1. Nell'Intestazione, toccare il **menu Hamburger** e selezionare **Impostazioni**.
- 2. Nel menu di sinistra, toccare **Sistema** e selezionare **Registrazione del robot** per far apparire la schermata delle impostazioni.
- 3. Segui i passaggi 1 e 2 su schermo per la registrazione del robot.

### 19.10.2. Download del file di licenza URCAP

- 1. Compilare i campi richiesti online e scaricare il file di licenza sul PC.
- 2. Copiare il file di licenza sull'USB e connetterlo a Teach Pendant.
- 3. Nella schermata Impostazioni, nel passaggio 3, toccare **Carica il file** per aprire la schermata **Seleziona il file di registrazione**.
- 4. Nell'elenco, selezionare l'USB per visualizzare il contenuto e accedere al file di licenza.
- 5. Selezionare **license.p7b** e toccare **Apri** per confermare la registrazione del robot.
- 6. In basso a sinistra, toccare **Esci**.

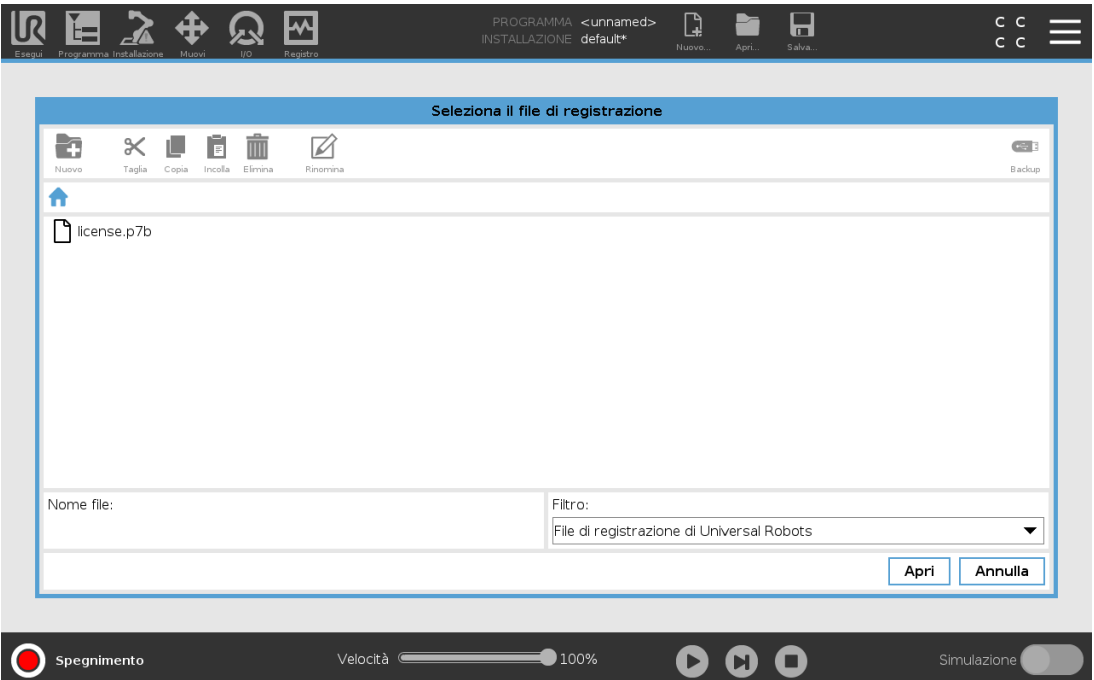

### 19.10.3. Annullamento della registrazione del robot

Se il robot cambia proprietario, è necessaria una nuova licenza. In questo caso, bisogna innanzitutto annullare la registrazione del robot.

#### $\overline{\mathbb{R}}$ UNIVERSAL ROBOTS

- 1. Nell'Intestazione, toccare il **menu Hamburger** e selezionare **Impostazioni**.
- 2. Nel menu di sinistra, toccare **Sistema** e selezionare **Registrazione del robot**.
- 3. In fondo a destra nella schermata Impostazioni, toccare **Annulla la registrazione**.

# 20. Selezione della modalità operativa

# <span id="page-120-0"></span>20.1. Modalità operative

Le modalità operative vengono abilitate quando si configura un dispositivo di abilitazione a tre posizioni, si imposta una password, si definisce un I/O configurabile in modalità operativa o tramite il server della dashboard (vedere Utilizzo del server della [dashboard on](#page-122-0) page111).

**Modalità automatica** Una volta attivata, il robot può eseguire solo operazioni predefinite. La scheda Muovi o la modalità Freedrive non sono disponibili se è configurato un dispositivo di abilitazione a tre posizioni. Non è possibile modificare o salvare i programmi o le installazioni.

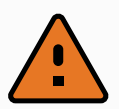

#### **ATTENZIONE**

L'arresto di sicurezza in modalità automatica può essere attivato solo in modalità automatica, quindi la funzione di protezione di sicurezza è attiva solo in modalità automatica.

**Modalità manuale**Una volta attivata, è possibile programmare il robot utilizzando la scheda Muovi, la modalità Freedrive e il Cursore scorrevole della velocità. È possibile modificare o salvare programmi e installazioni.

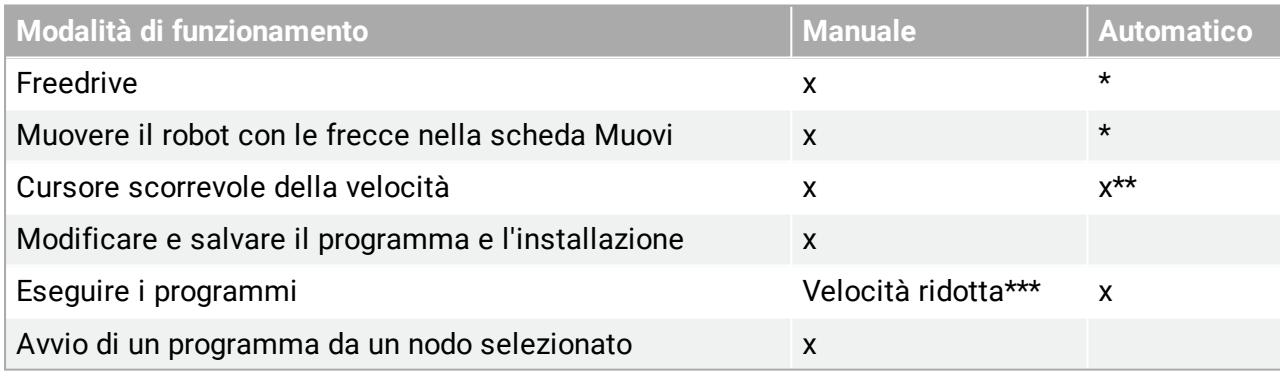

\*Solo quando non è configurato un dispositivo di abilitazione a tre posizioni.

\*\* È possibile abilitare il cursore scorrevole della velocità nella schermata di esecuzione delle impostazioni di PolyScope.

\*\*\* Se è configurato un dispositivo di abilitazione a tre posizioni, il robot opera a velocità manuale ridotta a meno che non sia attivata l'alta velocità manuale.

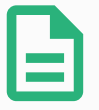

#### **NOTA**

- Un robot Universal Robots non è dotato di un dispositivo di abilitazione a tre posizioni. Se la valutazione del rischio richiede tale dispositivo, questo deve essere connesso prima dell'utilizzo del robot.
- Se non è configurato un dispositivo di abilitazione a tre posizioni, la velocità non viene ridotta in modalità manuale.

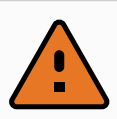

#### **ATTENZIONE**

- Tutte le protezioni sospese devono essere ripristinate alla funzionalità completa prima di selezionare la Modalità automatica.
- Quando possibile, utilizzare la modalità manuale di funzionamento dopo aver collocato tutte le persone presenti fuori dallo spazio di protezione.
- Il dispositivo utilizzato per commutare le modalità operative deve essere posizionato fuori dallo spazio di protezione.
- L'utente non deve entrare nello spazio di protezione quando il robot è in modalità automatica, a meno che non sia configurato un ingresso di protezione della modalità automatica.

I tre metodi per la configurazione della selezione della modalità operativa vengono descritti nelle sotto-sezioni seguenti. Ciascun metodo è esclusivo, ossia l'utilizzo di un metodo rende gli altri due metodi inattivi.

### **Utilizzo dell'Ingresso di sicurezza della modalità operativa**

- 1. Nella scheda Installazione, selezionare I/O di sicurezza.
- 2. Configurare l'Ingresso della modalità operativa. L'opzione di configurazione è presente nel menu a discesa.
- 3. Il robot è in Modalità automatica quando l'Ingresso della modalità operativa è basso e in Modalità manuale quando l'Ingresso della modalità operativa è alto.

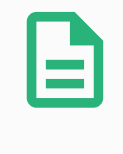

#### **NOTA**

Se utilizzato, il selettore di modalità fisico deve rispettare completamente ISO 10218-1: articolo 5.7.1 per la selezione.

### **Utilizzo di PolyScope**

- 1. Impostare una password (vedere [Modalità on](#page-271-0) page260) per alternare le modalità di funzionamento.
- 2. Per passare da una modalità all'altra, selezionare l'icona del profilo nell'Intestazione.

Nota: PolyScope si trova automaticamente in modalità manuale quando la configurazione di sicurezza I/O con il dispositivo di abilitazione a tre posizioni è abilitata.

### <span id="page-122-0"></span>**Utilizzo del server della dashboard**

- 1. Connettersi al server della Dashboard.
- 2. Utilizzare i comandi **Imposta modalità operativa**.
	- Impostare la Modalità operativa automatica
	- Impostare la Modalità operativa manuale
	- Cancellare la Modalità operativa

Consultare <http://universal-robots.com/support/> per saperne di più sull'utilizzo del server del dashboard.

# 20.2. Dispositivo di abilitazione a tre posizioni

Quando è configurato un dispositivo di abilitazione a tre posizioni e la **modalità operativa** è la modalità manuale, è possibile spostare il robot solo premendo il dispositivo di abilitazione a tre posizioni. Il collegamento e la configurazione di un dispositivo di abilitazione a tre posizioni rende accessibile l'arresto di sicurezza in modalità automatica.

Il dispositivo di abilitazione a tre posizioni non ha alcun effetto in modalità automatica.

### 20.2.1. Alta velocità manuale

La funzione hold-to-run, **Alta velocità manuale**, consente alla velocità dell'utensile di superare temporaneamente i 250 mm/s. È disponibile solo quando il robot è in modalità manuale ed è configurato un dispositivo di abilitazione a tre posizioni. Il robot esegue un arresto di sicurezza in modalità manuale se viene configurato un dispositivo di abilitazione a tre posizioni, ma non premuto. Per passare dalla modalità automatica alla modalità manuale, rilascia completamente il dispositivo di abilitazione a tre posizioni, quindi premilo nuovamente per consentire al robot di muoversi.

Nota: Quando si utilizza l'alta velocità manuale, usare i limiti di sicurezza del giunto (vedere 21.10. Limiti dei [giunti on](#page-130-1) page119) o i piani di sicurezza (vedere 21.11. Piani on [page119\)](#page-130-0) per limitare lo spazio di movimento del robot.

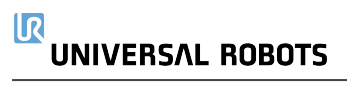

# <span id="page-124-0"></span>21. Configurazione di sicurezza

# 21.1. Elementi di base impostazioni di sicurezza

Questa sezione spiega come accedere alle impostazioni di sicurezza del robot. È composta da elementi che aiutano a definire la Configurazione di sicurezza del robot.

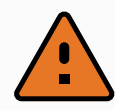

#### **ATTENZIONE**

Prima di configurare le impostazioni di sicurezza del robot, l'integratore deve eseguire una valutazione del rischio per garantire la sicurezza del personale e dei dispositivi attorno al robot. Una valutazione del rischio è un esame di tutte le procedure di lavoro sul corso di tutta la vita utile del robot, eseguito per scegliere le impostazioni corrette della configurazione di sicurezza (see Manuale di installazione hardware). Quanto segue deve essere impostato in conformità con la valutazione del rischio dell'integratore.

- 1. L'integratore deve evitare che persone non autorizzate modifichino la configurazione di sicurezza, ad es. ricorrendo a una password di protezione.
- 2. Uso e configurazione delle funzioni e interfacce di sicurezza per un'applicazione specifica del robot (see Manuale di installazione hardware).
- 3. Impostazioni della configurazione di sicurezza per la configurazione e l'apprendimento prima della prima accensione del braccio del robot.
- 4. Tutte le impostazioni della configurazione di sicurezza sono accessibili da questa schermata e dalle sotto-schede.
- 5. L'integratore deve accertarsi che tutte le modifiche alle impostazioni della configurazione di sicurezza siano conformi con la valutazione del rischio.

### 21.1.1. Accesso alla configurazione di sicurezza

Nota: Le Impostazioni di sicurezza sono protette da password e si possono configurare solo dopo aver definito e quindi immesso la password.

- 1. Nell'Intestazione PolyScope, toccare l'icona **Installazione**.
- 2. Nel menu laterale a sinistra dello schermo, toccare **Sicurezza**.
- 3. Notare che compare la schermata **Limiti del robot**, ma le impostazioni non sono accessibili.
- 4. Se è stata precedentemente definita una **password di sicurezza**, immetterla e premere **Sblocca** per poter accedere alle impostazioni. Nota: Una volta sbloccate le impostazioni di

sicurezza, tutte le impostazioni sono attive.

5. Premere la scheda **Blocca** o uscire dal menu Sicurezza per bloccare nuovamente tutte le impostazioni di sicurezza.

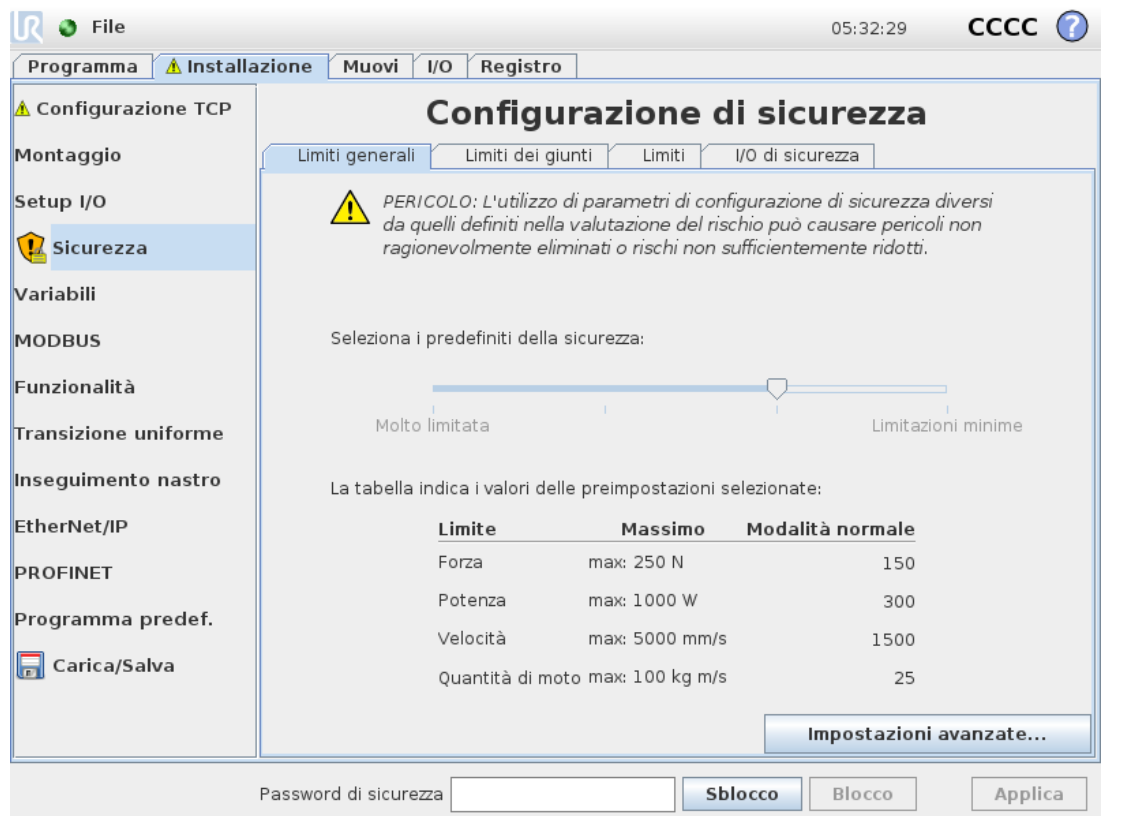

Ulteriori informazioni sul sistema di sicurezza sono disponibili nel Hardware Installation Manual.

# <span id="page-125-0"></span>21.2. Impostazione della password di sicurezza

Si deve definire una password per sbloccare tutte le impostazioni di sicurezza che costituiscono la Configurazione di sicurezza.

Nota: Se la password di sicurezza non è definita, si viene avvisati di farlo.

- 1. Nell'angolo superiore destro dell'intestazione PolyScope, toccare il menu **Hamburger** e selezionare **Impostazioni**.
- 2. A sinistra della schermata, nel menu blu, toccare **Password** e selezionare **Sicurezza**.
- 3. In **Nuova password**, digitare una password.
- 4. Ora, in **Conferma nuova password**, digitare la stessa password e premere **Applica**.
- 5. In basso a sinistra nel menu blu, premere per tornare alla schermata precedente.

Nota: Si può premere la scheda **Blocca** per bloccare nuovamente tutte le impostazioni di sicurezza, o semplicemente uscire dal menu Sicurezza.

> Password di sicurezza Sblocco Blocco

# 21.3. Modifica della configurazione di sicurezza

La modifica delle impostazioni della Configurazione di sicurezza deve essere conforme alla valutazione del rischio eseguita dell'integratore (see Manuale di installazione hardware).

Procedura consigliata:

- 1. Verificare che le modifiche siano conformi alla valutazione del rischio effettuata dall'integratore.
- 2. Regolare le impostazioni di sicurezza sui livelli corretti definiti nella valutazione del rischio effettuata dall'integratore.
- 3. Verificare che le impostazioni vengano implementate.
- 4. Inserire il testo che segue nei manuali degli operatori:

"Prima di eseguire interventi vicino al robot, verificare che la configurazione di sicurezza sia quella prevista. Ciò si può verificare ad esempio controllando se il checksum di sicurezza nell'angolo in alto a destra di PolyScope è cambiato."

# 21.4. Applicazione nuova configurazione di sicurezza

Il robot viene spento mentre si eseguono modifiche alla configurazione. Le modifiche hanno effetto solo dopo aver premuto il pulsante **Applica**. Il robot non può essere riattivato finché non si esegue l'operazione **Applica e riavvia** o **Annulla le modifiche**. La prima opzione permette di verificare visivamente la Configurazione di sicurezza del robot che, per motivi di sicurezza, viene indicata in unità metriche in una finestra a comparsa. Una volta terminata la verifica visiva, si può **Confermare la configurazione di sicurezza** per salvare automaticamente le modifiche come parte dell'attuale installazione del robot.

# 21.5. Checksum di sicurezza

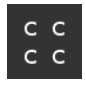

L'icona del **Checksum di sicurezza** visualizza la configurazione di sicurezza applicata al robot e viene letta dall'alto al basso e da sinistra verso destra, ad esempio BF4B. Testo e/o colori differenti indicano modifiche della Configurazione di sicurezza in uso. Nota:

- Il **Checksum di sicurezza** cambia se cambiano le impostazioni delle **Funzioni di sicurezza** poiché il **Checksum di sicurezza** viene generato solo dalle impostazioni di sicurezza.
- È necessario applicare le modifiche alla **Configurazione di sicurezza** per il **Checksum di sicurezza** allo scopo di riflettere le modifiche.

# 21.6. Impostazioni menu di sicurezza

Questa sezione definisce le impostazioni del menu di sicurezza che fa parte della configurazione di sicurezza del robot.

# 21.7. Limiti del robot

I Limiti del robot consentono di limitare i movimenti generali del robot. La schermata Limiti del robot ha due opzioni di configurazione: **Predefiniti di fabbrica** e **Personalizzati**.

1. Predefiniti di fabbrica permette di utilizzare il cursore per selezionare un'impostazione di sicurezza predefinita . I valori della tabella vengono aggiornati per riflettere i valori predefiniti compresi tra **Limitazioni massime** e **Limitazioni minime** Nota: I valori del cursore sono solo suggerimenti e non sono un'alternativa a una vera valutazione del rischio.

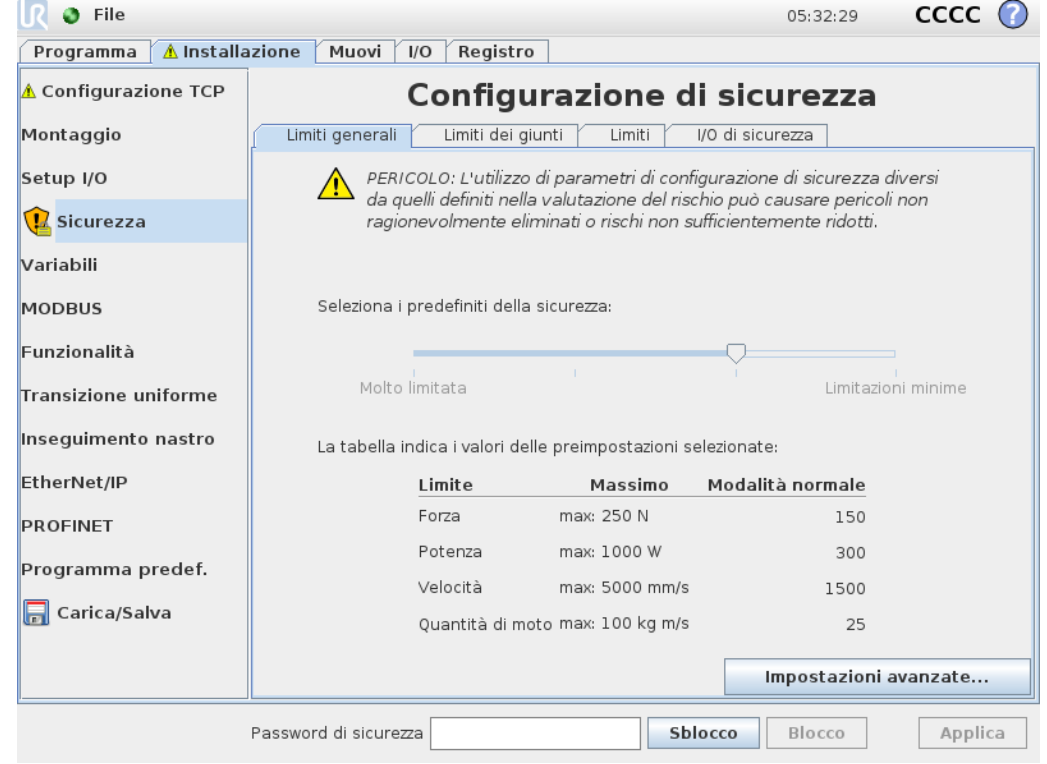

2. In personalizzazione è possibile definire i limiti operativi del robot e monitorare le relative tolleranze.

#### *Potenza*

limita il lavoro meccanico massimo eseguito dal robot nell'ambiente. Nota: tale limite tiene in considerazione il carico utile e una parte del robot, ma non l'ambiente.

#### *Quantità di moto*

limita la quantità di moto massima del robot.

#### *Tempo di arresto*

limita il tempo massimo richiesto dal robot per arrestarsi, ad esempio quando si aziona l'arresto di emergenza.

#### *Distanza di arresto*

limita la distanza massima coperta dall'utensile o dal gomito del robot durante l'arresto.

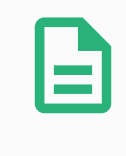

#### **NOTA**

Se si limita il tempo e la distanza di arresto si influenza la velocità globale del robot. Ad esempio, se il tempo di arresto è 300 ms, la velocità massima del robot viene limitata, permettendo al robot di arrestarsi entro 300 ms.

#### *Velocità utensile*

limita la velocità massima dell'utensile del robot.

*Forza utensile*

limita la forza massima esercitata dall'utensile del robot in situazioni di serraggio.

#### *Velocità del gomito*

limita la velocità massima del gomito del robot.

#### *Forza del gomito*

limita la forza massima esercitata dal gomito sull'ambiente.

La velocità e la forza dell'utensile sono limitate alla flangia dell'utensile e al centro delle due posizioni dell'utensile definite dall'utente, vedere 21.14. Posizione [dell'utensile on](#page-134-0) [page123](#page-134-0).

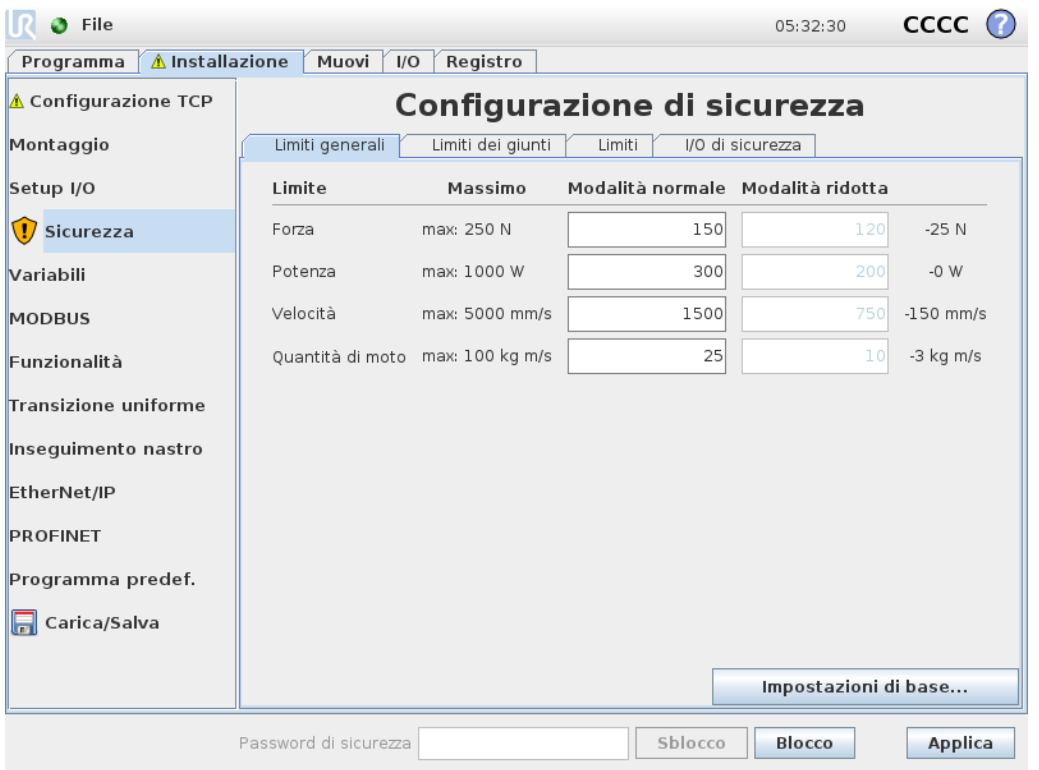

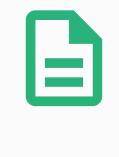

#### **NOTA**

Si possono ripristinare i valori **Predefiniti di fabbrica** per tutti i limiti del robot per riportarli alle impostazioni predefinite.

# <span id="page-129-0"></span>21.8. Modalità di sicurezza

In circostanze normali , ovvero se gli arresti di protezione non sono attivi, il sistema di sicurezza funziona in una modalità di sicurezza associata a una serie di limiti di sicurezza: La Modalità normale è la modalità di sicurezza normalmente attiva

La **modalità Normale** è la modalità di sicurezza normalmente attiva

La **modalità Ridotta** è attiva quando la **Posizione centro utensile** (TCP) supera un piano di attivazione della modalità Ridotta (vedere 21.11. [Piani on](#page-130-0) the facing page) o se viene attivata con un ingresso configurabile (vedere 21.16. I/O on [page127](#page-138-0))

La **modalità di Ripristino** si attiva quando si verifica la violazione di un limite di sicurezza incluso nella serie di limiti attivi e il braccio del robot esegue un arresto di classe 0. Se un limite di sicurezza attivo, ad es. un limite di posizione giunto o un limite di sicurezza, è già stato violato quando il braccio del robot si accende, questo si avvia in modalità di **Ripristino**. Ciò permette di riportare il braccio robot entro i limiti di sicurezza. In modalità di ripristino, il movimento del braccio robot è limitato da un limite fisso che non si può modificare. Per maggiori dettagli sui limiti della modalità di Ripristino (see Manuale di installazione hardware).

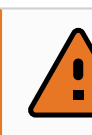

#### **ATTENZIONE**

I limiti di **posizione del giunto**, **posizione dell'utensile** e **orientamento dell'utensile** sono disabilitati in modalità di Ripristino, pertanto esercitare cautela mentre si riporta il braccio del robot entro i limiti.

Il menu della schermata Configurazione di sicurezza permette all'utente di definire delle serie di limiti di sicurezza indipendenti per le modalità normale e ridotta. Per l'utensile e i giunti, è necessario che i limiti di velocità e della quantità di moto della modalità ridotta siano più restrittivi dei corrispondenti della modalità normale.

# 21.9. Tolleranze

I limiti di sicurezza del sistema sono specificati in Configurazione di sicurezza. Il *Sistema di sicurezza* riceve i valori dai campi di immissione e rileva tutte le violazioni nel caso in cui questi valori vengono superati. Il controller del robot cerca di prevenire tutte le violazioni eseguendo un arresto di protezione o riducendo la velocità. Ciò significa che un programma potrebbe non essere in grado di eseguire movimenti molti vicini al limite.

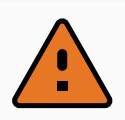

#### **ATTENZIONE**

Le tolleranze sono specifiche alla versione del software. Se si aggiorna il software, le tolleranze potrebbero cambiare. Verificare nelle note di distribuzione se vi sono informazioni sui cambiamenti nella versione del software.

# <span id="page-130-1"></span>21.10. Limiti dei giunti

I limiti dei giunti consentono di limitare i singoli movimenti dei giunti del robot nello spazio del giunto, vale a dire la posizione di rotazione del giunto e la velocità di rotazione del giunto. Esistono due opzioni di Limiti dei giunti: **Velocità massima** e **Gamma posizioni**.

L'intervallo delle posizioni del polso 3 è illimitato per impostazione predefinita. Quando si utilizzano cavi collegati al robot, disattivare innanzitutto la casella di controllo **Intervallo illimitato per il polso 3** in modo da evitare tensioni del cavo e arresti di protezione.

- 1. Velocità massima è dove si definisce la velocità angolare massima di ciascun giunto.
- 2. Gamma delle posizioni è dove si definisce la gamma di posizioni di ciascun giunto. Comunque, i campi degli ingressi della modalità limitata sono disabilitati se non esiste un piano di sicurezza o un ingresso configurabile per attivarla. Questo limite permette la limitazione con asse flessibile e classificazione di sicurezza del robot.

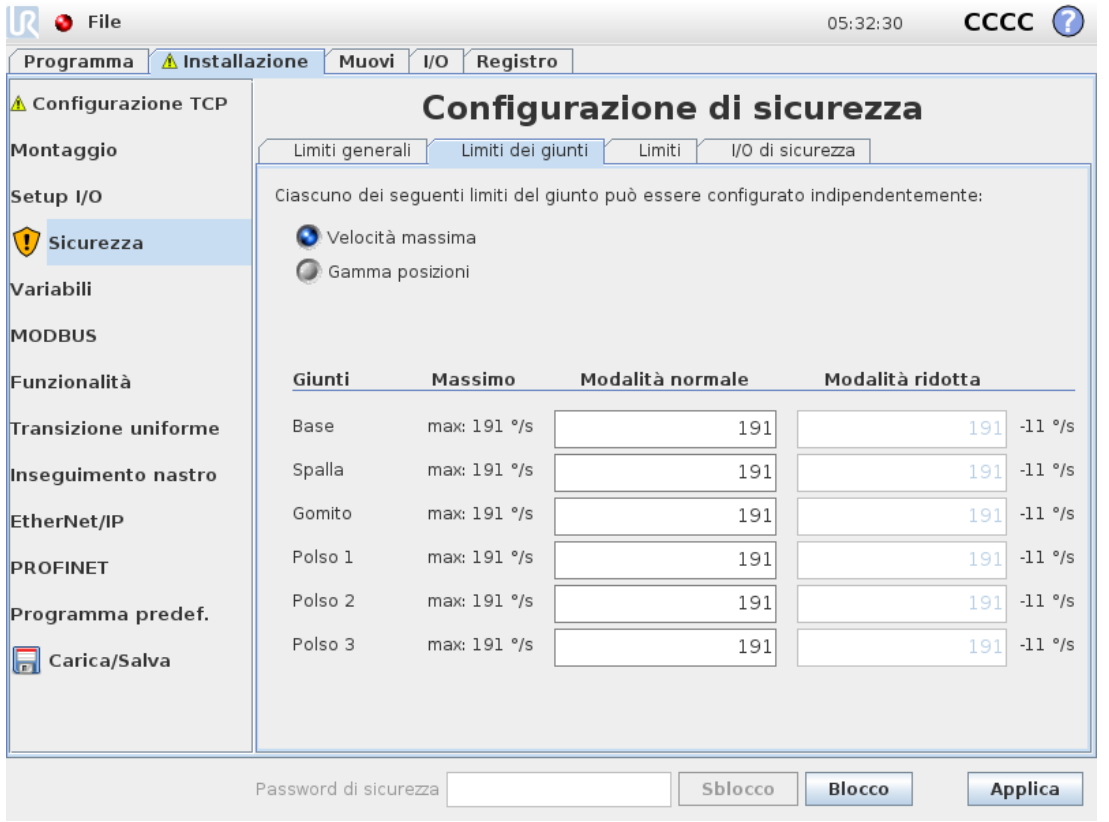

# <span id="page-130-0"></span>21.11. Piani

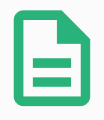

#### **NOTA**

La configurazione dei piani è interamente basata sugli elementi. Si raccomanda di creare e assegnare un nome a tutti gli elementi prima di modificare la configurazione di sicurezza, poiché il robot viene spento dopo aver sbloccato la scheda Sicurezza e risulterà impossibile muovere il robot.

I piani di sicurezza limitano lo spazio di lavoro del robot. Si possono definire fino a otto piani di sicurezza che limitano l'utensile e il gomito del robot. Si può anche limitare il movimento del gomito per ogni piano di sicurezza e disabilitarlo rimuovendo la spunta dalla casella. Prima di configurare i piani di sicurezza, si deve definire una feature nell'installazione del robot (vedere ). L'elemento si può quindi copiare nella schermata del piano di sicurezza e configurare.

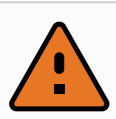

#### **ATTENZIONE**

La definizione dei piani di sicurezza limita solo il gomito e le sfere Utensile definite e non i limiti globali del braccio del robot. Ciò significa che sebbene si definisca un piano di sicurezza, ciò non garantisce che altre parti del braccio del robot rispettino tale limitazione.

### 21.11.1. Modalità

Si può configurare ciascun piano con **Modalità** restrittive usando le icone elencate di seguito.

#### *Disabilitato*

Il piano di sicurezza non è mai attivo in questo stato.

#### *Normale*

Quando il sistema di sicurezza è in modalità normale, un piano normale è attivo e funge da limite inflessibile per la posizione.

#### *Ridotto*

Quando il sistema di sicurezza è in modalità ridotta, un piano di modalità ridotta è attivo e funge da limite inflessibile per la posizione.

#### *Normale e ridotta*

Quando il sistema di sicurezza è in modalità normale o ridotta, un piano di modalità normale e ridotta è attivo e funge da limite inflessibile per la posizione.

#### *Attivazione della modalità ridotta*

Il piano di sicurezza causa il passaggio del sistema di sicurezza alla modalità ridotta se l'utensile o il gomito del robot lo supera.

#### *Visualizza*

Premendo questa icona si nasconde o visualizza il piano di sicurezza nel pannello grafico.

#### *Elimina*

Elimina il piano di sicurezza creato (nota: qui non è possibile annullare/rieseguire l'azione, quindi se si elimina un piano per errore, lo si dovrà ricreare)

#### *Rinomina*

La pressione di questa icona permette di rinominare il piano.

### 21.11.2. Configurazione piani di sicurezza

- 1. Nell'Intestazione PolyScope, toccare **Installazione**.
- 2. Nel menu laterale a sinistra dello schermo, toccare Sicurezza e selezionare **Piani**.
- 3. In alto a destra nella schermata, nel campo Piani, toccare **Aggiungi piano**.
- 4. In basso a destra nella schermata, nel campo **Proprietà**, definire Nome, Copia feature e Restrizioni. Nota: In **Copia feature**, sono disponibili solo le opzioni Indefinito e Base. Si può resettare un piano di sicurezza configurato selezionando **Indefinito**

Se l'elemento copiato viene modificato nella schermata Elementi, un'icona di avviso compare a destra del testo Copia elemento. Ciò indica che la feature non è sincronizzata, ovvero che le informazioni nella scheda proprietà non vengono aggiornate per riflettere le modifiche che potrebbero essere state apportate alla feature.

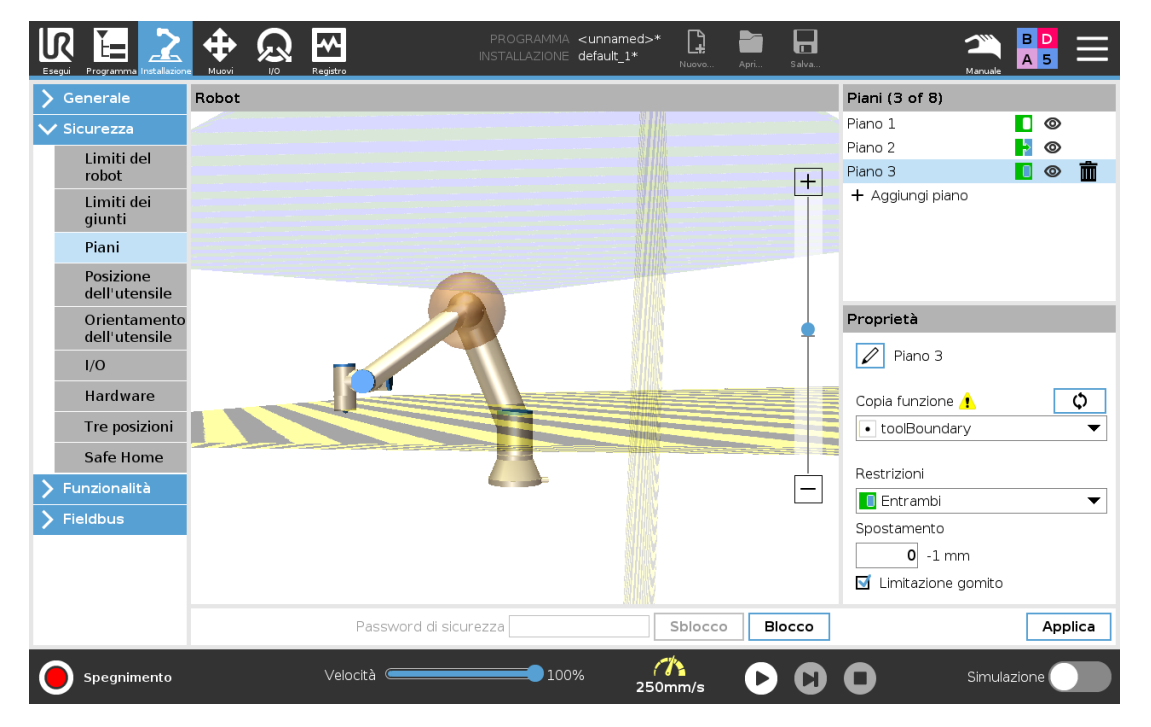

### 21.11.3. Gomito

È possibile abilitare **Limitazione del gomito** per evitare che il giunto del gomito del robot superi uno dei piani definiti. Disabilitare Limitazione gomito per permettere al gomito di superare i piani.

### 21.11.4. Codici cromatici

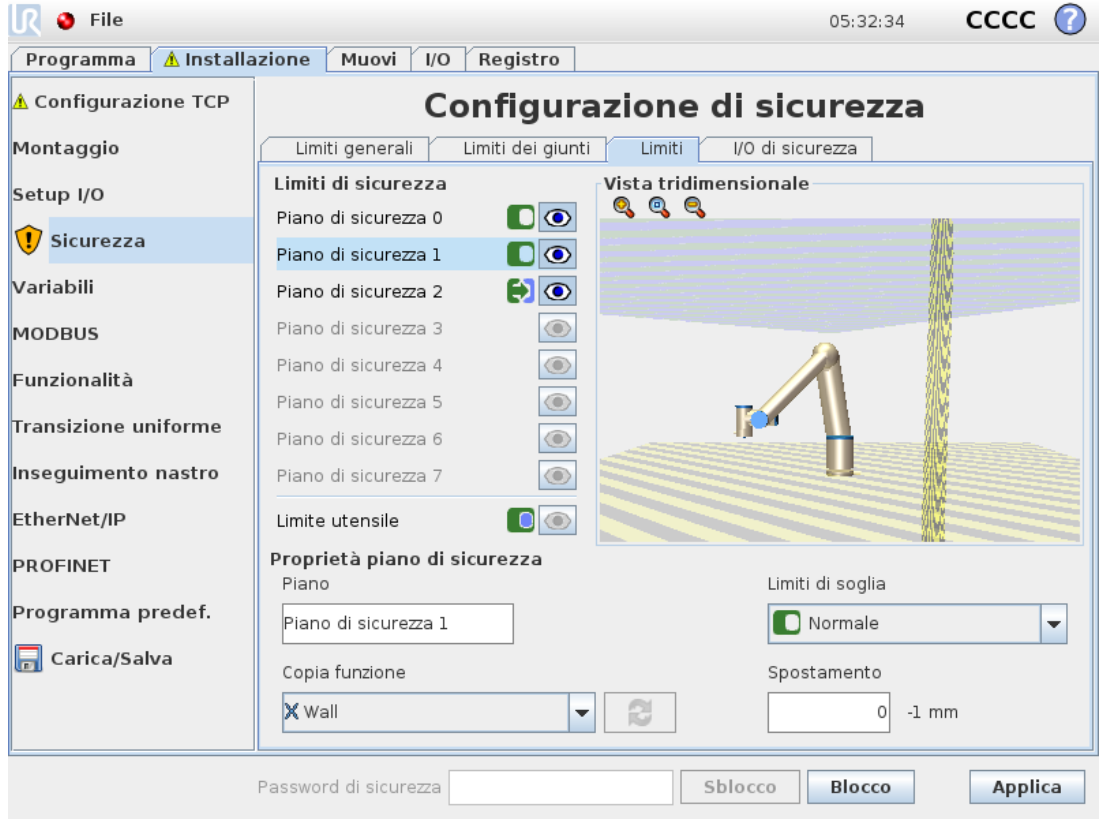

### *Grigio*

Il piano è configurato ma disabilitato (A)

#### *Giallo e nero*

Piano normale (B)

#### *Blu e verde*

Piano di innesco (C)

#### *Freccia nera*

Il lato del piano nel quale è permesso che si muovano l'utensile e/o il gomito (per piani normali)

#### *Freccia verde*

Il lato del piano nel quale è permesso che si muovano l'utensile e/o il gomito (per piani di attivazione)

#### *Freccia grigia*

Il lato del piano nel quale è permesso che si muovano l'utensile e/o il gomito (per piani disabilitati)

# 21.12. Freedrive

Freedrive consente il posizionamento manuale del braccio robot nelle posizioni/pose desiderate. I giunti si muovono offrendo poca resistenza dal momento che i freni sono rilasciati. Durante lo spostamento manuale, il braccio del robot è in modalità Freedrive (vedere 20.1. [Modalità](#page-120-0) [operative on](#page-120-0) page109). Quando il braccio del robot in modalità Freedrive si avvicina a un limite o piano predefinito (vedere 21.11. Piani on [page119\)](#page-130-0), la resistenza aumenta. Ciò restituisce una sensazione di peso durante il posizionamento del robot. È possibile abilitare il freedrive nei seguenti modi:

- Utilizzo del pulsante Freedrive
- Utilizzare azioni I/O (vedere )
- Utilizzare il pulsante Freedrive nella schermata Muovi (vedere 25.2.4. [Freedrive on](#page-251-0) [page240](#page-251-0))

### 21.12.1. Utilizzo del pulsante Freedrive

- 1. Tenere premuto il **pulsante Freedrive** situato sul **Teach Pendant**.
- 2. Spostare il braccio robot secondo necessità.

### 21.13. Marcia indietro

Durante l'inizializzazione del braccio robotico, potrebbero verificarsi vibrazioni minime al momento del rilascio dei freni del robot. In alcune situazioni, come quando il robot è prossimo a una collisione, questi scuotimenti sono controproducenti; si può usare la feature **Arretramento** per obbligare giunti specifici a passare a una posizione desiderata senza sbloccare tutti i freni del braccio del robot.

### 21.13.1. Abilitazione della marcia indietro

- 1. Nella schermata **Initializza**, toccare **ON** per avviare la sequenza di accensione.
- 2. Quando lo stato del robot è **Riposo**, tenere premuto il pulsante **Freedrive**. Lo stato del robot diventa **Marcia indietro**.
- 3. I freni vengono rilasciati solo nei giunti a cui viene applicata una pressione significativa. Finché il pulsante **Freedrive** è premuto/attivato. Durante l'utilizzo della **Marcia indietro**, lo spostamento del braccio del robot risulta difficoltoso.

### <span id="page-134-0"></span>21.14. Posizione dell'utensile

La schermata Posizione dell'utensile permette un maggiore controllo della restrizione di utensili e/o accessori montati sull'estremità del braccio del robot.

**Robot** è dove si possono visualizzare le modifiche.

**Utensile** è dove si possono definire e configurare fino a un massimo di due utensili.

**Utensile\_1** è l'utensile predefinito con valori x=0,0, y=0,0, z=0,0 e raggio=0.0. Questi valori rappresentano la flangia di controllo del robot. Nota:

- Sotto Copia TCP, si può anche selezionare **Flangia utensile** e riportare i valori dell'utensile su 0.
- Una sfera predefinita è definita presso la flangia dell'utensile.

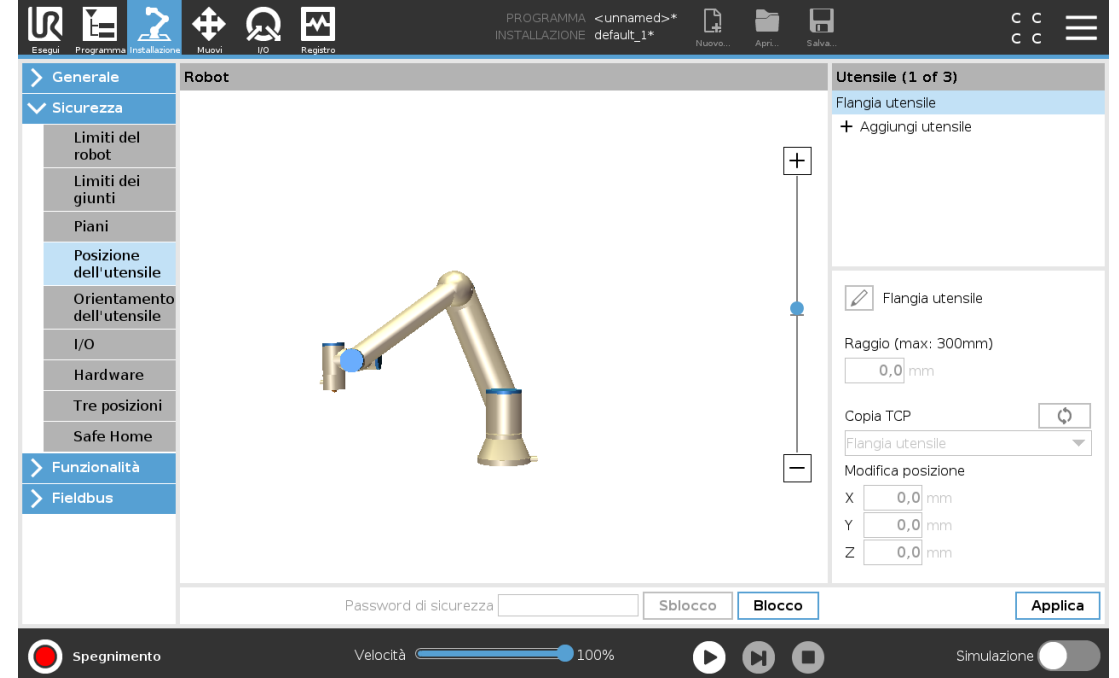

Per gli utensili personalizzabili, l'utente può modificare:

**Raggio** permette di cambiare il raggio della sfera utensile. Il raggio viene considerato quando si usano i piani di sicurezza. Quando un punto nella sfera supera un piano di attivazione della modalità Ridotta, il robot passa in *modalità* Ridotta. Il sistema di sicurezza impedisce a tutti i punti sulla sfera di superare un piano di sicurezza (vedere 21.11. Piani on [page119\)](#page-130-0).

**Posizione** serve a modificare la posizione dell'utensile in relazione alla flangia dell'utensile del robot. La posizione è considerata per le funzioni di sicurezza di velocità utensile, forza utensile, distanza di arresto e piani di sicurezza.

Si può usare una posizione centro utensile esistente come base per definire nuove posizioni dell'utensile. Una copia del TCP esistente predefinito nel menu Generale, nella schermata TCP, è accessibile dal menu Posizione dell'utensile, nell'elenco a tendina Copia TCP.

Quando si modificano o regolano i valori nei campi di immissione **Modifica la posizione**, il nome del TCP visibile nel menu a tendina passa a **personalizzato** per indicare che c'è una differenza tra il TCP copiato e il limite effettivo immesso. Il TCP originale rimane disponibile nell'elenco a tendina e può essere selezionato di nuovo per ripristinare i valori della posizione originale. La selezione nel menu a tendina Copia TCP non influenza il nome dell'utensile.

Quando si implementano le modifiche della schermata Posizione dell'utensile, se si tenta di modificare il TCP copiato nella schermata di configurazione TCP, compare un'icona di avviso a destra del testo Copia TCP. Ciò indica che il TCP non è sincronizzato, ovvero che le informazioni nel campo proprietà non vengono aggiornate per riflettere le modifiche che potrebbero essere

state apportate al TCP. Il TCP può essere sincronizzato premendo l'icona di sincronizzazione (vedere 24.2. [Configurazione](#page-216-0) centro utensile on page205).

Nota: non è necessario che il TCP sia sincronizzato per definire e usare correttamente un utensile.

Il nome dell'utensile si può modificare premendo la scheda della matita accanto al nome visualizzatore dell'utensile. È inoltre possibile determinare il Raggio con un intervallo consentito di 0-300 mm. Il limite appare nel pannello grafico come un punto o una sfera a seconda della dimensione del raggio.

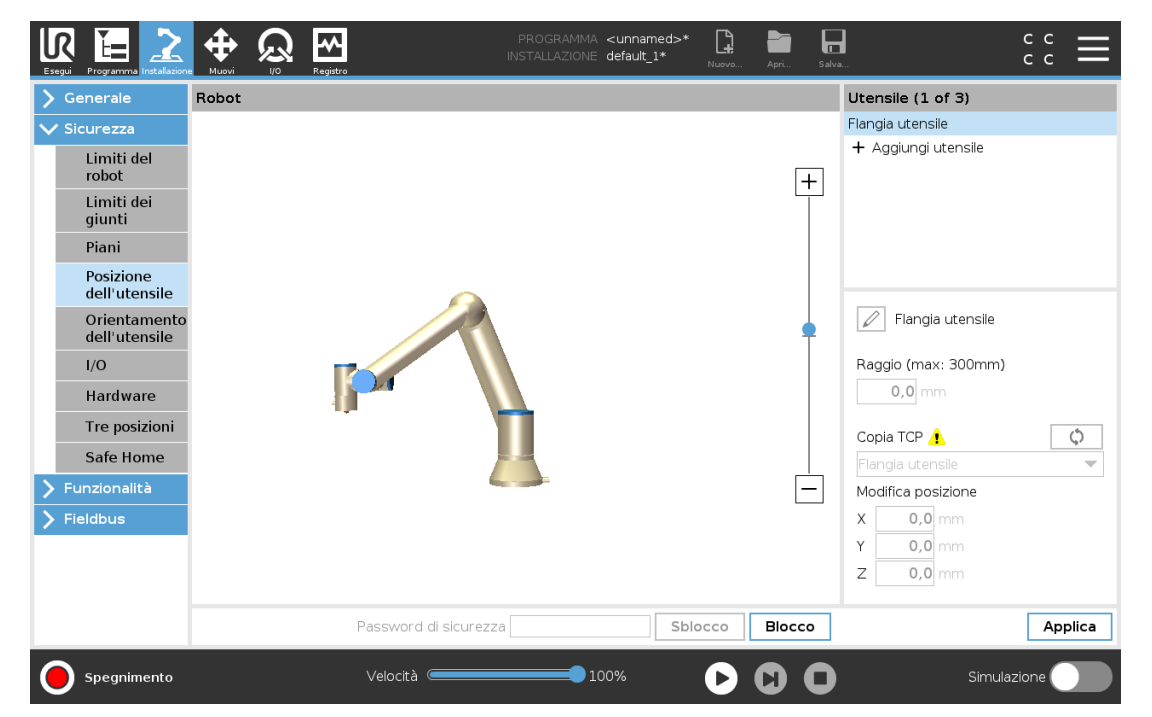

### 21.15. Direzione dell'utensile

È possibile usare la schermata Orientamento dell'utensile per limitare l'angolo di puntamento dell'utensile. Il limite è definito da un cono che ha un orientamento fisso rispetto alla base del braccio robot. Mentre il braccio robot si muove, l'orientamento dell'utensile viene limitata in modo da rimanere entro il cono definito. La direzione predefinita dell'utensile coincide con l'asse Z-della flangia di controllo utensile. La si può modificare definendo gli angoli di inclinazione e panoramica.

Prima di configurare il limite, si deve definire un punto o un piano nell'installazione del robot (vedere 24.17. [Funzionalità on](#page-235-0) page224). L'elemento si può quindi copiare e il suo asse Z si può usare come centro del cono che delimita la direzione.

### **NOTA**

La configurazione dell'orientamento dell'utensile si basa su elementi. Si raccomanda di creare gli elementi desiderati prima di modificare la configurazione di sicurezza, poiché una volta sbloccata la scheda Sicurezza, il braccio robot si spegne, rendendo impossibile la definizione di nuovi elementi.

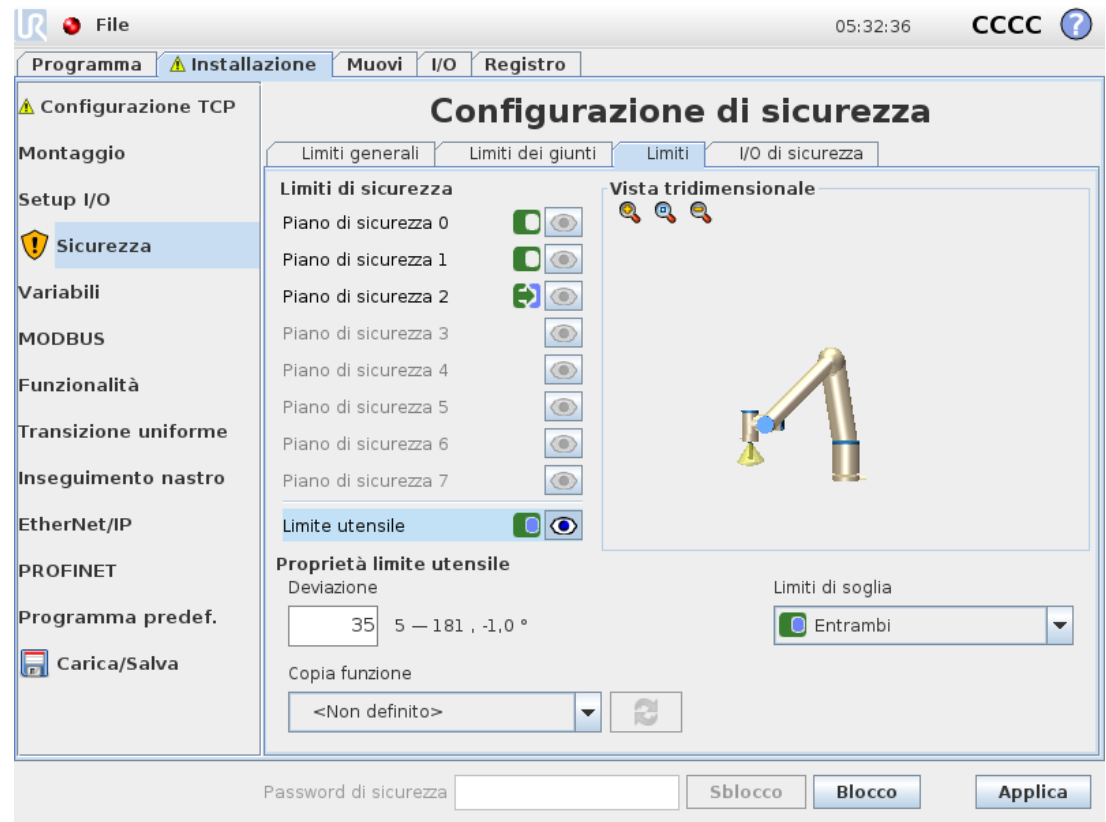

### 21.15.1. Proprietà limite

Il limite di orientamento dell'utensile dispone di tre proprietà configurabili:

- 1. **Centro del cono**: si può selezionare un punto o un piano dal menu a tendina per definire il centro del cono. L'asse Z della feature selezionata si usa come direzione attorno alla quale il cono viene centrato.
- 2. **Angolo del cono**: Si può definire di quanti gradi il robot può deviare dal centro.

```
Limite dell'orientamento dell'utensile disabilitato
non è mai attivo
```
*Limite dell'orientamento dell'utensile normale* è attivo solo quando il sistema di sicurezza è in **modalità Normale**.

*Limite dell'orientamento dell'utensile ridotto* è attivo solo quando il sistema di sicurezza è in **modalità Ridotta**.

*Limite di orientamento dell'utensile normale e ridotto*

è attivo quando il sistema di sicurezza è in **modalità Normale** e quando è in **modalità Ridotta**.

Si possono ripristinare i valori predefiniti o cancellare la configurazione dell'orientamento dell'utensile reimpostando la feature di copia su «Non definito».

### 21.15.2. Proprietà utensile

L'utensile punta automaticamente nella stessa direzione dell'asse Z della flangia di controllo utensile. Ciò si può modificare definendo due angoli:

**Grado di inclinazione**: grado di inclinazione dell'asse Z della flangia di controllo utensile verso l'asse X della flangia utensile

**Angolo di panoramica**: la quantità di rotazione dell'asse Z inclinato attorno all'asse Z originale della flangia di controllo utensile.

In alternativa, si può copiare l'asse Z di un TCP esistente selezionando quel TCP dal menu a tendina.

# <span id="page-138-0"></span>21.16. I/O

Gli I/O sono divisi in ingressi e uscite e sono abbinati in modo che ciascun elemento fornisca un I/O di categoria 3 e PLd.

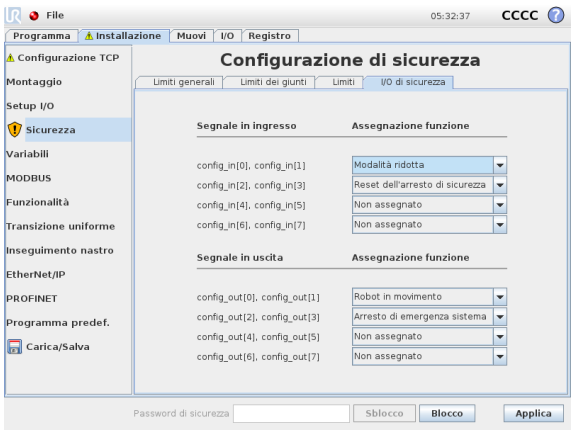

### 21.16.1. Segnali in ingresso

Le seguenti Funzioni di sicurezza si possono usare con i segnali in ingresso:

#### *Arresto di emergenza sistema*

Pulsante di arresto di emergenza alternativo a quello sul Teach pendant che fornisce la stessa funzionalità se il dispositivo è conforme a ISO 13850.

#### *Modalità ridotta*

Tutti i limiti di sicurezza possono essere implementati in Modalità normale o Modalità ridotta (vedere 21.8. Modalità di [sicurezza on](#page-129-0) page118). Se configurato, un segnale basso inviato agli ingressi provoca il passaggio del sistema di sicurezza alla modalità ridotta. Il braccio del robot rallenta per rientrare nel limite della modalità ridotta impostato. Il sistema di sicurezza garantisce che il robot rientri nei limiti della modalità ridotta entro 0,5 sec dall'attivazione del segnale. Se il braccio del robot continua a violare uno dei limiti della modalità ridotta, eseguirà un arresto di categoria 0. Il passaggio alla modalità normale avviene nello stesso modo. Nota: Dispositivo di abilitazione a tre posizioni

#### *Dispositivo di abilitazione a tre posizioni*

In modalità manuale, premere il dispositivo di abilitazione a tre posizioni per spostare il robot.

#### *Modalità di funzionamento*

Quando è definito, questo ingresso può essere utilizzato per alternare tra la **Modalità automatica** e la **Modalità manuale** (vedere 20.1. Modalità [operative on](#page-120-0) page109).

#### *Reset dell'arresto di sicurezza*

Arresto di sicurezza in modalità automatica

#### *Arresto di sicurezza in modalità automatica*

Una volta configurato, un **arresto di sicurezza in modalità automatica** esegue un arresto di sicurezza quando i pin di ingresso sono bassi e SOLO se il robot è in modalità automatica.

#### *Reset arresto di sicurezza in modalità automatica*

Quando si verifica un arresto di sicurezza in modalità automatica, il robot resta in arresto di sicurezza in modalità automatica fino a quando un fronte sui pin di ingresso innesca un reset.

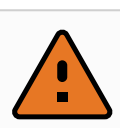

#### **ATTENZIONE**

- Se si disabilita l'ingresso di default del reset arresto di sicurezza, il braccio del robot non viene più arrestato in sicurezza se l'input è alto. Un programma sospeso dal solo arresto di sicurezza viene ripreso.
- Così come per il reset arresto di sicurezza, se il reset arresto di sicurezza in modalità automatica predefinito è disabilitato, il braccio del robot non è più protetto dall'arresto di sicurezza se l'ingresso dell'arresto di sicurezza in modalità automatica è alto. Un programma sospeso solo dall'arresto di sicurezza in modalità automatica viene ripreso.

### <span id="page-139-0"></span>21.16.2. Segnali in uscita

È possibile implementare le seguenti funzioni di sicurezza per i segnali in uscita . Tutti i segnali ritornano a basso quando lo stato che ha causato il segnale alto è terminato:

#### *Arresto di emergenza sistema*

Il segnale è *basso* quando il sistema di sicurezza viene fatto passare allo stato di arresto di emergenza dall'ingresso di arresto di emergenza del robot o dal pulsante di arresto di emergenza. Per evitare impasse, se lo stato di arresto di emergenza viene attivato dal segnale di arresto di emergenza sistema, non verrà emesso un segnale basso.

#### *Robot in movimento*

Il segnale è *basso* se il robot è in movimento, altrimenti è alto.

#### *Robot non in arresto*

Il segnale è *alto* in caso di arresto (o arresto in corso) del robot a causa di un arresto di emergenza o di protezione. In caso contrario, la logica sarà bassa.

#### *Modalità ridotta*

Il segnale è *basso* quando il braccio del robot passa alla modalità ridotta o se l'ingresso di sicurezza è configurato con un segnale di modalità ridotta e il segnale in quel momento è basso. In caso contrario il segnale è alto.

#### *Modalità non ridotta*

Indica una condizione opposta alla Modalità ridotta definita in precedenza.

#### *Safe Home*

Il segnale è *alto* se il braccio del robot è fermo nella posizione principale di sicurezza. In caso contrario, il segnale è *basso*.

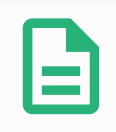

### **NOTA**

I macchinari esterni che ricevono lo stato di arresto di emergenza dal robot attraverso l'uscita di arresto di emergenza sistema devono essere conformi con ISO 13850. Ciò è necessario in particolare per impianti in cui l'ingresso di arresto di emergenza del robot è collegato a un dispositivo di arresto di emergenza esterno. In questi casi, l'uscita di arresto di emergenza sistema passa a alta quando il dispositivo di arresto di emergenza esterno viene resettato. Ciò implica che lo stato di arresto di emergenza del macchinario esterno verrà resettato senza richiedere un intervento manuale da parte dell'operatore del robot. Pertanto, per rispettare gli standard di sicurezza, il macchinario esterno deve richiedere un'azione manuale per riprendere l'attività.

### 21.16.3. Segnali di sicurezza OSSD

È possibile configurare l'unità di controllo in modo da emettere impulsi OSSD quando un'uscita di sicurezza è inattiva/alta. Gli impulsi OSSD rilevano la capacità dell'unità di controllo di rendere attive/basse le uscite di sicurezza. Quando gli impulsi OSSD vengono abilitati per un'uscita, una volta ogni 32 ms viene generato un impulso basso di 1 ms sull'uscita di sicurezza. Il sistema di sicurezza rileva se un'uscita è collegata a un'alimentazione e spegne il robot.

L'illustrazione seguente indica il tempo tra gli impulsi su un canale (32 ms), la lunghezza dell'impulso (1 ms) e il tempo tra un impulso su un canale e sull'altro canale (18 ms)

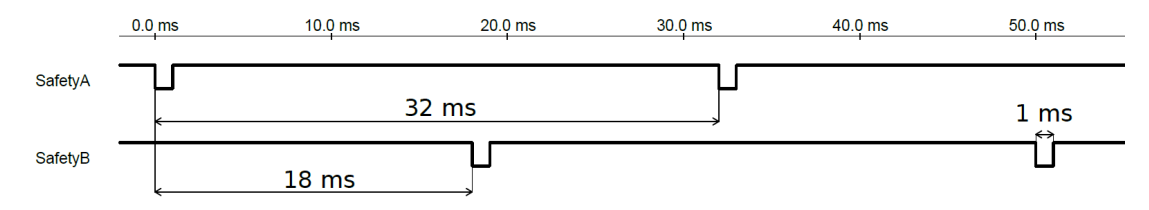

*Abilitazione di OSSD per l'uscita di sicurezza*

- 1. Nell'Intestazione, toccare **Installazione** e selezionare **Sicurezza**.
- 2. Alla voce **Sicurezza**, selezionare **I/O**.
- 3. Nella schermata I/O, in Segnale di uscita, selezionare la casella di controllo OSSD desiderata. Assegnare il segnale di uscita per abilitare le caselle di controllo OSSD.

# 21.17. Hardware

Il robot si può usare senza collegare il Teach Pendant. Se si rimuove il telecomando, è necessario definire un altro comando per l'arresto di emergenza. È necessario indicare se il telecomando è collegato per evitare di causare una violazione della sicurezza.

### 21.17.1. Selezione dell'hardware disponibile

Il robot si può utilizzare senza PolyScope come interfaccia di programmazione.

- 1. Nell'Intestazione, toccare **Installazione**.
- 2. Nel menu laterale, toccare **Sicurezza** e selezionare **Hardware**.
- 3. Immettere la password di sicurezza e **sbloccare** la schermata.
- 4. Deselezionare **Teach Pendant** per usare il robot senza interfaccia PolyScope.
- 5. Premere **Salva e riavvia** per applicare le modifiche.

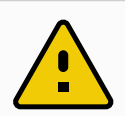

#### **AVVERTENZA**

Se Teach Pendant viene staccato o scollegato dal robot, il pulsante di Arresto di emergenza non è più attivo. È necessario rimuovere Teach Pendant dai pressi del robot.

# 21.18. Posizione principale di sicurezza

La Posizione principale di sicurezza è una posizione definita utilizzando la Posizione principale definita dall'utente. Gli I/O della Posizione principale di sicurezza sono attivi quando il braccio del robot è in Posizione principale di sicurezza e I/O della Posizione principale di sicurezza è definito. Il Braccio del robot si trova nella Posizione principale di sicurezza se le posizioni dei giunti si trovano agli angoli del giunto specificati o a multipli di 360° dello stesso. L'uscita di sicurezza della posizione principale di sicurezza è attiva quando il robot è fermo nella posizione principale di sicurezza.

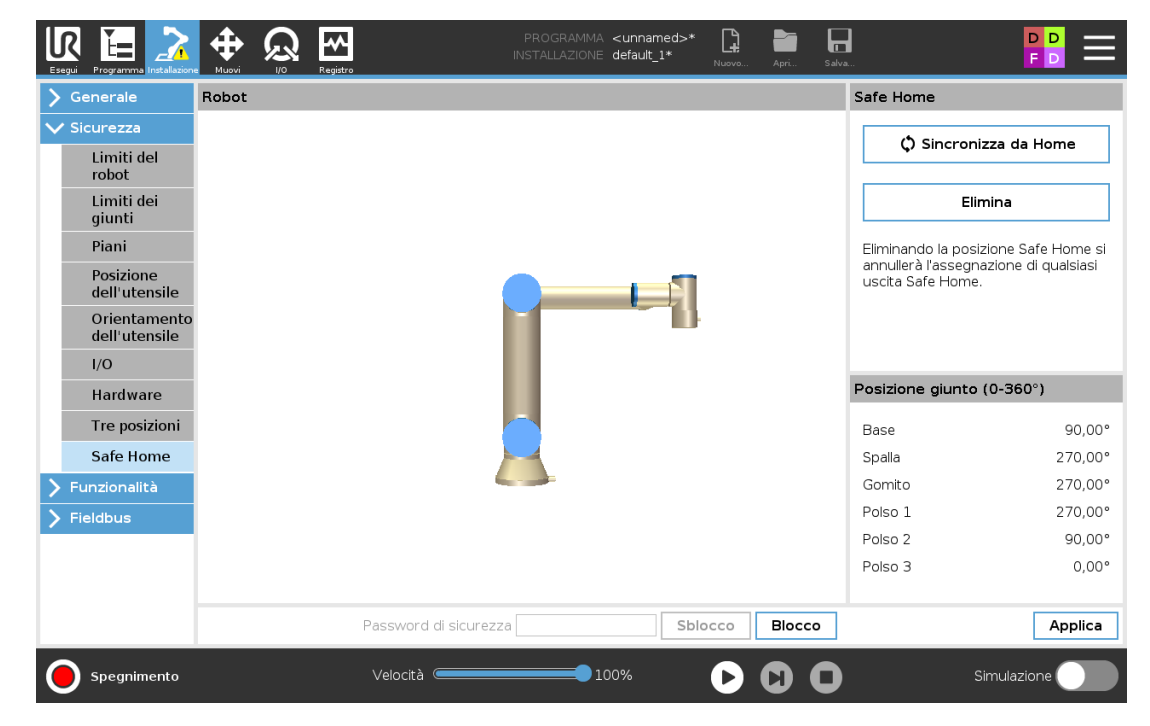

### 21.18.1. Sincronizzazione dalla Posizione principale

- 1. Nell'Intestazione, toccare **Installazione**.
- 2. Nel menu laterale a sinistra della schermata, toccare **Sicurezza** e selezionare **Posizione principale di sicurezza**.
- 3. Alla voce **Posizione principale di sicurezza**, toccare **Sincronizzazione dalla posizione principale**.
- 4. Toccare **Applica** e nella finestra di dialogo che compare, selezionare **Applica e riavvia**.

# 21.19. Uscita della Posizione principale di sicurezza

La Posizione principale di sicurezza deve essere definita prima dell'Uscita della posizione principale di sicurezza (vedere 21.16.2. Segnali in [uscita on](#page-139-0) page128).

### 21.19.1. Definizione dell'Uscita della Posizione principale di sicurezza

- 1. Nell'Intestazione, toccare **Installazione**.
- 2. Nel menu laterale a sinistra della schermata, sotto **Sicurezza** selezionare **I/O**.
- 3. Nella schermata I/O in Segnale d'uscita, sotto Assegnazione della funzione, selezionare nel menu a tendina **Posizione principale di sicurezza**.
- 4. Toccare **Applica** e nella finestra di dialogo che compare, selezionare **Applica e riavvia**.

# 21.20. Modifica della Posizione principale di sicurezza

La modifica della Posizione principale non modifica automaticamente una Posizione principale di sicurezza definita in precedenza. Se questi valori non sono sincronizzati, il nodo del programma Posizione principale non è definito.

### 21.20.1. Modifica della Posizione principale di sicurezza

- 1. Nell'Intestazione, toccare **Installazione**.
- 2. Nel menu laterale a sinistra della schermata, sotto **Generale** selezionare **Posizione principale**.
- 3. Toccare **Modifica posizione**, impostare la nuova posizione del braccio del robot e toccare **OK**.
- 4. Nel menu laterale, sotto **Sicurezza**, selezionare **Posizione principale di sicurezza**. Nota: è richiesta una password di sicurezza per **sbloccare** le impostazioni di sicurezza

#### $\overline{\mathbb{R}}$ UNIVERSAL ROBOTS

(vedere 21.2. [Impostazione](#page-125-0) della password di sicurezza on page114).

5. Alla voce **Posizione principale di sicurezza**, toccare **Sincronizzazione dalla posizione principale**
# 22. Scheda Esegui

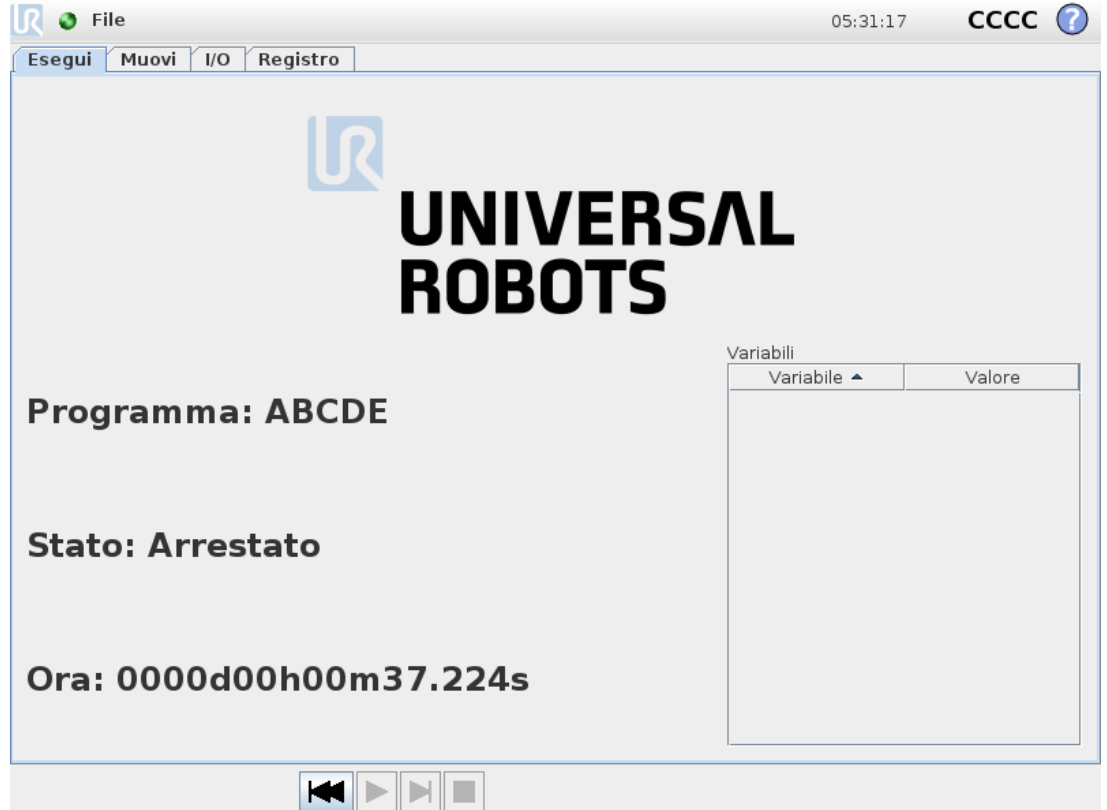

La scheda **Esegui** consente di controllare il braccio del robot e l'unità di controllo in modalità semplificata usando solo un minimo di pulsanti e opzioni. È possibile abbinare la modalità semplificata alla protezione con password della sezione di programmazione di PolyScope (vedere [Modalità on](#page-271-0) page260) per rendere il robot un utensile in grado di eseguire solo programmi predefiniti.

Su questa schermata si può caricare e avviare automaticamente un programma predefinito in base a un segnale di ingresso esterno a transizione di stato (vedere 24.7. [Avviamento on](#page-226-0) [page215](#page-226-0)).

Nota: La combinazione di caricamento ed esecuzione automatica di un programma predefinito e inizializzazione automatica all'accensione si può utilizzare, ad esempio, per l'integrazione del braccio del robot in altri macchinari.

# 22.1. Programma

Il campo **Programma** visualizza il nome del programma caricato sul robot e il suo stato attuale. Si può toccare la scheda **Carica programma** per caricare un programma differente.

# 22.2. Variabili

Un programma robot può far uso di variabili per memorizzare ed aggiornare svariati valori durante l'esecuzione. Sono disponibili due tipi di variabili:

#### *Variabili di installazione*

**UNIVERSAL ROBOTS** 

 $\overline{\mathbb{R}}$ 

Queste sono disponibili per diversi programmi, i nomi e i valori restano invariati insieme all'installazione del robot (vedere 24.6. [Variabili on](#page-225-0) page214). Le variabili di installazione mantengono i valori una volta riavviati robot e unità di controllo.

#### *Variabili del programma classiche*

Disponibili solo per il programma in esecuzione. I valori vengono persi non appena il programma viene arrestato.

#### *Mostra i punti percorso*

Il programma robot utilizza le variabili dello script per conservare informazioni in merito ai punti percorso.

Selezionare la casella di spunta **Mostra i punti percorso**, sotto **Variabili** per mostrare le variabili dello script nell'elenco delle variabili.IFXCOND\_generationNumber\_SEP\_ generationFiveIFXCONDEND

#### *Tipi di variabili*

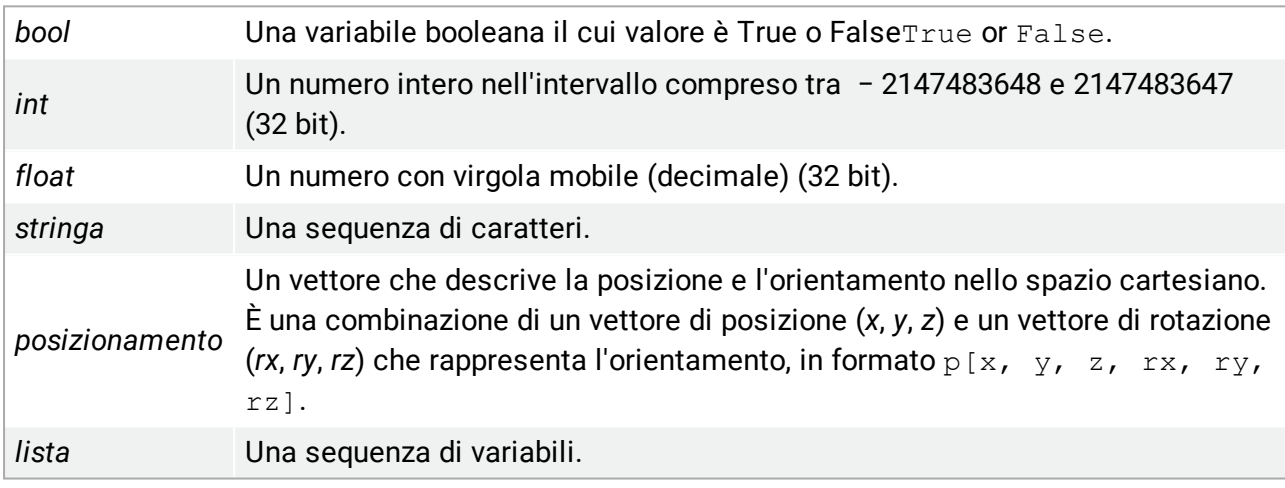

# 22.3. Età del robot

Questo campo rappresenta il tempo trascorso da quando il robot è stato acceso per la prima volta. Le cifre in questo campo non sono relazionate ai tempi di esecuzione dei programmi

# 22.4. Messa in posizione del robot

Accedere alla schermata **Messa in posizione del robot** quando è necessario muovere il braccio del robot su una certa posizione iniziale prima dell'esecuzione di un programma oppure quando il braccio del robot si sta spostando verso un punto percorso durante la modifica di un programma. Se **Messa in posizione del robot** non riesce a spostare il braccio robot sulla posizione iniziale del programma, questo si muove sul primo punto percorso nell'albero del programma. Il braccio robot può muoversi fino ad assumere una posizione non corretta se:

- Il TCP, la posizione della feature o la posizione del punto percorso del primo movimento sono stati alterati durante l'esecuzione del programma prima che venga eseguito il primo movimento.
- Il primo punto percorso si trova all'interno di un nodo dell'albero del programma If o Scelta.

### 22.4.1. Accesso alla schermata Messa in posizione del robot

- 1. Nel **Piè di pagina**, toccare **Riproduci** per accedere alla schermata **Messa in posizione del robot**.
- 2. Seguire le istruzioni sullo schermo per interagire con l'animazione e il robot reale.

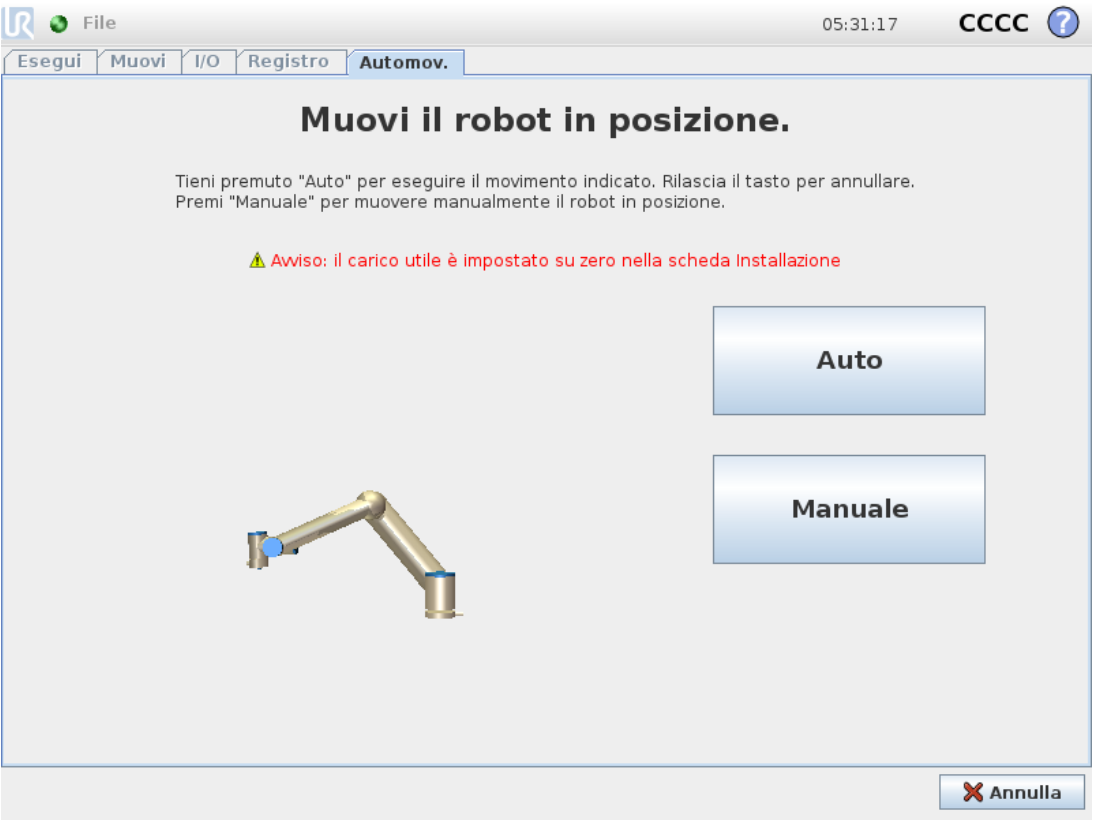

### 22.4.2. Muovi robot in:

Tenere premuto **Muovi robot in:** per spostare il braccio del robot in una posizione iniziale. Il braccio robot animato visualizzato sullo schermo mostra il movimento desiderato che sta per essere eseguito.

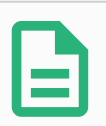

#### **NOTA**

Una collisione può danneggiare il robot o altre apparecchiature. Viene visualizzata l'animazione con la posizione del braccio robot reale per garantire che il braccio possa eseguire il movimento in piena sicurezza senza entrare in collisione con alcun ostacolo.

## 22.4.3. Manuale

Toccare **Manuale** per accedere alla schermata **Muovi** in cui è possibile spostare il braccio del robot usando le frecce Muovi utensile e/o configurando le coordinate di Posizione utensile e Posizione giunto.

# 23. Scheda Programma

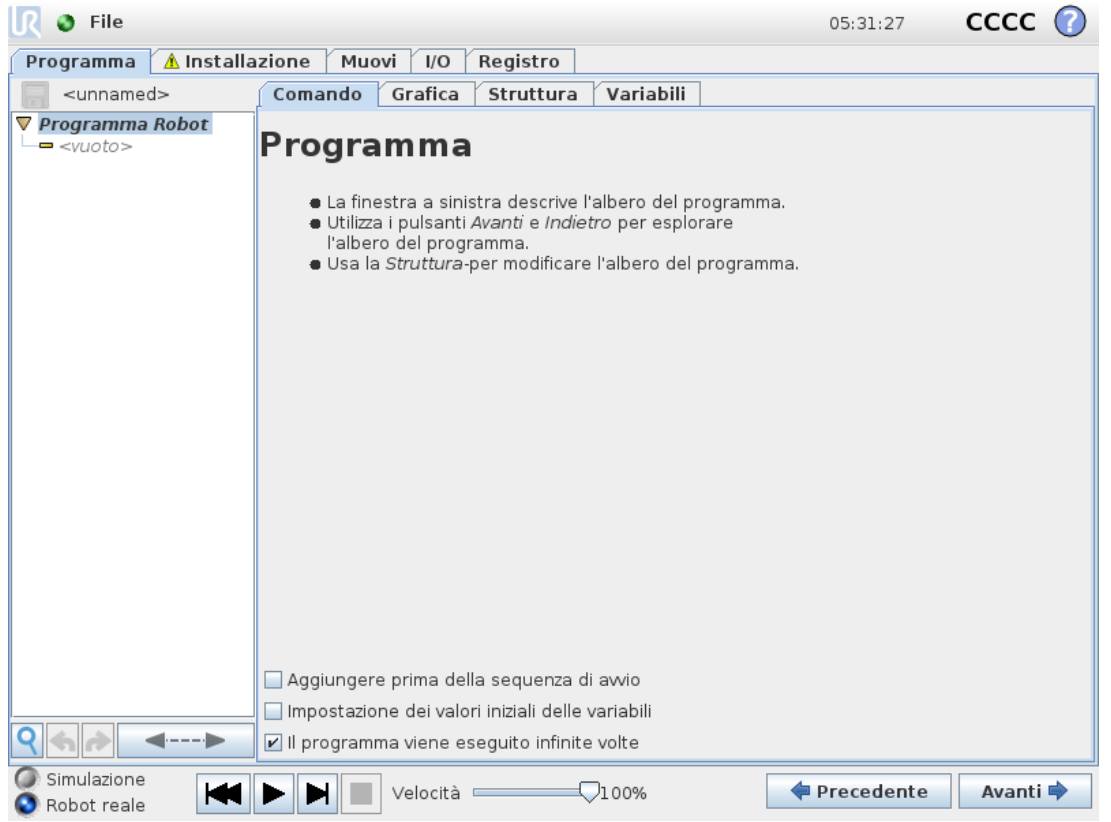

La scheda Programma mostra il programma che è in fase di modifica.

# 23.1. Albero del programma

Toccando **Comando** è possibile aggiungere nodi del programma all'albero del programma. Configurare la funzionalità dei nodi del programma aggiuntivi sulla destra dello schermo. Non è possibile eseguire un Albero del programma vuoto. Inoltre, non è possibile eseguire anche i programmi che contengono nodi del programma configurati in maniera errata. I nodi del programma non validi vengono evidenziati in giallo per indicare gli elementi da correggere prima di eseguire il programma.

## 23.1.1. Indicazione di esecuzione del programma

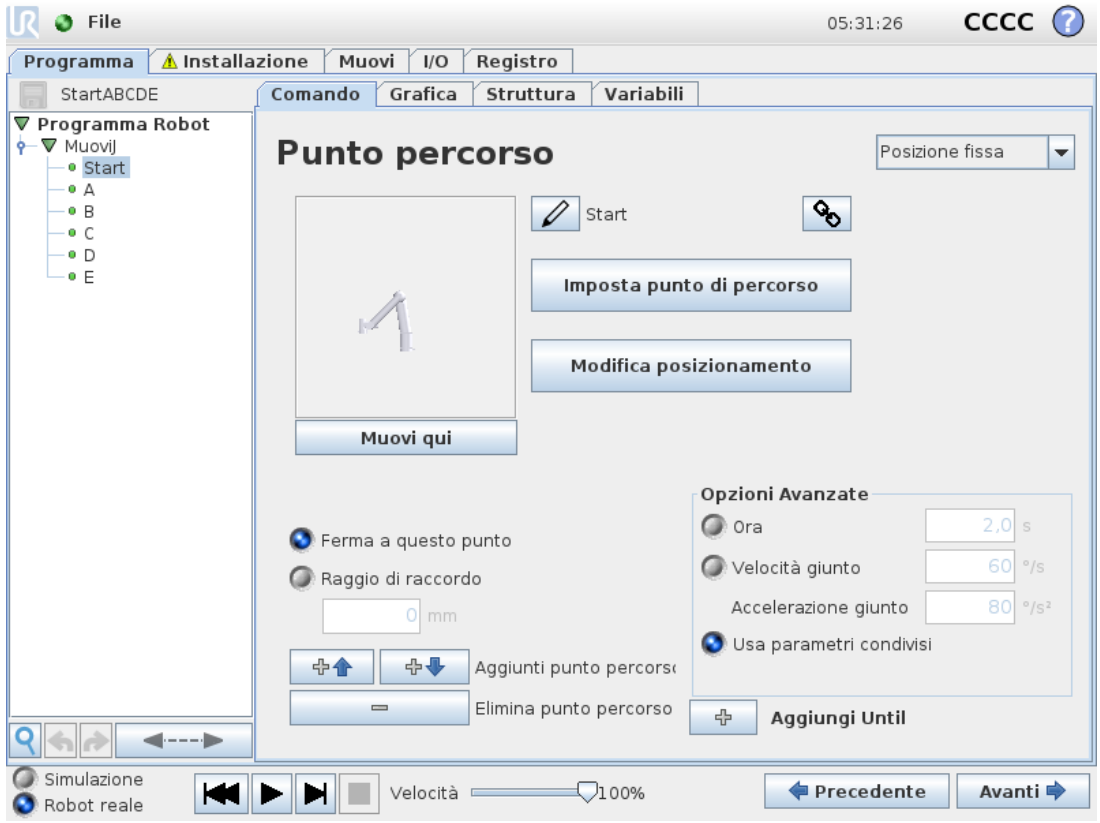

Quando il programma è in esecuzione, il nodo del programma in corso di esecuzione viene indicato da una piccola icona vicino al nodo. Inoltre, il percorso di esecuzione è evidenziato in blu.

La pressione dell'icona nell'angolo del programma consente di tracciare il comando in esecuzione.

## 23.1.2. Pulsante Ricerca

Premere <sup>q</sup> per cercare nell'Albero del programma. Premere l'icona × per uscire dalla ricerca.

# 23.2. Barra degli strumenti dell'albero del programma

Utilizzare la barra degli strumenti alla base dell'Albero del programma per modificare l'Albero del programma.

## 23.2.1. Pulsanti Annulla/Ripristina

I pulsanti  $\bullet$  e  $\bullet$  servono ad annullare e a ripetere le modifiche apportate ai comandi.

### 23.2.2. Muovi su e giù

I pulsanti <sup>▲</sup> e ♦ servono a modificare la posizione di un nodo.

## 23.2.3. Taglia

Il pulsante  $*$  taglia un nodo e permette di utilizzarlo per altre azioni (ad esempio, incollarlo in un'altra posizione nell'albero del programma).

## 23.2.4. Copia

Il pulsante consente di copiare un nodo e permette di utilizzarlo per altre azioni (ad esempio, incollarlo in un'altra posizione nell'Albero del programma).

## 23.2.5. Incolla

Il pulsante  $\blacksquare$  consente di incollare un nodo che era stato precedentemente tagliato o copiato.

## 23.2.6. Elimina

Toccare il pulsante  $\bar{m}$  per rimuovere un nodo dall'albero del programma.

## 23.2.7. Elimina

Toccare il pulsante  $\equiv$  per eliminare nodi specifici nell'albero del programma.

Le righe di programma eliminate vengono semplicemente saltate quando viene eseguito il programma. Una riga eliminata può essere ripristinata successivamente. Questo è un modo rapido di apportare modifiche a un programma senza distruggere i contenuti originali.

## 23.3. Editor delle espressioni

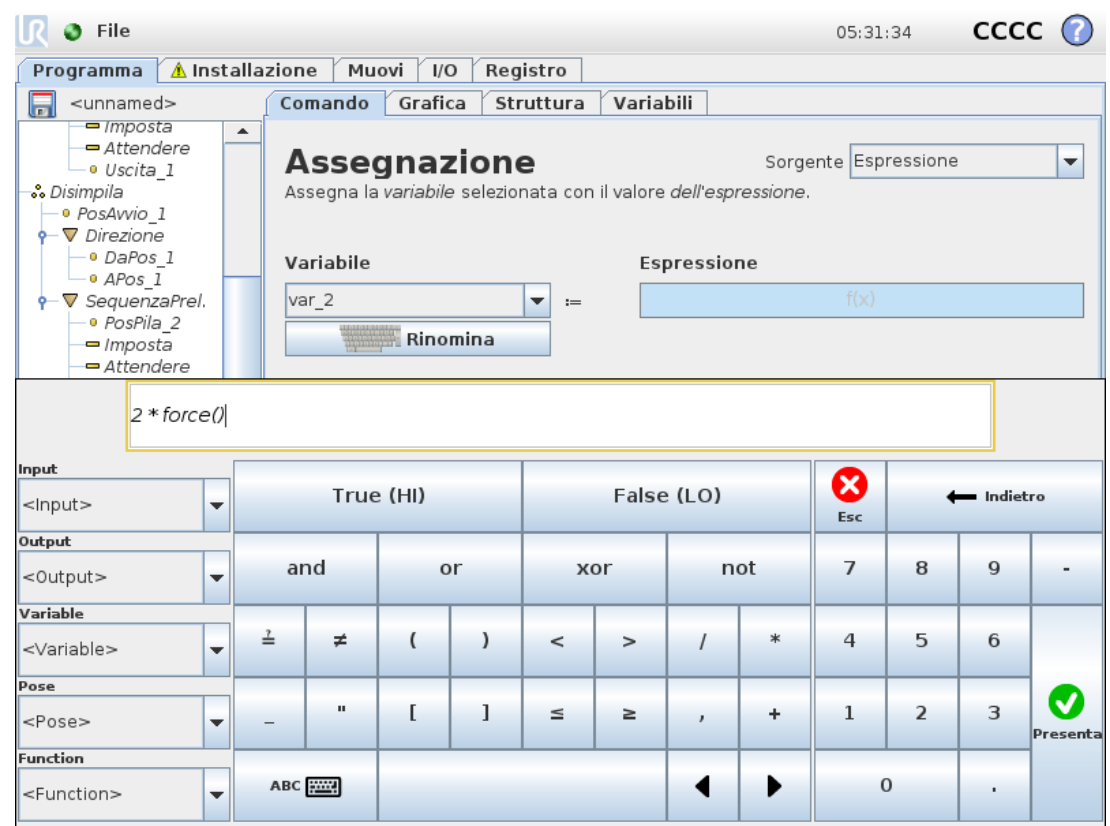

Anche se l'espressione viene modificata come testo, l'editor espressioni dispone di una serie di pulsanti e funzioni che consentono di inserire simboli speciali delle espressioni come \* per la moltiplicazione e ≤ per minore di o uguale a. Il pulsante con il simbolo della tastiera posto in alto a destra della schermata consente di passare alla modifica testuale dell'espressione. Tutte le variabili definite vengono indicate dal selettore Variable selector, while the names of the input and output ports can be found in the Input and Output selectors. Some special functions are found in Function.

Premendo il pulsante Ok button is pressed. The Cancel verrà verificata la presenza di errori grammaticali nell'espressione e le modifiche verranno annullate.

Un'espressione può avere questo aspetto:

digital in[1]  $\frac{?}{=}$ True and analog in[0]<0.5

# 23.4. Avvio di un programma da un nodo selezionato

Quando il robot è in modalità manuale (vedere 20.1. Modalità [operative on](#page-120-0) page109), **Riproduci da selezione** consente a un programma di iniziare da un nodo selezionato. **Riproduci dall'inizio** esegue un programma normalmente. L'opzione **Riproduci da selezione** è disabilitata se non è possibile eseguire un programma da un nodo particolare. Non è possibile abilitare Riproduci da selezione con un thread poiché i thread iniziano sempre dall'inizio.

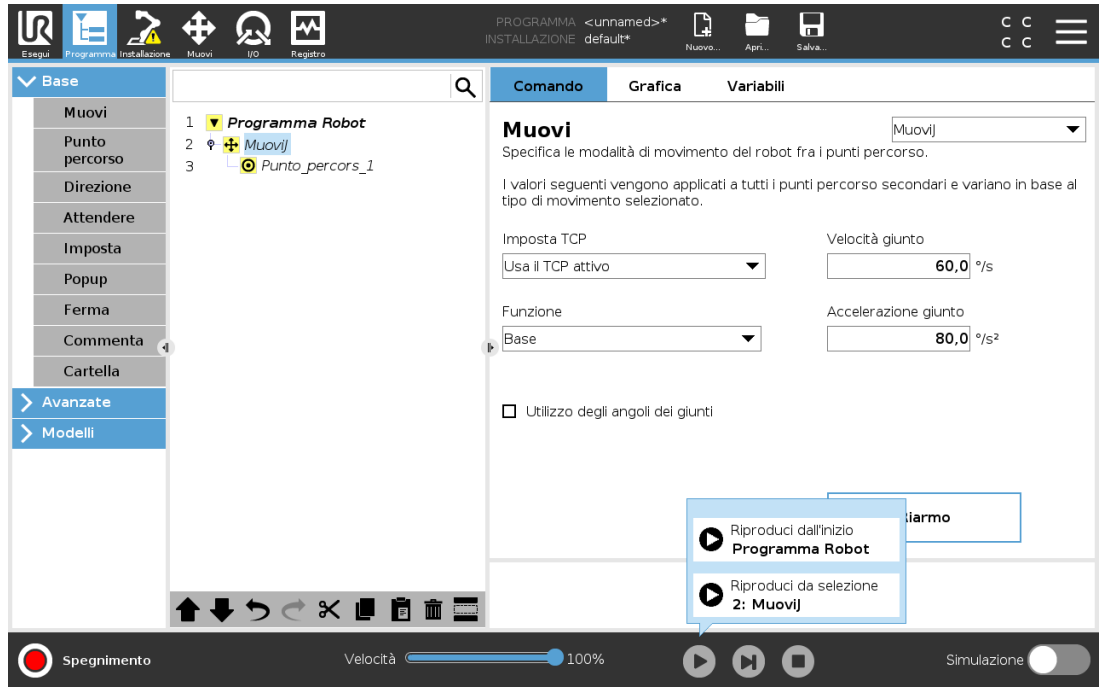

### 23.4.1. Utilizzo di Riproduci da selezione

Toccare **Riproduci** e selezionare **Riproduci da selezione** per eseguire un programma da un nodo nell'albero del programma.

### **NOTA** • La sezione **Prima dell'avvio**, se utilizzata, viene sempre eseguita sia per **Riproduci da selezione** che per **Riproduci dall'inizio**. • Se si incontra una variabile non assegnata, il programma viene interrotto e viene visualizzato un messaggio di errore. • Un programma può iniziare solo da un nodo nel programma del robot. • È possibile utilizzare **Riproduci da selezione** all'interno di un sottoprogramma. L'esecuzione del programma si arresta quando termina il sottoprogramma.

# 23.5. Utilizzo dei punti interruzione in un programma

Un punto interruzione mette in pausa l'esecuzione del programma. È possibile utilizzare i punti interruzione per mettere in pausa e riprendere un programma in un punto specifico per ispezionare la posizione del robot, le variabili ecc. Vedere 20.1. Modalità [operative on](#page-120-0) page109.

1. Nell'albero del programma, toccare un numero di riga per impostare o cancellare un punto interruzione.

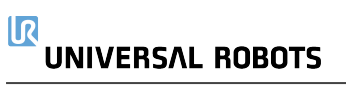

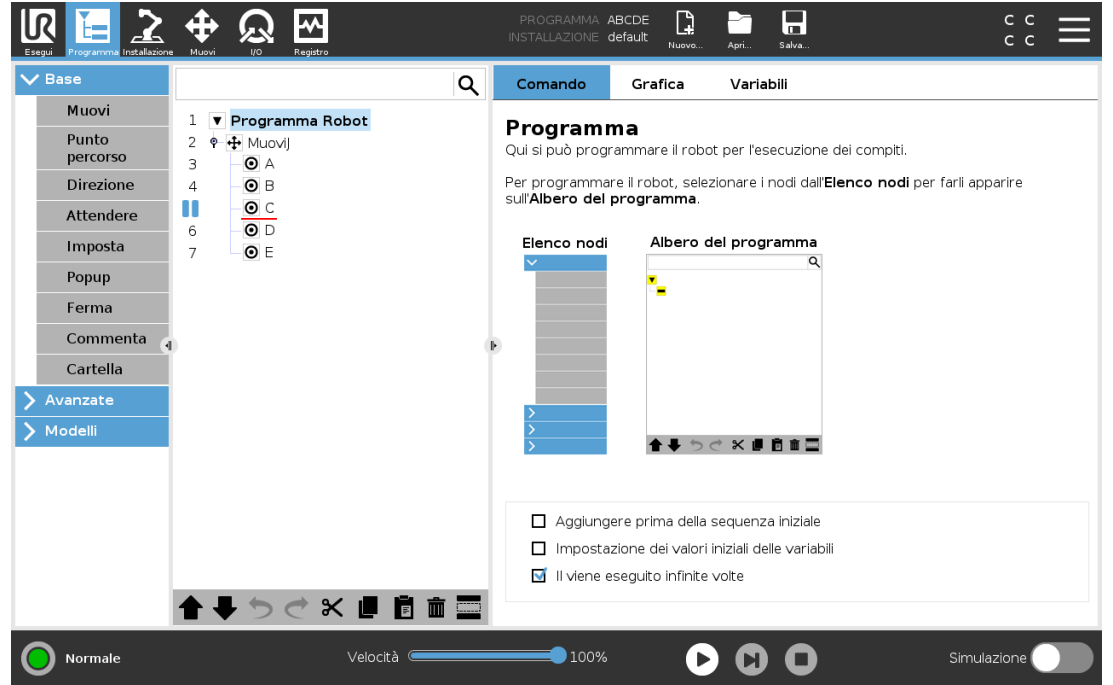

Una linea rossa sopra o sotto un nodo indica quando viene impostato un punto interruzione, mettendo in pausa l'esecuzione. La maggior parte dei nodi viene messa in pausa prima della relativa esecuzione, con le eccezioni seguenti:

- Punti percorso: un punto di interruzione su un nodo punto percorso, ignora la transizione e mette in pausa il programma quando il robot raggiunge questo punto percorso.
- Nodi Fino: un punto di interruzione su un nodo Fino mette in pausa il programma una volta soddisfatta la condizione Fino. Le transizioni utilizzate nel nodo Fino non vengono ignorate, ma vengono messe in pausa quando il robot raggiunge il raggio di transizione.

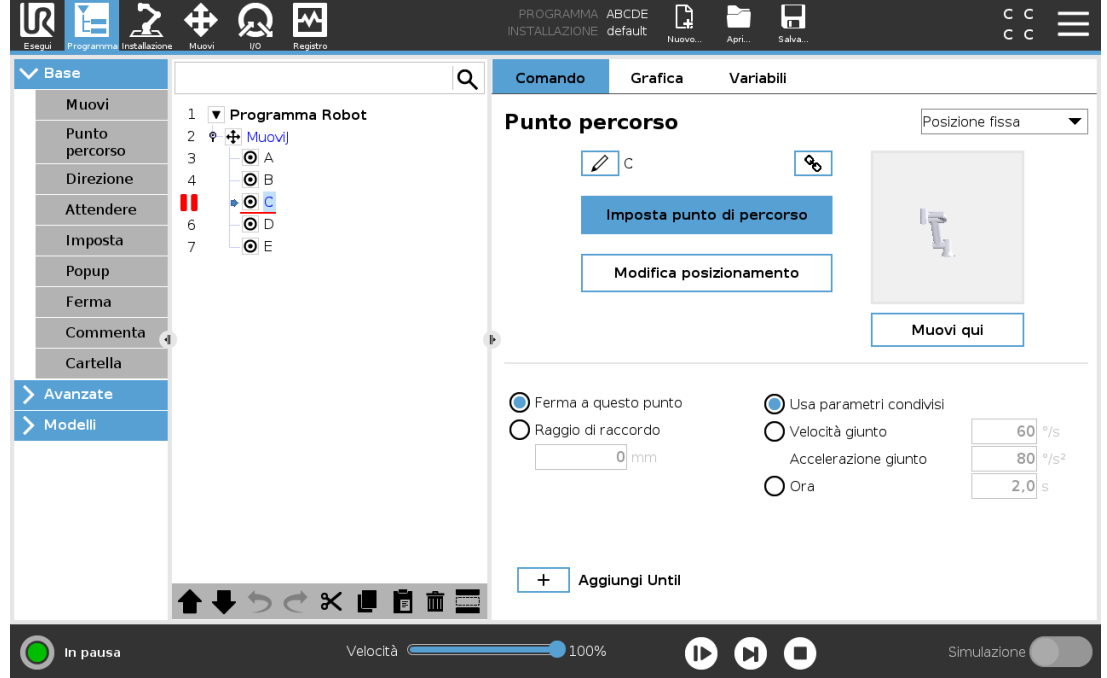

# 23.6. Passaggio singolo in un programma

Il pulsante Passaggio singolo consente di eseguire un nodo alla volta con il robot in modalità Manuale. È possibile utilizzare il pulsante Passaggio singolo quando il programma è in pausa. Toccare il pulsante Passaggio singolo per continuare l'esecuzione del programma ed entrare in pausa quando si raggiunge il seguente nodo nel programma. Se un nodo non supporta i punti di interruzione, l'esecuzione del programma, avviata toccando il pulsante Passaggio singolo, non si interrompe su tale nodo. Invece, l'esecuzione continua fino a quando il programma raggiunge un nodo in grado di supportare i punti di interruzione.

# 23.7. Scheda Comandi

Il presente manuale non copre tutte le informazioni in merito a qualsiasi tipo di nodo del programma. Il nodo del programma del robot include tre caselle di controllo che controllano il comportamento complessivo del programma.

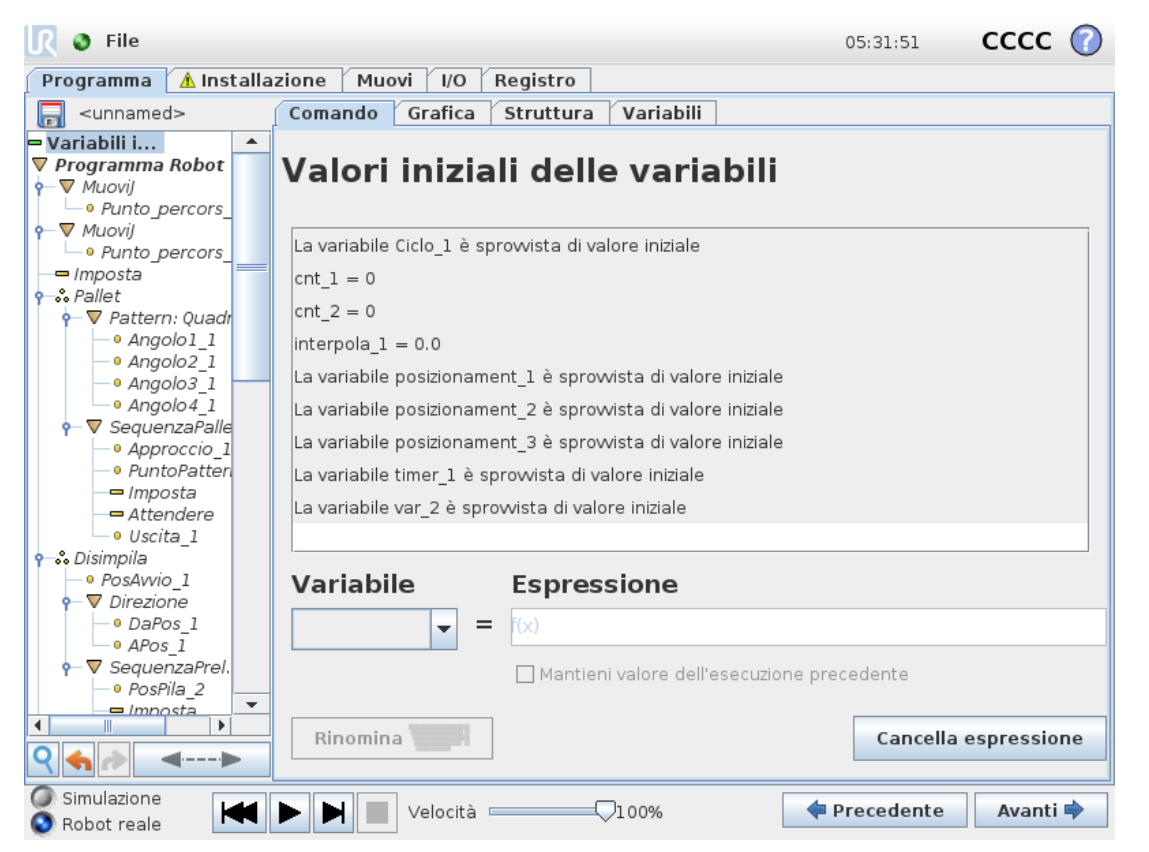

### **Aggiungere prima della sequenza iniziale**

Selezionare questa casella di spunta per aggiungere una sezione speciale al programma che viene eseguita una volta all'avvio del programma.

### **Impostazione dei valori iniziali delle variabili**

Selezionare questa impostazione per definire i valori iniziali delle variabili del programma.

#### $\overline{\mathsf{R}}$ **UNIVERSAL ROBOTS**

- 1. Selezionare una variabile dall'elenco a discesa oppure utilizzando la casella del selettore della variabile.
- 2. Inserire un'espressione per questa variabile. Questa espressione viene utilizzata per impostare il valore variabile all'avvio del programma.
- 3. È possibile selezionare **Mantieni valore dell'esecuzione precedente** per inizializzare la variabile dal valore riportato nella scheda **Variabili** (vedere 23.9. Scheda [variabili on](#page-157-0) [page146](#page-157-0)).

In questo modo, le variabili possono conservare i relativi valori fra le diverse esecuzioni del programma. La variabile ottiene il proprio valore dall'espressione se il programma è eseguito per la prima volta o se la scheda valore è stata ripulita.

Una variabile può essere eliminata dal programma impostandone il nome come vuoto (solo spazi).

### **Il programma viene eseguito infinite volte**

Selezionare questa impostazione per rendere il programma continuo.

# 23.8. Scheda Grafica

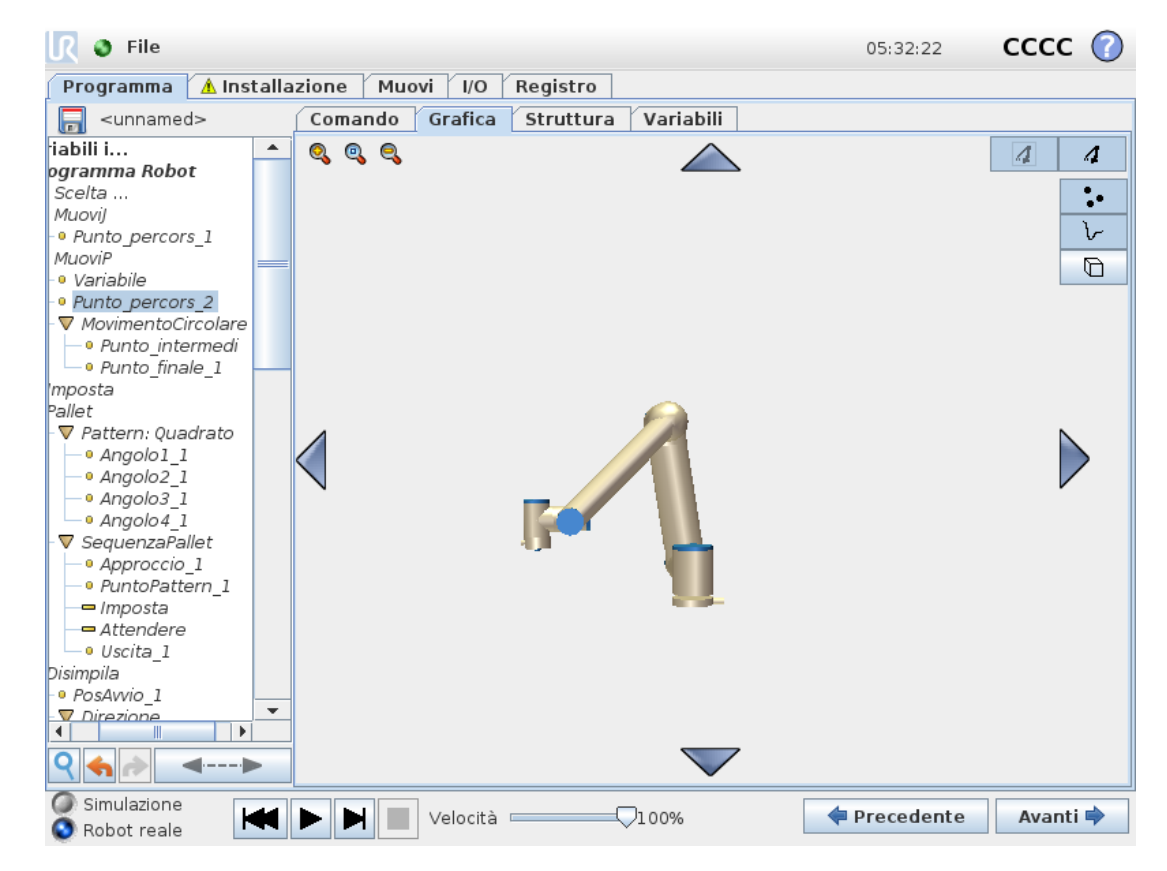

Rappresentazione grafica del programma robot corrente. Il percorso del TCP è rappresentato in vista 3D, con i segmenti di movimento in nero e i segmenti di fusione (transizioni fra segmenti di movimento) riportati in verde. I puntini verdi specificano le posizioni del TCP in ciascuno dei

punti percorso nel programma. La grafica tridimensionale del braccio del robot indica la posizione attuale, mentre l'*ombra* del braccio indica in che modo il braccio del robot intende raggiungere il punto percorso selezionato sul lato sinistro della schermata.

Se la posizione attuale del TCP del robot si avvicina a un piano di sicurezza o di attivazione o se l'orientamento dell'utensile del robot è prossimo alla soglia limite di orientamento dell'utensile (vedere 21.11. Piani on [page119\)](#page-130-0), viene visualizzata un'indicazione tridimensionale della soglia limite.

Nota: quando il robot sta eseguendo un programma, la visualizzazione delle soglie limite verrà disabilitata.

I piani di sicurezza sono visualizzati in giallo e nero con una freccetta che rappresenta la normale al piano indicante il lato del piano sul quale è permesso posizionare il TCP. I piani di attivazione sono rappresentati in blu e verde con una freccetta che indica il lato del piano, dove sono attivi i limiti della modalità **Normale** (vedere 21.8. Modalità di [sicurezza on](#page-129-0) page118). La soglia limite di orientamento utensile è visualizzata con un cono sferico abbinato a un vettore che indica l'orientamento attuale dell'utensile del robot. L'interno del cono rappresenta l'area permessa di orientamento dell'utensile (vettore).

Quando il centro utensile target del robot non si trova più nelle vicinanze del limite, la grafica tridimensionale scompare. Se il centro utensile viola o è molto vicino a violare la soglia limite, la visualizzazione del limite diventa rossa.

La vista tridimensionale può essere ingrandita e ruotata per ottenere una vista migliore del braccio robot. I pulsanti in alto a destra della schermata possono disabilitare i vari componenti grafici nella vista 3D. Il pulsante in basso attiva/disattiva la visualizzazione dei limiti di soglia approssimati.

# <span id="page-157-0"></span>23.9. Scheda variabili

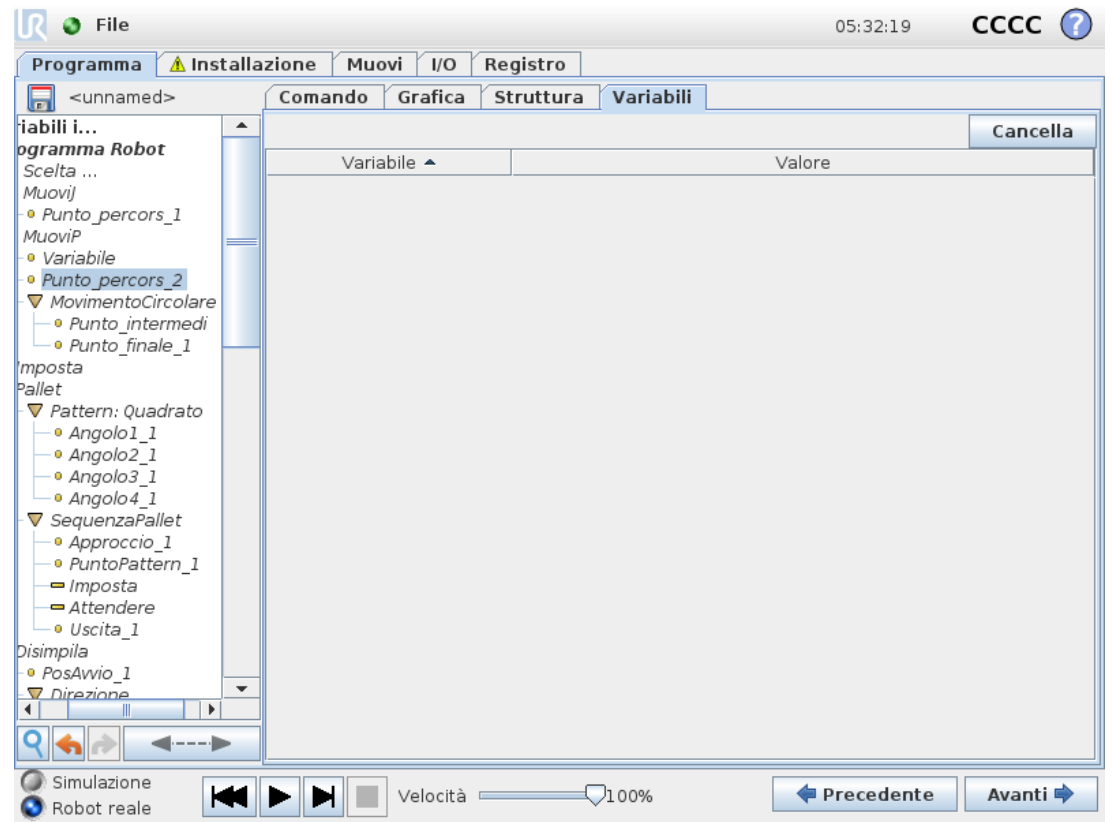

La scheda **Variabili** riporta i valori attivi delle variabili nel programma in esecuzione e conserva un elenco di variabili e valori fra le esecuzioni del programma. Compare solo quando ci sono informazioni da visualizzare. Le variabili dei punti percorso vengono mostrate nell'elenco se Mostra i punti percorso è abilitato.

# 23.10. Nodi-programma di base

## <span id="page-158-0"></span>23.10.1. Muovi

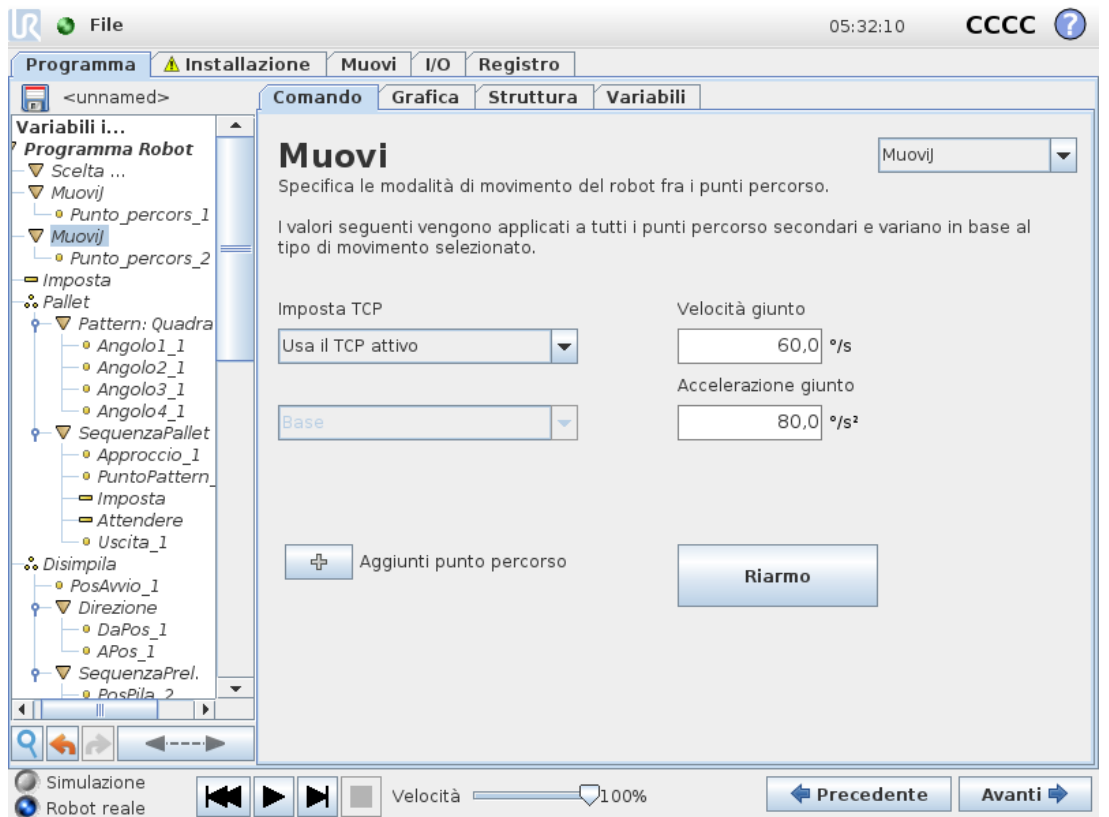

Il comando **Muovi** controlla il movimento del robot attraverso i punti percorso sottostanti. I punti percorso devono trovarsi in un comando Muovi. Il comando Muovi definisce l'accelerazione e la velocità con cui il braccio del robot si muoverà tra quei punti percorso.

### **Tipi di movimento**

È possibile selezionare uno fra tre tipi di movimenti: **MuoviJ**, **MuoviL** e **MuoviP**. Ciascun tipo di movimento viene illustrato di seguito.

- **muoviJ** esegue dei movimenti calcolati nello **spazio del giunto** del braccio del robot. I giunti sono controllati in modo da terminare i propri movimenti contemporaneamente. Questo tipo di movimento si traduce in un percorso curvo dell'utensile. I parametri condivisi che si applicano a questo tipo di movimento sono la velocità massima del giunto e l'accelerazione massima del giunto, specificati in *deg*/*s* e *deg*/*s* <sup>2</sup>, rispettivamente. Se si desidera che il braccio del robot si muova velocemente tra i punti percorso ignorando il percorso dell'utensile tra tali punti, questo tipo di movimento è la scelta preferibile.
- **muoviL** sposta la Posizione centro utensile (TCP) in maniera lineare tra i punti percorso. Ciò significa che ciascun giunto esegue un movimento più complicato per mantenere l'utensile su un percorso in linea retta. I parametri condivisi configurabili per questo tipo di

#### $\overline{\mathbb{R}}$ **UNIVERSAL ROBOTS**

movimento sono la velocità dell'utensile e l'accelerazione dell'utensile desiderate specificate in *mm*/*s* e *mm*/*s* <sup>2</sup>, rispettivamente, oltre a una feature.

- **muoviP** sposta l'utensile in maniera lineare a velocità costante, eseguendo transizioni circolari. È concepito per alcune operazioni di lavorazione come l'incollaggio o l'erogazione. La dimensione predefinita del raggio di transizione è un valore condiviso tra tutti i punti percorso. Usando un valore minore, il percorso sarà più spigoloso, mentre con un valore maggiore sarà più uniforme. Sebbene il braccio del robot si muova attraverso i punti percorso a velocità costante, l'unità di controllo del robot non può attendere un'operazione di I/O o un'azione dell'operatore. Sebbene il braccio del robot si muova attraverso i punti percorso a velocità costante, l'unità di controllo del robot non può attendere un'operazione di I/O o un'azione dell'operatore.
- Un **movimento circolare** può essere aggiunto a un comando **muoviP** per creare un movimento circolare. Il robot comincia il movimento dalla propria posizione corrente oppure dal punto di partenza, si muove attraverso un **Punto intermedio** specificato sull'arco circolare e un **Punto finale** che completa il movimento circolare.

Per calcolare l'orientamento dell'utensile attraverso l'arco circolare viene utilizzata una modalità. La modalità può essere:

• Fissa: per determinare l'orientamento dell'utensile viene utilizzato solo il punto di partenza

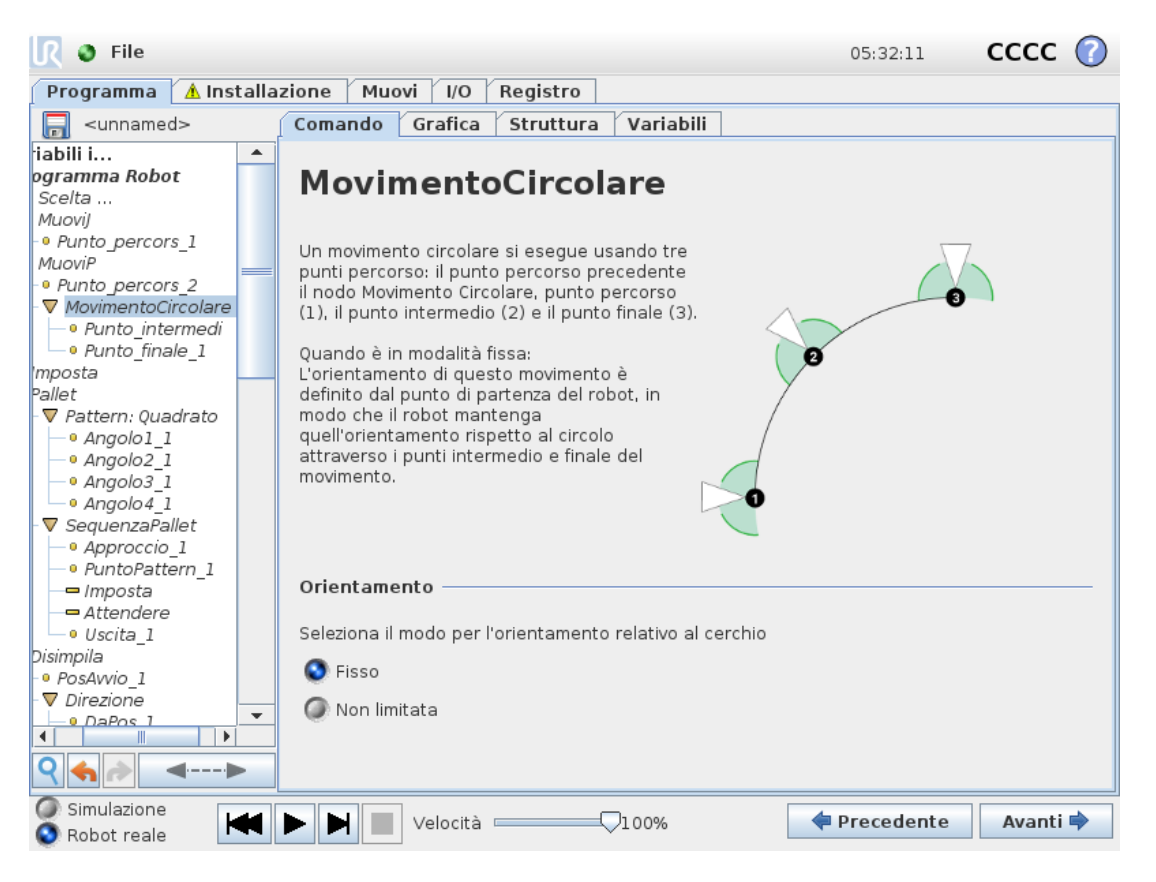

• Non vincolata: il punto di partenza si trasforma nel **punto finale** per definire l'orientamento dell'utensile

### **Parametri condivisi**

I parametri condivisi nell'angolo inferiore destro della schermata Muovi vengono applicati al movimento che va dalla posizione precedente del braccio del robot al primo punto percorso sotto il comando, per poi proseguire in ciascuno dei successivi punti percorso. Le impostazioni del comando Muovi non valgono per il percorso che parte *dall'*ultimo punto percorso sotto il comando Muovi.

### **Selezione TCP**

Il percorso in cui il robot si muove fra punti percorso viene regolato in base al fatto che TCP sia impostato utilizzando un TCP definito dall'utente o un TCP attivo. **Ignora il TCP attivo** consente di regolare questo movimento in relazione alla flangia dell'utensile.

#### **Impostare il TCP in un movimento**

- 1. Accedere alla schermata della scheda Programma per impostare il TCO utilizzato per i punti percorso.
- 2. Sotto la voce Comando, nel menu a discesa sulla destra selezionare il tipo di Movimento.
- 3. Sotto la voce Muovi, selezionare un'opzione nel menu a discesa **Imposta TCP**.
- 4. Selezionare **Usa TCP attivo** oppure scegliere **un TCP definito dall'utente**. È anche possibile selezionare **Ignora il TCP attivo**.

### **Selezione delle feature**

La feature spazia i punti percorso sotto il comando Movimento, che deve essere rappresentato quando si specificano questi punti percorso (vedere sezione 24.17. [Funzionalità on](#page-235-0) page224). Ciò significa che quando si imposta un punto percorso, il programma ricorderà le coordinate dell'utensile nello spazio funzionale della feature selezionata. In alcune circostanze occorre una spiegazione dettagliata:

La feature selezionata non influisce sui punti percorso relativi. Il movimento relativo viene sempre eseguito nel rispetto dell'orientamento della **Base**.

Quando il braccio robot si muove verso un punto percorso variabile, la Posizione centro utensile (TCP) viene calcolata in base alle coordinate della variabile nello spazio della feature selezionata. Pertanto, il movimento del braccio del robot per un punto percorso variabile viene modificato sempre in caso di selezione di un'altra feature.

È possibile modificare la posizione di una feature mentre il programma è in esecuzione assegnando un posizionamento alla sua variabile corrispondente.

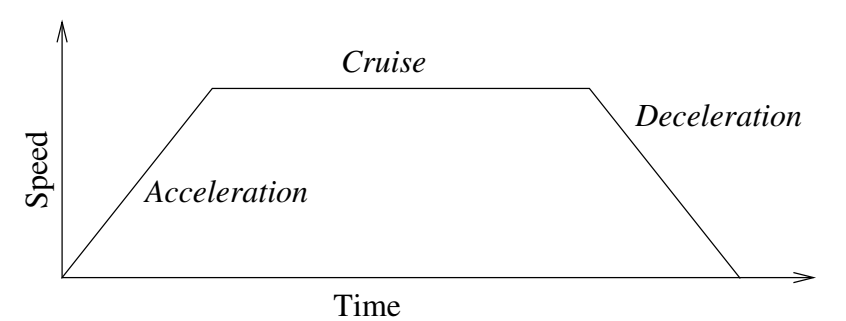

12.1: *Profilo di velocità di un movimento. La curva è suddivisa in tre segmenti: accelerazione, crociera e decelerazione. Il livello della fase di crociera deriva dall'impostazione della velocità del movimento, mentre la ripidità delle fasi di accelerazione e decelerazione derivano dal parametro di accelerazione.*

### **Utilizzo degli angoli dei giunti**

In alternativa a una posizione 3D, è possibile selezionare la casella di spunta **Usa gli angoli dei giunti** quando si utilizza MuoviJ per definire i punti percorso utilizzando gli angoli del giunto del robot. Se **Usa gli angoli dei giunti** è abilitato, le opzioni TCP e feature non sono disponibili. I punti percorso definiti utilizzando **Usa gli angoli dei giunti** non vengono regolati quando il programma viene spostato fra robot.

## 23.10.2. Punto percorso fisso

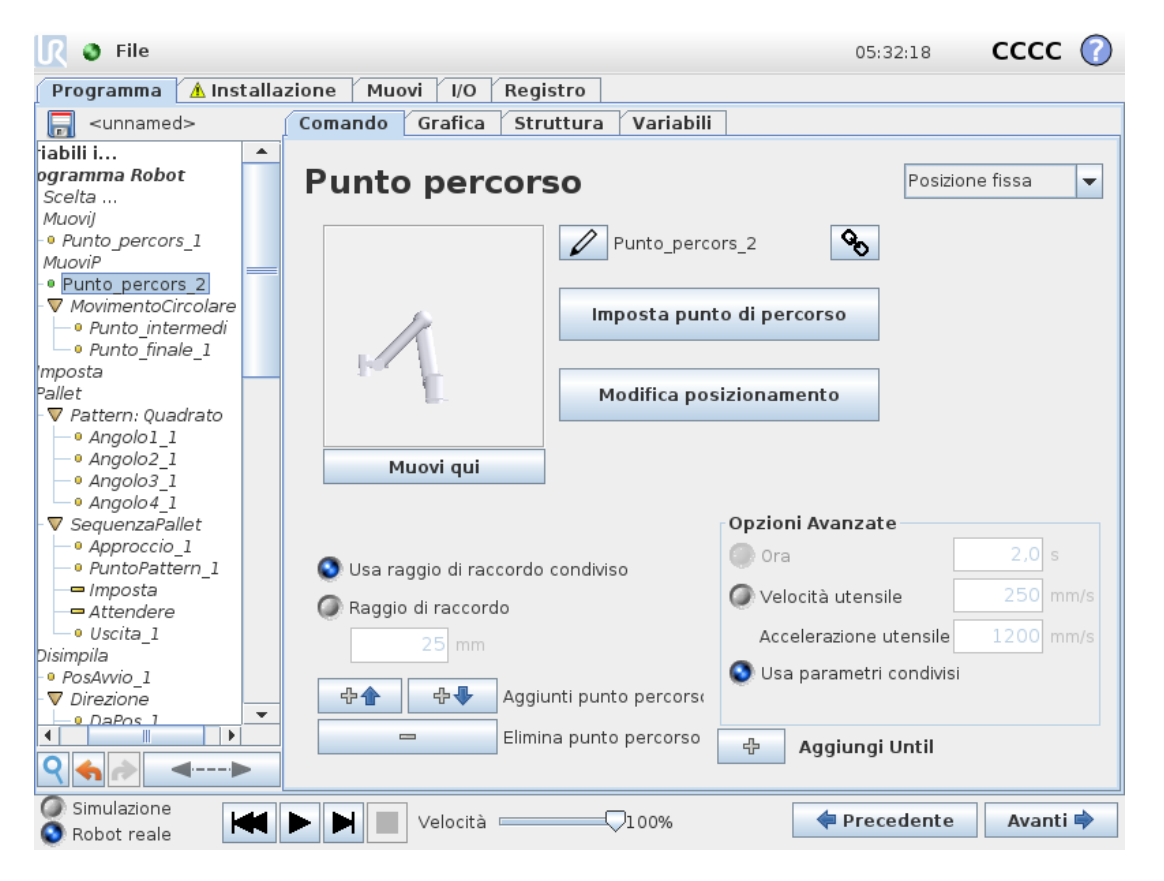

Copyright

©

Un punto sul percorso del robot. I punti percorso sono la parte più centrale di un programma robot e comunicano al braccio del robot dove andare. Un punto percorso in posizione fissa viene insegnato spostando fisicamente il braccio robot su tale posizione.

### **Insegnamento dei punti percorso**

Insegnamento è il termine utilizzato quando si mostra al robot come posizionare il TCP in relaziona a una feature per un'applicazione. Per insegnare al robot un punto percorso, mettere in atto le istruzioni seguenti:

- 1. Nella scheda Programma, inserire un **Nodo di movimento**.
- 2. Sul Nodo di movimento, utilizzare il menu a discesa **Imposta TCP** per impostare il TCP.
- 3. Sul Nodo di movimento, utilizzare il menu a discesa **Feature** per selezionare una feature.
- 4. Sul Nodo del punto percorso, utilizzare **Modalità di insegnamento** o **Muovi a scatti** per posizionare il robot in una configurazione desiderata.

### **Utilizzo dei punti percorso**

Utilizzare i punti percorso significa applicare il rapporto insegnato fra la feature e il TCP alla situazione presente. Il rapporto fra la feature e il TCP applicato alla feature selezionata al momento ottiene la posizione desiderata per il TCP. A questo punto, il robot definisce come posizionarsi in modo da permettere al TCP attivo al momento di raggiungere la posizione del TCP in questione. Per utilizzare un punto percorso, mettere in atto le istruzioni seguenti:

- 1. Utilizzare un punto percorso esistente in un Nodo di movimento oppure inserire un punto percorso in un Nodo di movimento diverso (ad esempio, copiando e incollando oppure utilizzando il tasto «Link» sul punto percorso).
- 2. Impostare il TCP desiderato.
- 3. Impostare la feature desiderata.

### **Impostazione del punto percorso**

### **Nomi dei punti percorso**

I punti percorso ricevono automaticamente un nome univoco. È possibile modificare questo nome. Selezionando l'icona del link, i punti percorso vengono collegati e condividono informazioni sulla posizione. Le altre informazioni dei punti percorso, come ad esempio il raggio di transizione e la velocità e l'accelerazione del giunto o dell'utensile, vengono configurati per i singoli punti percorso anche se questi sono collegati.

### **Transizione**

La transizione consente al robot di eseguire un passaggio fluido fra due traiettorie senza arrestarsi nel punto percorso intermedio.

#### **Esempio**

Prendere in considerazione come esempio un'applicazione di presa e posizionamento (vedere figura [12.2\)](#page-163-0) in cui il robot si trova attualmente nel punto percorso 1 (WP\_2 ). Pertanto, vengono introdotti tre punti percorso per creare un percorso in grado di soddisfare i requisiti.MP 3 nella direzione proveniente dal punto percorso 2 (o), il robot deve avvicinarsi a WP 3). Per evitare collisioni con oggetti o altri ostacoli ( $WP_1$ ), e deve prelevare un oggetto nel punto percorso 3 (

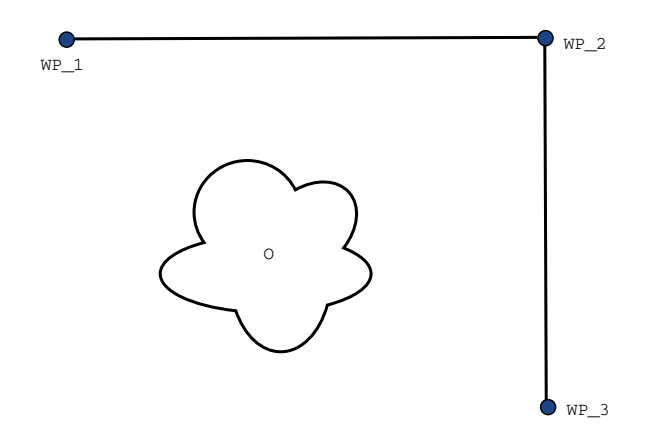

<span id="page-163-0"></span>12.2: *WP\_1 : posizione iniziale, WP\_2 : punto intermedio, WP\_3 : posizione di pick-up, O : ostacolo.*

Senza eseguire la configurazione di altre impostazioni, il robot effettuerà una pausa in corrispondenza di ciascun punto percorso prima di continuare il movimento. Per questa attività non è consigliabile effettuare una fermata in WP 2, poiché una curva morbida richiederebbe meno tempo ed energia e soddisferebbe ugualmente i requisiti. È anche accettabile che il robot non raggiunga in maniera precisa la posizione  $WP2$ , a patto che la transizione della prima alla seconda traiettoria si verifichi nelle vicinanze di questa posizione.

È possibile evitare la fermata in  $MP_2$  configurando una transizione per il punto percorso che consente al robot di calcolare una transizione uniforme verso la successiva traiettoria. Il primo parametro per la transizione è un raggio. Quando il robot si trova all'interno del raggio di transizione del punto percorso può iniziare la transizione e deviare dal percorso originale. Ciò consente di eseguire movimenti più rapidi e morbidi poiché il robot non deve decelerare e accelerare di nuovo.

#### <span id="page-163-1"></span>**Parametri di transizione**

Oltre ai punti percorso, diversi parametri influenzeranno la traiettoria di transizione (vedere figura [12.3](#page-164-0)):

- $\cdot$  il raggio di transizione ( $r$ )
- velocità iniziale e finale del robot (rispettivamente alle posizioni  $p1 e p2$ )
- la durata del movimento (es. impostando un tempo specifico per la traiettoria, ciò

influenzerà la velocità iniziale e finale del robot)

 $\cdot$  tipi di traiettoria da cui e verso la quale eseguire la transizione (MoveL, MoveJ)

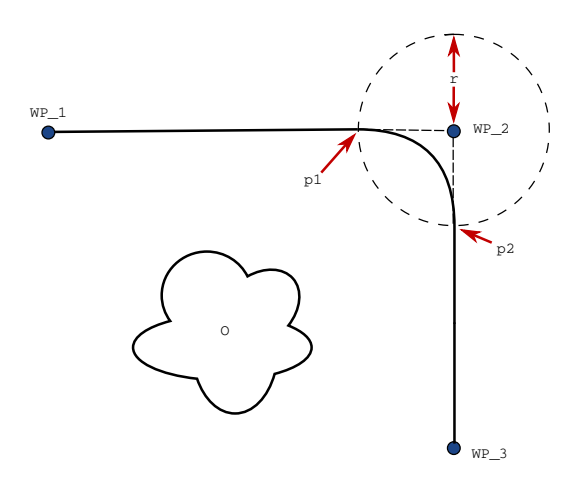

<span id="page-164-0"></span>12.3: *Transizione lungo WP\_2 con raggio r , posizione di transizione iniziale in p1 e finale in p2 . O è un ostacolo.*

Se si imposta un raggio di transizione, la traiettoria del braccio robot esegue la transizione attorno al punto percorso, consentendo al braccio di non arrestarsi sul punto.

Le transizioni non possono sovrapporsi, per cui non è possibile impostare un raggio di transizione che si sovrapponga a un altro raggio di transizione di un punto percorso precedente o successivo, come indicato in figura [12.4](#page-164-1).

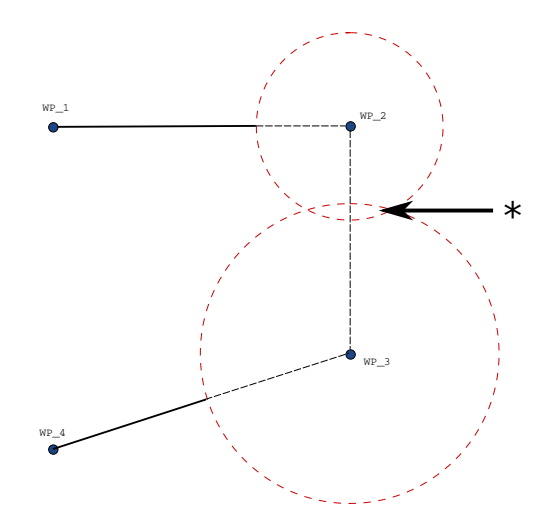

<sup>12.4:</sup> *Non è consentita la sovrapposizione del raggio di transizione (\*).*

#### <span id="page-164-1"></span>**Traiettorie di transizione condizionale**

La traiettoria di transizione viene influenzata dal punto percorso in cui viene impostato il raggio di transizione e da quello seguente nell'albero del programma. In altre parole, nel programma in figura [12.5,](#page-165-0) la transizione intorno a WP\_2 in questo esempio. Esistono due posizioni terminali possibili: per determinare con quale successivo punto percorso eseguire la transizione, il robot

#### $\overline{\mathbb{R}}$ **UNIVERSAL ROBOTS**

deve valutare la lettura corrente di WP\_2. Le conseguenze di questi parametri diventano più evidenti quando la transizione intorno a WP\_1 è influenzata da digital input[1] al momento di inserire il raggio di transizione. In altre parole, l'espressione **if...then** (o altre istruzioni necessarie per determinare il successivo punto percorso, come ad esempio i punti percorso variabile) viene valutata prima di raggiungere WP 2, una soluzione poco intuitiva nell'esame della sequenza del programma. Se un punto percorso è di arresto ed è seguito da un'espressione condizionale per determinare il punto percorso successivo (es. il comando I/O), verrà eseguito quando il braccio robot si sarà fermato nel punto percorso.

```
MoveL
    WP_I
    WP 1 (blend)
    WP 2 (blend)
    if (digital input[1]) then
        WP_F_1
    else
        WP_F_2
```
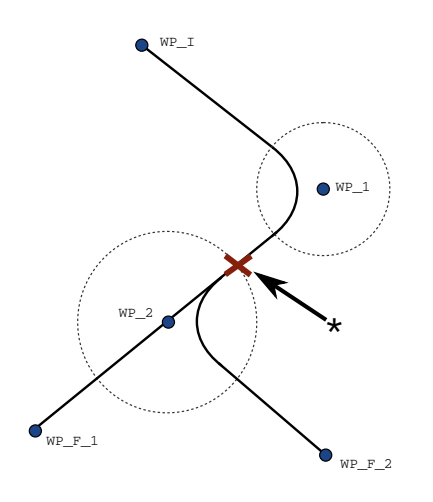

<span id="page-165-0"></span>12.5: *WP\_I è il punto percorso iniziale ed esistono due punti percorso finali potenziali WP\_F\_1 e WP\_F\_2, in base a un'espressione condizionale. L'espressione condizionale if viene valutata quando il braccio del robot entra nella seconda transizione (\*).*

#### **Traiettorie di transizione**

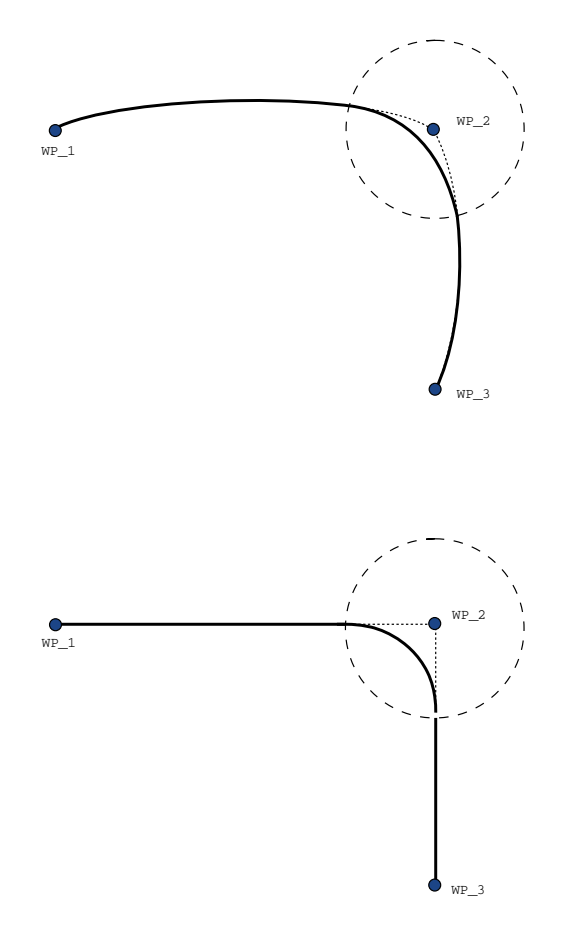

#### 12.6: *Movimento e transizione dello spazio del giunto (MoveJ) vs. cartesian space (MoveL).*

A seconda del tipo di movimento (ad esempio, MuoviL, MuoviJ o MuoviP), vengono generate varie traiettorie di transizione.

- **Transizioni in MuoviP** Quando si effettua la transizione in MuoviP, la posizione della transizione segue un arco circolare a velocità costante. L'orientamento transita con un'interpolazione uniforme fra le due traiettorie. È possibile transitare uno MuoviJ o MuoviL in uno MuoviP. In tal caso, il robot utilizza la transizione dell'arco circolare di MuoviP e interpola la velocità dei due movimenti. Non è possibile transitare uno MuoviP in uno MuoviJ o MuoviL. Piuttosto, l'ultimo punto percorso di MuoviP viene considerato come un punto di arresto senza alcuna transizione. Non è possibile eseguire una transizione se le due traiettorie sono a un angolo vicino ai 180° (direzione inversa) dal momento che questo crea un arco circolare con un raggio molto ridotto che il robot non è in grado di seguire a velocità costante. Ciò causa un'eccezione runtime nel programma che può essere corretta regolando i punti percorso allo scopo di causare un angolo meno acuto.
- **Transizioni che comprendono MuoviJ** Le transizioni MuoviJ causano una curva uniforme nello spazio del giunto. Ciò vale per le transizioni da MuoviJ a MuoviJ, da MuoviJ a MuoviL e da MuoviL a MuoviJ. La transizione produce una traiettoria più uniforme e veloce rispetto

ai movimenti senza transizione (see Figure 15.6). Se la velocità e l'accelerazione vengono utilizzati per specificare il profilo della velocità, la transizione rimane all'interno del raggio di transizione durante la transizione. Se si utilizza la *durata* invece della *velocità* e dell'*accelerazione* per la specifica del profilo della velocità di entrambi i movimenti, la traiettoria di transizione segue la traiettoria MuoviJ originale. Se entrambi i movimenti sono limitati nel tempo, l'uso delle transizioni non permette di risparmiare tempo.

• **Transizioni in MuoviL** Quando si effettua la transizione in MuoviL, la posizione della transizione segue un arco circolare a velocità costante. L'orientamento transita con un'interpolazione uniforme fra le due traiettorie. Il robot può decelerare sulla traiettoria prima di seguire un arco circolare allo scopo di evitare accelerazioni molto accentuate (ad esempio, se l'angolo fra le due traiettorie è vicino a 180°).

## 23.10.3. Punto percorso relativo

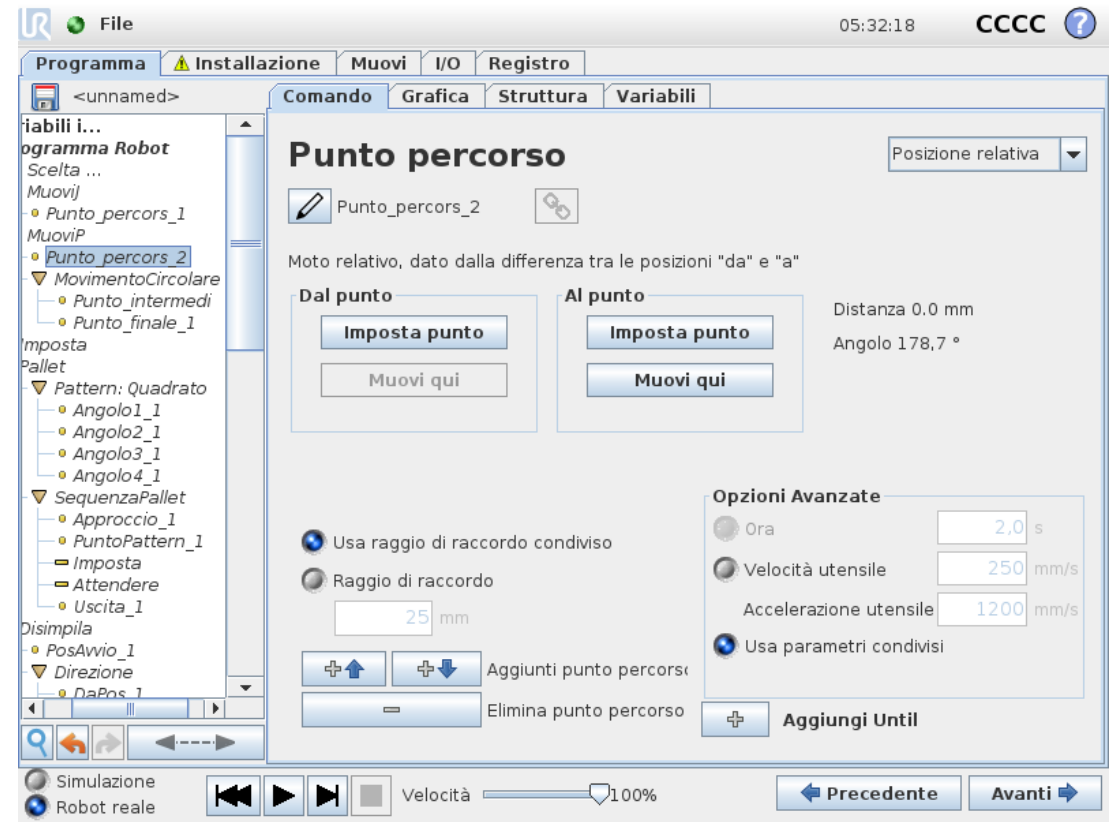

Un punto percorso con la posizione data in relazione alla posizione precedente del braccio del robot, ad esempio "due centimetri a sinistra". La posizione relativa è definita come differenza tra due posizioni date (da sinistra a destra).

Nota: le posizioni relative ripetute possono portare il braccio del robot fuori dalla propria area di lavoro.

In questo caso si tratta della distanza cartesiana tra il centro utensile nelle due posizioni. L'angolo indica il grado di variazione dell'orientamento del centro utensile tra le due posizioni. Più precisamente, la lunghezza del vettore di rotazione che descrive la variazione dell'orientamento.

## 23.10.4. Punto percorso variabile

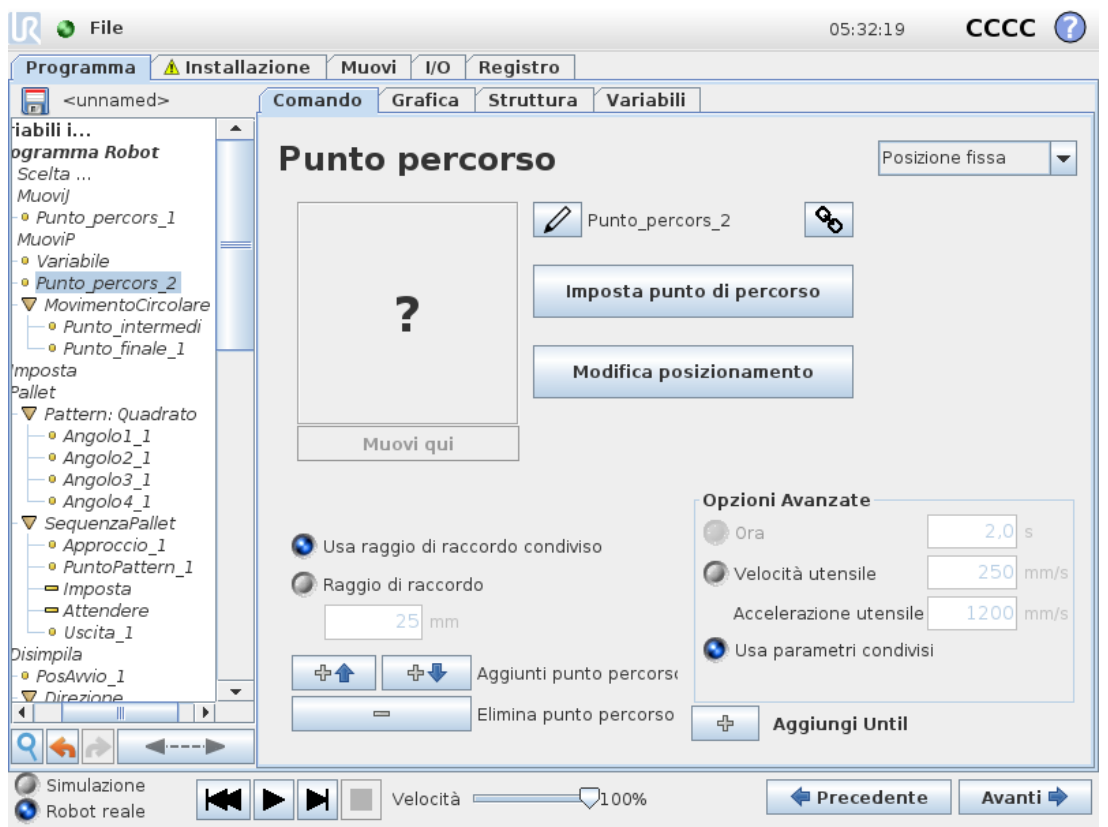

Un punto percorso con la posizione fornita da una variabile, in questo caso pos\_calcolata. La variabile deve essere una *posizione* come

var=p[0.5,0.0,0.0,3.14,0.0,0.0]. I primi tre valori indicano *x,y,z* e gli ultimi tre l'orientamento come *vettore di rotazione* in base al vettore *rx,ry,rz*. La lunghezza dell'asse è l'angolo da ruotare in radianti, ed è lo stesso vettore a indicare l'asse attorno al quale ruotare. La posizione viene data sempre riferita a un sistema di riferimento o un sistema di coordinate definito dalla feature selezionata. Se il raggio di una transizione viene impostato su un punto percorso fisso e i punti percorso precedenti e successivi sono variabili o se il raggio della transizione viene impostato su un punto percorso variabile, il controllo della sovrapposizione del raggio di una transizione non verrà eseguito (vedere Parametri di [transizione on](#page-163-1) page152). Se, durante l'esecuzione del programma, il raggio di una transizione si sovrappone a un punto, il punto verrà ignorato dal robot, che passerà al punto successivo.

Ad esempio, per spostare il robot di 20 *mm* lungo l'asse z dell'utensile:

```
var 1=p[0,0,0.02,0,0,0]
Movel
 Waypoint 1 (variable position):
    Use variable=var 1, Feature=Tool
```
## 23.10.5. Direzione

Il nodo del programma **Direzione** specifica un movimento relativo agli assi delle feature o ai TCP. Il robot si sposta lungo il percorso specificato dal nodo del programma di direzione fino a quando il movimento non viene interrotto da una condizione **Fino**.

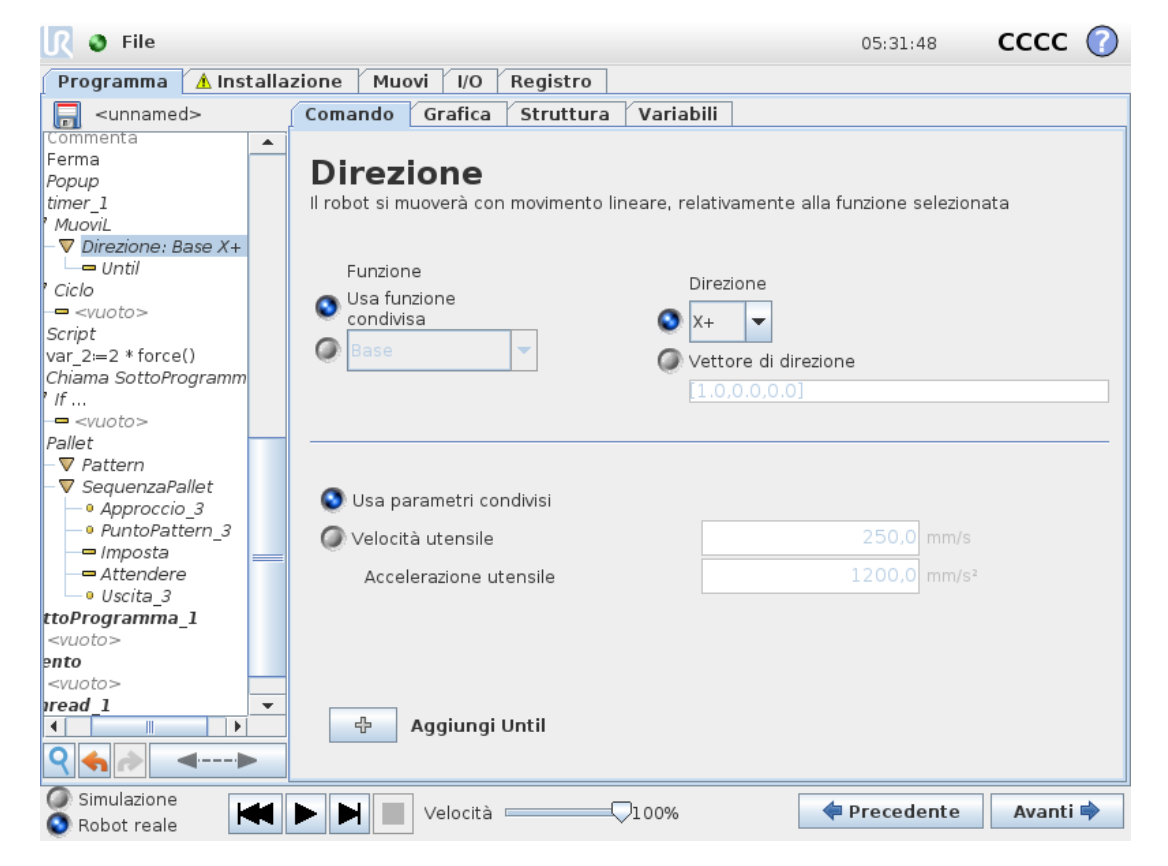

### **Aggiunta di un movimento direzionale**

- 1. Sotto la voce Base, toccare **Direzione** per aggiungere un movimento lineare all'albero del programma.
- 2. Nel campo Direzione, sotto Caratteristica, definire il movimento lineare.

### **Arrestare un movimento direzionale**

1. Nel campo Direzione, toccare il pulsante **Aggiungi fino** per definire e aggiungere criteri di arresto all'albero del programma.

È possibile aggiungere le impostazioni di Vettore di direzione, per **Velocità utensile** e **Accelerazione utensile**, per definire la direzione del vettore per il movimento lineare, consentendo utilizzi avanzati come:

- definizione del movimento lineare relativo a più assi delle caratteristiche
- calcolare la direzione come un'espressione matematica

I vettori di direzione definiscono un'espressione di codice personalizzata che viene risolta in un vettore unitario. Ad esempio, i vettori di direzione di [100,0,0] e [1,0,0] producono lo stesso effetto sul robot. Utilizzare il cursore scorrevole della velocità per spostarsi lungo l'asse x alla velocità desiderata. I valori dei numeri nel vettore di direzione producono effetti solo in modo reciproco.

## 23.10.6. Until

Il nodo del programma **Fino** definisce un criterio di arresto per un movimento. Il robot si sposta lungo un percorso e si ferma quando viene rilevato un contatto. Nell'albero del programma, è possibile aggiungere nodi Fino nei nodi Direzione e nei nodi Punto percorso. È possibile aggiungere diversi criteri di arresto a un singolo movimento. Il movimento si interrompe quando viene soddisfatta la prima condizione **Fino**.

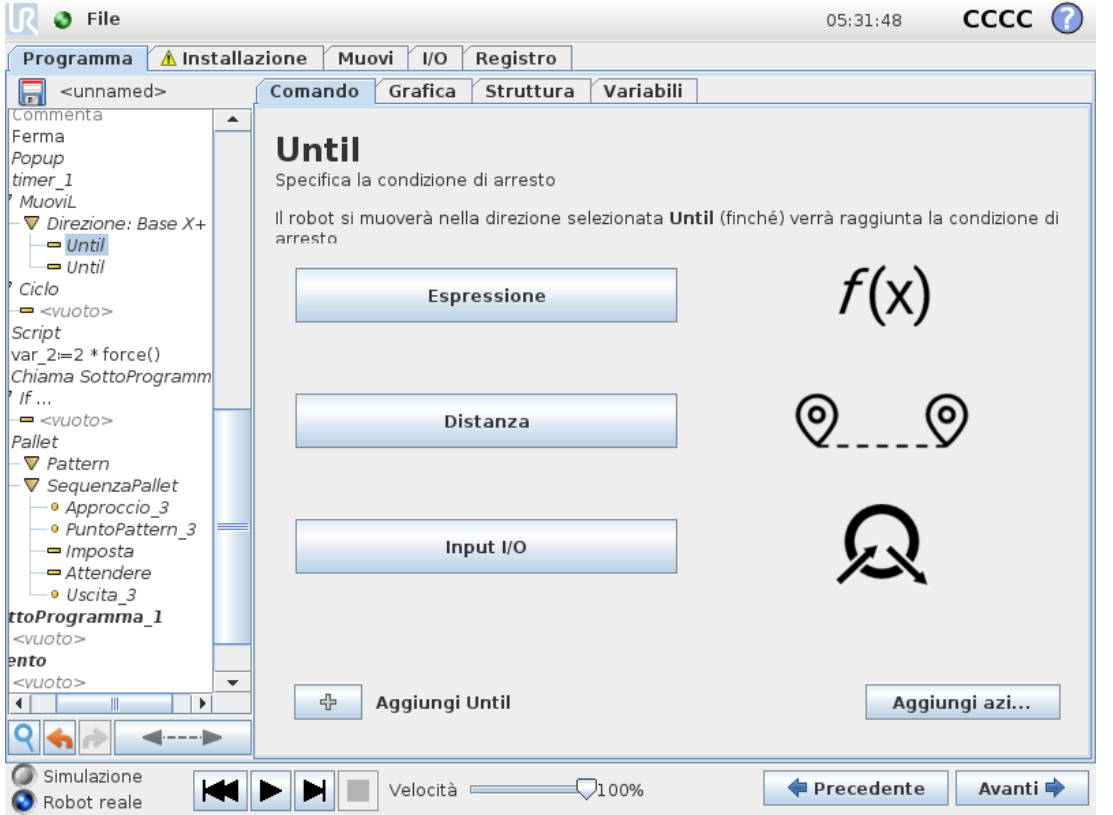

Nel campo **Fino**, è possibile definire i seguenti criteri di arresto:

- **Distanza** Questo nodo consente l'arresto di un movimento direzionale se il robot si è spostato di una certa distanza. La velocità viene ridotta in modo che il robot si fermi esattamente alla distanza.
- **Contatto utensile** (vedere23.10.7. Fino al contatto [utensile on](#page-171-0) the next page ) Questo nodo consente di interrompere un movimento quando l'utensile del robot rileva un contatto.
- **Espressione** Questo nodo consente di arrestare il movimento mediante un'espressione di programma personalizzata. È possibile utilizzare I/O, variabili o funzioni di script per

specificare la condizione di arresto.

• **Ingresso I/O** Questo nodo consente di interrompere un movimento controllato da segnale su un ingresso I/O.

## <span id="page-171-0"></span>23.10.7. Fino al contatto utensile

Il nodo del programma **Fino al contatto utensile** consente al robot di arrestare il proprio movimento quando viene stabilito il contatto con l'utensile. È possibile definire la decelerazione di arresto e la retrazione dell'utensile.

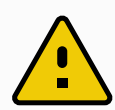

#### **AVVERTENZA**

La velocità di movimento predefinita è troppo alta per il rilevamento del contatto. Una maggiore velocità di movimento innesca un arresto di protezione, prima che la condizione di contatto utensile possa avere effetto. Per evitare l'attivazione dell'arresto di protezione, ridurre la velocità di movimento. Ad esempio: 100 m/s.

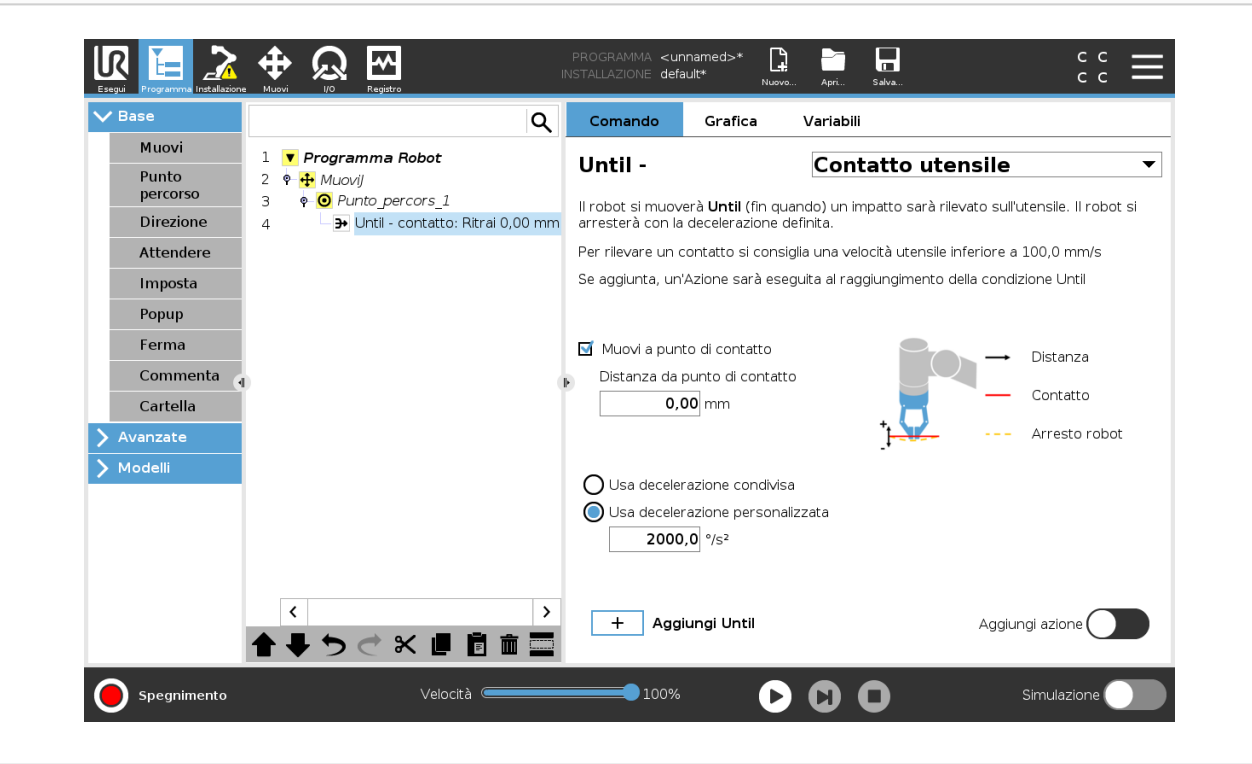

©

### **NOTA**

Fino al contatto utensile potrebbe non funzionare in presenza di vibrazioni nell'utensile installato. Ad esempio: una pinza a vuoto con pompa incorporata può introdurre vibrazioni veloci.

È possibile utilizzare il nodo Fino al contatto utensile per applicazioni quali impilaggio/disimpilaggio, in cui Fino a contatto utensile determina l'altezza degli oggetti impilati.

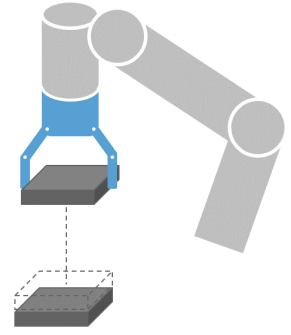

### **Ritrai al contatto**

Utilizzare l'impostazione **Ritrai al contatto** in modo che il robot torni al punto di contatto iniziale. È possibile impostare un ulteriore movimento di inversione per consentire al robot di muoversi liberamente o verso il contatto. Tale accorgimento è utile in presenza di una pinza che necessità di spazio libero per muoversi o se occorre un'azione di serraggio.

### **Azione**

Aggiungere un'**azione** consente di aggiungere un nodo del programma se viene soddisfatta una specifica condizione **Fino**. Ad esempio, Fino al contatto utensile può comprendere l'azione di serraggio di un utensile di presa. Se non viene definita alcuna **azione**, l'esecuzione del programma prosegue al nodo del programma successivo nell'albero del programma.

## 23.10.8. Attesa

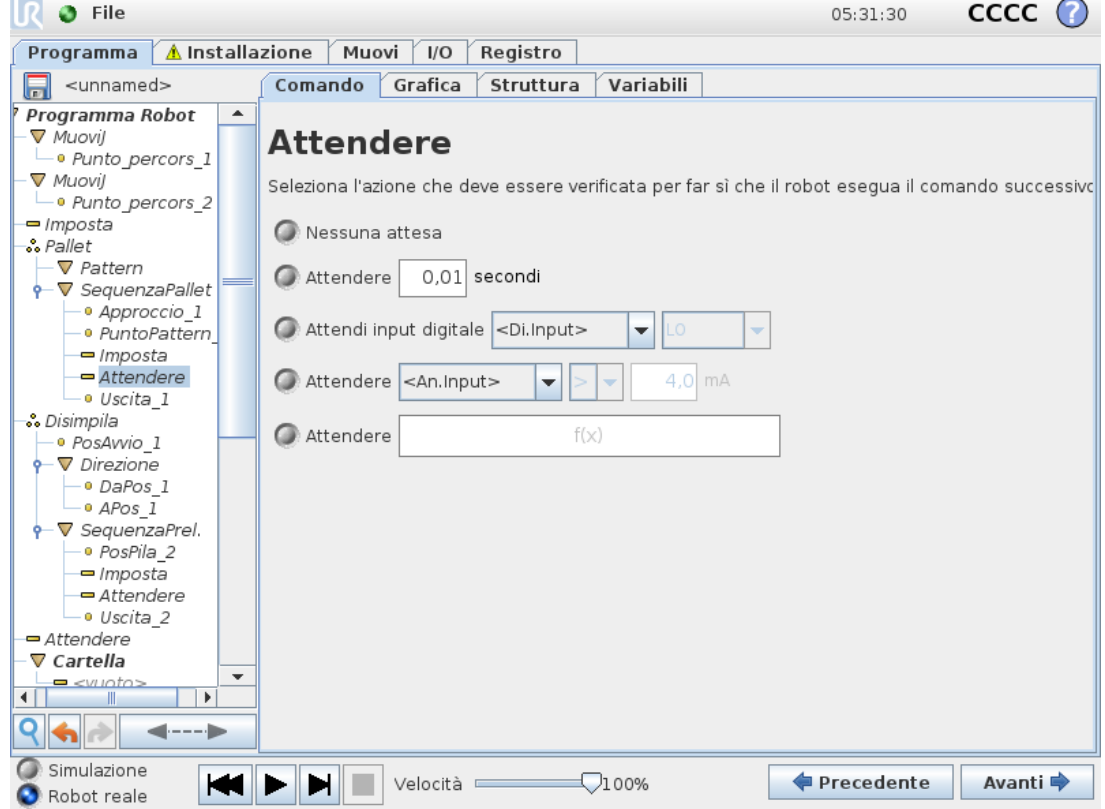

**Attendere** interrompe il segnale I/O, o l'espressione, per un determinato intervallo di tempo. Se è selezionato **Nessuna attesa**, non verrà eseguita alcuna operazione.

Nota: Quando l'Interfaccia di comunicazione dell'utensile TCI è abilitata, l'ingresso analogico dell'utensile non è più disponibile per la selezione **Attendi per** e le espressioni.

## 23.10.9. Imposta

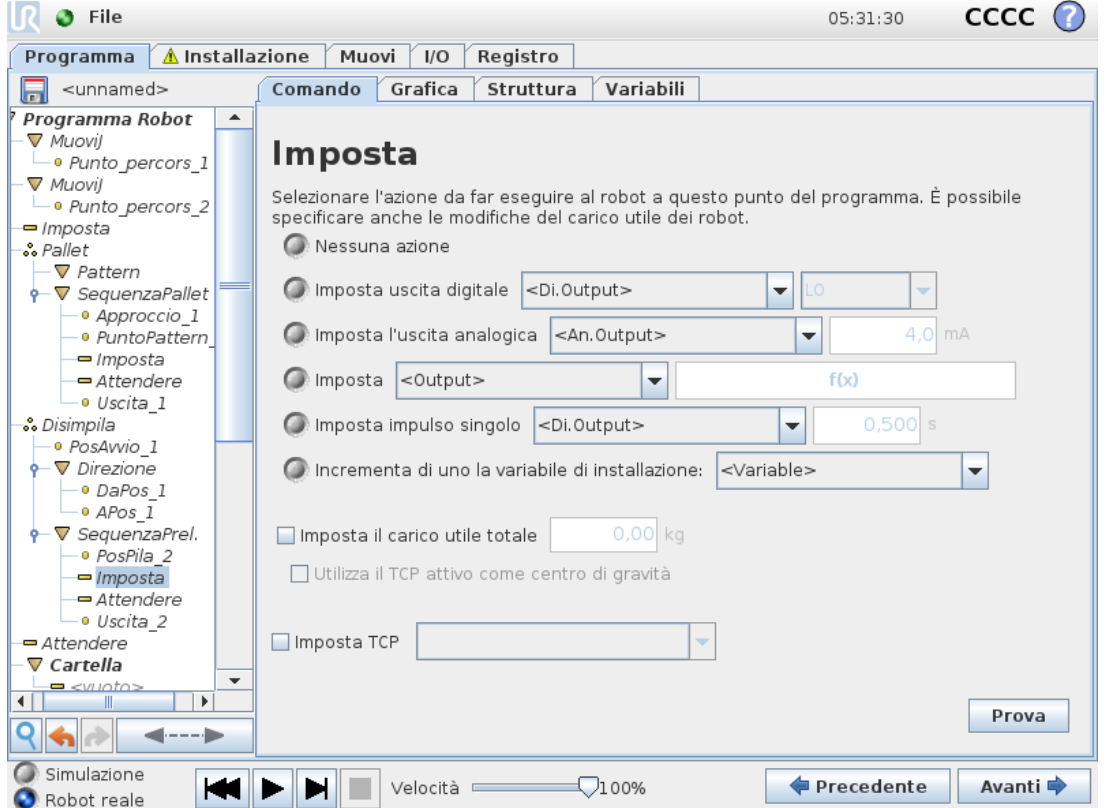

Imposta le uscite digitali o analogiche su un dato valore. Le uscite digitali possono anche essere impostate per inviare un singolo impulso.

È possibile utilizzare il comando Imposta anche per impostare il carico utile del braccio robot. La regolazione del peso del carico utile consente di evitare che, quando il peso all'utensile è diverso da quello previsto del carico utile, il robot inneschi un arresto di protezione. Se il TCP attivo non viene usato come centro di gravità, deve essere deselezionata la casella di spunta. È anche possibile modificare il TCP attivo mediante il comando **Imposta**, selezionando la casella di spunta e scegliendo uno degli offset TCP dal menu.

Se il TCP attivo per un movimento particolare è noto al momento della scrittura del programma, è possibile usare la selezione TCP toccando la scheda **Muovi** nel menu laterale sinistro (vedere 23.10.1. [Muovi on](#page-158-0) page147). Per ulteriori informazioni sulla configurazione dei TCP nominati, (vedere 24.2. [Configurazione](#page-216-0) centro utensile on page205).

## 23.10.10. Popup

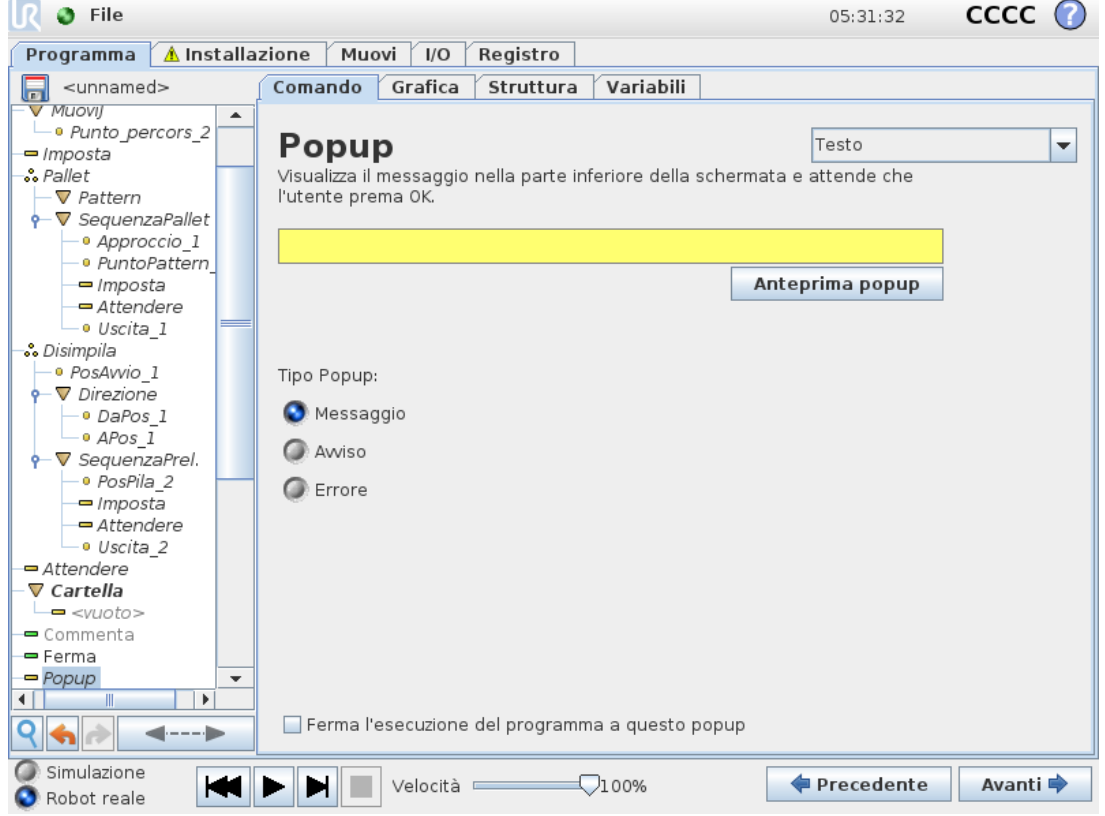

Il popup è un messaggio visualizzato sulla schermata quando il programma raggiunge il comando corrispondente. Lo stile del messaggio può essere selezionato ed è possibile inserire il testo utilizzando la tastiera su schermo. Il robot attende che l'utente/operatore prema il pulsante "OK" sotto al popup prima di continuare con il programma. In caso di selezione della voce "Ferma esecuzione programma", il programma del robot viene arrestato in presenza di questo popup. Nota: I messaggi hanno un limite di massimo 255 caratteri.

## 23.10.11. Ferma

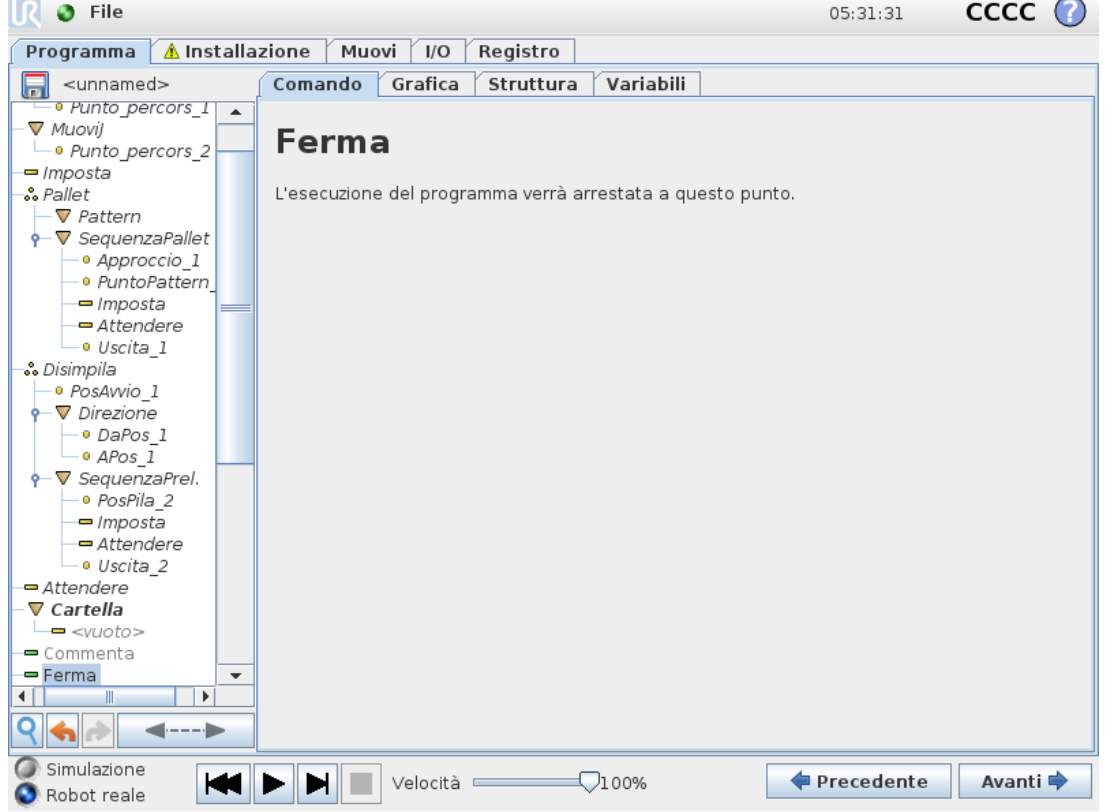

L'esecuzione del programma si ferma a questo punto.

## 23.10.12. Commenta

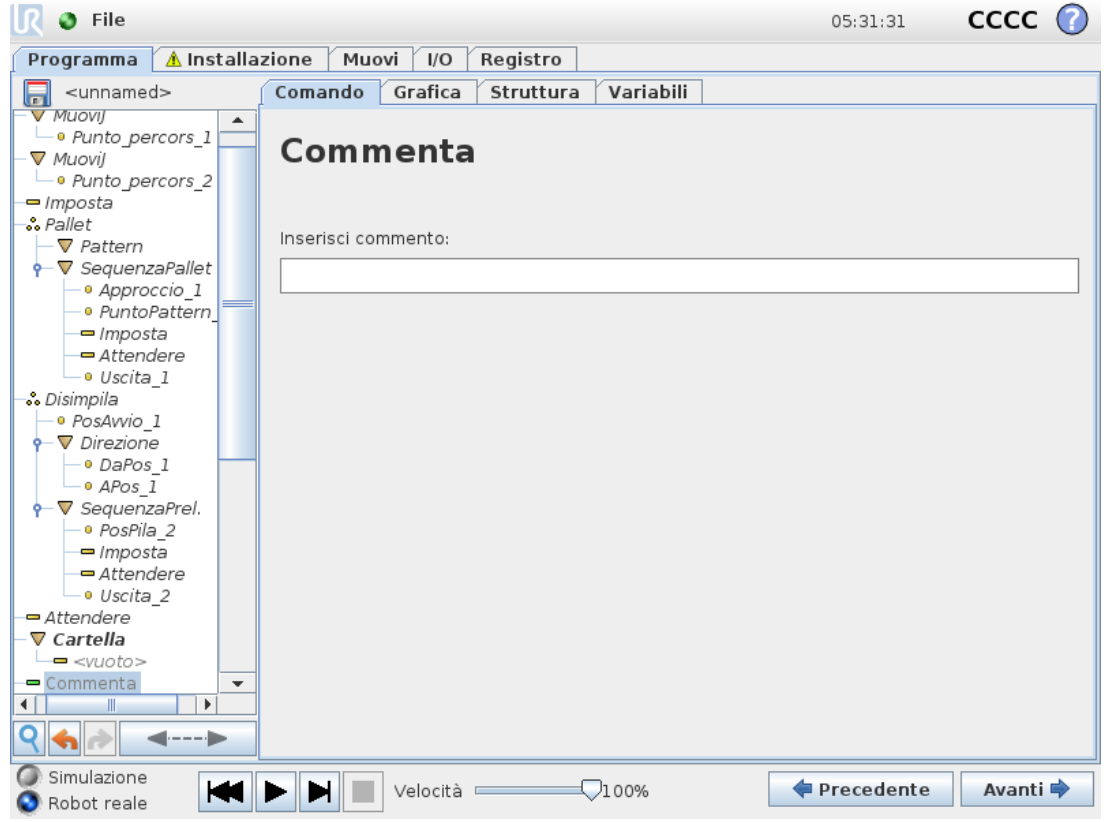

Consente al programmatore di aggiungere una riga di testo al programma. Questa riga di testo non influisce sull'esecuzione del programma.

## 23.10.13. Cartella

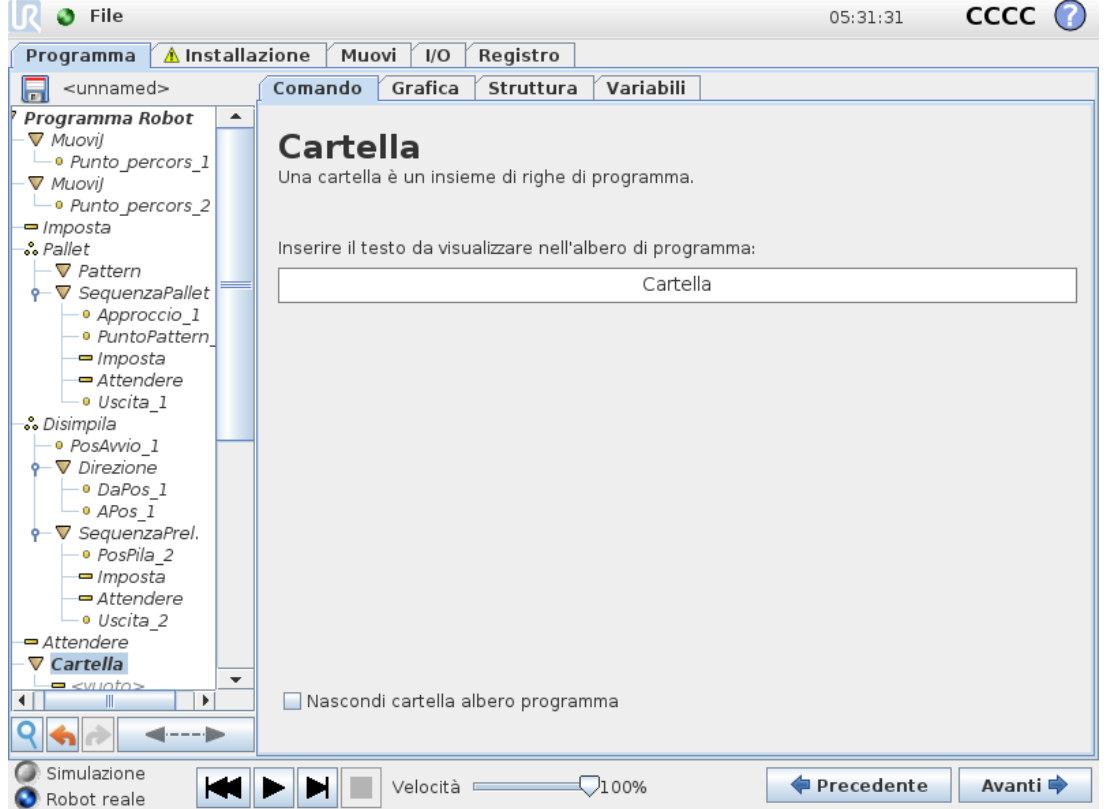

Una **Cartella** viene utilizzata per organizzare ed etichettare parti specifiche di un programma, per ripulire l'albero del programma e per rendere il programma leggibile ed esplorabile con maggiore facilità.

Le **Cartelle** non hanno alcun impatto sul programma e sulla sua esecuzione.

# 23.11. Nodi-programma avanzati

## 23.11.1. Ciclo

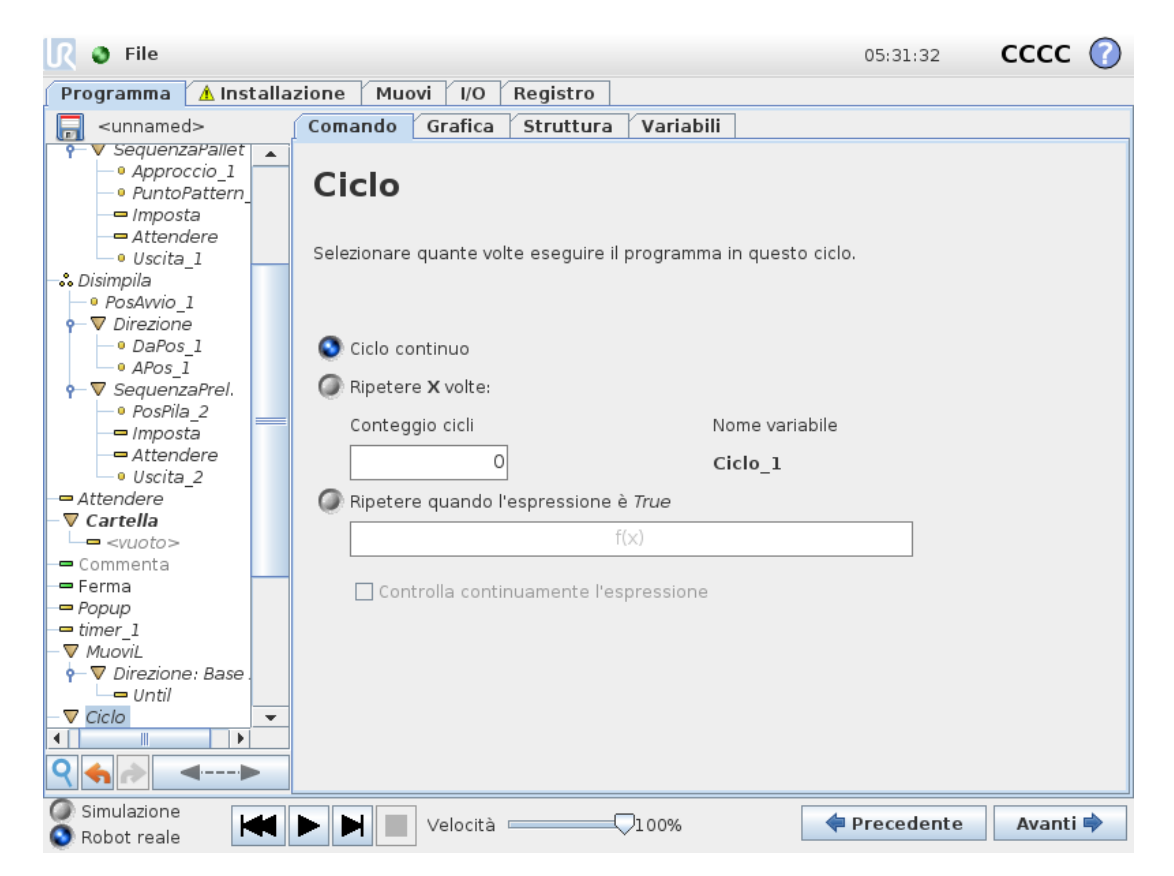

Ripete i comandi sottostanti del programma. A seconda della selezione, i comandi di programma sottostanti vengono ripetuti all'infinito, un certo numero di volte o fino a quando la condizione data è True. Quando un ciclo viene eseguito un certo numero di volte, viene creata una variabile di ciclo dedicata (chiamata  $loop 1$  nella schermata sopra riportata) che è possibile utilizzare nelle espressioni all'interno del ciclo. La variabile di ciclo conta da 0 a *N* − 1.

Quando si esegue un ciclo utilizzando un'espressione come condizione di fine, PolyScope consente di valutare tale espressione in continuazione, in modo da poter interrompere il "ciclo" in qualsiasi momento durante l'esecuzione e non solo dopo ciascuna iterazione.

## 23.11.2. If

Le istruzioni  $I \text{f}$  and  $I \text{f}$ ...Else modificano il comportamento del robot in base agli input del sensore o ai valori delle variabili.
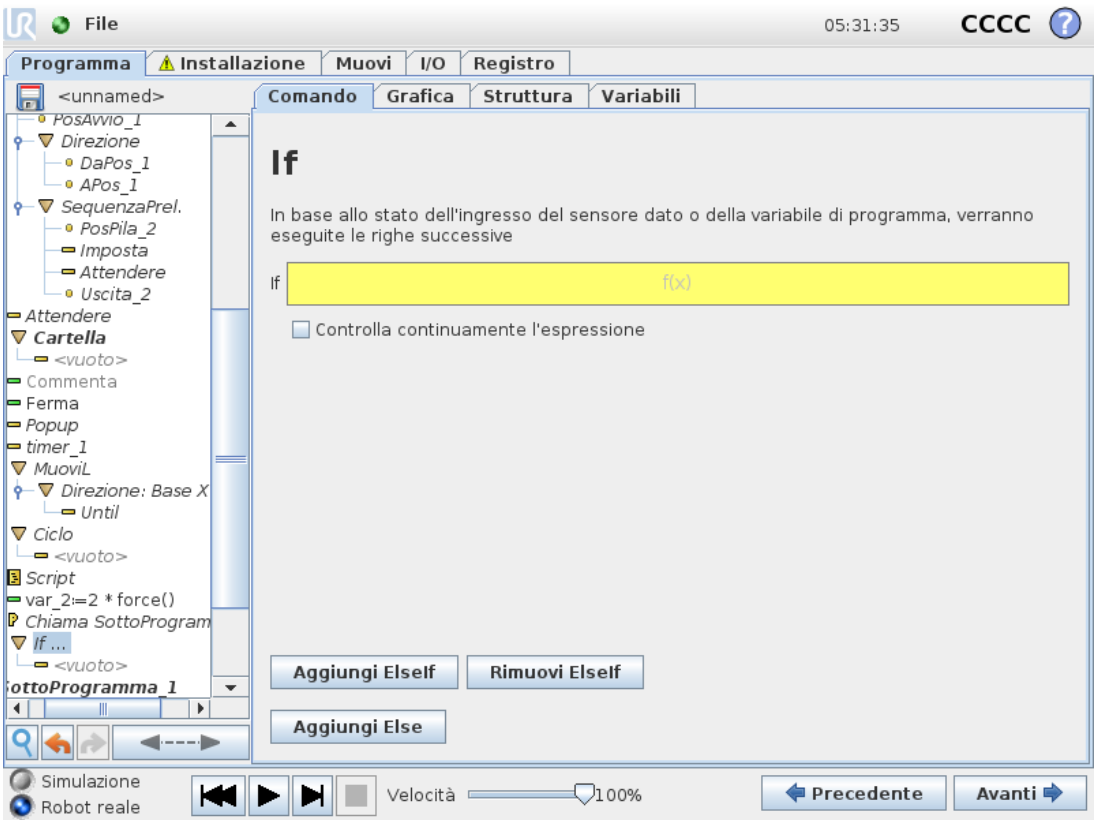

 $\overline{\mathbb{R}}$ 

**UNIVERSAL ROBOTS** 

Seleziona le condizioni nell'Editor espressioni che costituiscono le espressioni utilizzando un'istruzione  $I f$  statement. If a condition is evaluated as True, the statements within this  $I f$ command are executed. An If statement can have only one Else statement. Use Add ElseIf and Remove ElseIf to add and remove Elself expressions.

Select Check Expression Continuously to allow If, ElseIf and Loop statements to be evaluated while the contained lines are executed. If an expression inside an  $I\text{f}$  statement is evaluated as False, the ElseIf or Else.

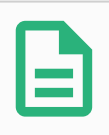

#### **NOTA**

In presenza di punti percorso all'interno di un'espressione If o Loop con l'opzione Verifica espressione continua, è possibile aggiungere stopj() o stopl() dopo l'espressione in modo che il braccio del robot deceleri delicatamente. Ciò si applica ai comandi If e Loop (vedere sezione 23.11.1. Ciclo on the [previous](#page-179-0) page).

## 23.11.3. SottoProgramma

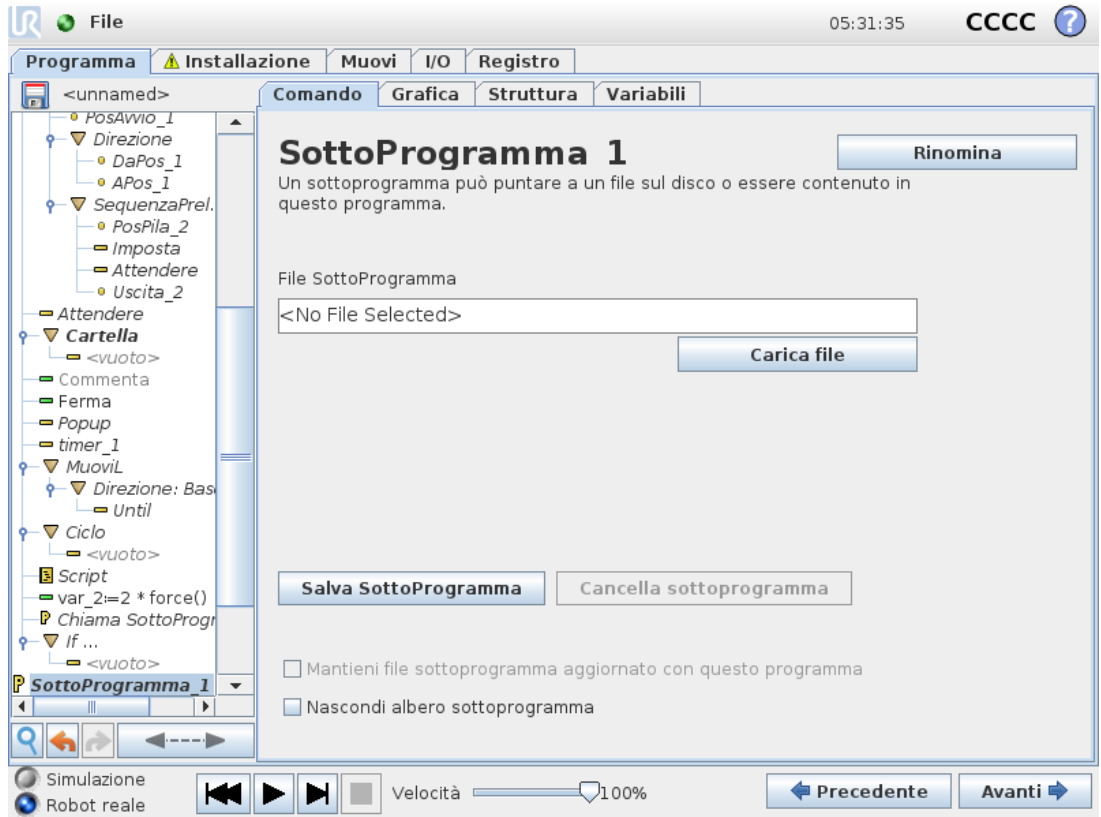

Un SottoProgramma può contenere parti del programma che sono necessarie in vari punti. Un SottoProgramma può essere un file separato sul disco, e può essere anche nascosto per proteggere da modifiche accidentali del SottoProgramma.

### **Richiama SottoProgramma**

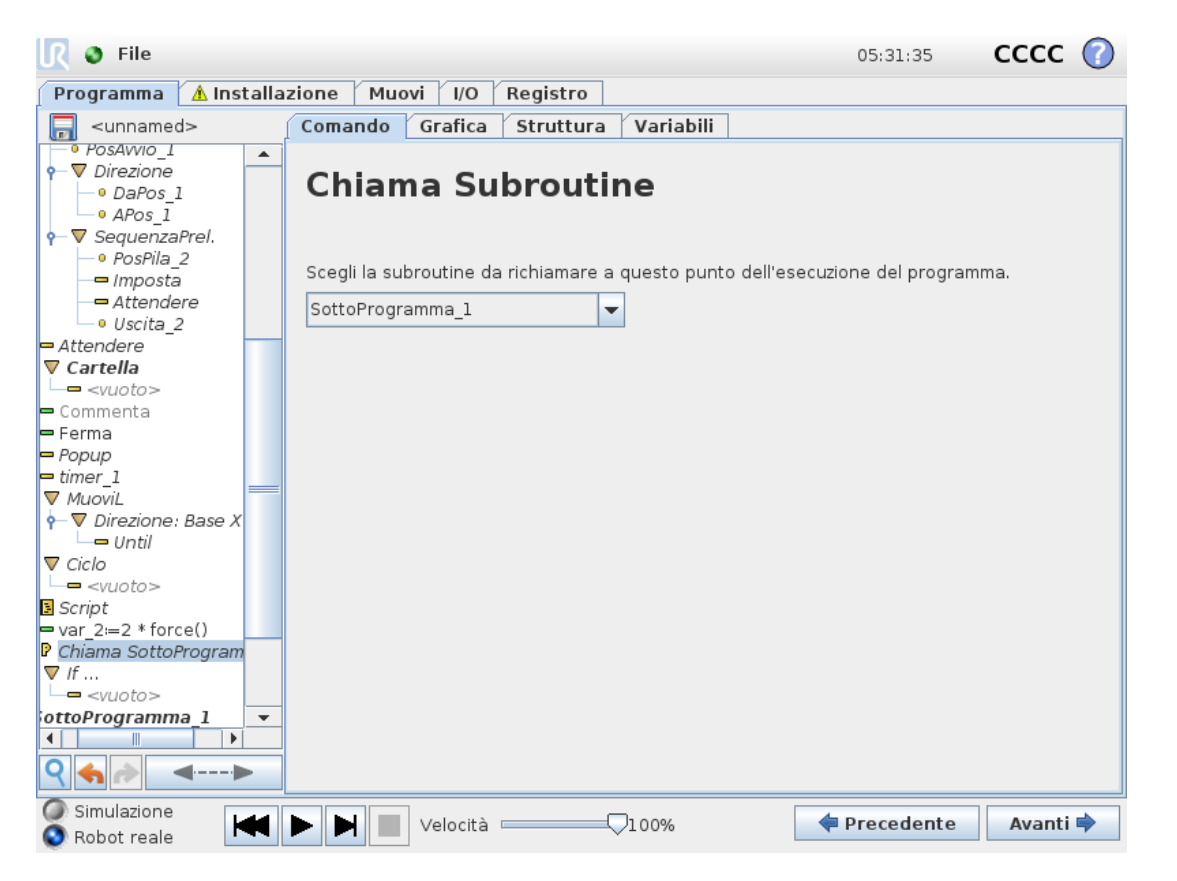

Una chiamata a un sottoprogramma eseguirà le righe di programma nel sottoprogramma e quindi ritornerà alla riga seguente.

### 23.11.4. Assegnazione

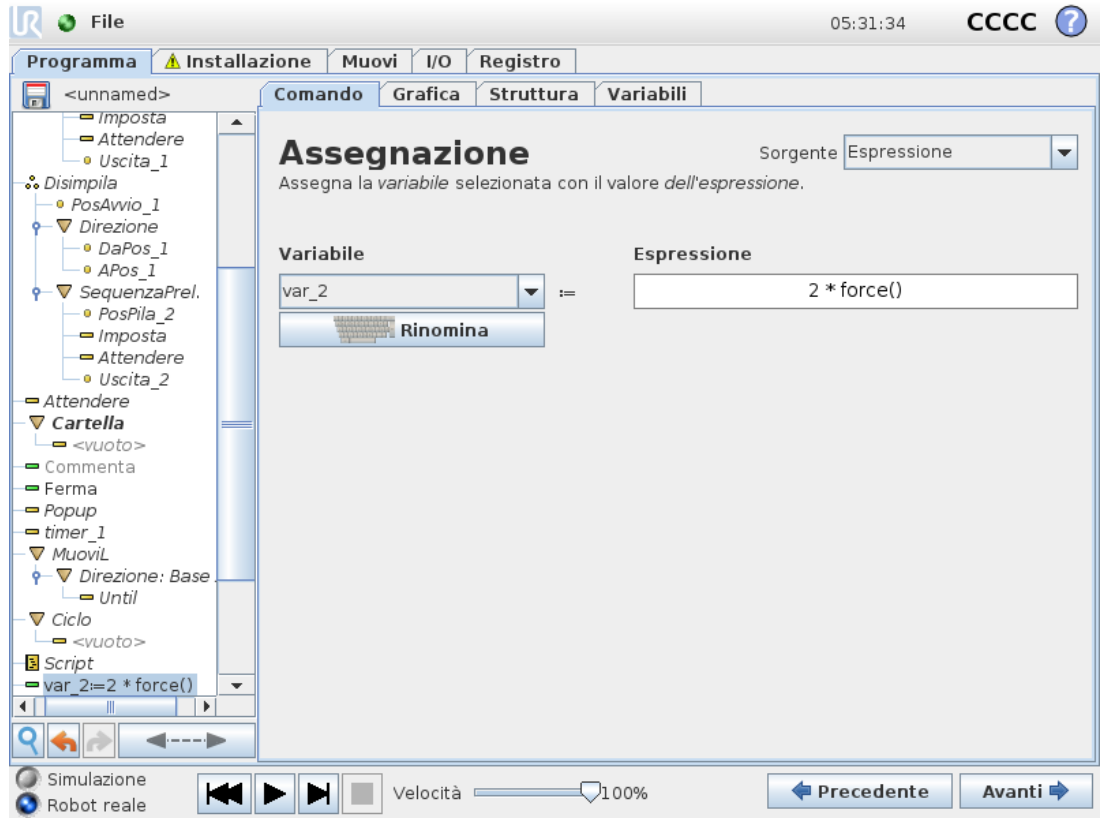

Assegna valori alle variabili. Il valore della variabile può essere il risultato delle espressioni create nell'Editor espressioni (vedere sezione 23.3. Editor delle [espressioni on](#page-151-0) page140).

È anche possibile richiedere un valore della variabile a un operatore. Quando si richiede un valore a un operatore, è possibile visualizzare un messaggio operatore per convalidare l'immissione rispetto ai tipi di variabili comuni.

## 23.11.5. Script

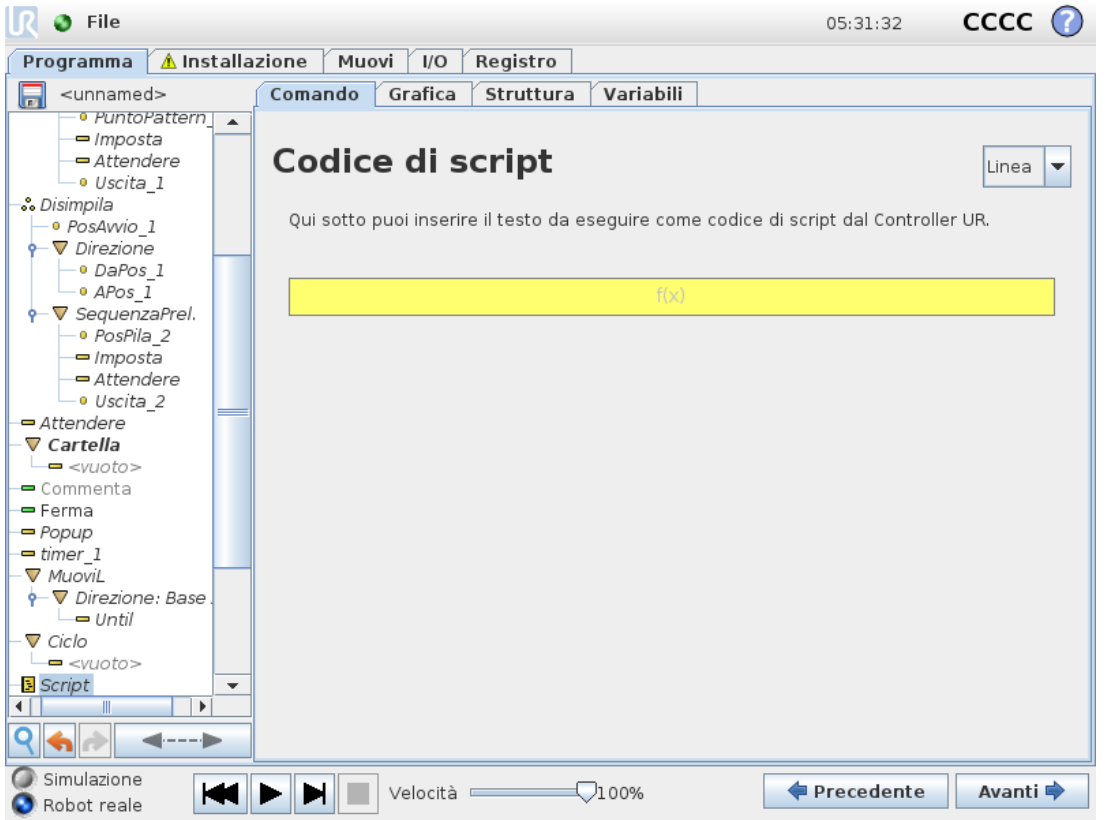

Le opzioni seguenti sono disponibili nell'elenco del menu a tendina sotto Comando:

- **Linea** permette di scrivere una linea singola del codice URscript utilizzando l'Editor espressioni ( 23.3. Editor delle [espressioni on](#page-151-0) page140)
- **File** permette di scrivere, modificare o caricare i file URscript.

Le istruzioni per la scrittura di URscript sono presenti nel Manuale dello script sul sito di supporto [\(http://www.universal-robots.com/support\)](http://www.universal-robots.com/support).

Le funzioni e le variabili dichiarate in un file URscript sono disponibili per essere utilizzate in tutto il programma in PolyScope.

### 23.11.6. Evento

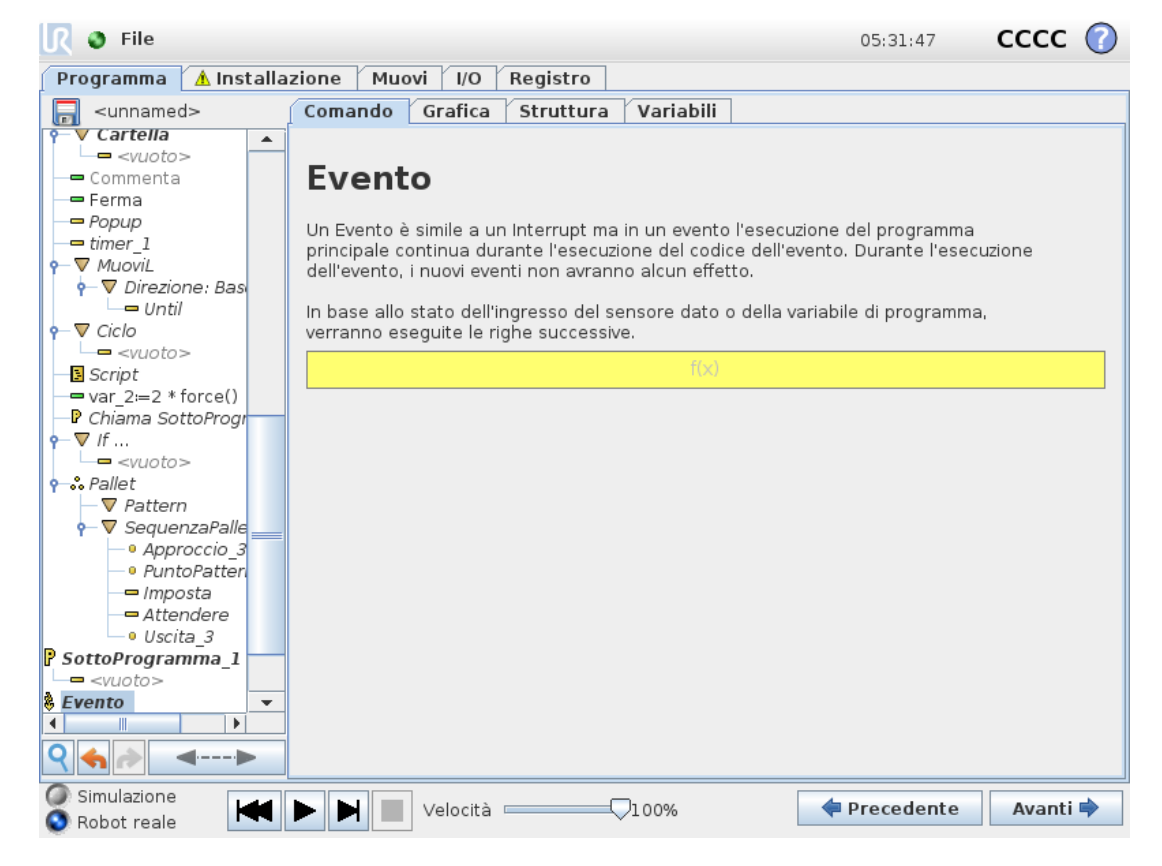

È possibile utilizzare un evento per monitorare un segnale di ingresso ed eseguire un'azione, oppure per impostare una variabile quando aumenta il livello di tale segnale di ingresso. Ad esempio, se un segnale di uscita aumenta di livello, il programma dell'evento può attendere 200 ms e riportarlo a un livello basso. In tal modo, il codice programma principale sarà più semplice nel caso di una macchina esterna innescata da un fronte di salita anziché da un alto livello di ingresso. Gli eventi vengono controllati una volta per ogni ciclo di controllo (2 ms) .

### 23.11.7. Thread

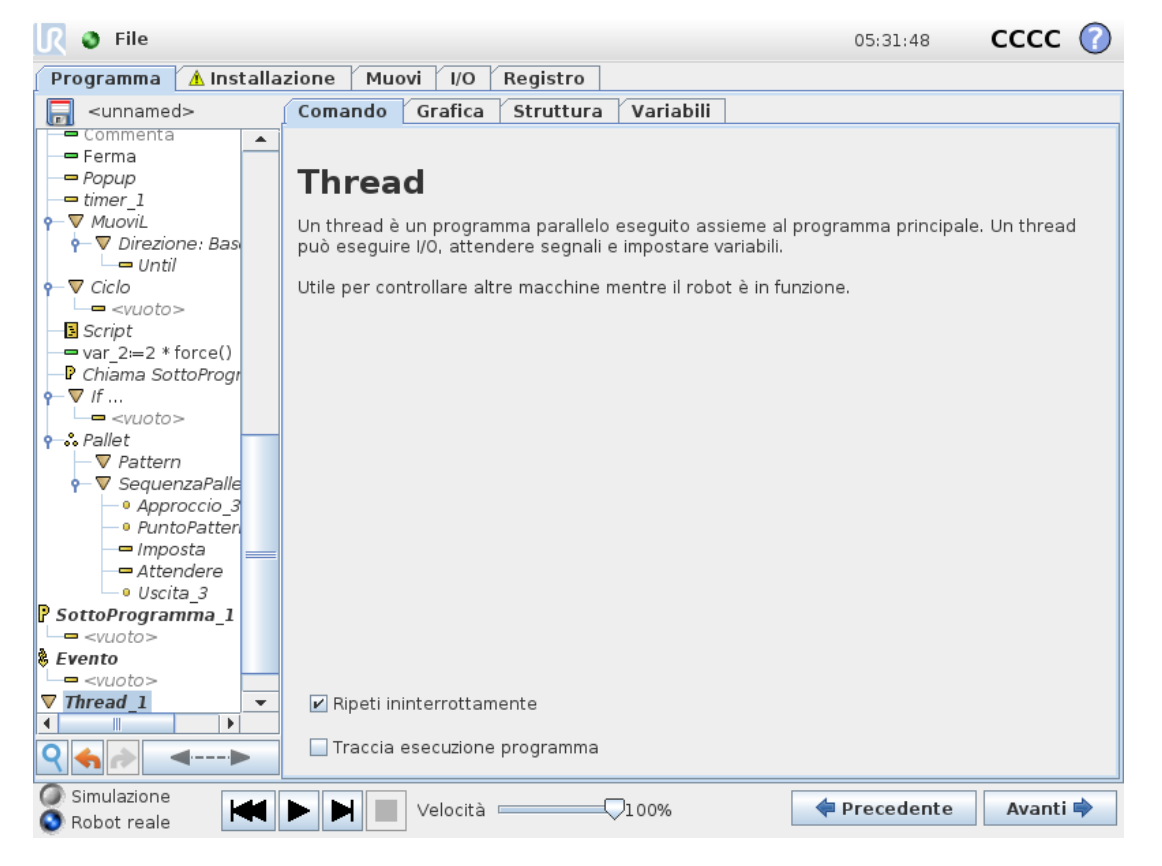

Un thread è un processo parallelo al programma robot. Un thread può essere utilizzato per controllare una macchina esterna indipendentemente dal braccio robot. Un thread può comunicare con il programma robot con variabili e segnali di uscita.

### 23.11.8. Scelta

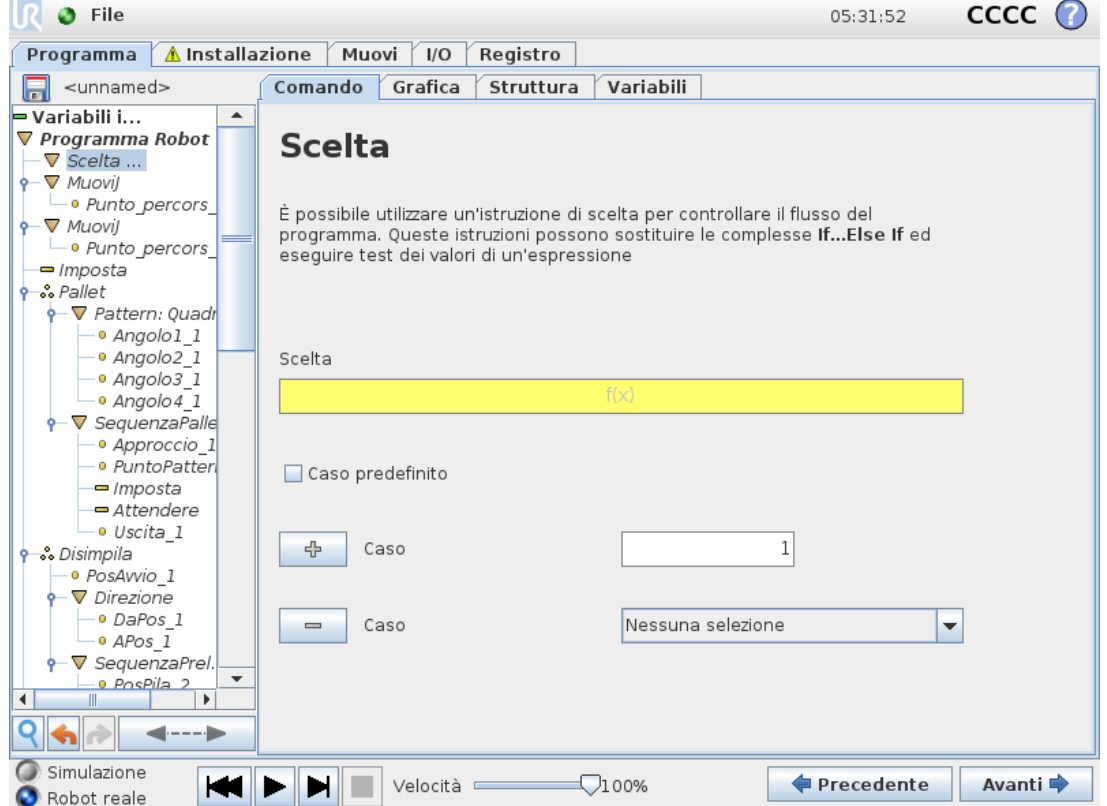

Un costrutto **Switch Case** può modificare il comportamento del robot in base agli ingressi del sensore o ai valori variabili. Utilizzare l'**Editor espressioni** per descrivere la condizione di base e i casi in cui il robot deve procedere ai sottocomandi di Switch. If the condition is evaluated to match one of the cases, the lines inside the Case are executed. If a Default Case, le linee verranno eseguite solo in caso di mancato rilevamento di altri casi corrispondenti.

È possibile rimuovere ciascun comando Switch can have several Cases and one Default Case. Switches can only have one instance of any Case values defined. Cases can be added using the buttons on the screen. A Case dalla schermata per quella scelta.

### 23.11.9. Timer

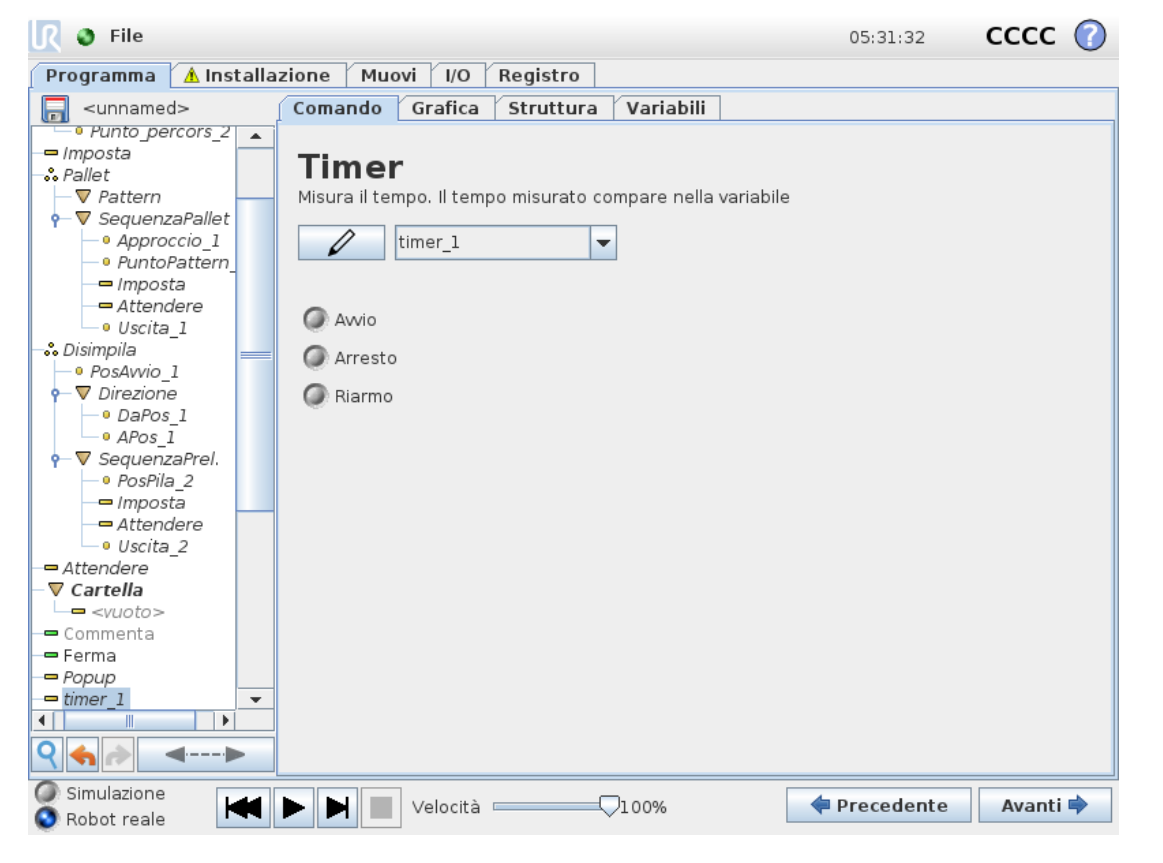

Un timer misura la durata dell'esecuzione di specifiche parti del programma. Una variabile del programma

### 23.11.10. Home

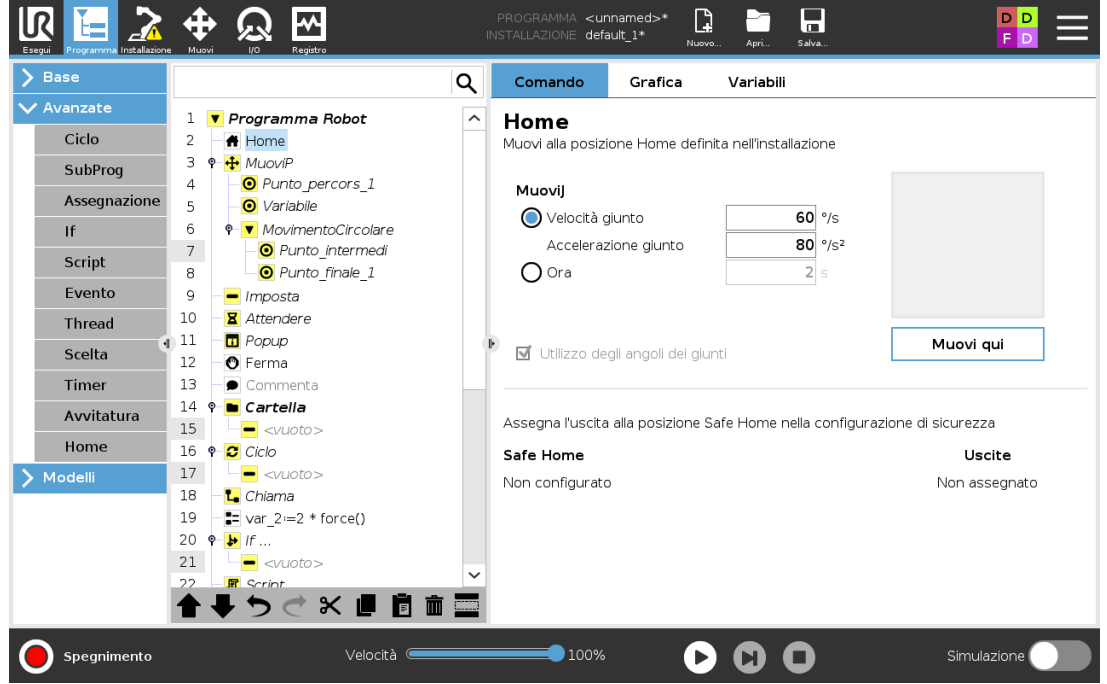

#### llR **UNIVERSAL ROBOTS**

Il nodo Posizione principale utilizza gli angoli dei giunti per muovere il robot verso una Posizione principale predefinita. Se definito come una Posizione principale di sicurezza, il nodo Posizione principale viene visualizzato come Posizione principale (di sicurezza) nell'Albero del programma. Se la Posizione principale non è sincronizzata con la Posizione principale di sicurezza, il nodo non è definito.

# 23.12. Modelli

## 23.12.1. Pallettizzazione

La pallettizzazione è un modello per programmare facilmente le attività di palettizzazione e depallettizzazione, le operazioni di prelievo e posizionamento delle parti (es. da vassoi, dispositivi di fissaggio, ecc.) e l'esecuzione di azioni ripetibili del robot per diversi elementi in più livelli con pattern diversi. È possibile creare diversi pattern e applicarli a livelli specifici. È possibile anche posizionare un separatore tra ciascun livello (vedere Aggiunta di un [separatore](#page-193-0) tra i livelli in una sequenza di [pallettizzazione on](#page-193-0) page182). Inoltre, è possibile utilizzare le funzioni delle proprietà del pallet per regolare facilmente il posizionamento del pallet. Per informazioni sulle feature, vedere 24.17. [Funzionalità on](#page-235-0) page224. Consultare la sezione **Creazione di un programma di pallettizzazione** per utilizzare il modello di pallettizzazione.

### **Creazione di un programma Pallettizzazione**

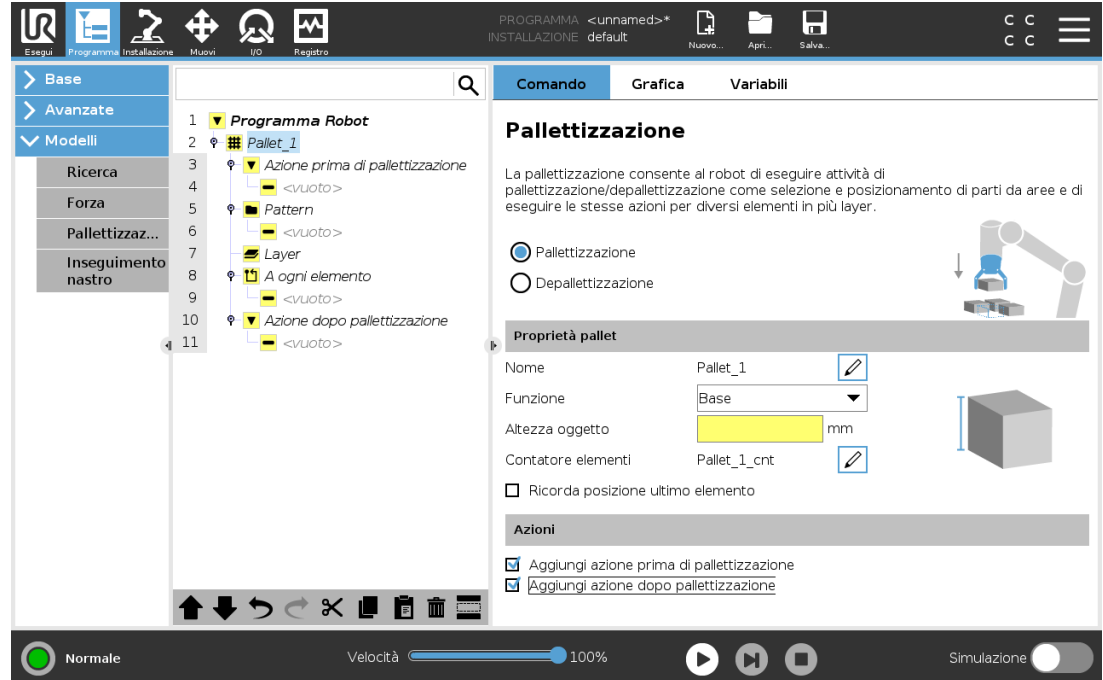

- 1. Decidere se insegnare una feature (vedere 24.17. [Funzionalità on](#page-235-0) page224) o usare una base come piano di riferimento.
- 2. Nella **scheda Programma**, sotto **Modelli**, toccare **Pallettizzazione**.
- 3. Nella schermata Palletizzazione, seleziona una delle seguenti azioni a seconda dell'azione

desiderata.

- 1. Selezionare **Pallettizzazione** per organizzare gli oggetti su un pallet.
- 2. Selezionare **Depallettizzazione** per rimuovere gli oggetti da un pallet.
- 4. Sotto **Proprietà pallet**, specificare nome, feature (vedere passaggio 1), altezza oggetto e nome contatore oggetti per il programma. Selezionare la casella **Ricorda la posizione dell'ultimo oggetto** per riavviare il robot dall'oggetto manipolato al momento dell'arresto.
- 5. Nella schermata Palletizzazione, sotto **Azioni**, aggiungere le ulteriori azioni da eseguire prima o dopo la sequenza di pallettizzazione selezionando quanto segue:
	- 1. **Aggiungi azione prima della pallettizzazione**: queste azioni vengono eseguite prima di iniziare la pallettizzazione.
	- 2. **Aggiungi azione dopo la pallettizzazione**: queste azioni vengono eseguite al termine della pallettizzazione.
- 6. Nell'albero del programma, tocca il nodo **Pattern** per designare i pattern per i livelli. È possibile creare i seguenti tipi di modelli: Linea, Griglia o Irregolare (vedere figura sottostante). In questa schermata, è possibile selezionare se inserire un separatore tra i livelli (vedere Aggiunta di un separatore tra i livelli in una sequenza di [pallettizzazione on](#page-193-0) [page182](#page-193-0)).
- 7. Tocca i nodi del pattern sull'albero del programma per insegnare le posizioni specifiche del livello del robot (es. punti di inizio/fine, angoli della griglia e/o numero di elementi). Vedere 23.10.1. [Muovi on](#page-158-0) page147 per le istruzioni di apprendimento. Tutte le posizioni devono essere impostate nella parte inferiore del pallet. Per duplicare un pattern, toccare il pulsante **Duplica pattern** sulla schermata del nodo del pattern da duplicare.

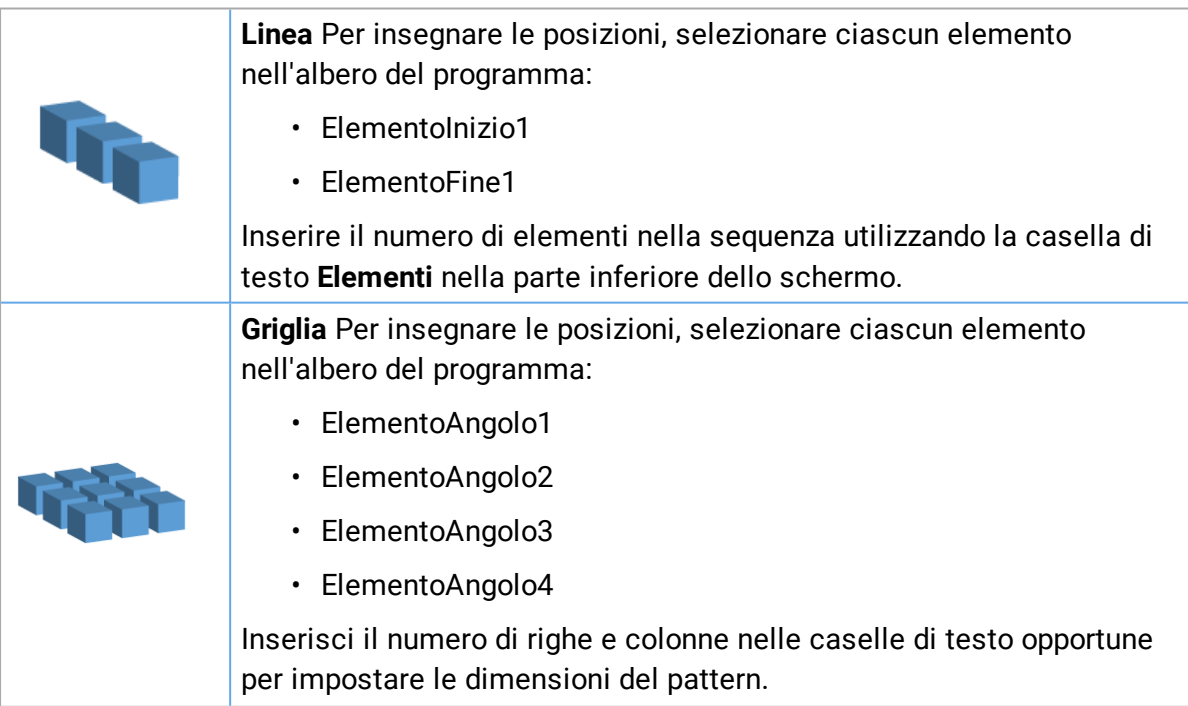

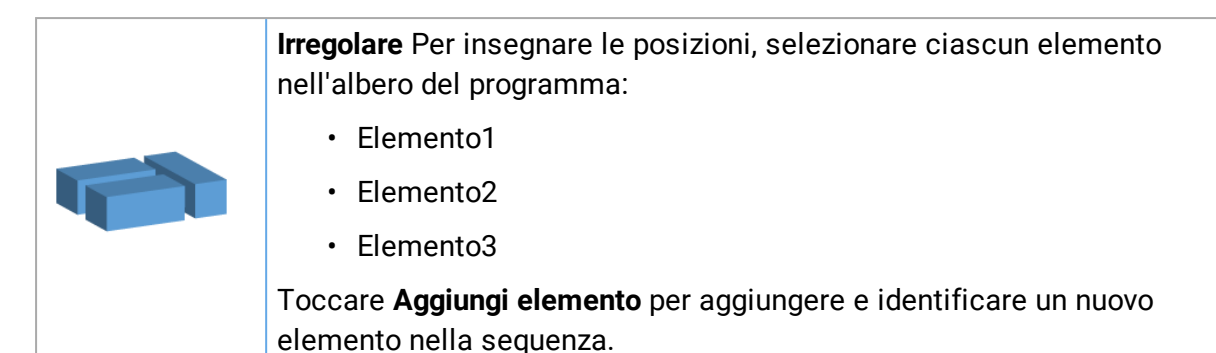

8. Nell'albero del programma, toccare il nodo **Livelli** per configurare i livelli della sequenza di pallettizzazione. Usare il menu a discesa **Scegli pattern** per selezionare il pattern per ciascun livello. Toccare il pulsante **Aggiungi livello** per aggiungere ulteriori livelli al programma. Gli strati devono essere aggiunti nell'ordine corretto e non possono essere riordinati in seguito.

9. Nell'albero del programma, toccare il nodo **Presso ciascun elemento**. Scegli di utilizzare l'opzione predefinita (A) creazione guidata Presso ciascun elemento o (B) configura manualmente Presso ciascun elemento. Le istruzioni per ciascuna opzione sono indicate qui sotto.

#### **(A) Nella procedura guidata Presso ciascun elemento**

La procedura guidata Presso ciascun elemento consente di definire le azioni eseguite su ciascun articolo di un pallet, come ad esempio punto di riferimento, punto percorso di avvicinamento, punto percorso ToolActionPoint e punto percorso di uscita (descritti nella tabella seguente). I punti percorso approccio e uscita per ciascun elemento manterranno lo stesso orientamento e direzione, indipendentemente dall'orientamento dei vari elementi.

- 1. Premere il nodo **Presso ciascun elemento** nell'albero del programma.
- 2. Nella schermata Presso ciascun elemento, toccare **Avanti**.
- 3. Toccare il pulsante **Sposta qui**. Quindi, tenere premuto il pulsante **Auto** o usa il pulsante **Manuale** per spostare il robot sul punto di riferimento. Toccare il pulsante **Continua**. Toccare **Avanti**.
- 4. Toccare **Imposta punto percorso** per insegnare il punto percorso di avvicinamento (vedere 23.10.1. [Muovi on](#page-158-0) page147). Toccare **Avanti**.
- 5. Ripeti il passaggio 3.
- 6. Toccare **Imposta punto percorso** per insegnare il punto percorso di uscita (vedere [23.10.1.](#page-158-0) [Muovi on](#page-158-0) page147). Toccare **Avanti**.
- 7. Toccare **Fine**.
- 8. Ora puoi aggiungere i nodi di azione di presa appropriati nella cartella Azione strumento nell'albero del programma.

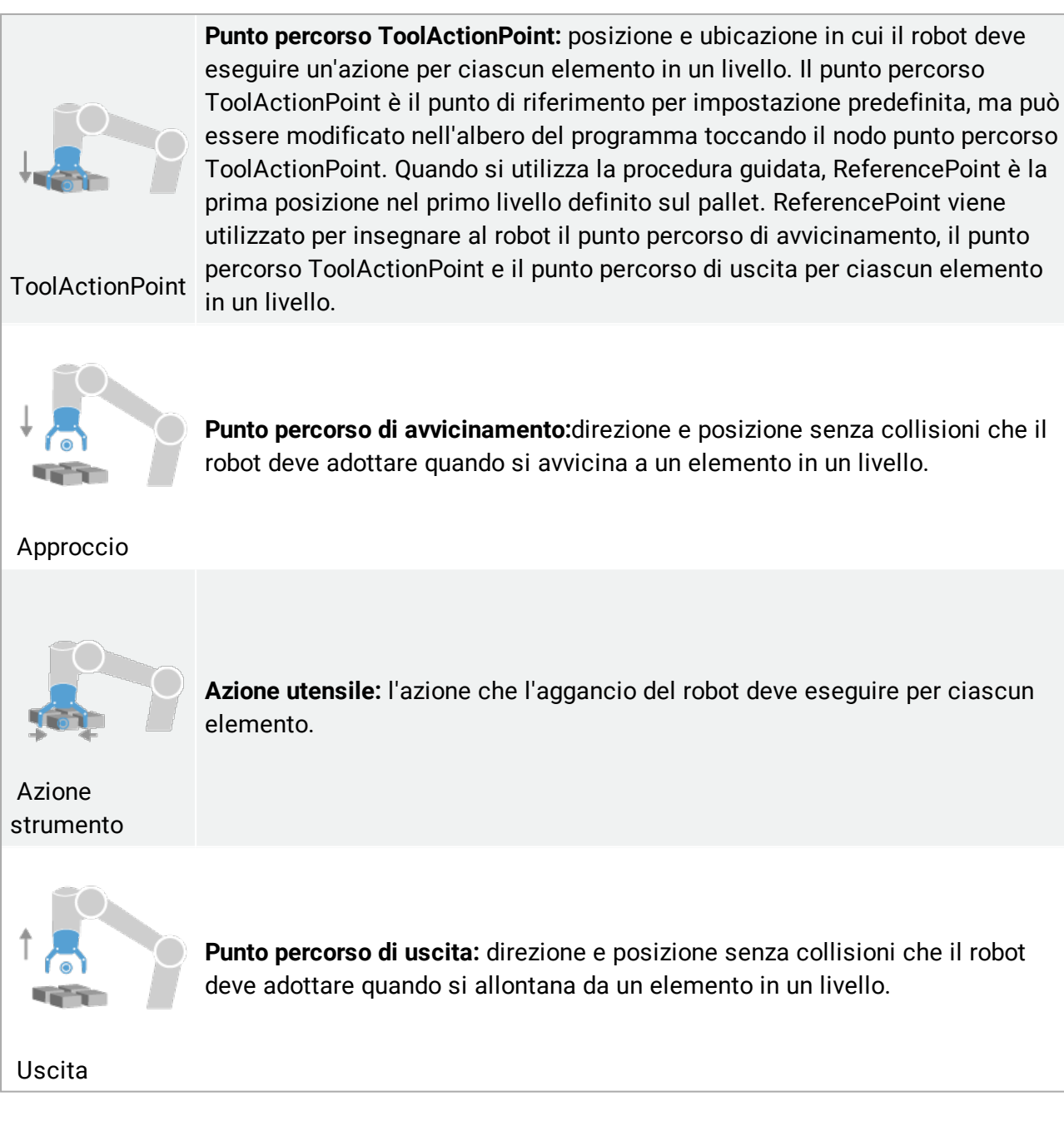

#### **(B) Configurazione manuale**

- 1. Toccare il nodo **Presso ciascun elemento** nell'albero del programma.
- 2. Nella schermata iniziale **Presso ciascun elemento**, toccare **Configurazione manuale**.
- 3. Utilizza i menu a discesa per selezionare un modello e un elemento Punto di riferimento. Toccare il pulsante **Usa questo punto di riferimento** per impostare il punto di riferimento.
- 4. Spostare il robot verso il punto di riferimento premendo **Sposta qui**.
- 5. Toccare il nodo Approccio nell'albero del programma per insegnare al robot il punto percorso di avvicinamento (vedere 23.10.1. [Muovi on](#page-158-0) page147). Il punto percorso di avvicinamento rimane nello stesso orientamento e direzione, indipendentemente

dall'orientamento dei vari elementi.

- 6. Premi il nodo Presso ciascun elemento nell'albero del programma. Ripeti il passaggio 4.
- 7. Toccare il nodo **Esci** nell'albero del programma per insegnare al robot il punto percorso di uscita (vedere 23.10.1. [Muovi on](#page-158-0) page147).
- 8. Ora puoi aggiungere i nodi di azione di presa appropriati nella cartella Azione strumento nell'albero del programma.

### <span id="page-193-0"></span>**Aggiunta di un separatore tra i livelli in una sequenza di pallettizzazione**

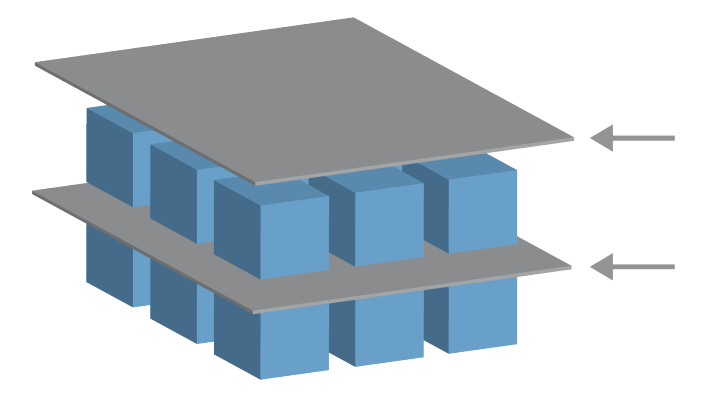

I separatori, come ad esempio carta o polistirolo, possono essere posizionati tra i livelli in una sequenza di pallettizzazione. Per aggiungere separatori tra livelli, attieniti alle istruzioni seguenti:

- 1. Nell'albero del programma, selezionare il nodo **Pattern**.
- 2. Nella schermata **Pattern**, selezionare **Separatore** e definire l'altezza utilizzando la casella di testo **Altezza separatore**. Se l'altezza non è definita, il programma non verrà eseguito.
- 3. Selezionare **Livelli** nell'albero del programma. Nella schermata Livelli, seleziona i livelli in cui inserire i separatori, che vengono posizionati automaticamente tra ciascun livello.
- 4. Toccare il nodo **Separatore** nell'albero del programma. Toccare **Imposta separatore** per insegnare la posizione del separatore.
- 5. Scegli tra l'utilizzo dell'opzione predefinita (A) (procedura guidata Separatore) o (B) configura manualmente la sequenza del separatore. Le istruzioni per ciascuna opzione sono indicate qui sotto.

Quando la procedura guidata è completa, o se viene annullata, viene visualizzato un modello nell'albero del programma sotto **Azione separatore**. Oltre alla cartella Azione strumento sotto il nodo Azione separatore, è possibile selezionare una delle seguenti cartelle:

- **Separatore prelievo** per programmare il robot in modo da prelevare i separatori per la pallettizzazione
- **Separatore di rilascio** per eliminare i separatori e depalletizzare

#### **(A) Procedura guidata separatore**

- 1. Toccare il nodo **Azione separatore** nell'albero del programma.
- 2. Nella schermata Azione separatore, toccare **Avanti**.
- 3. Toccare il pulsante **Sposta qui** e tenere premuto il pulsante **Auto** o usare il pulsante **Manuale** per spostare il robot sul punto Separatore. Toccare il pulsante **Continua**. Toccare **Avanti**.
- 4. Toccare **Imposta punto percorso** per insegnare il punto percorso di avvicinamento (vedere 23.10.1. [Muovi on](#page-158-0) page147). Toccare **Avanti**.
- 5. Ripeti il passaggio 3.
- 6. Toccare **Imposta punto percorso** per insegnare il punto percorso di uscita (vedere [23.10.1.](#page-158-0) [Muovi on](#page-158-0) page147). Toccare **Avanti**.
- 7. Toccare **Fine**.
- 8. Ora è possibile aggiungere i nodi di azione appropriati nelle cartelle Separatore di prelievo, Separatore di rilascio e Azione strumento nell'albero del programma.

#### **(B) Configurazione manuale**

- 1. Toccare il nodo **Azione separatore** nell'albero del programma.
- 2. Nella schermata iniziale **Azione separatore**, toccare **Configurazione manuale**.
- 3. Spostare il robot verso il punto del separatore toccando **Sposta al punto del separatore**.
- 4. Toccare il nodo Approccio nell'albero del programma per insegnare al robot il punto percorso di avvicinamento (vedere 23.10.1. [Muovi on](#page-158-0) page147).
- 5. Tocca il nodo Azione separatore nell'albero del programma. Ripeti il passaggio 3.
- 6. Toccare il nodo Esci nell'albero del programma per insegnare al robot il punto percorso di uscita (vedere 23.10.1. [Muovi on](#page-158-0) page147).
- 7. Ora è possibile aggiungere i nodi di azione appropriati nelle cartelle Separatore di prelievo, Separatore di rilascio e Azione strumento nell'albero del programma.

#### **Opzioni per personalizzare un programma di pallettizzazione**

È possibile personalizzare il programma di pallettizzazione nelle modalità seguenti:

- Per regolare o riposizionare il pallet dopo la creazione di un programma di palettizzazione, è sufficiente riprogrammare la feature pallet (vedere 24.17. [Funzionalità on](#page-235-0) page224) poiché la sequenza di pallettizzazione è fissa rispetto alla feature. Pertanto, tutti gli altri componenti del programma si adattano automaticamente alla posizione appena appresa.
- È possibile modificare le proprietà dei comandi di spostamento (vedere 23.10.1. [Muovi on](#page-158-0) [page147](#page-158-0)).
- È possibile modificare le velocità e i raggi di transizione (vedere 23.10.1. [Muovi on](#page-158-0)

[page147](#page-158-0)).

• È possibile aggiungere altri nodi del programma alla sequenza Presso ciascun elemento o Azione separatore.

## 23.12.2. Ricerca

Una funzione di ricerca utilizza un sensore per stabilire quando è raggiunta la corretta posizione per afferrare o rilasciare un elemento. Il sensore può essere un interruttore a pulsante, un sensore di pressione o un sensore capacitivo. Questa funzione serve per lavorare su pile di elementi con uno spessore variabile dell'elemento oppure laddove le esatte posizioni degli elementi non sono note o sono troppo difficili da programmare.

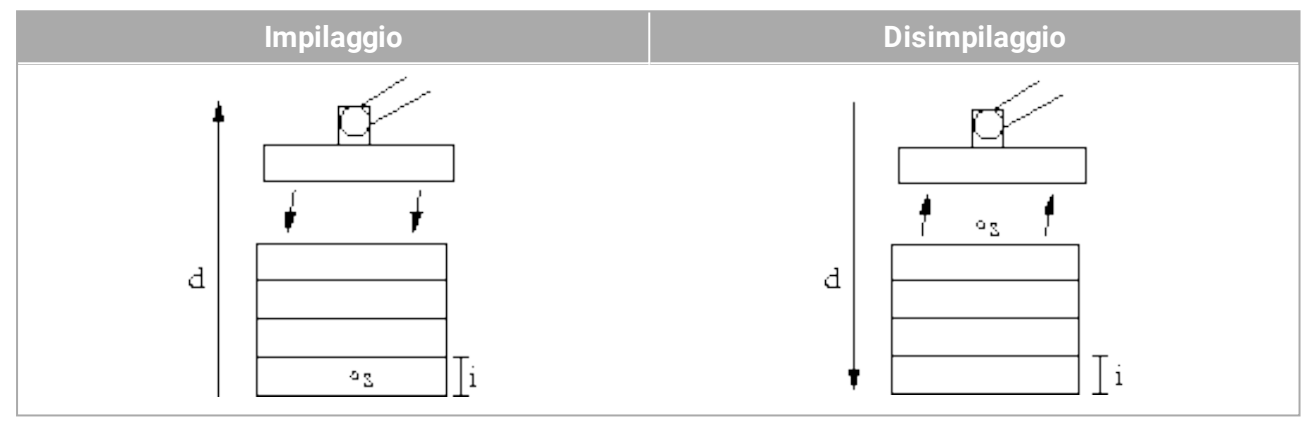

Quando si programma un'operazione di ricerca per lavorare su una pila, definire *s* il punto di partenza, *d* la direzione della pila e *i* lo spessore degli elementi nella pila.

Occorre inoltre definire la condizione del momento in cui sarà raggiunta la successiva posizione della pila, e una sequenza di programma speciale che sarà eseguita in ciascuna delle posizioni della pila. Anche la velocità e le accelerazioni devono essere date in relazione al movimento che l'operazione della pila comporta.

### **Impilaggio**

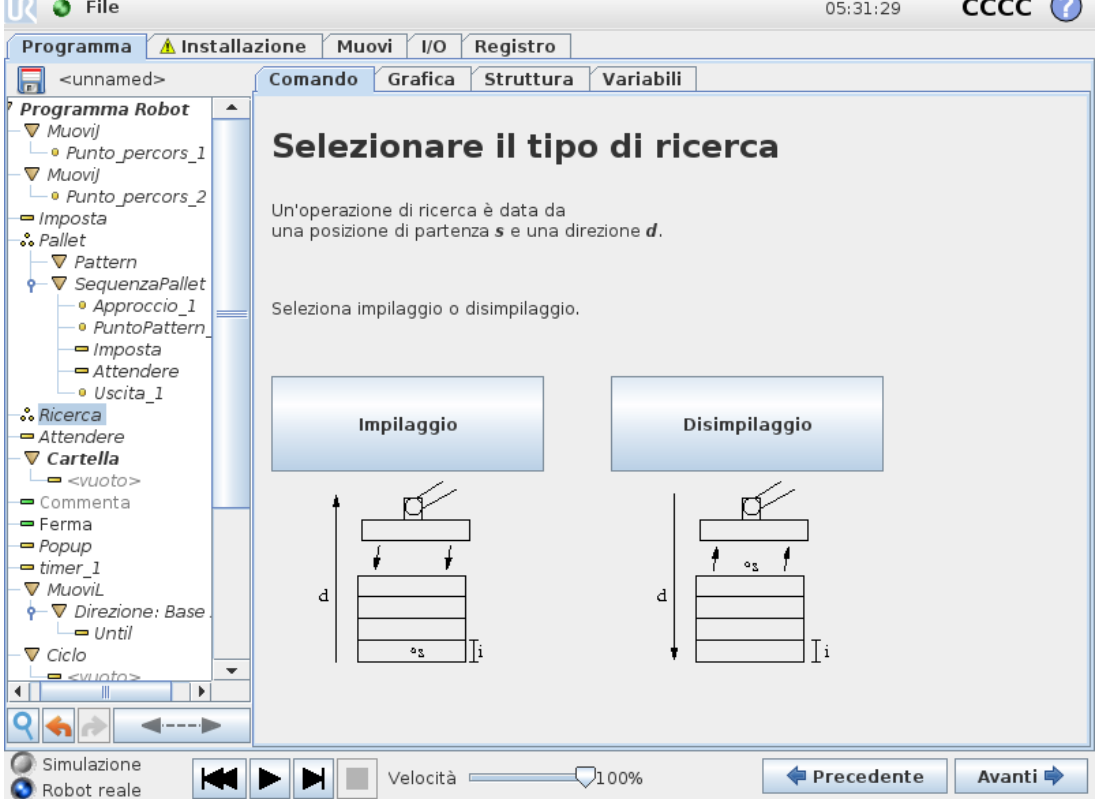

Durante l'impilaggio, il braccio del robot si porta in posizione di partenza e si muove in direzione *opposta* per ricercare la posizione della pila successiva. Una volta soddisfatta la condizione, il robot memorizza la posizione ed esegue la sequenza speciale. La volta successiva, il robot avvia la ricerca dalla posizione ricordata incrementata dello spessore dell'elemento lungo la direzione. L'impilaggio è terminato quando l'altezza della pila è superiore ad un numero definito o quando un sensore emette un segnale.

### **Disimpilaggio**

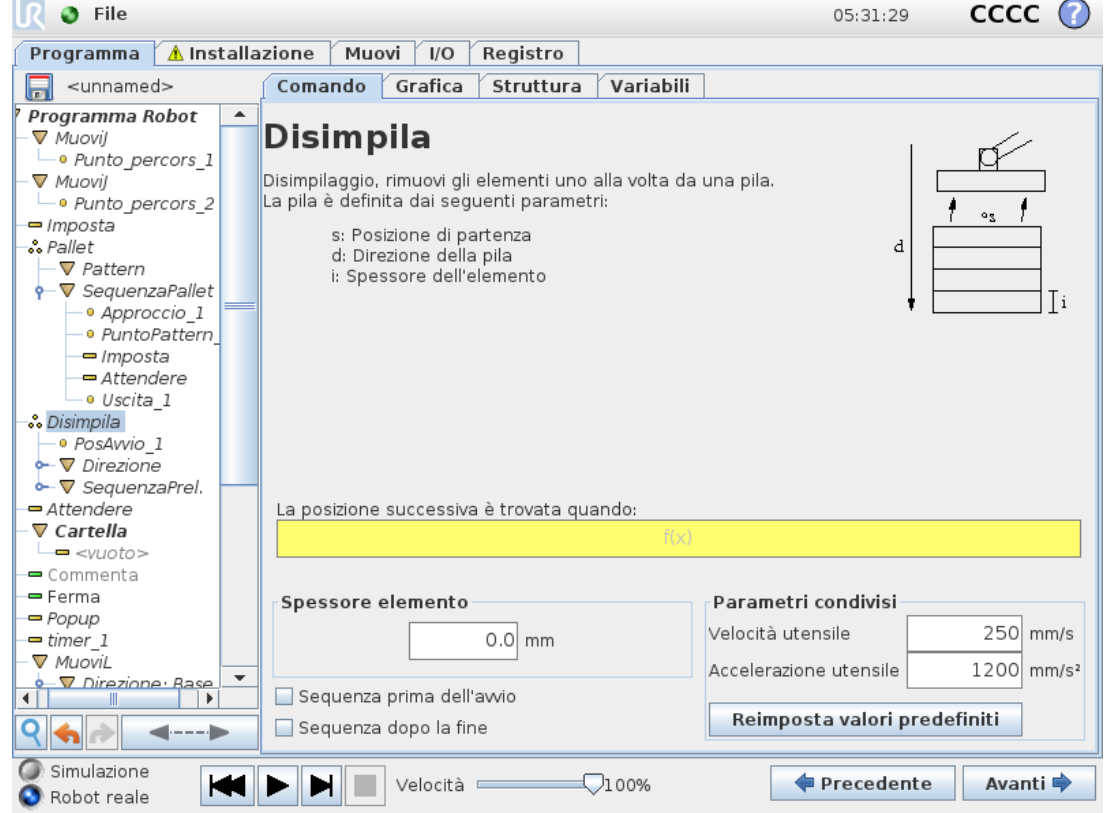

Durante il disimpilaggio, il braccio del robot si sposta dalla posizione di partenza nella direzione data, alla ricerca dell'elemento successivo. La condizione sullo schermo determina quando si è raggiunto l'elemento successivo. Una volta soddisfatta la condizione, il robot memorizza la posizione ed esegue la sequenza speciale. La volta successiva, il robot avvia la ricerca dalla posizione ricordata incrementata dello spessore dell'elemento lungo la direzione.

### **Posizione di partenza**

La posizione di partenza è il punto in cui è avviata l'operazione della pila. Se la posizione di partenza viene omessa, la pila parte dalla posizione attuale del braccio del robot.

### **Direzione**

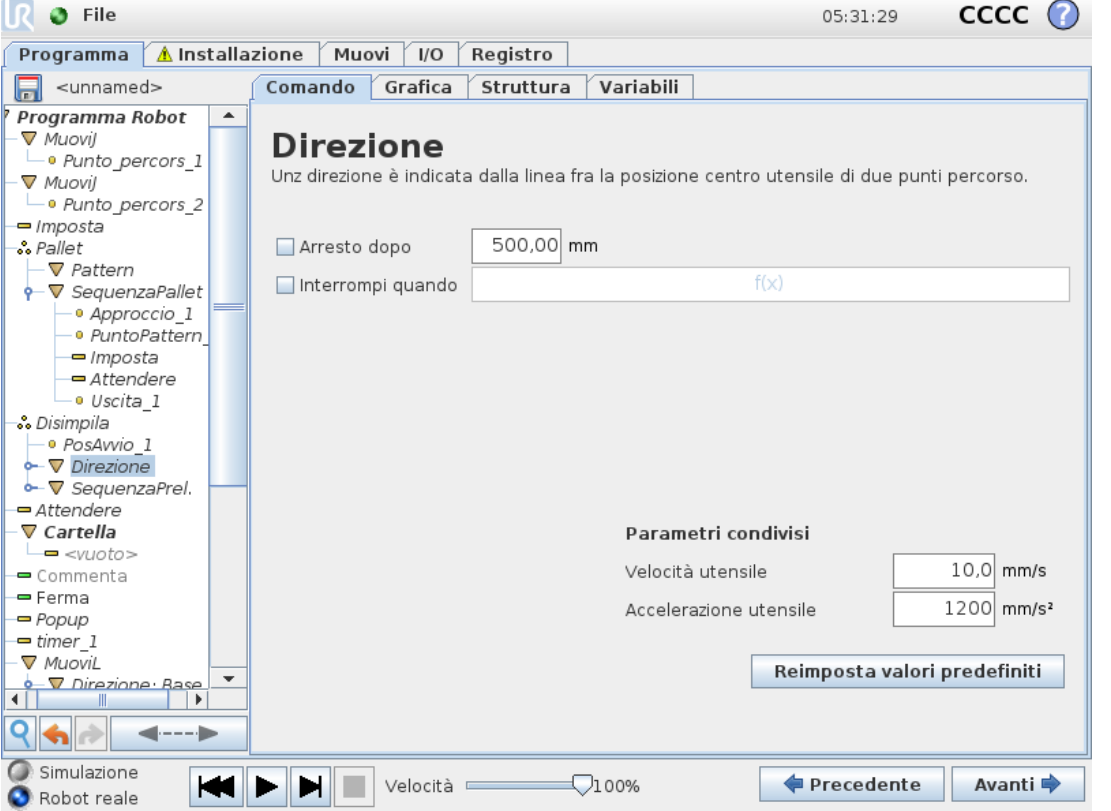

La direzione è data da due posizioni, ed è calcolata come la differenza di posizione dalle prime posizioni del punto centrale utensile alle seconde posizioni dello stesso. Nota: Una direzione non considera gli orientamenti dei punti.

### **Espressione della posizione di impilaggio successiva**

Il braccio robot si muove lungo il vettore di direzione mentre valuta in continuo se la posizione di impilaggio successiva è stata raggiunta. Quando l'espressione viene valutata come True, viene eseguita la sequenza speciale.

### **"PrimaAvvio"**

La sequenza opzionale BeforeStart viene eseguita prima che abbia inizio l'operazione. Può essere utilizzata per attendere i segnali di pronto.

### **"DopoFine"**

La sequenza opzionale AfterEnd viene eseguita al termine dell'operazione. Può essere utilizzata per segnalare al movimento del nastro di partire, preparandosi per la successiva pila.

### **Sequenza Pick/Place**

La Sequenza Pick/Place è una sequenza di programma speciale eseguita presso ciascuna posizione della pila e simile all'operazione Pallet.

### 23.12.3. Forza

Nello spazio di lavoro del robot, la **modalità Forza** consente di ottenere la conformità e la forza su assi selezionabili. Tutti i movimenti del braccio del robot sotto un comando **Forza** avvengono in **modalità Forza**. Quando il braccio del robot si muove in **modalità Forza**, è possibile selezionare uno o più assi sui quali il braccio del robot è conforme. Il braccio del robot è conforme con l'ambiente lungo gli assi conformi. Ciò significa che il braccio del robot regola automaticamente la propria posizione allo scopo di ottenere la forza desiderata. Inoltre, è possibile fare in modo che il braccio del robot stesso eserciti una forza sul proprio ambiente, ad esempio su un pezzo.

La **modalità Forza** è adatta alle applicazioni in cui non è importante la posizione TCP effettiva lungo un asse predefinito, ma è necessaria una determinata forza lungo quell'asse. Ad esempio se il TCP del robot rotola su una superficie curva o spinge o estrae un pezzo. Inoltre, la **modalità Forza** supporta l'applicazione di determinate coppie attorno agli assi predefiniti.

Nota: in assenza di ostacoli su un asse in cui è impostata una forza diversa da zero, il braccio del robot tenta di accelerare lungo quell'asse.

Nonostante l'asse sia ritenuto conforme, il programma del robot tenta ancora di muovere il robot lungo quell'asse. Tuttavia, il controllo della forza garantisce che il braccio del robot si avvicini ancora alla forza specificata.

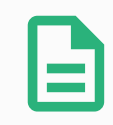

#### **NOTA**

Se è presente un nodo Forza all'interno di uno script  $I f$ ,  $E l$ se $I f$  or Loop, and the Check Expression Continuously option is selected, you can add an end\_ force mode() alla fine dell'espressione per uscire dalla modalità di tracciamento nastro.

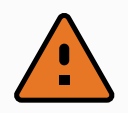

#### **ATTENZIONE**

- 1. Evitare una decelerazione elevata appena prima di entrare in modalità forza.
- 2. Evitare un'accelerazione elevata in modalità forza per evitare di diminuire l'accuratezza del controllo della forza.
- 3. Evitare i movimenti paralleli agli assi conformi prima di entrare in modalità forza.

**UNIVERSAL ROBOTS** 

 $\overline{\mathbb{R}}$ 

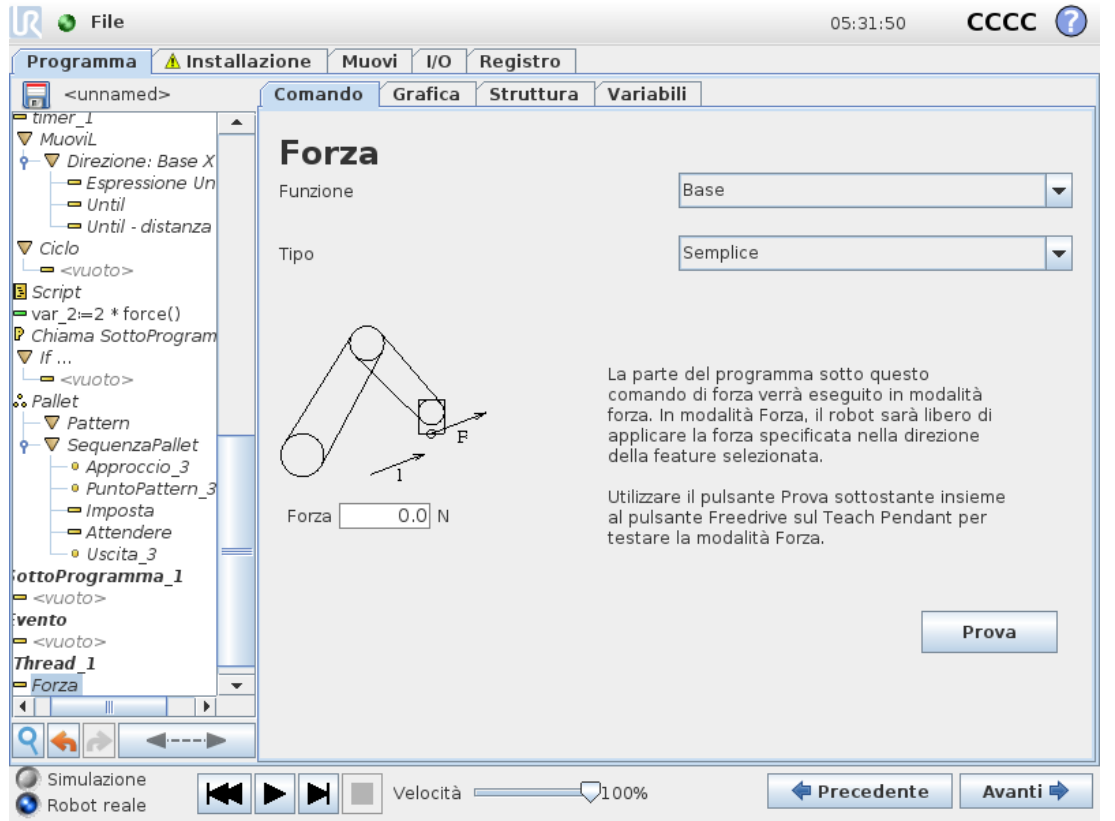

### **Selezione delle feature**

Il **Menu feature** viene utilizzato per selezionare il sistema di coordinate (assi) che il robot utilizzerà durante il funzionamento in modalità Forza. Le feature del menu sono quelle definite durante l'installazione (vedere 24.17. [Funzionalità on](#page-235-0) page224).

### **Tipi di modalità forza**

Sono disponibili quattro diversi tipi di modalità forza che definiscono il modo in cui interpretare la feature selezionata.

- **Semplice**: solo un asse sarà conforme in modalità Forza. La forza esercitata lungo quest'asse è regolabile. La forza desiderata sarà sempre applicata lungo l'asse Z della feature selezionata. Tuttavia, per le feature Linea, ciò avviene lungo il loro asse Y.
- **Sistema**: il tipo Sistema consente un utilizzo più avanzato. In questo caso, la conformità e le forze esercitate in tutti i sei gradi di libertà possono essere selezionate in modo indipendente.
- **Punto**: selezionando Punto, nel sistema dell'attività l'asse Y punta dal TCP del robot all'origine della feature selezionata. La distanza tra il TCP del robot e l'origine della feature selezionata deve essere almeno 10 mm. Si noti che il sistema dell'attività cambierà durante il funzionamento al variare della posizione del TCP del robot. Gli assi X e Z del sistema dell'attività dipendono dall'orientamento originale della feature selezionata.
- **Movimento**: il movimento indica che il sistema dell'attività cambierà insieme alla direzione

del movimento del TCP. L'asse X del sistema dell'attività sarà la proiezione della direzione del movimento del TCP sul piano che comprende gli assi X e Y della feature selezionata. L'asse Y sarà perpendicolare al movimento del braccio del robot e nel piano x-y della feature selezionata. Ciò può essere utile in caso di sbavatura lungo un percorso complesso, laddove è necessaria una forza perpendicolare al movimento del TCP. Nota: quando il braccio del robot non si muove: se si passa alla modalità Forza con il braccio del robot a riposo, non vi saranno assi conformi fino a quando la velocità del TCP sarà maggiore di zero. In seguito, se durante la modalità forza il braccio del robot si trova di nuovo a riposo, il sistema dell'attività presenta lo stesso orientamento dell'ultima volta in cui la velocità del TCP era maggiore di zero.

Per gli ultimi tre tipi, nella scheda Grafica (vedere 23.8. Scheda [Grafica on](#page-155-0) page144) è possibile visualizzare l'effettivo sistema dell'attività durante il funzionamento, quando il robot funziona in modalità Forza.

### 23.12.4. Selezione del valore della forza

- Il valore della forza o della coppia possono essere impostati per gli assi conformi e il braccio del robot regola la propria posizione in modo da ottenere la forza selezionata.
- Per gli assi non conformi, il braccio del robot segue la traiettoria impostata dal programma.

Per parametri traslazionali, la forza viene specificata in Newton [N] e per quelli rotazionali, la coppia viene specificata in Newton per metro [N m].

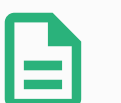

#### **NOTA**

È necessario mettere in atto quanto segue:

- Utilizzare la funzione di script get tcp force() in un thread separato per leggere la forza e la coppia effettive.
- Correggere il vettore della chiave se la forza e/o la coppia effettiva sono inferiori dispetto a quanto richiesto.

## 23.12.5. Limiti di velocità

È possibile impostare la velocità cartesiana massima per gli assi conformi. Il robot si muove a questa velocità in controllo della forza fino a quando non viene a contatto con un oggetto.

### 23.12.6. Impostazioni della forza di prova

Il pulsante on/off, contrassegnato con **Prova**, commuta il comportamento del pulsante **Freedrive** sul retro del Teach Pendant dalla modalità Freedrive normale alla verifica del comando di forza.

Quando il **pulsante Prova** è attivo e il pulsante **Freedrive** sul retro del Teach Pendant viene premuto, il robot funzionerà come se il programma avesse raggiunto questo comando di forza e in questo modo le impostazioni possono essere verificate prima di azionare realmente il

programma completo. In particolare, questa possibilità è utile per verificare che gli assi conformi e le forze siano stati selezionati correttamente. È sufficiente tenere il TCP del robot con una mano e premere il pulsante **Freedrive** con l'altra e rilevare le direzioni in cui il braccio del robot può/non può essere mosso. Dopo aver abbandonato questa schermata, il pulsante Prova si disattiva automaticamente per indicare che il pulsante **Freedrive** sul retro del Teach Pendant è ancora utilizzato per la modalità **Freedrive**

. Nota: Il pulsante **Freedrive** sarà efficace solo quando viene selezionata una feature valida per il comando Forza.

### 23.12.7. Inseguimento nastro

Inseguimento nastro permette al braccio robot di tracciare il movimento di fino a due nastri. Il Tracciamento nastro è definito nella scheda Installazione (vedere sezione 24.14. [Configura](#page-231-0) [inseguimento](#page-231-0) nastro on page220).

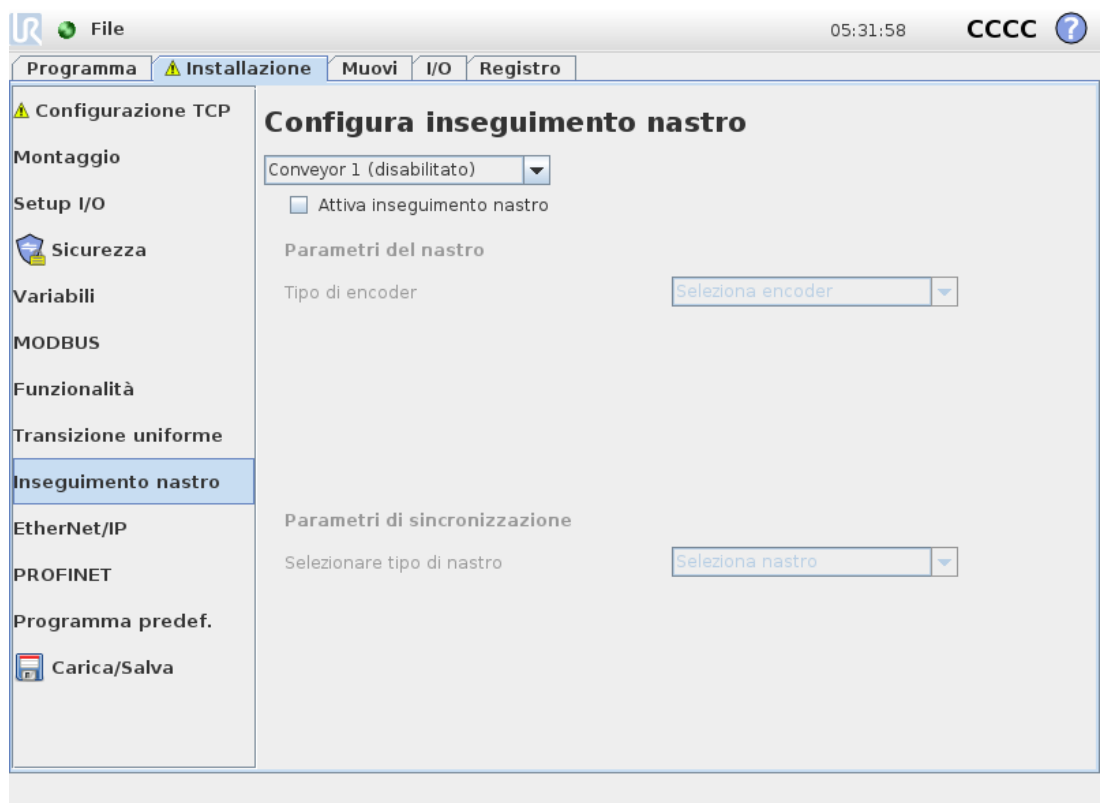

Il nodo del programma Tracciamento nastro è disponibile nella scheda Programma sotto Modelli. Tutti i movimenti sotto questo nodo sono consentiti durante la sincronizzazione nastro, ma sono vincolati al movimento del nastro . Le transizioni non sono connesse in uscita da Inseguimento nastro e pertanto il robot si ferma completamente prima di effettuare il prossimo movimento.

#### **Tracciamento di un nastro**

- 1. Nell'Intestazione, toccare **Programma**.
- 2. Toccare **Modelli** e selezionare **Tracciamento nastro** per aggiungere un nodo di tracciamento nastro all'albero del programma. Qualsiasi movimento elencato sotto il nodo Tracciamento nastro traccia il movimento del nastro.
- 3. Sotto Tracciamento nastro, nel menu a tendina Seleziona il nastro, selezionare **Nastro 1** o **Nastro 2** per definire quale nastro deve essere tracciato.

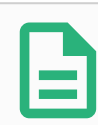

#### **NOTA**

Se è presente un nodo di tracciamento nastro all'interno di uno script If, ElseIf or Loop, and the Check Expression Continuously option is selected, you can add an end conveyor tracking() alla fine dell'espressione per uscire dalla modalità di tracciamento nastro.

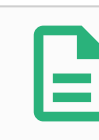

### **NOTA**

L'unità di controllo può contenere solo un encoder incrementale da usare con un nastro (nastro 1).

### 23.12.8. Avvitatura

Il nodo del programma **Avvitatura** costituisce un modo semplice per aggiungere un'applicazione di avvitatura per un cacciavite collegato. La configurazione del cacciavite e delle sue connessioni con il robot viene definita nella scheda Installazione (vedere 24.1. [Generale on](#page-216-0) [page205](#page-216-0)).

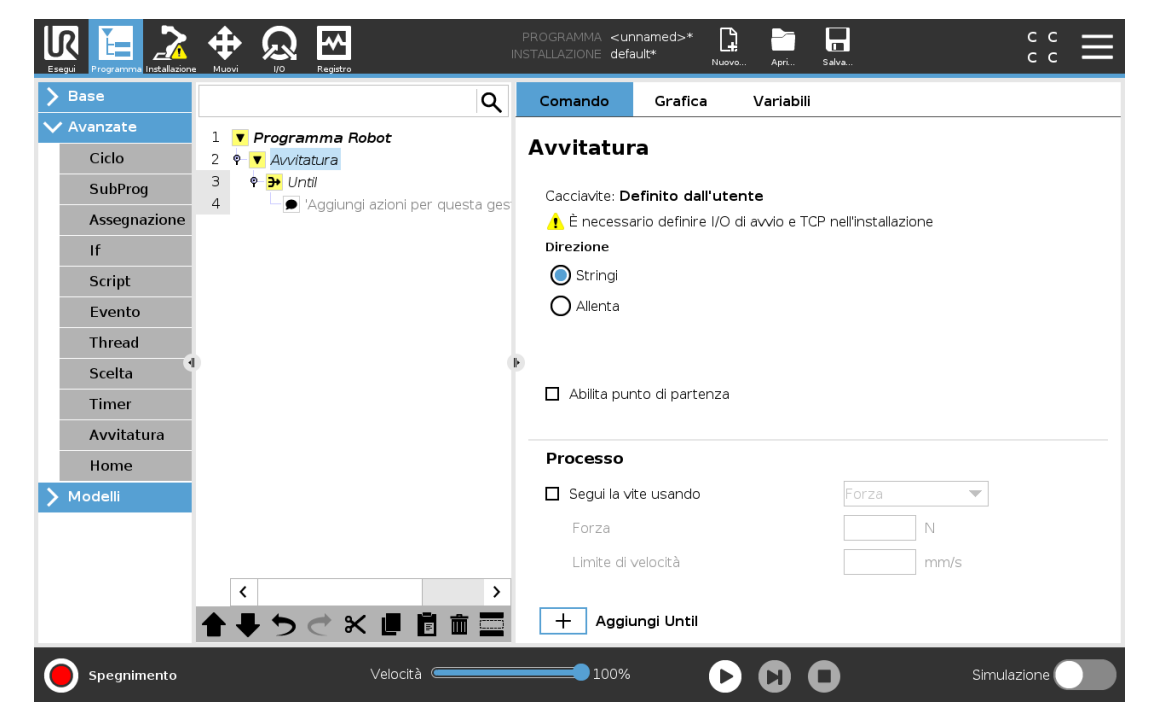

### **Aggiunta di un nodo di avvitatura**

- 1. Nell'Intestazione, toccare **Programma**.
- 2. Sotto Avanzate, toccare **Avvitatura**.
- 3. Selezionare **Serra** per seguire la vite in una direzione di serraggio (dentro) o selezionare **Allenta** per seguire la vite in una direzione di allentamento (fuori). Questa selezione influisce solo sul movimento del robot per seguire la vite e sui relativi calcoli di misurazione.
- 4. Nel campo **Selezione del programma**, è possibile selezionare un programma per cacciavite, in base ai segnali di **Selezione del programma** nell'installazione.
- 5. Selezionare **Abilita punto iniziale** per aggiungere MuoviL all'albero del programma eseguito quando il cacciavite è già in funzione. Selezionare **Abilita gestione errori macchina** per aggiungere una misura correttiva, se necessario, all'albero del programma prima che inizino le operazioni di avvitatura.

Selezionare **Segui la vite**, sotto **Processo**, per influire sull'azione di avvitatura nei seguenti modi:

• **Forza**: Selezionare **Forza** per definire la forza esercitata su una vite. Quindi, selezionare **Limite di velocità** in modo che il robot si muova a questa velocità fino al contatto con la vite.

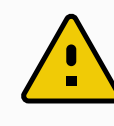

#### **AVVERTENZA**

Posiziona la punta del cacciavite sopra la vite prima di avviare un programma di avvitatura. Esercitare qualsiasi forza sulla vite può influire sulle prestazioni del programma di avvitatura.

- **Velocità**: Selezionare una **Velocità dell'utensile** e un'**Accelerazione**fissa affinché il robot segua la vite.
- **Espressione**: analogamente al comando If (vedere 23.11.2. If on [page168](#page-179-1)), selezionare **Espressione** per descrivere la condizione in cui il robot segue la vite.

### 23.12.9. Cacciavite fino

Il nodo del programma Avvitatura include un nodo obbligatorio **Fino** all'esecuzione corretta che definisce i criteri di arresto per il processo di avvitatura.

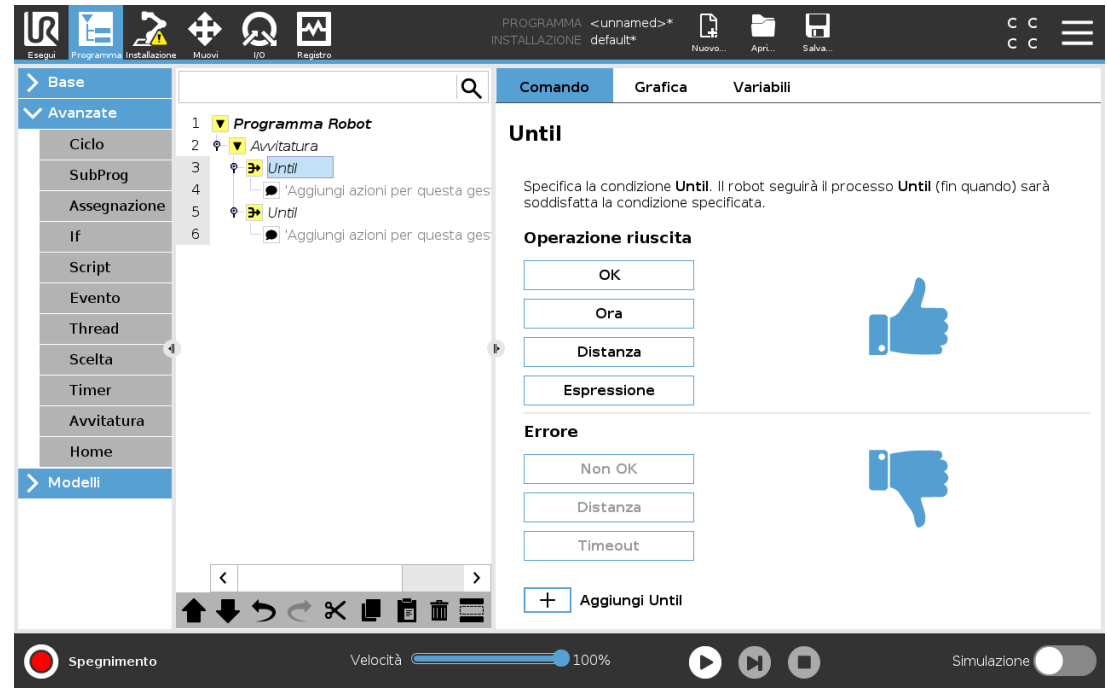

È possibile definire i seguenti criteri di arresto:

- **Esecuzione corretta**: l'avvitatura prosegue fino a quando viene rilevato il completamento utilizzando l'opzione selezionata. È possibile aggiungere solo una condizione di completamento.
- **Errore**: l'avvitatura prosegue fino a quando viene rilevato un errore utilizzando l'opzione/le opzioni selezionata/e. È possibile aggiungere più di una condizione di errore.

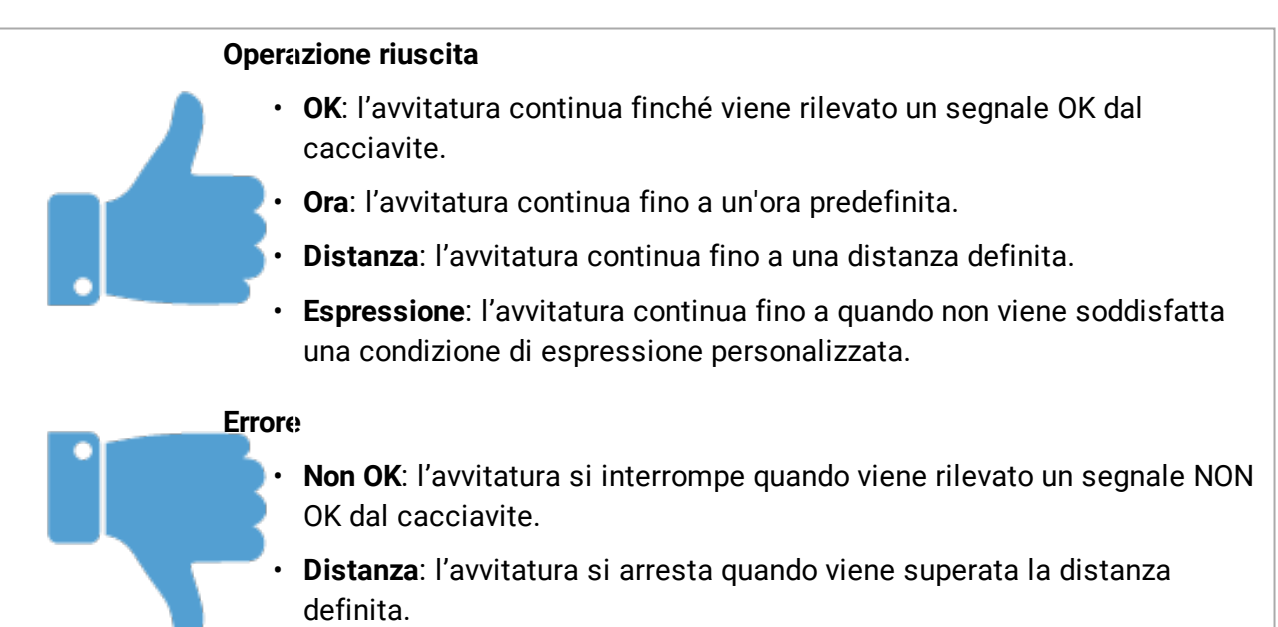

• **Timeout**: l'avvitatura si arresta quando viene superata l'ora definita.

# 23.13. URCap

### 23.13.1. URCap percorso utensile e TCP remoto

URCap percorso utensile e TCP remoto consentono di impostare i punti del centro utensile remoto (RTCP), in cui il punto centrale dell'utensile viene fissato nello spazio rispetto alla base del robot. URCap percorso utensile e TCP remoto consentono inoltre di programmare punti percorso e spostamenti circolari e generare movimenti del robot basati su file dei percorsi utensile importati e definiti in pacchetti software CAD/CAM di terze parti.

URCap TCP remoto richiede la registrazione del robot prima dell'uso (vedere [19.10.](#page-117-0) [Registrazione](#page-117-0) del robot e dei file di licenza URCap on page106). Il RTCP funziona con le applicazioni che richiedono al robot di afferrare e spostare oggetti in relazione a un utensile fisso. L'RTCP viene utilizzato insieme ai comandi RTCP\_MuoviP e RTCP\_Movimento circolare per spostare una parte afferrata a velocità costante rispetto allo strumento fisso.

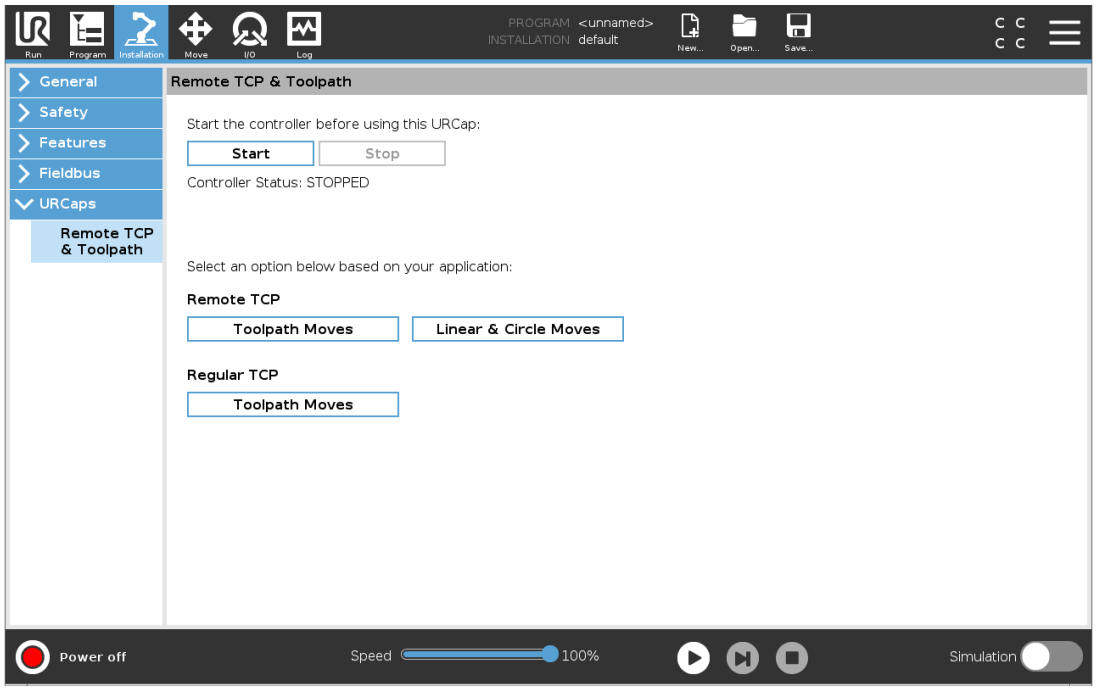

È possibile definire e denominare un RTCP in modo simile a un normale TCP (vedere [24.2.](#page-216-1) [Configurazione](#page-216-1) centro utensile on page205), nelle impostazioni della scheda di installazione. È possibile anche eseguire le seguenti azioni:

- Aggiungere, rinominare, modificare e rimuovere gli RTCP
- Comprendere l'RTCP predefinito e attivo
- Insegnare la posizione del RTCP
- Copiare l'orientamento dell'RTCP

### **Impostazione dell'RTCP da una funzione**

Impostare un RTCP usando una funzione per spostare il robot rispetto all'RTCP durante la creazione di punti percorso RTCP e movimenti circolari RTCP.

#### $\overline{\mathbb{R}}$ **UNIVERSAL ROBOTS**

- 1. Toccare l'icona più per creare un nuovo RTCP**RTCP**. In alternativa, seleziona un RTCP esistente nel menu a discesa.
- 2. Toccare il menu a discesa **Copia valori da una funzione punto** e selezionare una feature. Verifica l'aggiornamento dei valori di orientamento dell'RTCP in modo che corrispondano a quelli della feature selezionata.

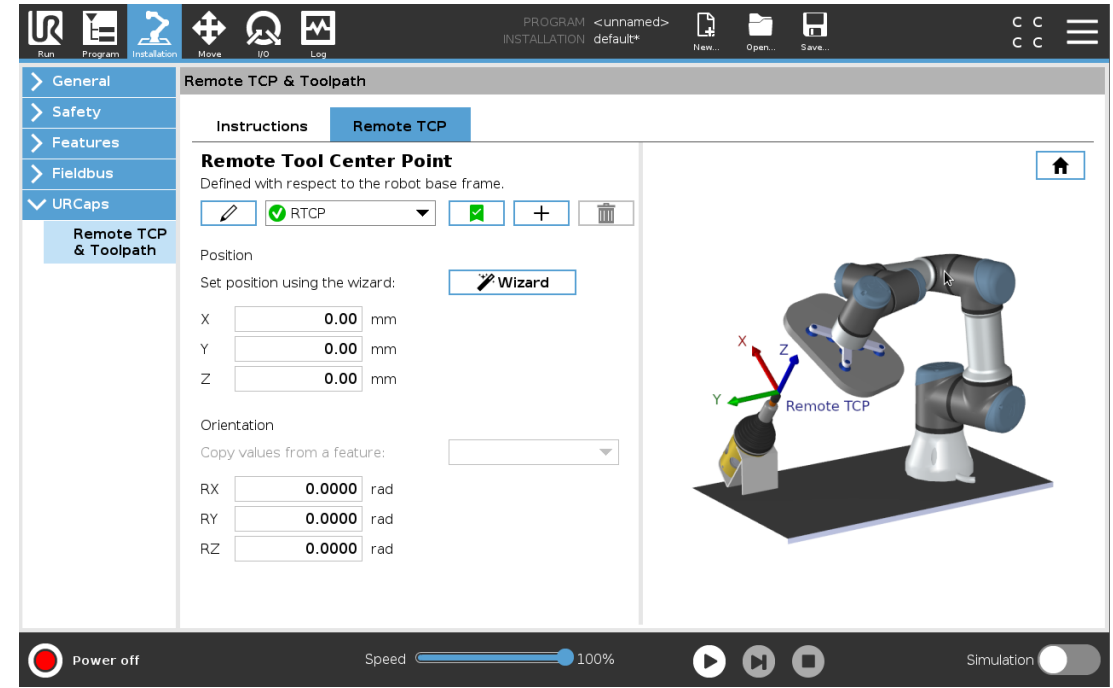

### 23.13.2. Tipi di movimento TCP remoto

### **RTCP\_MuoviP**

Simile a un nodo MuoviP normale, RTCP\_MuoviP definisce la velocità e l'accelerazione di spostamento del braccio del robot rispetto al TCP remoto. Vedere 24.2. [Configurazione](#page-216-1) centro [utensile on](#page-216-1) page205.

### **Movimento circolare RTCP**

È possibile aggiungere un movimento circolare RTCP, simile a un movimento circolare normale, a RTCP\_MuoviP per effettuare un movimento circolare. Vedere 24.2. [Configurazione](#page-216-1) centro [utensile on](#page-216-1) page205.

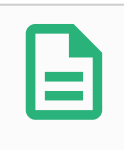

#### **NOTA**

La velocità massima di un movimento circolare può essere inferiore al valore specificato. Il raggio del cerchio è *r*, l'accelerazione massima è *A* e la velocità massima non può superare *Ar* a causa dell'accelerazione centripeta.

## 23.13.3. Punto percorso RTCP

In maniera analoga ai normali punti percorso, i punti percorso RTCP consentono di spostare linearmente un utensile utilizzando transizioni circolari e velocità costante. La dimensione del raggio di transizione predefinita è un valore condiviso tra tutti i punti percorso. Una dimensione del raggio di transizione più piccola aumenta la curva del percorso. Una dimensione del raggio di transizione più grande uniforma il percorso. I punti percorso RTCP vengono insegnati spostando fisicamente il braccio del robot nella posizione desiderata.

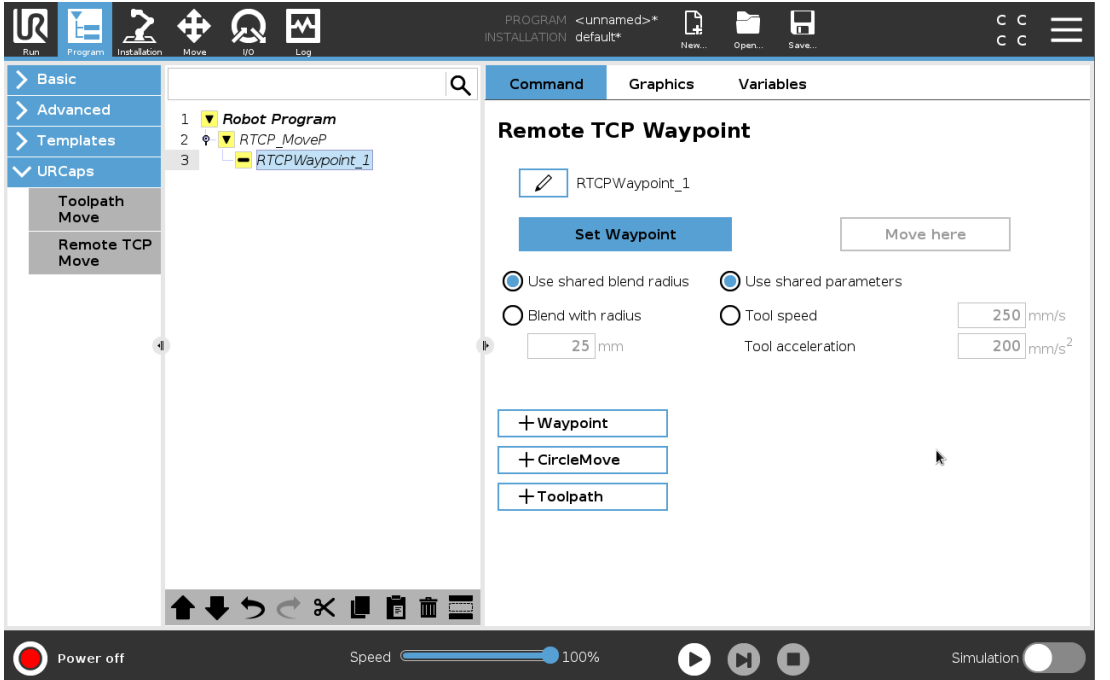

### **Insegnamento dei punti percorso RTCP**

- 1. Nella scheda Programma, inserire un nodo **RTCP\_MuoviP**.
- 2. Nel nodo RTCP\_MuoviP, toccare **Imposta** per visualizzare la schermata Muovi.
- 3. Nella schermata Muovi, utilizzare **Modalità di insegnamento** o **Muovi a scatti** per posizionare il robot in una configurazione desiderata.
- 4. Tocca il segno di spunta verde per confermare.

### **Configurazione di un punto percorso RTCP**

Usa le transizioni per consentire al robot di passare tra due traiettorie in modo fluido. Toccare **Usa raggio di transizione condivisa** o **Transizione con raggio** per impostare il raggio della transizione per un punto percorso da un nodo RTCP\_MuoviP.

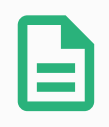

### **NOTA**

Non è possibile utilizzare un nodo temporale fisico (ad es. muovi, attendi) come nodo secondario di un nodo RTCP\_MuoviP. Se un nodo non supportato viene aggiunto come secondario a un nodo RTCP\_MuoviP, il programma non riuscirà a eseguire la convalida.

## 23.13.4. Percorso utensile TCP remoto

URCap percorso utensile e TCP remoto generano automaticamente i movimenti dei robot, semplificando il rispetto preciso di traiettorie complesse.

### **Configurazione di un percorso utensile TCP remoto**

- 1. Selezionare **Spostamenti TCP remoto del percorso utensile** sulla pagina URCap percorso utensile e TCP remoto per accedere al flusso di lavoro.
- 2. Seguire le istruzioni nella **scheda Istruzioni**.

Lo spostamento del percorso utensile TCP remoto richiede i seguenti componenti principali:

- File del percorso utensile
- TCP remoto
- <span id="page-209-0"></span>• PCS TCP remoto

#### **Configurazione di un percorso utensile eseguito mediante software CAD/CAM**

Un percorso utensile definisce l'orientamento, la traiettoria, la velocità (o la velocità di avanzamento) e la direzione di marcia dell'utensile.

- 1. Creare o importare un modello CAD di una parte.
- 2. Impostare un sistema di coordinate della parte (PCS) fissato alla parte.
- 3. Creare un percorso utensile relativo al PCS e basato sulle caratteristiche della parte
- 4. Simulare il movimento del percorso utensile per verificare il rispetto delle aspettative richieste.
- 5. Esportare il percorso utensile in un file G-code con estensione .nc.

### <span id="page-210-0"></span>**Importazione di un percorso utensile G-code in PolyScope**

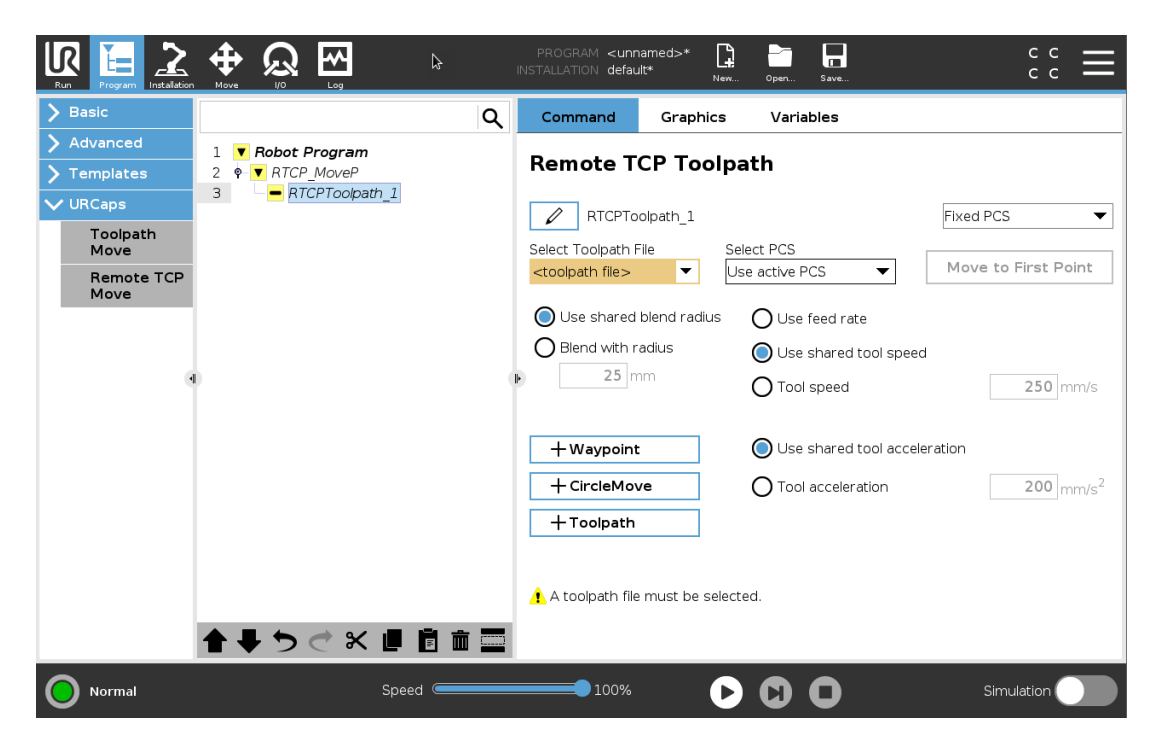

- 1. Caricare i file del percorso utensile nella directory principale di una chiavetta USB. I file del percorso utensile devono usare l'estensione .nc
- 2. Inserire la chiavetta USB nel Teach pendant.
- 3. Nell'intestazione, toccare Installazione, URCaps, selezionare TCP remoto e percorso utensile, selezionare TCP remoto: spostamenti percorso utensile e quindi Percorso utensile.
- 4. Selezionare i file del percorso utensile da importare in Polyscope.

### 23.13.5. TCP remoto

#### **Configurazione di un TCP remoto per gli spostamenti dei percorsi utensile**

- 1. Determinare l'orientamento dell'utensile al primo punto percorso nell'ambiente CAM.
- 2. Utilizzare Freedrive per afferrare manualmente la parte con la pinza.
- 3. Selezionare la posizione del TCP remoto
- 4. Utilizzare la procedura guidata di posizione per ottenere i valori positivi.
- 5. Regolare il robot fino a quando viene raggiunta la posa desiderata per avvicinarsi al TCP remoto.
- 6. Immaginare l'orientamento dell'utensile nel primo punto percorso sulla parte fisica. Nota: la direzione positiva dell'asse Z deve puntare dalla parte opposta rispetto alla superficie della parte.

#### $\overline{\mathbb{R}}$ **UNIVERSAL ROBOTS**

- 7. Creare una feature piano con lo stesso orientamento previsto nel passaggio precedente.
- 8. Impostare l'orientamento TCP remoto copiando i valori dalla feature piano. La posa della parte desiderata viene conservata durante l'esecuzione del percorso utensile.

# 23.13.6. PCS TCP remoto

Il sistema di coordinate della parte (PCS) del TCP remoto viene definito in modo fisso rispetto alla flangia dello strumento robot. Toccare la bacchetta presente nella schermata PolyScope per attivare la procedura guidata di insegnamento del PCS del TCP remoto. È possibile utilizzare uno dei metodi di insegnamento descritti di seguito.

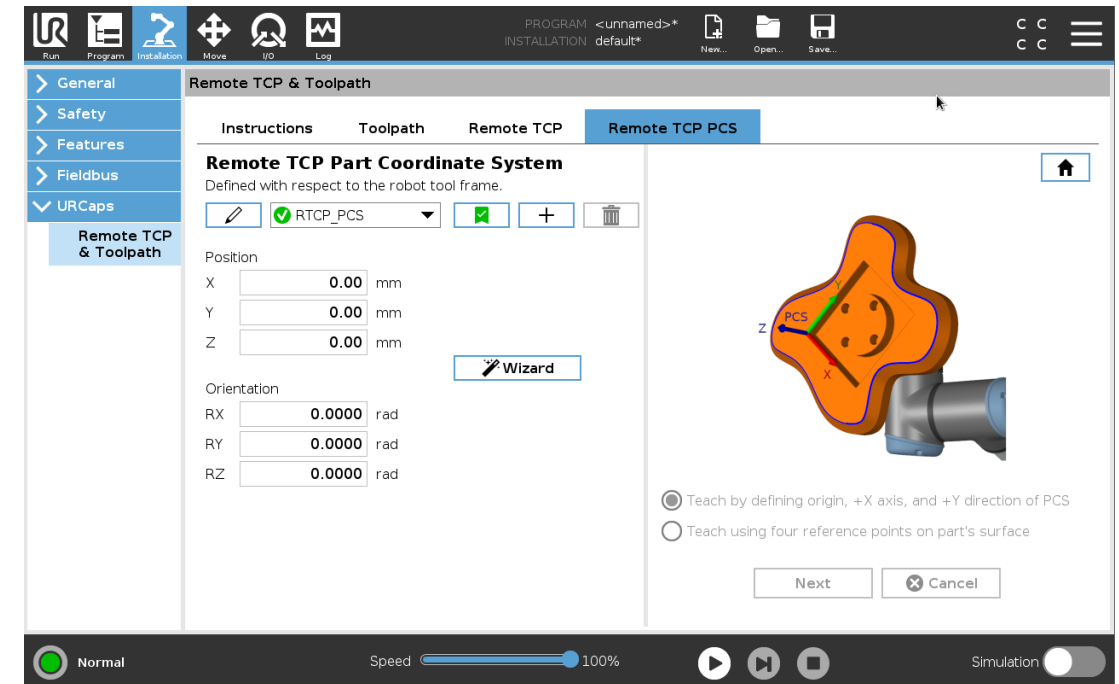

### **Configurazione di un PCS del TCP remoto**

Utilizzare questo metodo se è possibile impostare il PCS sulla superficie della parte.

- 1. Utilizzare Freedrive per afferrare manualmente la parte con la pinza.
- 2. Selezionare un TCP remoto per insegnare i punti di riferimento. Per ottenere un'elevata precisione, impostare temporaneamente un TCP remoto con angolo acuto per completare questo processo di insegnamento.
- 3. Spostare il robot in modo che il TCP remoto tocchi l'origine, l'asse X positivo e la direzione dell'asse Y positiva del PCS sulla parte.
- 4. Toccare per concludere il processo di insegnamento. I valori di posizione e orientamento vengono inseriti automaticamente.

Se ciò non avviene, utilizzare questo metodo.

- 1. Selezionare tre o quattro punti di riferimento sulla superficie della parte.
- 2. Nel software CAD/CAM, registrare le coordinate X, Y, Z relative al PCS dei punti di riferimento selezionati.
- 3. Utilizzare Freedrive per afferrare manualmente la parte con la pinza.
- 4. Selezionare un TCP remoto per insegnare i punti di riferimento. Per ottenere un'elevata precisione, impostare temporaneamente un TCP remoto con angolo acuto per completare questo processo di insegnamento.
- 5. Immettere le coordinate del primo punto di riferimento.
- 6. Spostare il robot in modo che il TCP remoto tocchi il primo punto di riferimento sulla parte.
- 7. Ripetere i passaggi 5 e 6 per gli altri punti di riferimento.

#### **Impostazione di un PCS variabile**

Per casi d'uso avanzati, in cui il pezzo non viene afferrato con elevata coerenza, è possibile impostare un PCS variabile per regolare i movimenti del percorso utensile in base alla posizione e all'orientamento del pezzo in relazione alla flangia dell'utensile del robot. È possibile creare una variabile di posa legata a un sensore esterno per rilevare la posizione e l'orientamento del PCS.

- 1. Impostare un sensore esterno per rilevare la posizione e l'orientamento del PCS. Convertire l'uscita del sensore nel telaio della flangia dell'utensile del robot.
- 2. Verificare che il PCS sia definito rispetto alla parte e che la posizione e l'orientamento siano rilevabili dal sensore esterno.
- 3. In PolyScope, creare una variabile di posa legata all'uscita del sensore esterno come PCS variabile. Assegnare alla variabile un nome distinto, ad esempio **variable\_rtcp\_pcs\_1**.
- 4. Inserire un **nodo percorso utensile RTCP**.
- 5. Nell'angolo superiore destro della pagina del programma, selezionare **PCS variabile** nel menu a discesa.
- 6. Nel menu a discesa **Selezione PCS**, selezionare **variable\_rtcp\_pcs\_1**.
- 7. Creare un nodo Assegnazione o Script per aggiornare **variable\_rtcp\_pcs\_1** prima del nodo percorso utensile RTCP.

La sezione seguente spiega come utilizzare un PCS variabile in un nodo percorso TCP remoto.

### **Configurazione di un nodo percorso utensile TCP remoto**

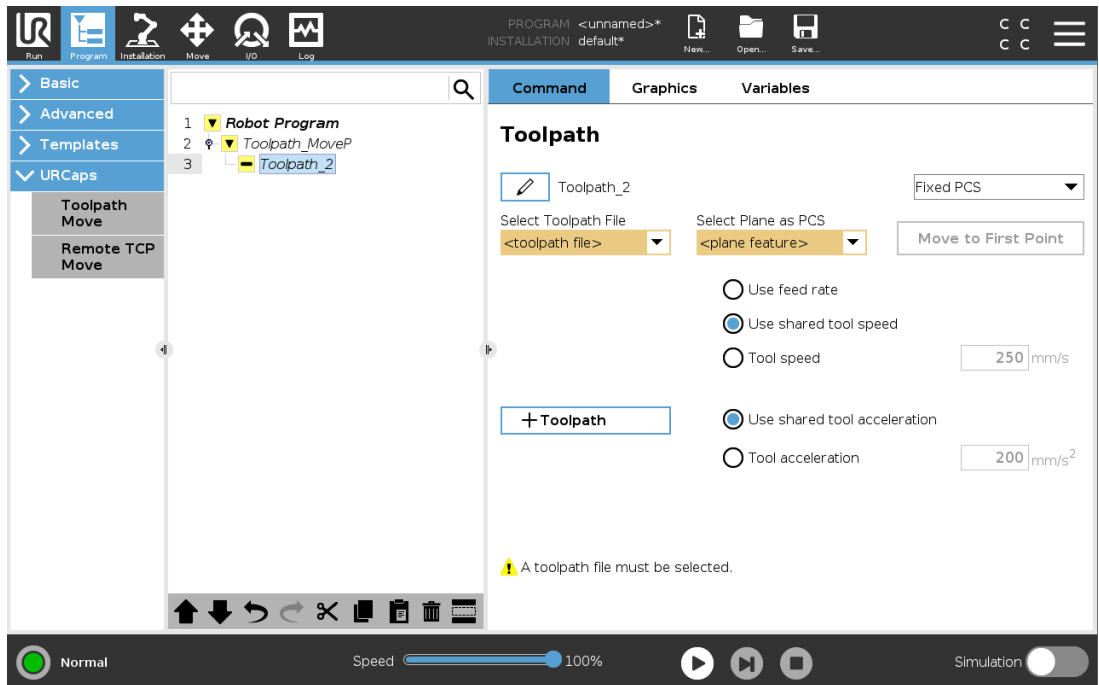

- 1. Accedere alla scheda Programma e toccare **URCaps**.
- 2. Selezionare **Sposta TCP remoto** per inserire un nodo RTCP\_MuoviP.
- 3. Selezionare un TCP e impostare i parametri di movimento: velocità e accelerazione dell'utensile e raggio di transizione.
- 4. Toccare **+Percorso utensile** per inserire un nodo PercorsoutensileRTCP. Eliminare il nodo RTCPWaypoint creato per impostazione predefinita, se non è necessario.
- 5. Selezionare un file del percorso utensile e i corrispondenti PCS TCP remoto dai menu a discesa.
- 6. Regolare i parametri di movimento se occorre applicare valori diversi al nodo RTCPToolpath.
- 7. Toccare **Sposta al primo punto** per verificare che la parte afferrata si avvicini al TCP remoto come desiderato.
- 8. Verificare il programma in modalità simulazione a bassa velocità per confermare le configurazioni.

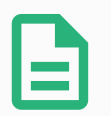

#### **NOTA**

È possibile assicurarsi che il movimento del robot sia identico a ogni esecuzione del percorso utensile aggiungendo un nodo MuoviJ con un parametro **Usa angoli giunto** per passare a una configurazione fissa dei giunti prima di eseguire il percorso utensile. Vedere 23.10.1. [Muovi on](#page-158-0) page147

# lR

### 23.13.7. Movimenti percorso utensile TCP normale

Simile alla configurazione di uno spostamento del percorso utensile TCP remoto, un normale spostamento del percorso utensile TCP richiede quanto segue:

- File del percorso utensile
- TCP normale
- Feature piano come PCS

### **Configurazione e importazione di un file del percorso utensile**

Si tratta di una configurazione simile a quella di un percorso utensile (vedere [Configurazione](#page-209-0) di un percorso utensile eseguito mediante software [CAD/CAM on](#page-209-0) page198) e all'importazione di un percorso utensile (vedere Importazione di un percorso utensile G-code in [PolyScope on](#page-210-0) page199).

### **Configurazione di un TCP normale**

Seguire le istruzioni riportate in 24.2. [Configurazione](#page-216-1) centro utensile on page205 per configurare un TCP normale. Nota: verificare che l'asse Z positivo dell'utensile sia rivolto nella direzione opposta rispetto alla superficie della parte.

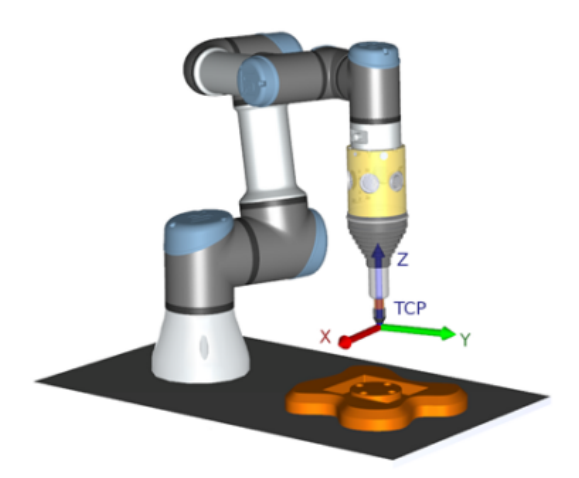

### **Configurazione di una feature piano PCS**

- 1. Creare una feature piano **Aggiungendo un piano** o **Insegnando un piano**. Vedere [24.17.5.](#page-239-0) Feature [piano on](#page-239-0) page228.
- 2. Fissare la parte in relazione alla base del robot.
- 3. Verificare che il TCP corretto crei la feature piano. Per ottenere un'elevata precisione, impostare temporaneamente un TCP remoto con angolo acuto per completare questo processo di insegnamento.
- 4. Spostare il robot in modo che il TCP remoto tocchi l'origine, l'asse X positivo e la direzione

#### $\overline{\mathsf{R}}$ **UNIVERSAL ROBOTS**

dell'asse Y positiva del PCS sulla parte.

5. Terminare il processo di insegnamento e confermare la posizione e l'orientamento del PCS.

### **Configurazione di un nodo percorso utensile**

- 1. Accedere alla scheda Programma e toccare **URCaps**.
- 2. Selezionare un TCP e impostare i parametri di movimento: velocità e accelerazione dell'utensile e raggio di transizione. Selezionare **Rotazione libera strumento attorno all'asse Z**. Non selezionare tale opzione se lo strumento deve seguire l'orientamento attorno all'asse Z definito nel file del percorso.
- 3. Toccare **+Percorso utensile** per inserire un nodo Percorso utensile.
- 4. Nel menu a discesa, selezionare un file del percorso utensile e il corrispondente PCS (feature del piano).
- 5. Regolare i parametri di movimento per applicare valori diversi al nodo Percorso utensile.
- 6. Toccare **Sposta al primo punto** per verificare che l'utensile possa spostarsi al primo punto del percorso utensile.
- 7. Eseguire il programma in modalità simulazione a bassa velocità per confermare la correttezza delle configurazioni.

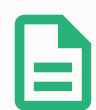

#### **NOTA**

È possibile assicurarsi che il movimento del robot sia identico a ogni esecuzione del percorso utensile aggiungendo un nodo MuoviJ con un parametro **Usa angoli giunto** per passare a una configurazione fissa dei giunti prima di eseguire il percorso utensile. Vedere 23.10.1. [Muovi on](#page-158-0) page147
# 24. Scheda Installazione

## 24.1. Generale

La scheda Installazione consente di configurare le impostazioni che hanno un impatto sulle prestazioni complessive del robot e di PolyScope.

## <span id="page-216-0"></span>24.2. Configurazione centro utensile

Una **Posizione centro utensile** (TCP) è un punto sull'utensile del robot. Ciascun TCP comprende una traslazione e una rotazione relativa al centro della flangia di uscita dell'utensile.

Quando viene programmato per ritornare a un punto percorso conservato in precedenza, un robot sposta il TCP verso la posizione e l'orientamento salvato all'interno del punto percorso. Quando viene programmato per un movimento lineare, il TCP si muove in maniera lineare.

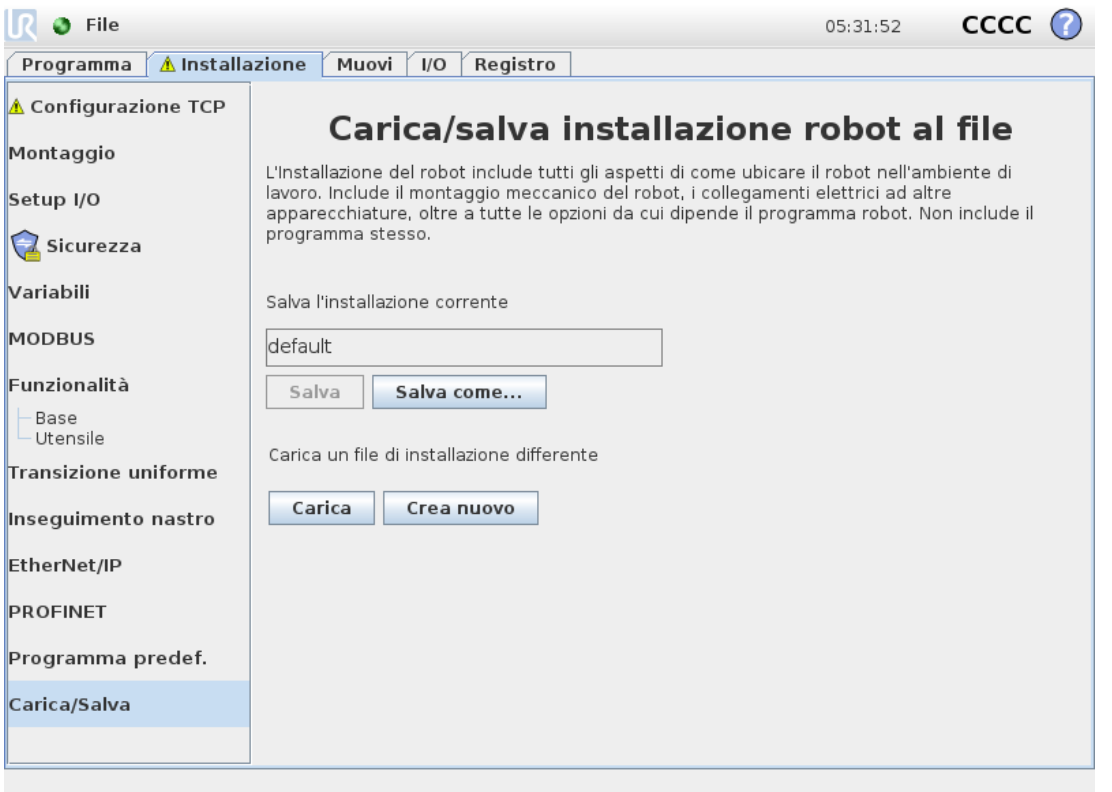

### 24.2.1. Posizione

Le coordinate X, Y, Z specificano la posizione TCP. Se tutti i valori (compreso l'orientamento) corrispondono a 0, il TCP coincide con il punto centrale della flangia di uscita dell'utensile e utilizza il sistema di coordinate visualizzato sullo schermo.

## 24.2.2. Orientamento

Le caselle delle coordinate RX, RY, RZ specificano l'orientamento TCP. Analogamente alla scheda Muovi, utilizzare il menu a discesa Unità sopra le caselle RX, RY, RZ per selezionare le coordinate di orientamento (vedere 25.5. Schermata dell'editor del [posizionamento on](#page-254-0) page243).

#### 24.2.3. Aggiunta, modifica del nome, cambiamento e rimozione dei **TCP**

Toccare il pulsante **Nuovo** per definire un nuovo TCP. Il TCP creato riceve automaticamente un nome univoco e diventa selezionabile nel menu a discesa. Per rinominare un TCP, toccare il pulsante **Matita** vicino al menu a discesa **TCP**. Per rimuovere il TCP selezionato, toccare il pulsante **Rimuovi**. L'ultimo TCP non può essere rimosso.

È possibile modificare la traslazione e la rotazione del TCP selezionato inserendo nuovi valori nei campi.

## 24.2.4. TCP attivo

In caso di movimento lineare, il robot usa sempre il TCP attivo per determinare l'offset TCP. È possibile modificare il TCP attivo usando il comando Muovi (vedere 23.10.1. [Muovi on](#page-158-0) page147) o un comando Imposta. Il movimento del TCP attivo viene visualizzato nella scheda Grafica (vedere 23.8. Scheda [Grafica on](#page-155-0) page144).

## 24.2.5. TCP predefinito

Imposta il TCP predefinito come TCP attivo prima di eseguire un programma. Selezionare il TCP desiderato e toccare **Imposta come predefinito** per impostare un TCP come predefinito. L'icona verde nel menu a discesa disponibile indica il TCP configurato predefinito.

### 24.2.6. Apprendimento della posizione del TCP

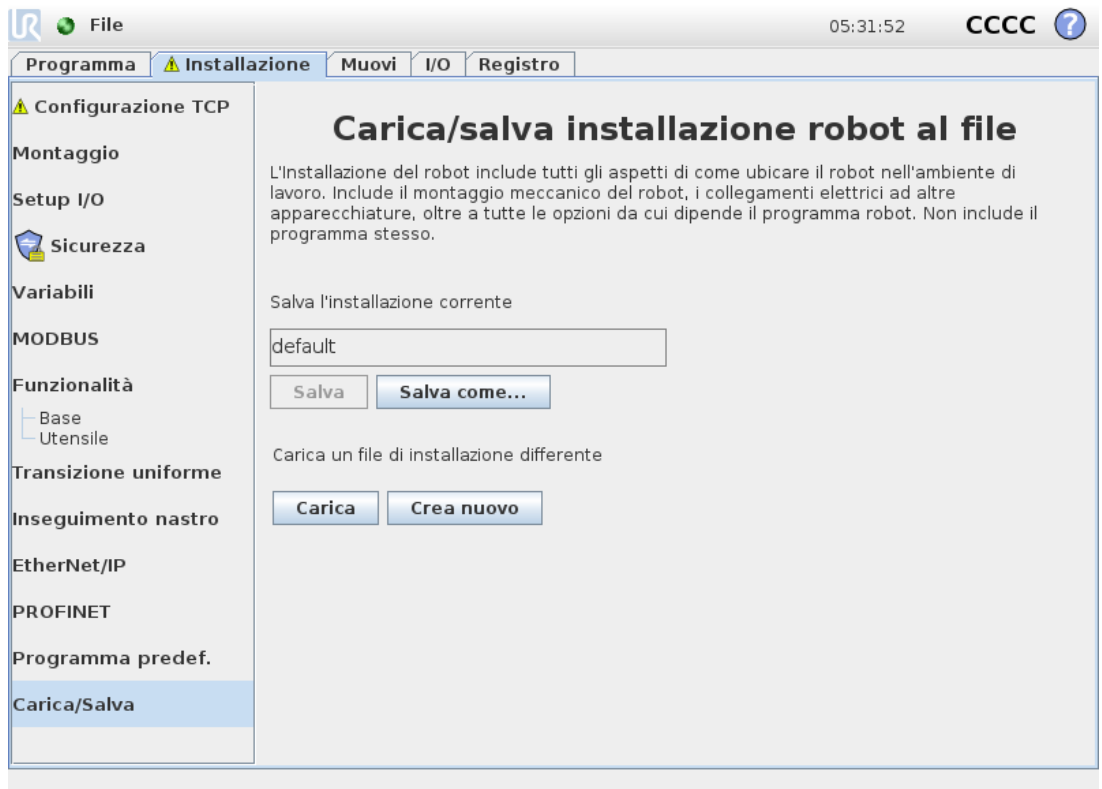

È possibile calcolare in automatico le coordinate di posizione del PCU nelle modalità seguenti:

- 1. Toccare **Procedura guidata per la posizione di TCP**.
- 2. Selezionare un punto fisso nello spazio di lavoro del robot.
- 3. Mediante le frecce di posizione sul lato destro dello schermo, spostare il TCP da almeno tre angoli diversi, quindi salvare le posizioni corrispondenti della flangia di uscita dell'utensile.
- 4. Utilizzare il pulsante **Imposta** per applicare le coordinate verificate al TCP corretto. Le posizioni devono differire in modo sufficiente per un calcolo corretto. In caso contrario, il LED di stato sopra i pulsanti diventa di colore rosso.

Nonostante tre posizioni siano sufficienti alla determinazione del TCP, è possibile utilizzare una quarta posizione per un'ulteriore verifica della correttezza del calcolo. La qualità di ciascun punto salvato relativamente al TCP calcolato viene indicata mediante un LED verde, giallo o rosso sul rispettivo pulsante.

## 24.2.7. Apprendimento dell'orientamento del TCP

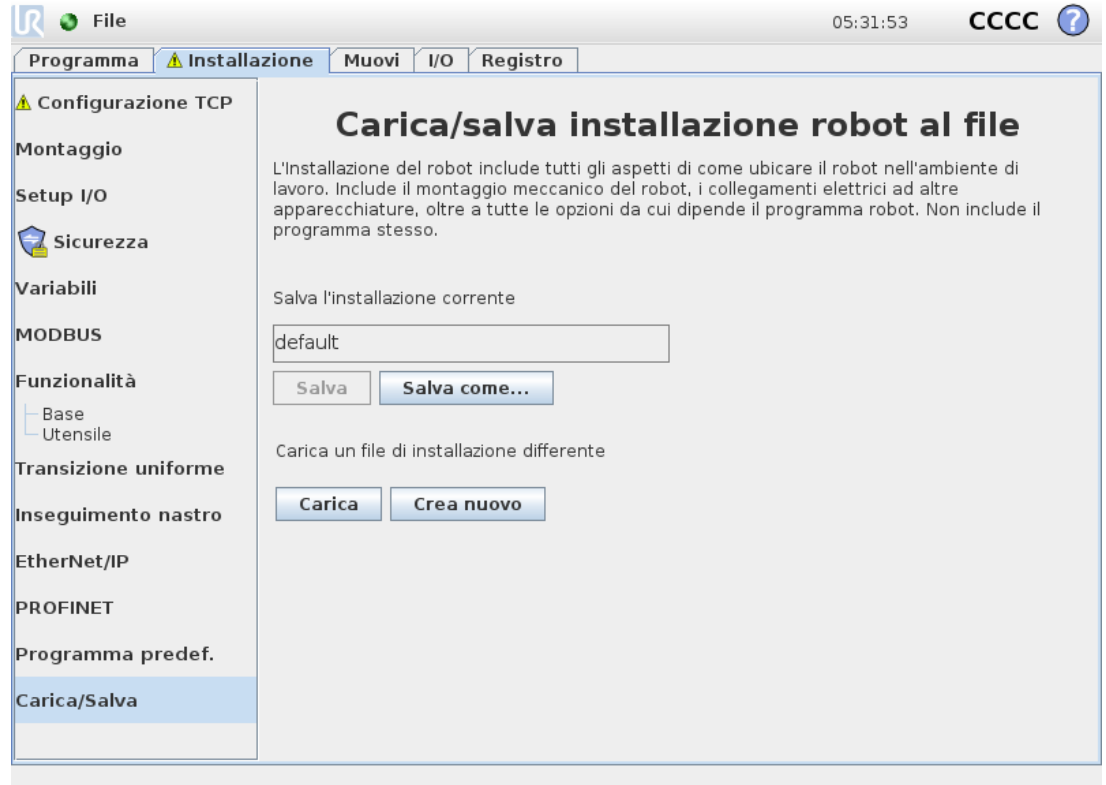

- 1. Toccare **Procedura guidata per l'orientamento di TCP**.
- 2. Selezionare una feature dall'elenco a discesa. (Vedere 24.17. [Funzionalità on](#page-235-0) page224) per ulteriori informazioni sulla definizione di nuove feature
- 3. Toccare **Seleziona il punto** e utilizzare **Muovi le frecce dell'utensile** in una posizione in cui l'orientamento dell'utensile e il TCP corrispondente coincidono con il sistema di coordinate delle feature selezionate.
- 4. Verificare l'orientamento del TCP calcolato e applicarlo al TCP selezionato toccando **Imposta**.

## 24.3. Carico utile e centro di gravità

Specifica il peso di un carico utile e definisci un centro di gravità.

### 24.3.1. Impostazione del carico utile

Tocca il campo Carico utile e inserisci un nuovo peso. Le impostazioni sono valide su tutti i TCP definiti. Per ulteriori dettagli sul carico utile massimo consentito, see the Hardware Installation Manual.

## 24.3.2. Impostazione del centro di gravità

Toccare i campi CX, CY and CZ per impostare il centro di gravità. Le impostazioni sono valide su tutti i TCP definiti. Le installazioni create prima della versione 5.2 supportano l'impostazione del centro di gravità sul TCP se l'impostazione è avvenuta in precedenza. Tuttavia, dalla versione 5.2, non è possibile impostare manualmente il centro di gravità.

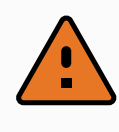

#### **ATTENZIONE**

Utilizzare le impostazioni di installazione corrette. Salvare e caricare i file di installazione insieme al programma.

### 24.3.3. Stima del carico utile

Questa funzione consente al robot di impostare il carico utile e il centro di gravità corretto.

#### 24.3.4. Utilizzare la procedura guidata di stima del carico utile

- 1. Nella scheda Installazione, sotto Generale, selezionare **TCP**
- 2. Sulla schermata TCP, sotto la voce Carico utile e Centro di gravità,toccare **Procedura guidata per il carico utile e il centro di gravità**.
- 3. Nella schermata Procedura guidata di stima del carico utile, toccare **Avanti**
- 4. Seguire i passaggi per impostare le quattro posizioni. L'impostazione delle quattro posizioni richiede lo spostamento del braccio del robot in quattro posizioni diverse. Ciascuna posizione viene misurata. Le misurazioni individuali possono essere modificate sfiorando i campi del centro di gravità e inserendo i valori.
- 5. Una volta completate tutte le misurazioni, toccare **Termina**

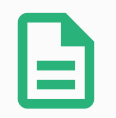

#### **NOTA**

Mettere in atto le linee guida seguenti per ottenere risultati di Stima del carico utile ottimali:

- Verifica che le posizioni del TCP siano quanto più possibile diverse l'una dall'altra
- Eseguire le misurazioni all'interno di un intervallo di tempo ridotto

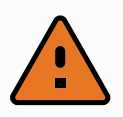

#### **ATTENZIONE**

- Evitare di tirare l'utensile e/o il carico utile a questo collegato prima e durante la stima
- Il supporto e l'angolo del robot devono essere definiti correttamente nell'installazione

## 24.4. Montaggio

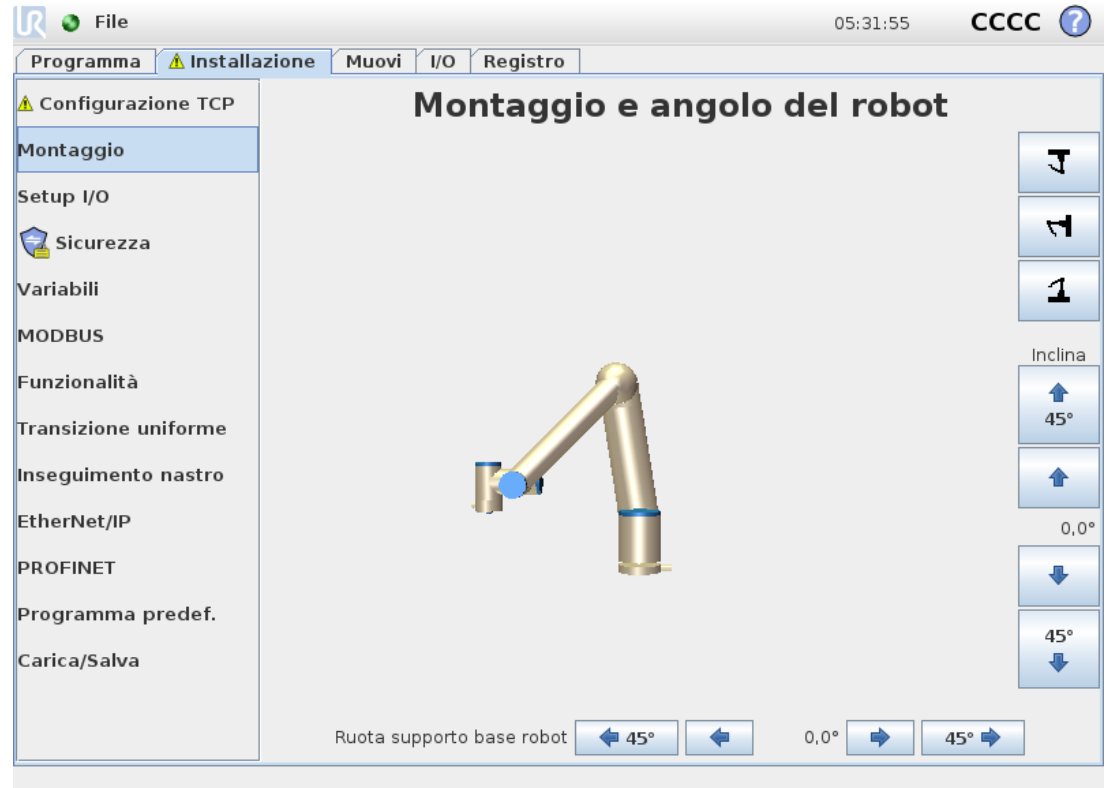

La specifica del montaggio del braccio del robot serve due scopi:

- 1. Far sì che il braccio robot compaia correttamente sullo schermo.
- 2. Indicare al controller la direzione di gravità.

Un modello dalle dinamiche avanzate offre al braccio del robot movimenti lineari e precisi e consente al braccio del robot di essere supportato in **modalità Freedrive**. Per questo motivo è importante montare il braccio del robot correttamente.

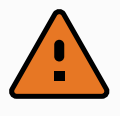

#### **ATTENZIONE**

Un montaggio non corretto del braccio del robot può causare Arresti di protezione frequenti e/o lo spostamento del braccio del robot quando si preme il pulsante **Freedrive**.

 $\overline{\mathbb{R}}$ 

Se il braccio del robot viene installato su una superficie piatta o su un pavimento, non è necessaria alcuna modifica in questa schermata. Tuttavia, se il braccio del robot è montato **a soffitto**, **a parete** o **ad angolo**, è necessario eseguire le modifiche utilizzando i pulsanti.

I pulsanti sul lato destro della schermata servono a impostare l'angolo di montaggio del braccio robot. I tre pulsanti in alto a destra impostano l'angolo su **a soffitto** (180<sup>∘</sup> ), **wall** (90<sup>∘</sup> ), **a pavimento** (0 ∘ ). I pulsanti **Inclinazione** impostano un angolo arbitrario.

I pulsanti in basso sulla schermata si usano per ruotare il montaggio del braccio robot perché corrisponda a quello reale.

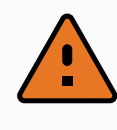

#### **ATTENZIONE**

Utilizzare le impostazioni di installazione corrette. Salvare e caricare i file di installazione insieme al programma.

## 24.5. Setup I/O

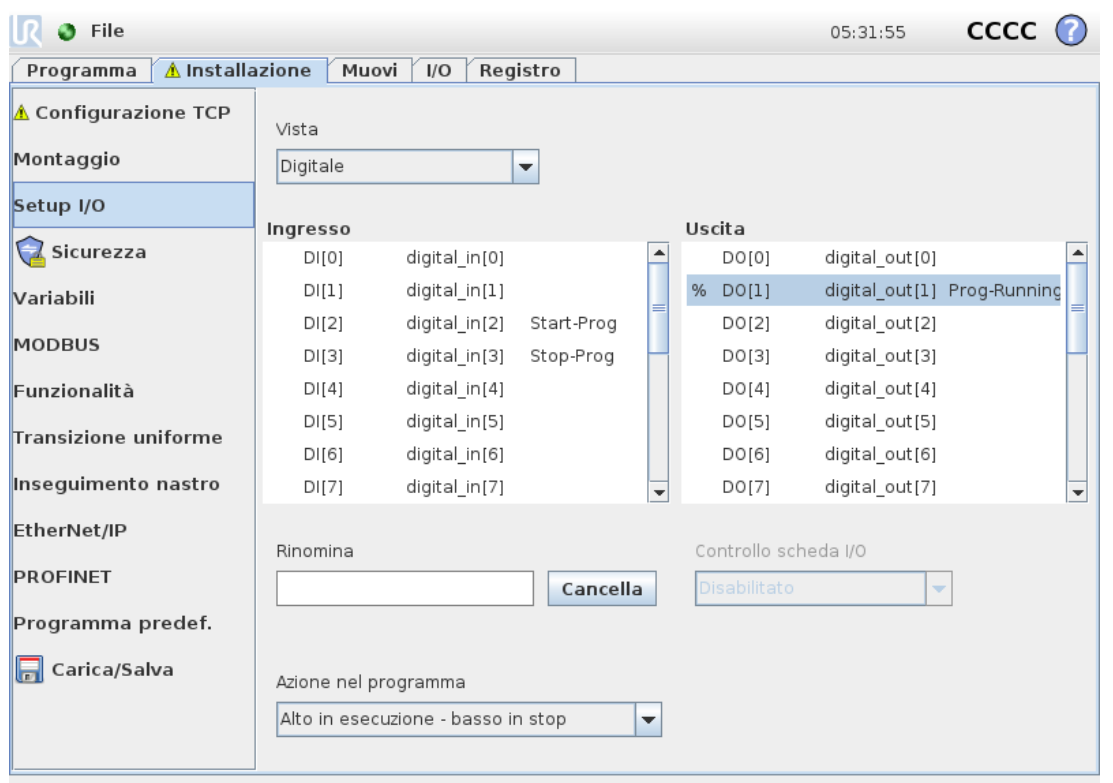

Usare la schermata Setup I/O per definire i segnali I/O e configurare le azioni con il controllo della scheda I/O. I tipi di segnali I/O sono elencati sotto **Ingresso** e **Uscita**.

Si può accedere ai registri di uso generico tramite fieldbus, ad esempio Profinet e EtherNet/IP.

Quando l'interfaccia di comunicazione dell'utensile (TCI) è abilitata, l'ingresso analogico dell'utensile non è più disponibile.

## 24.5.1. Tipo di segnale I/O

Per limitare il numero di segnali elencati nelle sezioni **Ingresso** e **Uscita**, usare il menu a discesa **Vista** per cambiare il contenuto mostrato in base al tipo di segnale.

## 24.5.2. Assegnare nomi definiti dall'utente

È possibile denominare i segnali di ingresso e di uscita per identificare facilmente quelli in uso.

- 1. Selezionare il segnale desiderato.
- 2. Toccare il campo di testo per digitare un nome per il segnale.
- 3. Per resettare il nome su quello predefinito, toccare **Cancella**.

È necessario assegnare un nome definito dall'utente a un registro di uso generico per renderlo disponibile nel programma (ad esempio, per un comando **Attendere** o l'espressione condizionale di un comando **If**).

I comandi **Attendere** e **If** sono descritti rispettivamente in (23.10.8. [Attesa on](#page-173-0) page162) e (23.11.2. If on [page168\)](#page-179-0). I registri di uso generale nominati sono reperibili nel selettore **Ingresso** o **Uscita** nella schermata **Editor espressioni**.

## 24.5.3. Controllo della scheda I/O e azioni I/O

#### **Azioni di ingresso e uscita**

È possibile utilizzare I/O fisici e digitali del fieldbus per attivare azioni o reagire allo stato di un programma.

Azioni di ingresso disponibili:

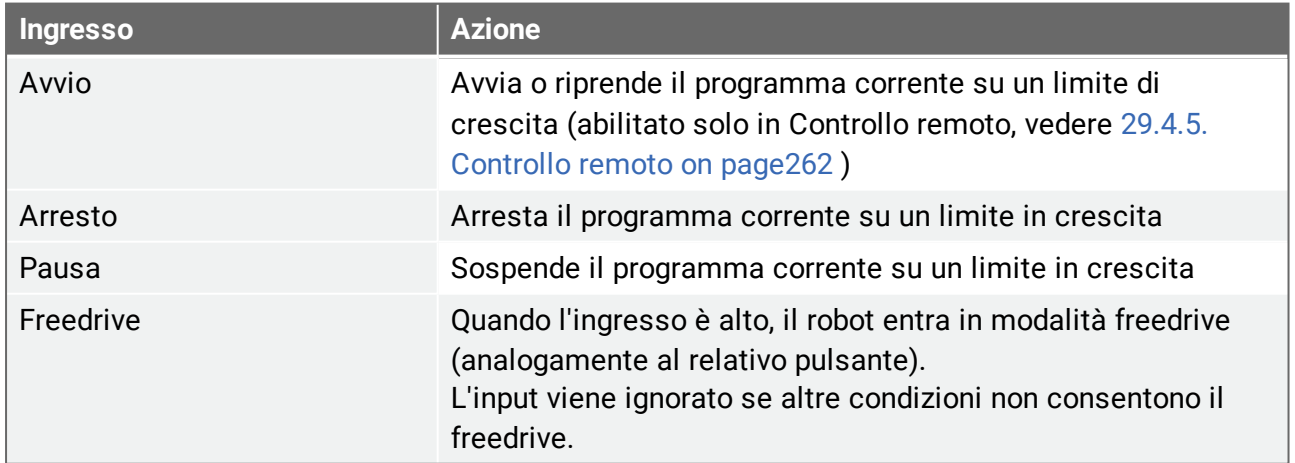

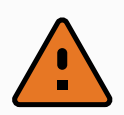

#### **ATTENZIONE**

In caso di arresto del robot mentre si utilizza l'azione di ingresso Avvio, il robot si sposta lentamente sul primo punto percorso del programma prima di eseguire il programma. Se il robot viene messo in pausa mentre si utilizza l'azione di ingresso Avvio, il robot si sposta lentamente nella posizione di sospensione prima di riprendere il programma.

#### Azioni di uscita disponibili:

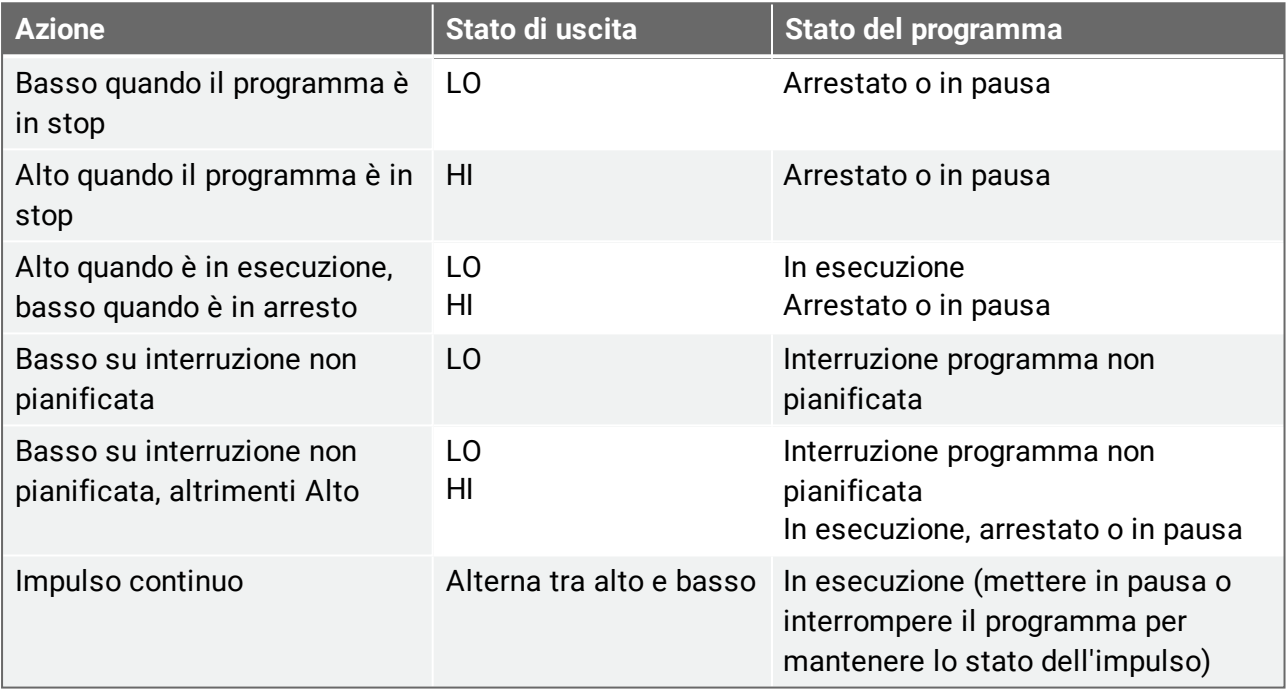

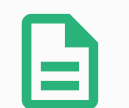

#### **NOTA**

Un programma è oggetto di interruzione non pianificata se si verifica uno dei seguenti eventi:

- Arresto di protezione
- Anomalia
- Violazione
- Eccezione runtime

#### **Controllo della scheda I/O**

Usare il controllo della scheda I/O per specificare se un'uscita è controllata sulla scheda I/O (dai programmatori o dagli operatori e dai programmatori) o se è controllata dai programmi del robot.

## 24.6. Variabili

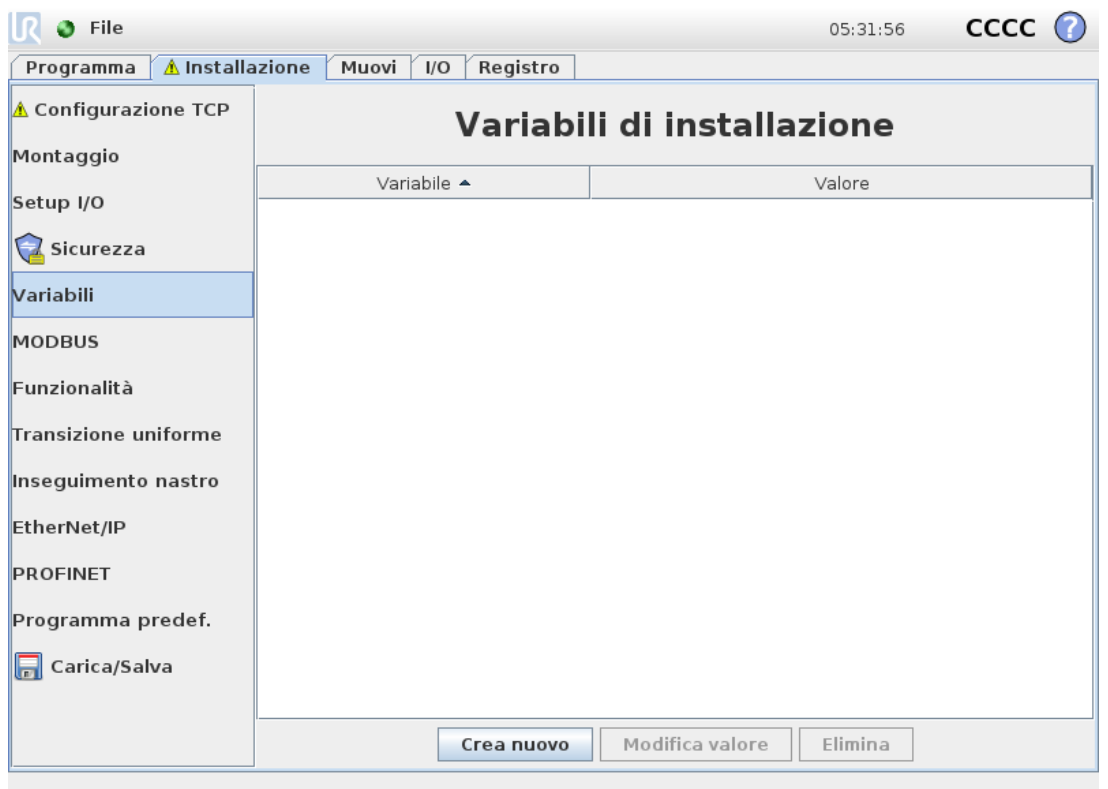

Le variabili create sulla schermata Variabili sono note come Variabili di installazione e vengono utilizzate come normali variabili di programma. Le Variabili di installazione sono distinte perché mantengono il proprio valore anche se un programma si interrompe e si riavvia e quando il braccio del robot e/o l'unità di controllo vengono spenti e riaccesi. I loro nomi e i loro valori vengono memorizzati con l'installazione, e pertanto è possibile utilizzare la stessa variabile in svariati programmi.

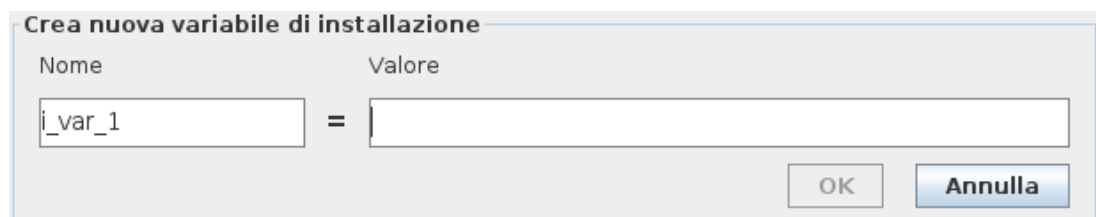

Premendo **Crea nuovo** viene visualizzato un pannello con un suggerimento per il nome della nuova variabile. È possibile modificare il nome e immettere il valore selezionando uno dei campi di testo. Si può premere il pulsante **OK** solo se il nuovo nome non è in uso nella presente installazione.

È possibile modificare il valore di una variabile di installazione selezionando la variabile nell'elenco e quindi cliccando su **Modifica il valore**.

Per eliminare una variabile, selezionarla e premere **Elimina**.

Dopo aver configurato le variabili di installazione, l'installazione stessa deve essere salvata per preservare la configurazione.

Le variabili di installazione e i loro valori vengono salvati automaticamente ogni 10 minuti.

Se si carica un programma o un'installazione e una o più delle variabili di programma presentano lo stesso nome delle variabili di installazione, all'utente vengono offerte delle opzioni per risolvere il problema utilizzando le variabili di installazione con lo stesso nome al posto della variabile di programma o per risolvere il problema facendo in modo che le variabili in conflitto siano automaticamente rinominate.

## 24.7. Avviamento

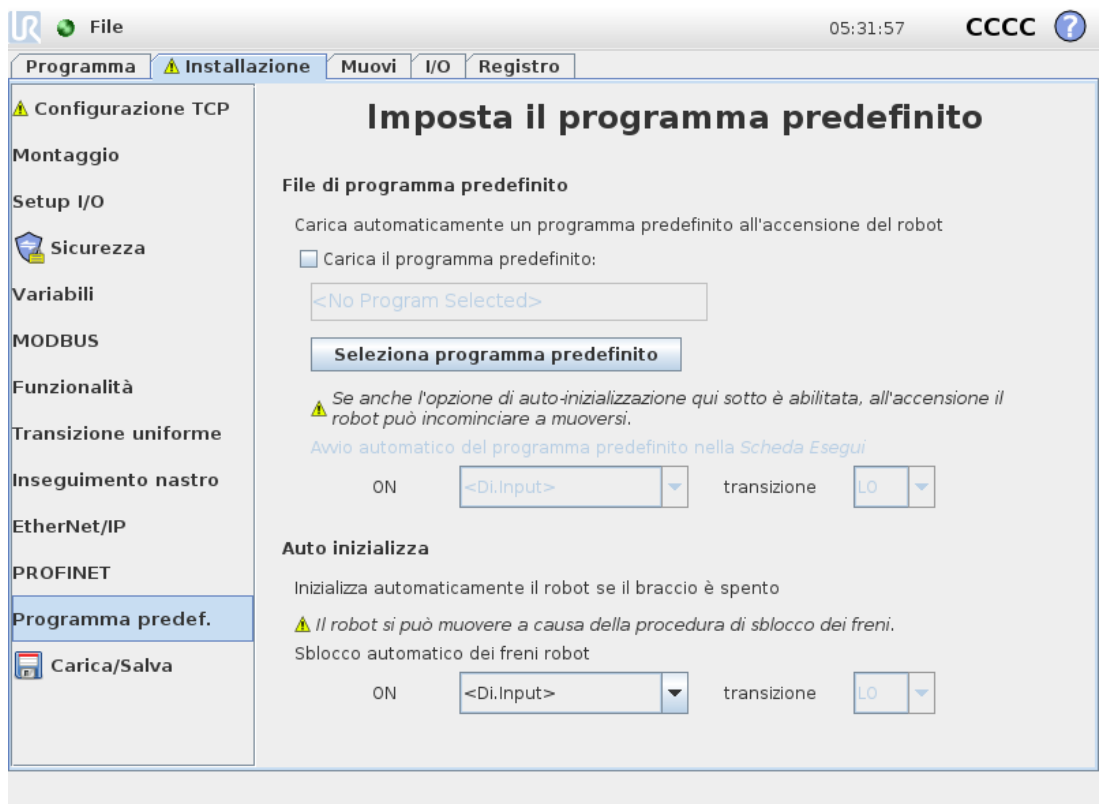

La schermata Avvio contiene le impostazioni per il caricamento e l'avvio automatico di un programma predefinito e per l'inizializzazione automatica del braccio del robot durante l'accensione.

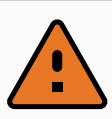

#### **ATTENZIONE**

- 1. Se il caricamento automatico, l'avvio automatico e l'inizializzazione automatica sono abilitate, il robot esegue il programma non appena viene alimentata l'unità di controllo e per tutta la durata di tempo in cui il segnale di ingresso corrisponde al livello del segnale selezionato. Ad esempio, la transizione di fronte verso il livello del segnale selezionato non sarà necessaria in questo caso.
- 2. Prestare attenzione quando il livello del segnale è impostato su BASSO. I segnali di ingresso sono bassi per impostazione predefinita, il che significa che il programma viene eseguito automaticamente senza essere innescato da un segnale esterno.
- 3. È necessario essere in modalità **Controllo remoto** prima di eseguire un programma in cui sono abilitati l'avvio automatico e l'inizializzazione automatica.

## 24.7.1. Caricamento di un programma di avviamento

Quando viene alimentata l'unità di controllo, viene caricato un programma predefinito. Inoltre, il programma predefinito viene caricato automaticamente anche quando si passa alla schermata **Esegui il programma** (vedere [22. Scheda](#page-144-0) Esegui on page133) senza caricare alcun programma.

## 24.7.2. Avvio di un programma di avviamento

Il programma predefinito viene avviato automaticamente nella schermata **Esegui il programma**. Quando si carica il programma predefinito e viene rilevata la transizione di fronte del segnale di ingresso esterno specificato, il programma si avvia automaticamente.

All'Avvio, il livello del segnale di ingresso corrente non è definito. La selezione di una transizione che corrisponde al livello del segnale all'avvio fa sì che il programma venga avviato immediatamente. Inoltre, se si esce dalla schermata **Esegui il programma** o si tocca il pulsante Arresto sulla Dashboard, si disabilita la feature di avvio automatico fino a quando non si preme nuovamente il pulsante Esegui.

## 24.8. I/O utensile

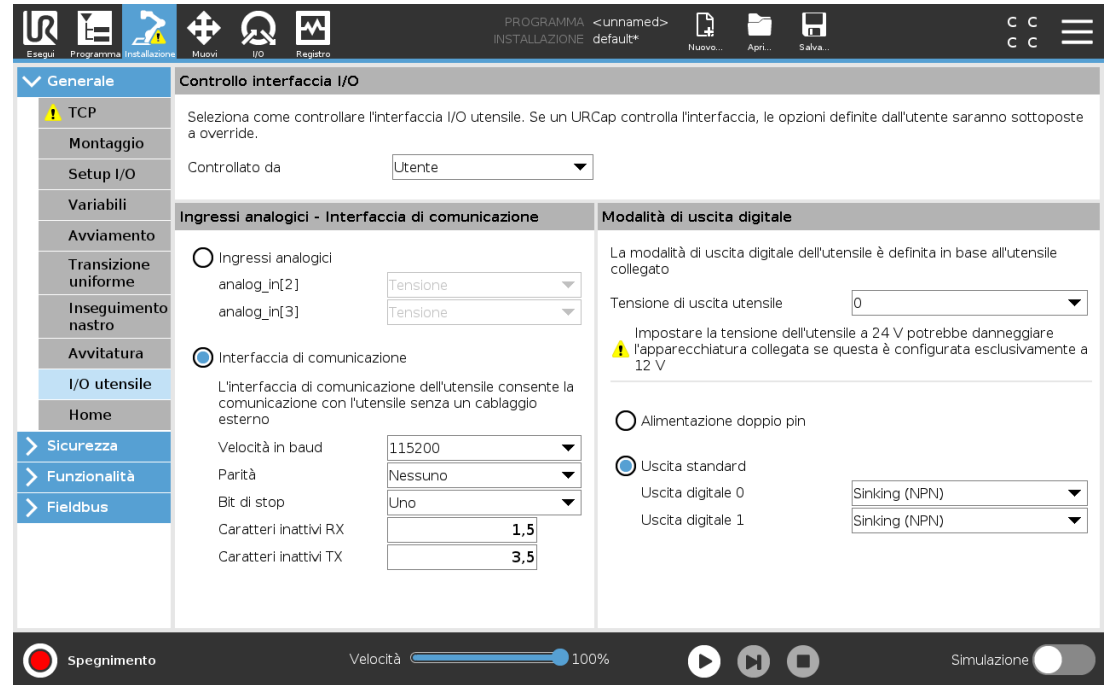

## 24.9. Controllo interfaccia I/O

Il **controllo dell'interfaccia I/O** consente di alternare fra controllo utente e controllo URcap.

- 1. Toccare la scheda Installazione e, sotto la voce Generale, toccare **I/O utensile**
- 2. Sotto **Controllo interfaccia I/O**, selezionare **Utente** per accedere alle impostazioni di modalità uscita digitale e/o ingressi analogici dell'utensile. La selezione di una URCap rimuove l'accesso alle impostazioni degli ingressi analogici dell'utensile e della modalità di uscita digitale.

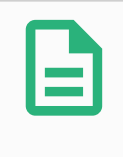

#### **NOTA**

Se un URCap controlla un attuatore finale, come una pinza, l'URCap richiede il controllo dell'interfaccia IO dell'utensile. Seleziona URCap nell'elenco per consentire il controllo dell'interfaccia IO dell'utensile.

## 24.10. Ingressi analogici utensile

### 24.10.1. Interfaccia di comunicazione dello strumento

L'Interfaccia di comunicazione dell'utensile (TCI) permette al robot di comunicare con un utensile collegato tramite l'ingresso analogico dell'utensile del robot. In questo modo, non è necessario un cablaggio esterno.

Una volta che l'Interfaccia di comunicazione dell'utensile è abilitata, tutti gli ingressi analogici dell'utensile non sono più disponibili.

### 24.10.2. Configurazione dell'Interfaccia di comunicazione dell'utensile (TCI)

- 1. Toccare la scheda Installazione e, sotto la voce Generale, toccare **I/O utensile**.
- 2. Selezionare **Interfaccia di comunicazione** per modificare le impostazioni TCI. Una volta che TCI è abilitato, l'ingresso analogico dell'utensile non è disponibile per il Setup I/O dell'Installazione e non compare nell'elenco degli ingressi. L'ingresso analogico dell'utensile non è disponile anche per programmi come le opzioni Attendi per e le espressioni.
- 3. Nel menu a tendina, sotto l'Interfaccia di comunicazione, selezionare i valori richiesti. Qualsiasi modifica ai valori viene inviata immediatamente all'utensile. Se i valori dell'installazione sono diversi da quelli utilizzati dall'utensile, compare un avviso.

# 24.11. Modalità di uscita digitale

L'interfaccia di comunicazione dell'utensile consente la configurazione indipendente di due uscite digitali. In PolyScope, ciascun pin presenta un menu a tendina che consenta l'impostazione della modalità di uscita. Sono disponibili le opzioni seguenti:

- Assorbimento: questa funzione consente la configurazione del pin in una configurazione NPN o di Assorbimento. Quando l'uscita è disattiva, il pin consente a una corrente di scorrere verso la messa a terra. Può essere utilizzata assieme al pin PWR per creare un circuito completo. Consultare il capitolo cinque in Manuale di installazione hardware.
- Sorgente: questa funzione consente la configurazione del pin in una configurazione PNP o di Sorgente. Quando l'uscita è attiva, il pin fornisce una fonte di tensione positiva (configurabile nella scheda IO). Può essere utilizzata assieme al pin GND per creare un circuito completo.
- Push/Pull: questa funzione consente la configurazione del pin in una configurazione Push/Pull. Quando l'uscita è attiva, il pin fornisce una fonte di tensione positiva (configurabile nella scheda IO). Può essere usata in combinazione con il pin GND per creare un circuito completo Quando l'uscita è disattivata, il pin lascia fluire la corrente verso terra.

Le modifiche vengono applicate dopo la selezione di una nuova configurazione dell'uscita. L'installazione caricata al momento è modificata in modo da riflettere la nuova configurazione. Dopo aver verificato che le uscite dell'utensile funzionano come previsto, assicurarsi di salvare l'installazione per evitare di perdere le modifiche.

## 24.11.1. Alimentazione doppio pin

L'alimentazione a doppio pin viene utilizzata come fonte di alimentazione per l'utensile. L'abilitazione dell'alimentazione a doppio pin disabilita le uscite digitali dell'utensile.

## 24.12. Transizione uniforme fra modalità di sicurezza

Quando si passa da una modalità di sicurezza all'altra durante gli eventi (ad esempio, Input della modalità ridotta, Piani di attivazione della modalità ridotta, Reset arresto di sicurezza e Dispositivo di abilitazione a tre posizioni), il braccio robot punta a utilizzare 0,4 s per creare una transizione uniforme. Le applicazioni esistenti presentano un comportamento non modificato che corrisponde all'impostazione «hard». I nuovi file di installazioni sono impostati in maniera predefinita sull'impostazione «soft».

#### 24.12.1. Regolazione delle impostazioni di accelerazione/decelerazione

- 1. Nell'Intestazione, toccare **Installazione**.
- 2. Nel menu laterale di sinistra, sotto **Generale** selezionare **Transizione uniforme**.
- 3. Selezionare **Hard** per ottenere un'accelerazione/decelerazione maggiore o selezionare **Soft** per un'impostazione di transizione predefinita più uniforme.

## <span id="page-230-0"></span>24.13. Posizione principale

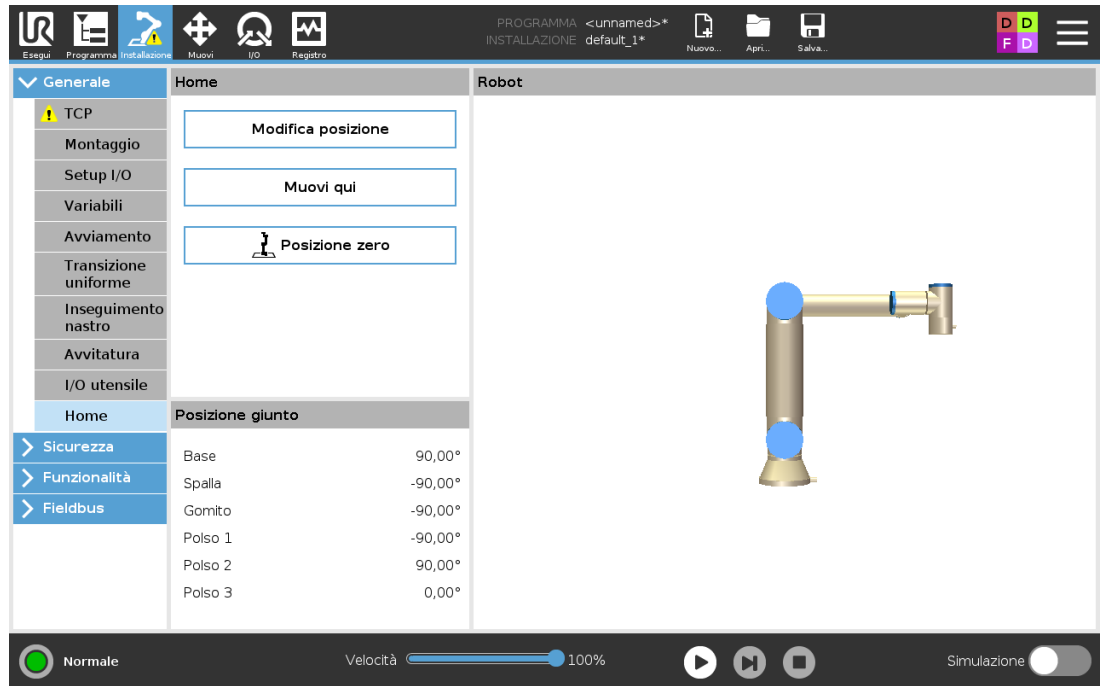

La Posizione principale è una posizione di ritorno definita dall'utente per il braccio del robot. Una volta definita, la Posizione principale è disponibile quando si crea il programma di un robot. È possibile utilizzare la Posizione principale per definire una Posizione principale di sicurezza (vedere 21.18. Posizione principale di [sicurezza on](#page-141-0) page130) Utilizzare i pulsanti della schermata Home per quanto segue:

- **Modifica posizione** modifica una posizione principale.
- **Sposta qui** sposta il braccio del robot nella posizione principale definita.
- **Posizione zero** consente al braccio del robot di ritornare in posizione verticale.

## <span id="page-231-1"></span>24.13.1. Definizione della Posizione principale

- 1. Nell'Intestazione, toccare **Installazione**.
- 2. Alla voce **Generale**, selezionare **Posizione principale**.
- 3. Toccare **Imposta posizione**.
- 4. Insegnare al robot utilizzando i pulsanti **Freedrive** o **Transizione**.

## 24.14. Configura inseguimento nastro

La Configurazione tracciamento nastro permette la configurazione del movimento di un massimo di due nastri distinti. La Configurazione inseguimento nastro comprende opzioni per la configurazione del robot per operazioni con encoder assoluti o incrementali e nastri circolari o lineari.

## 24.14.1. Definizione di un nastro

- 1. Nell'intestazione, battere su Installazione.
- 2. Sotto Generale, selezionare **Tracciamento nastro**.
- 3. Sotto Configurazione tracciamento nastro, nel menu a tendina, selezionare **Nastro 1** o **Nastro 2**.

È possibile definire solo un nastro alla volta.

- 4. Selezionare **Abilita tracciamento nastro**
- 5. Configurare i **Parametri del nastro** (sezione 24.14.2. Parametri del [nastro below](#page-231-0)) e i **Parametri di tracciamento** (sezione 24.14.3. Parametri di [sincronizzazione on](#page-232-0) the facing [page](#page-232-0)).

## <span id="page-231-0"></span>24.14.2. Parametri del nastro

#### *Incrementale*

gli encoder possono essere connessi agli Ingressi digitali compresi fra Da 8 a 11. La decodifica dei segnali digitali avviene a 40 kHz. Utilizzando un encoder di **quadratura** (richiede due ingressi), il robot è in grado di determinare velocità e direzione del nastro. Se la direzione del nastro è costante, è possibile utilizzare un ingresso singolo per il rilevamento dei limiti *In salita*, *In discesa* o *In salita e in discesa* che determinano la velocità del nastro.

#### *Assoluto*

possono essere connessi tramite un segnale MODBUS. Ciò richiede che la registrazione dell'uscita MODBUS digitale venga preconfigurata in (sezione 24.20. [Configurazione](#page-245-0) I/O del client [MODBUS on](#page-245-0) page234).

### <span id="page-232-0"></span>24.14.3. Parametri di sincronizzazione

#### *Nastri lineari*

Se si seleziona un nastro lineare, si deve configurare un elemento lineare nella sezione **Feature** dell'installazione per definire la direzione del nastro. Assicurare l'accuratezza posizionando la feature della linea in parallelo con la direzione del nastro con un'ampia distanza fra i due punti che definiscono la feature della linea. Configurare l'elemento lineare ubicando in modo stabile l'utensile sul lato del nastro durante l'apprendimento dei due punti. Se la direzione dell'elemento lineare è opposta al movimento del nastro, usare il pulsante **Inverti direzione**. Il campo **Impulsi per metro** visualizza il numero di Impulsi generati dall'encoder quando il nastro si muove di un metro.

#### *Nastri circolari*

Quando si allinea un nastro circolare, è necessario definire il punto centrale del nastro.

- 1. Definire il punto centrale nella sezione **Feature** dell'installazione. Il valore di **Impulsi per giro** deve corrispondere al numero di impulsi generati dall'encoder quando il nastro effettua una rotazione completa.
- 2. Selezionare la casella di spunta **Ruota l'utensile con il nastro** affinché l'orientamento dell'utensile tracci la rotazione del nastro.

## 24.15. Configurazione avvitatura

La configurazione dell'avvitatura offre opzioni per configurare il robot in modo che funzioni con cacciaviti o avvitatori industriali. È possibile impostare la posizione del cacciavite rispetto alla flangia dell'utensile del robot e all'interfaccia elettrica.

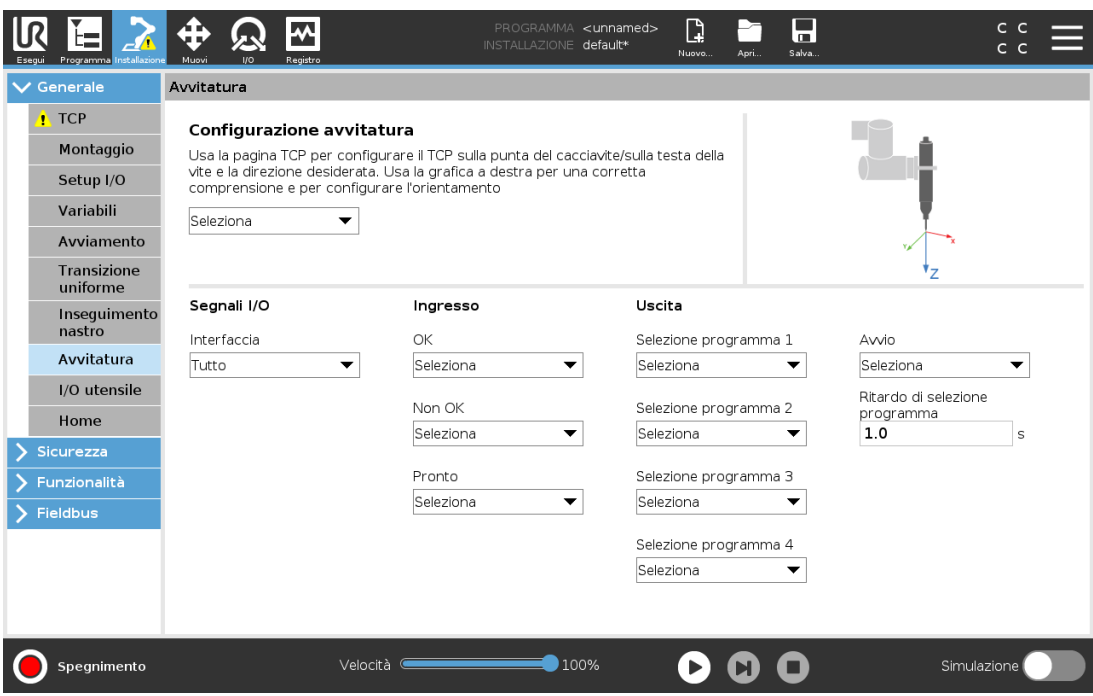

### 24.15.1. Configurazione di un cacciavite

- 1. Nell'Intestazione, toccare **Installazione**.
- 2. Alla voce Generale, selezionare **Avvitatura** o creare un TCP personalizzato per l'avvitatura toccando **TCP** alla voce Generale.
- 3. Alla voce **Ingresso** e **Uscita**, configurare gli I/O per il cacciavite. È possibile utilizzare l'elenco **Interfaccia** per filtrare il tipo di I/O visualizzati in Ingresso e Uscita.
- 4. Alla voce **Avvio**, selezionare l'I/O di avvio dell'avvitatura.

Nota: In qualsiasi elenco di selezione del programma di uscita alla voce Uscita, è possibile selezionare un'uscita intera per modificare il programma di selezione (vedere [23.12.8.](#page-203-0) [Avvitatura on](#page-203-0) page192) in un campo numerico.

### 24.15.2. Configurazione della posizione del cacciavite

- 1. In **Configurazione avvitatura**, utilizzare il menu a discesa per selezionare un TCP definito in precedenza (vedere 24.2. [Configurazione](#page-216-0) centro utensile on page205) in cui posizione e orientamento sono impostati come indicato di seguito:
	- Configura la posizione in modo che corrisponda alla punta del cacciavite che entra in contatto con la vite.
	- Configurare l'orientamento in modo che la direzione Z positiva sia allineata alla lunghezza delle viti da serrare.

È possibile visualizzare le coordinate X, Y e Z del TCP selezionato per confermare la relativa corrispondenza con punta o bussola dell'utensile.

Il nodo del programma Avvitatura (vedere 23.12.8. [Avvitatura on](#page-203-0) page192) utilizza la direzione Z positiva del TCP selezionato per seguire la vite e calcolare le distanze.

I valori di orientamento tipici (nell'annotazione del vettore di rotazione [rad]) sono illustrati nella seguente tabella.

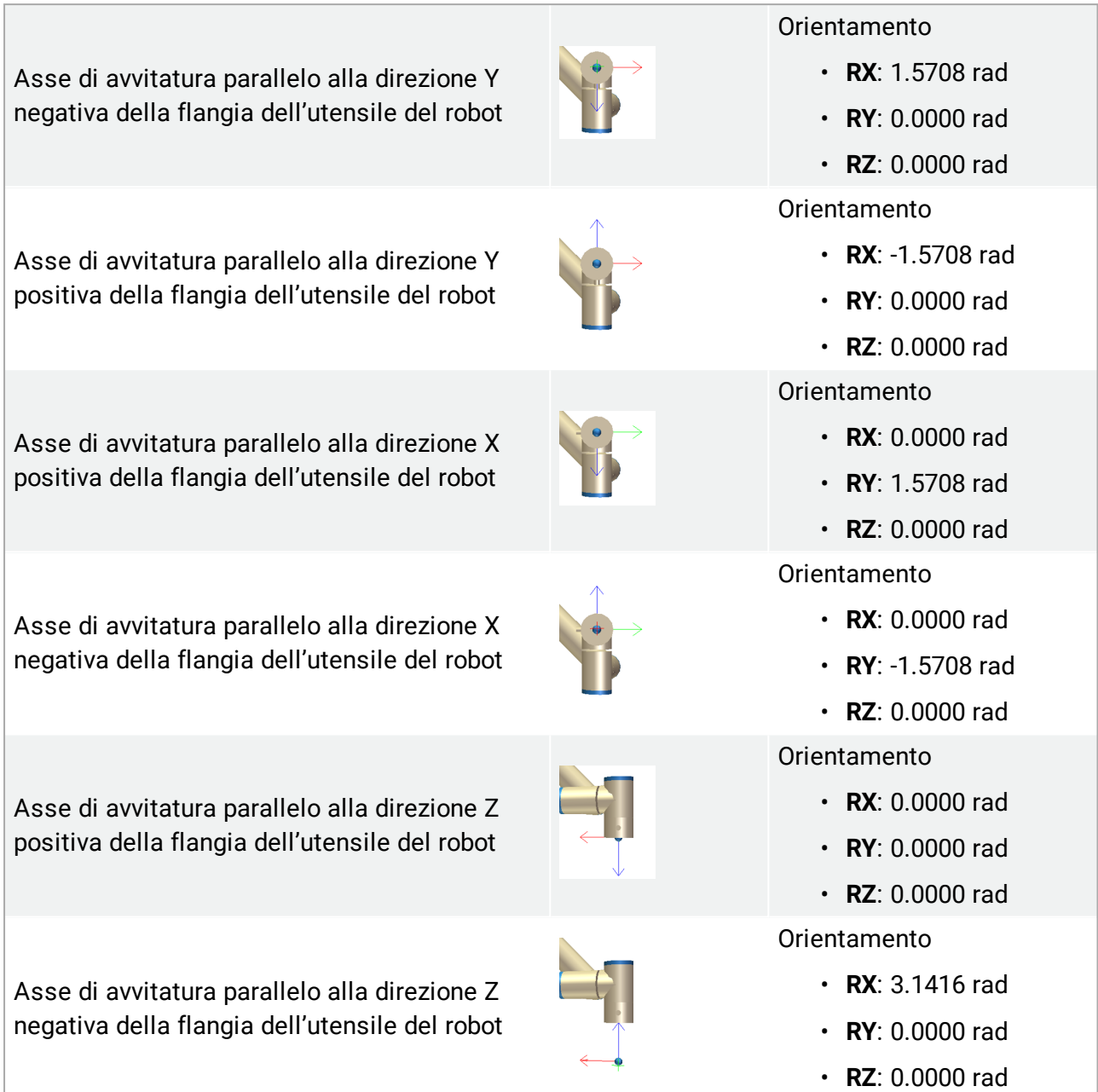

## 24.15.3. Configurazione dell'interfaccia del cacciavite

- 1. Utilizzare il menu a discesa **Interfaccia** nella parte superiore dello schermo per modificare il contenuto mostrato in base al tipo di segnale.
- 2. Alla voce **Ingresso**, configurare i segnali che il robot riceve dal cacciavite:
	- OK: alto quando il serraggio termina correttamente. Se non selezionato, questa condizione non è disponibile nel nodo del programma Avvitatura
	- NOK: alto quando il serraggio termina con errori. Se non selezionato, questa

condizione non è disponibile nel nodo del programma Avvitatura

- Pronto: alto quando il cacciavite è pronto per essere avviato. Se non selezionato, la condizione non viene verificata
- 3. Alla voce **Uscita**, configurare i segnali che il robot invia al cacciavite:
	- Avvio: avvia il serraggio o l'allentamento della vite da parte dell'utensile solo in base al cablaggio.
	- Selezione del programma: è possibile selezionare un numero intero o fino a quattro segnali binari per attivare diverse configurazioni di serraggio memorizzate nel cacciavite
	- Ritardo selezione programma: tempo di attesa da utilizzare dopo aver modificato il programma del cacciavite per verificare che sia attivo

## 24.16. Sicurezza

<span id="page-235-0"></span>Consultare il capitolo [21. Configurazione](#page-124-0) di sicurezza on page113.

## 24.17. Funzionalità

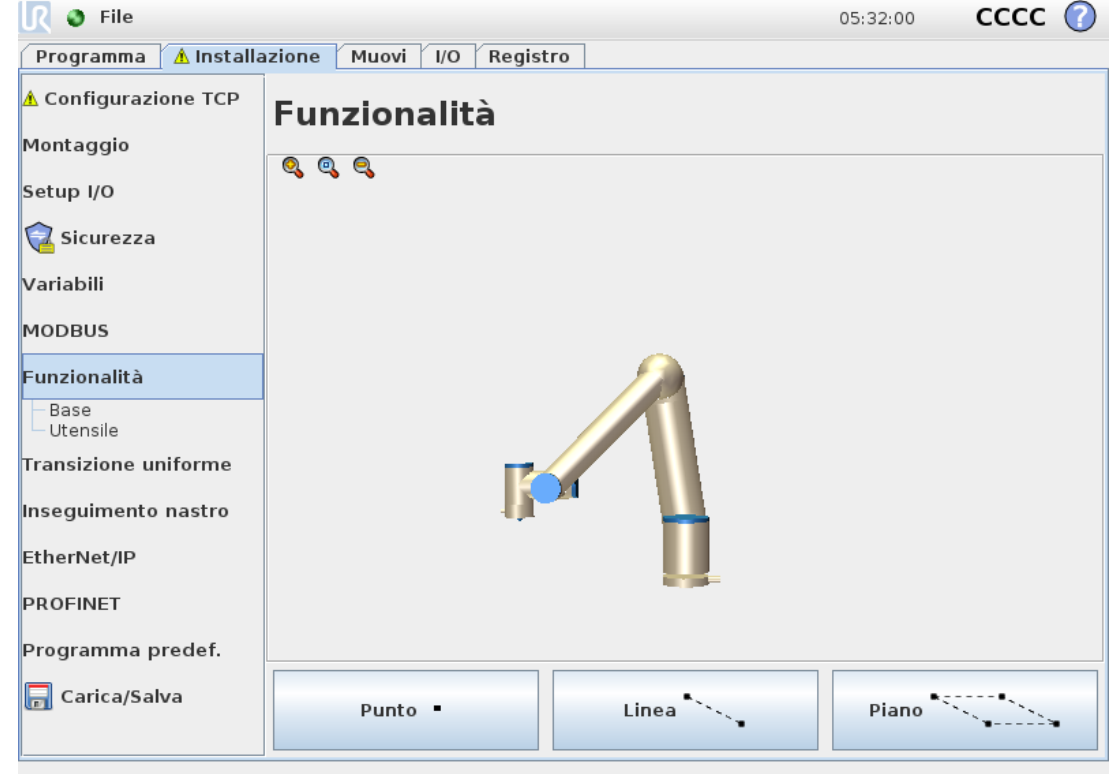

Una **Feature** rappresenta un oggetto definito da una posizione a sei dimensioni (posizione e orientamento) rispetto alla base del robot. È possibile nominare una feature per riferimento futuro.

Alcune sottoparti di un programma robot comprendono movimenti eseguiti in relazione a specifici oggetti diversi dalla base del braccio del robot. Questi oggetti possono essere tabelle, altre macchine, pezzi, sistemi di visualizzazione, spazi vuoti o limiti che esistono nell'area circostante al braccio del robot.

Il robot comprende due feature predefinite, elencate di seguito, con posizioni definite dalla configurazione del braccio del robot stesso:

- La Feature di base ha origine al centro della base del robot (vedere figura [13.1](#page-236-0)).
- <span id="page-236-0"></span>• La Feature utensile ha origine al centro del TCP corrente (vedere figura [13.2](#page-236-1)).

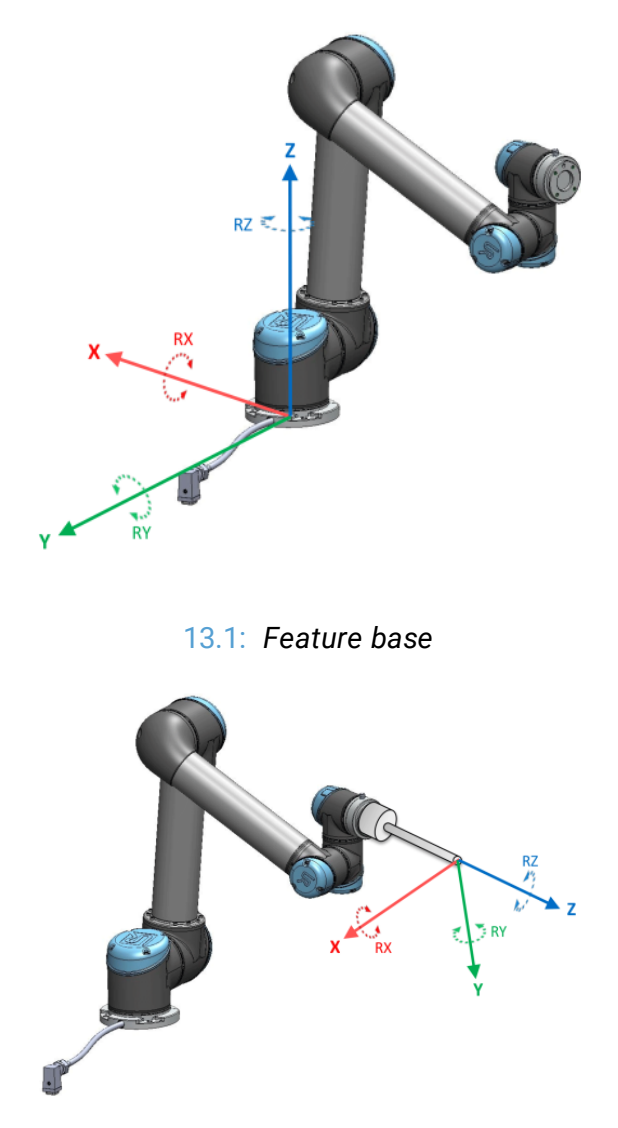

13.2: *Feature utensile (TCP)*

<span id="page-236-1"></span>Utilizzare la feature Punto, la feature Linea e/o la feature Piano per definire la posizione di una feature.

Queste feature sono posizionate tramite un metodo che utilizza il posizionamento corrente del TCP nell'area di lavoro. In questo modo è possibile insegnare le posizioni delle feature usando la modalità Freedrive o il "movimento a scatti" per spostare il robot nella posizione desiderata.

#### $\overline{\mathbb{R}}$ **UNIVERSAL ROBOTS**

La selezione di una feature dipende dal tipo di oggetto utilizzato e dai requisiti di precisione. Utilizzare la feature Linea e la feature Piano, ove possibile, in quanto si basano su un numero maggiore di punti di ingresso. L'uso di più punti di ingresso comporta una maggiore precisione.

Ad esempio, per definire in maniera accurata la direzione di un nastro lineare, definire due punti di una feature Linea che presentino quanta più separazione fisica possibile. Anche la feature Punto può essere utilizzata per definire un nastro lineare. Tuttavia, l'utente deve puntare il TCP nella direzione del movimento del nastro.

L'utilizzo di più punti per definire il posizionamento di una tabella significa che l'orientamento è basato sulle posizioni piuttosto che sull'orientamento di un singolo TCP. L'orientamento di un singolo TCP è generalmente più difficile da configurare con precisione elevata. Per ulteriori informazioni sull'aggiunta di feature, vedere (sezioni: on the [facing](#page-238-0) page), (on [page228](#page-239-0)) e (24.17.5. Feature [piano on](#page-239-1) page228).

## 24.17.1. Usare una feature

È possibile fare riferimento a una feature definita nell'installazione del programma del robot, per collegare i movimenti del robot (ad es. comandi **MuoviJ**, **MuoviL** e **MuoviP**) con la feature (consultare la sezione 23.10.1. [Muovi on](#page-158-0) page147).

Ciò consente di adattare facilmente un programma del robot quando, ad esempio, ci sono più postazioni robot oppure quando un oggetto viene spostato durante il tempo di esecuzione del programma oppure quando un oggetto viene spostato permanentemente nel luogo. Regolando la feature di un oggetto, tutti i movimenti del programma relativi all'oggetto vengono modificati di conseguenza. Per ulteriori esempi, vedere (sezioni 24.17.6. Esempio: aggiornare [manualmente](#page-240-0) una feature per modificare un [programma on](#page-240-0) page229) e (24.17.7. Esempio: [aggiornare](#page-241-0) dinamicamente il [posizionamento](#page-241-0) di una feature on page230). Quando una feature viene scelta come riferimento, i pulsanti Muovi l'utensile per la traslazioni e la rotazione operano nello spazio della feature selezionata (vedere 25.3. Posizione [dell'utensile on](#page-252-0) page241) e (25.1. [Muovi](#page-250-0) [utensile on](#page-250-0) page239) e leggono le coordinate TCP. Ad esempio, se una tabella è definita come una feature e viene scelta come riferimento nella scheda Muovi, le frecce di traslazione (ossia, su/giù, sinistra/destra, avanti/indietro) spostano il robot in queste direzioni in relazione alla tabella. Inoltre, le coordinate TCP sono presenti nel sistema della tabella.

- Nell'albero feature, è possibile rinominare un Punto, una Linea o un Piano sfiorando il pulsante con la matita.
- Nell'albero feature, è possibile eliminare un Punto, una Linea o un Piano sfiorando il pulsante con la matita.

## 24.17.2. Utilizzare Muovi qui

Toccare **Muovi qui** per spostare il braccio del robot verso la feature selezionata. Alla fine del movimento, i sistemi di coordinate della feature e il TCP coincideranno.

**Muovi** qui è disabilitato se il braccio del robot non riesce a raggiungere la feature.

### 24.17.3. Feature Punto

La feature punto definisce un limite di sicurezza o una configurazione globale principale del braccio del robot. Il posizionamento di una feature punto è definita come la posizione e l'orientamento del TCP.

#### **Aggiungere un punto**

- 1. Sotto Installazione, selezionare **Feature**.
- 2. Sotto Feature, selezionare **Punto**.

<span id="page-238-0"></span>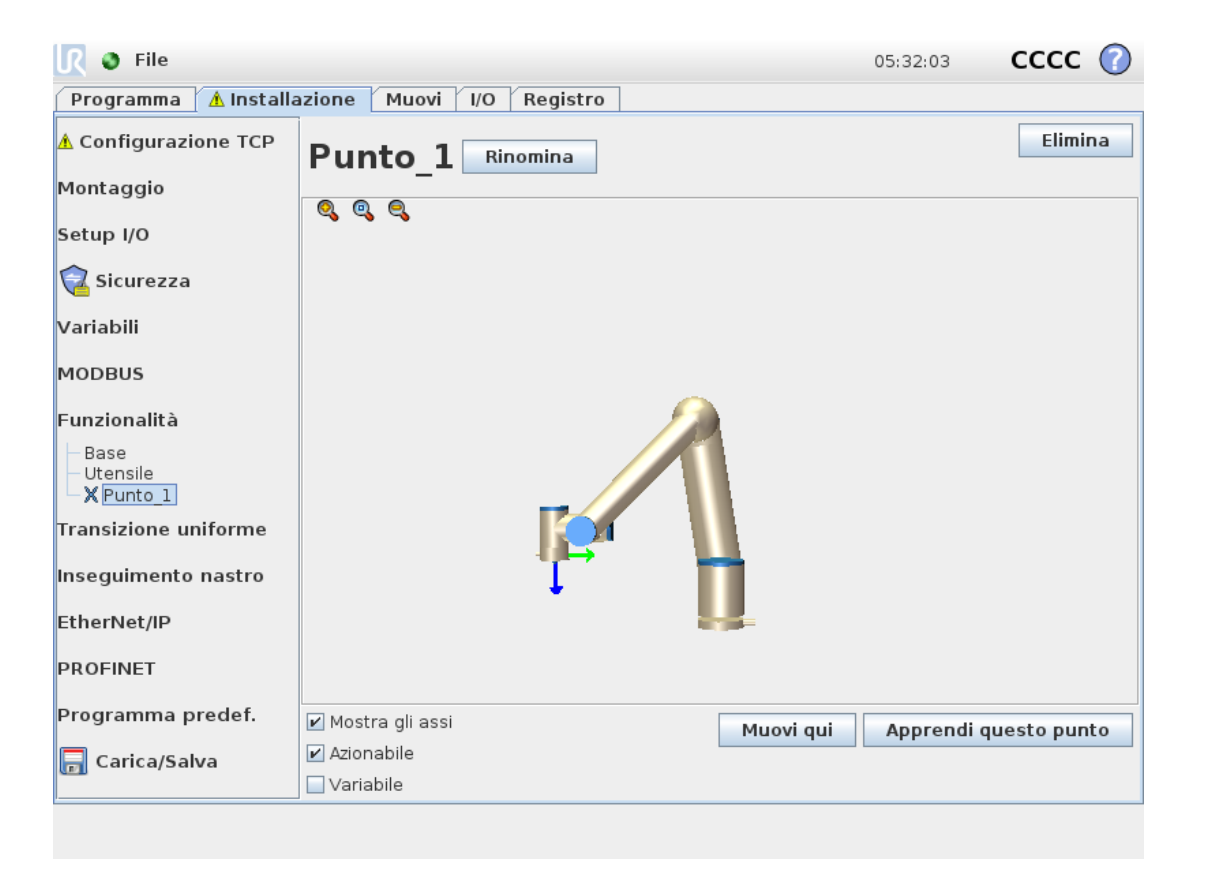

### 24.17.4. Feature Linea

La feature linea definisce una linea che il robot deve seguire. (ad esempio, quando utilizza l'Inseguimento nastro). Una linea *l* è definita come un'asse tra due feature punto *p1* e *p2* come mostrato in figura [13.3.](#page-239-2)

#### **Aggiungere una linea**

- 1. Sotto Installazione, selezionare **Feature**.
- 2. Sotto Feature, selezionare **Linea**.

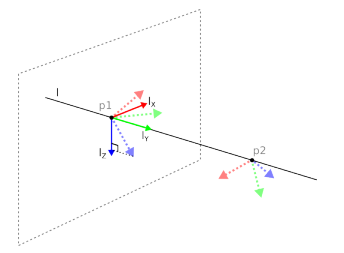

13.3: *Definition of the line feature*

<span id="page-239-2"></span>Nella figura [13.3](#page-239-2), l'asse diretto dal primo punto al secondo costituisce l'asse Y del sistema di coordinate della linea. L'asse Z è definito dalla proiezione dell'asse Z di *p1* sul piano perpendicolare alla linea. La posizione del sistema di coordinate della linea è identica alla posizione di *p1*.

<span id="page-239-0"></span>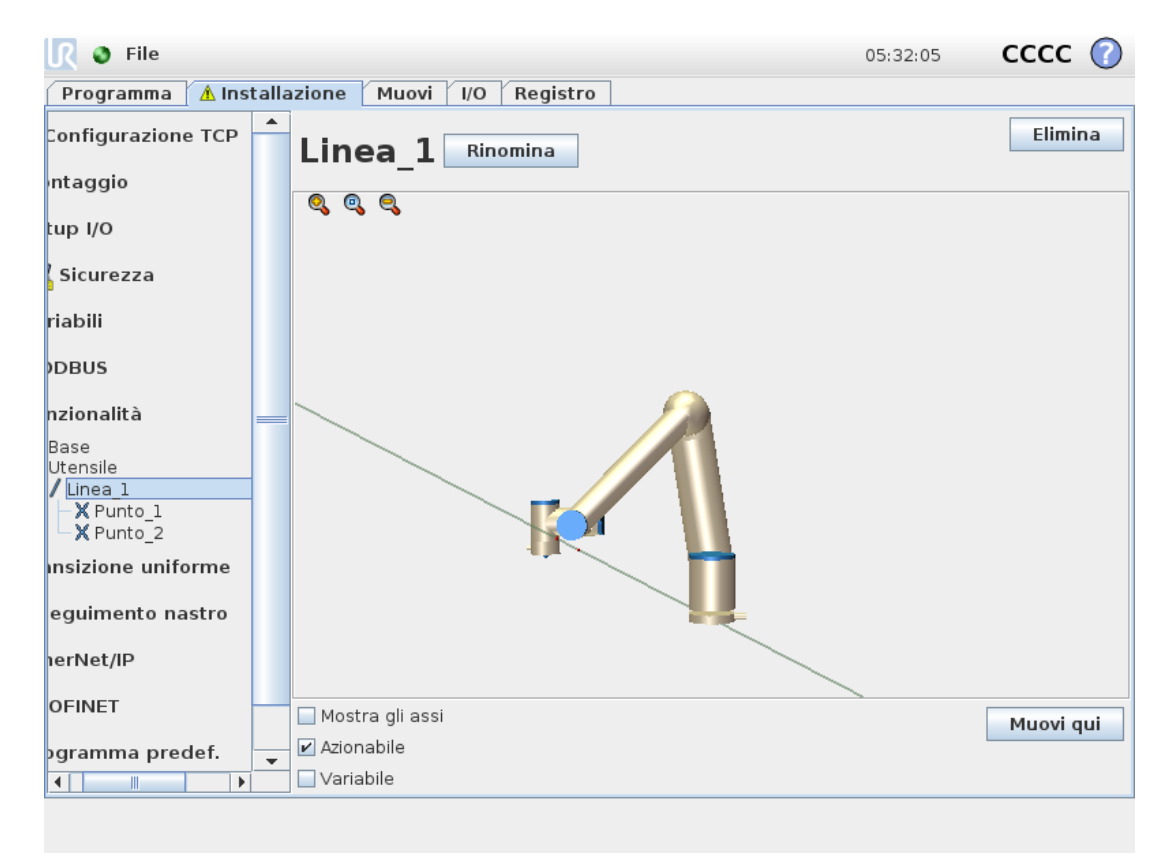

## <span id="page-239-1"></span>24.17.5. Feature piano

Selezionare la feature piano quando è necessario un sistema di alta precisione, ad esempio quando si lavora con sistema di visualizzazione o eseguendo movimenti relativi alla tabella.

#### **Aggiungere un piano**

- 1. Sotto Installazione, selezionare **Feature**.
- 2. Sotto Feature, selezionare **Piano**.

#### **Insegnare un piano**

Quando si preme il pulsante Piano per creare un nuovo piano, la guida sullo schermo assiste nella creazione di un piano.

- 1. Selezionare l'origo
- 2. Spostare il robot in modo da definire la direzione dell'asse X positivo del piano
- 3. Spostare il robot in modo da definire la direzione dell'asse Y positivo del piano

Il piano viene definito utilizzando la regola della mano destra, in modo tale che l'asse Z sia il prodotto dell'incrocio fra l'asse X e l'asse Y, come illustrato di seguito.

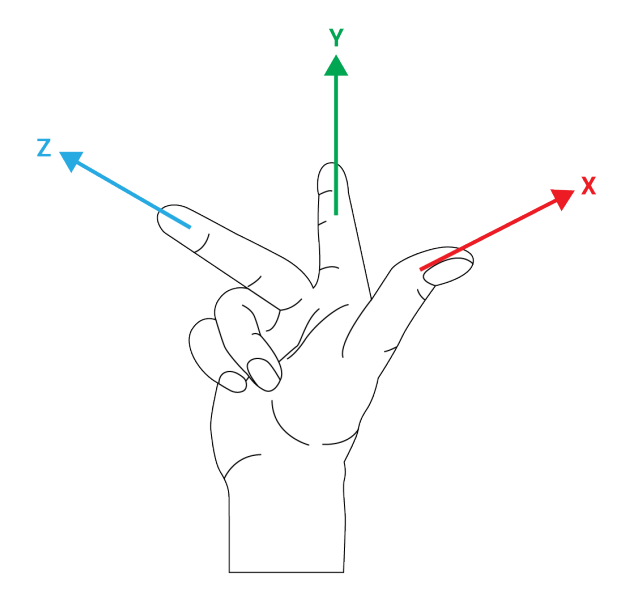

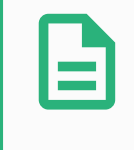

#### **NOTA**

È possibile insegnare nuovamente il piano nella direzione opposta dell'asse X se si desidera che il piano sia normale in direzione opposta.

<span id="page-240-0"></span>Modificare un piano esistente selezionando il Piano e premendo Modifica il piano. Utilizzare la stessa guida per insegnare un nuovo piano.

#### 24.17.6. Esempio: aggiornare manualmente una feature per modificare un programma

Si prenda in considerazione un'applicazione in cui più parti di un programma di un robot si riferiscono alla tabella. La figura [13.4](#page-241-1) illustra il movimento dai punti percorso wp1 through wp4.

```
Robot Program
MoveJ
    S1
MoveL # Feature: P1_var
    wp1
    wp2
```
wp3 wp4

**UNIVERSAL ROBOTS** 

 $\overline{\mathsf{R}}$ 

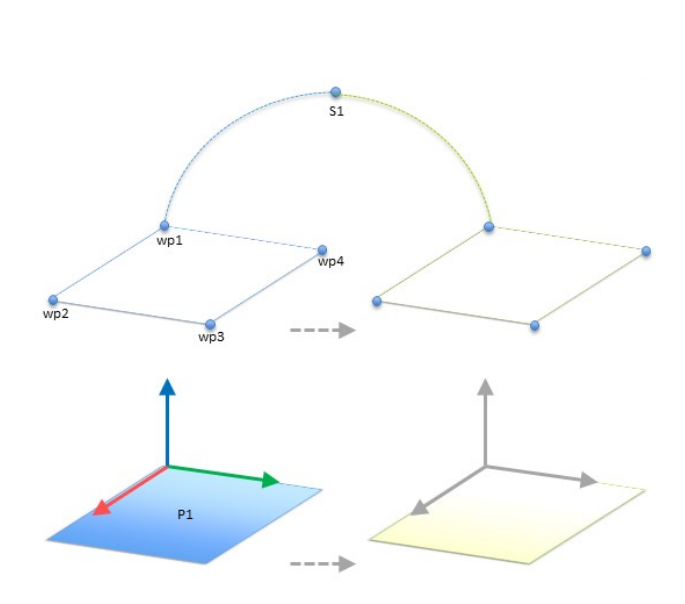

<span id="page-241-1"></span>13.4: *Programma semplice con quattro punti di percorso relativi a un piano di feature aggiornato manualmente con la modifica della feature*

L'applicazione richiede che il programma venga riutilizzato per installazioni di robot multiple in cui la posizione della tabella varia di poco. Il movimento relativo alla tabella è lo stesso. Con la definizione nell'installazione della posizione della tabella come una feature *P1*, il programma con un comando *MuoviL* configurato in relazione al piano può essere facilmente applicato su ulteriori robot aggiornando l'installazione con l'effettiva posizione della tabella.

Il concetto è applicabile a una serie di feature in un'applicazione per ottenere un programma flessibile che può eseguire lo stesso compito su più robot anche se altre posizioni nello spazio di lavoro variano fra un'installazione e l'altra.

#### <span id="page-241-0"></span>24.17.7. Esempio: aggiornare dinamicamente il posizionamento di una feature

Si prenda in considerazione un'applicazione simile in cui il robot deve muoversi secondo un pattern specifico su un piano per eseguire un compito particolare (vedere [13.5](#page-241-2)).

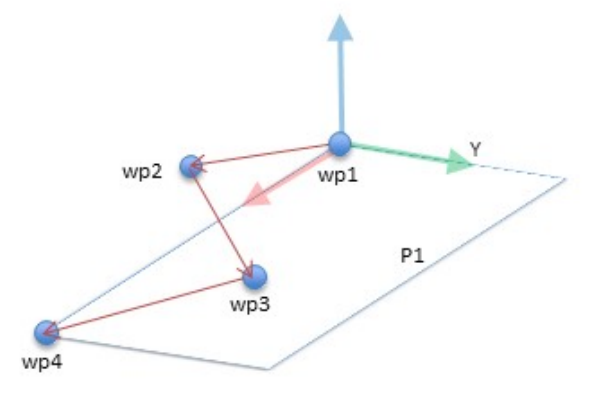

<span id="page-241-2"></span>13.5: *Un comando MuoviL con quattro punti percorso relazionati a un piano*

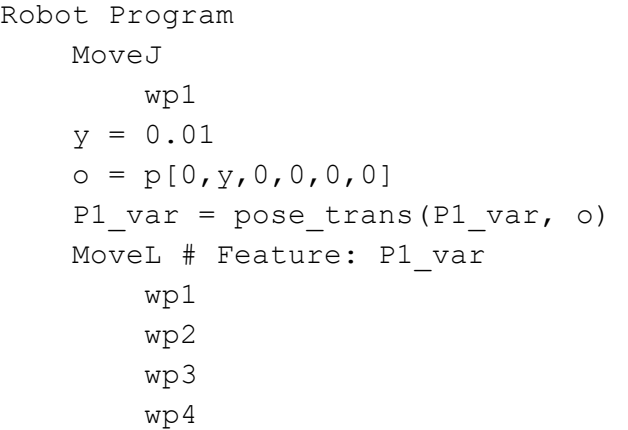

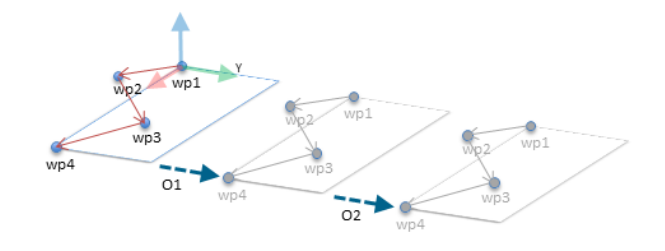

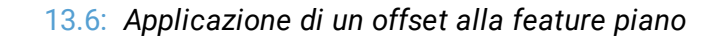

```
Robot Program
MoveJ
    S1
if (digital_input[0]) then
    P1 var = P1else
    P1 var = P2MoveL # Feature: P1_var
    wp1
    wp2
    wp3
    wp4
```
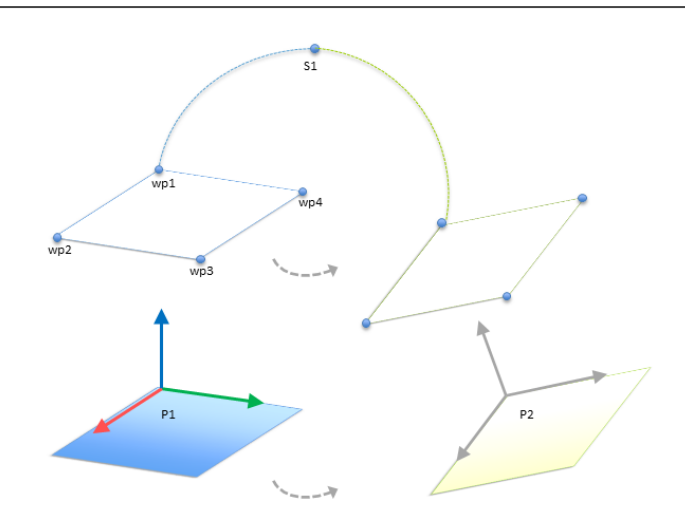

13.7: *Passaggio da una feature piano all'altra*

<span id="page-243-0"></span>Il movimento relativo a *P1* viene ripetuto un certo numero di volte, ogni volta con un offset *o*. In questo esempio, l'offset è impostato su 10 cm in direzione Y (vedere figura [13.6](#page-242-0), offset *O1* e *O2*). Questa operazione può essere eseguita usando le funzioni di script *pose\_add()* o *pose\_trans()* per manipolare la variabile. È possibile passare a una feature diversa mentre il programma è in esecuzione invece che aggiungere un offset. L'operazione è illustrata nell'esempio sottostante (vedere figura [13.7](#page-243-0)) in cui la feature di riferimento per il comando *MuoviL P1\_var* permette di spostarsi tra i piani *P1* e *P2*.

## 24.18. Modifica feature

La funzione Modifica feature è un modo alternativo per aggiungere feature all'installazione e/o modificare feature esistenti.

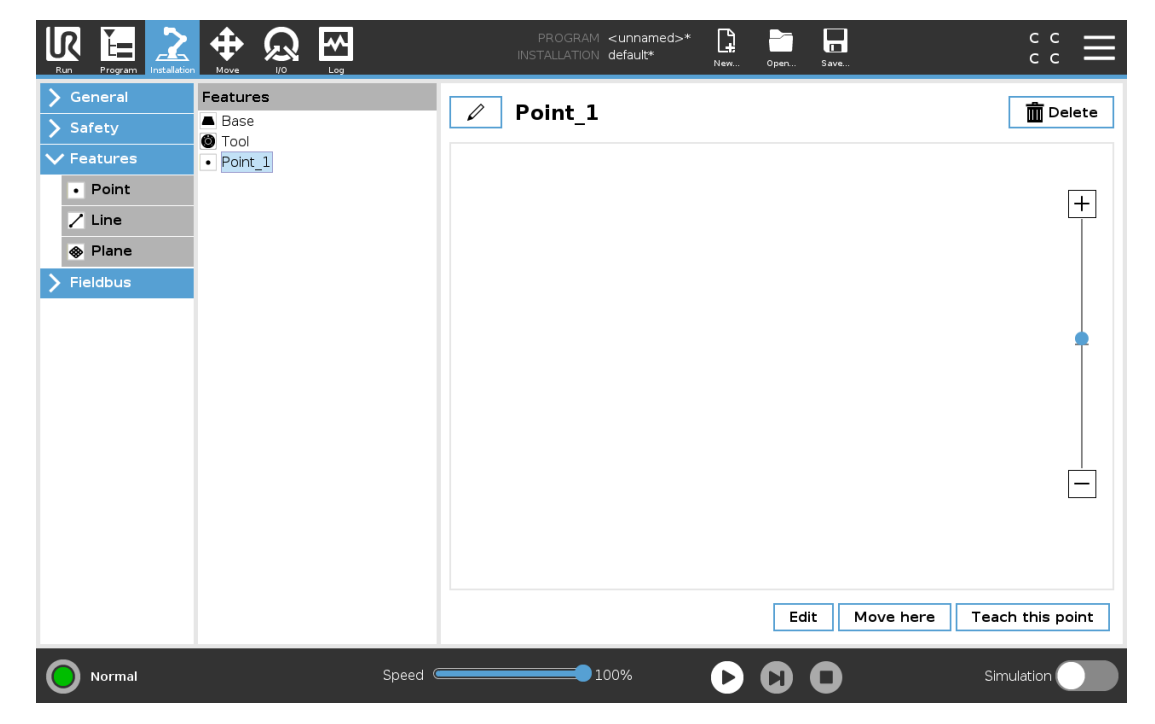

Usare Modifica per posizionare e spostare le feature senza muovere il braccio del robot, in modo che la feature possa essere posizionata al di fuori della portata del braccio del robot.

#### **Modificare un punto**

È possibile modificare un punto definito o un punto non definito. La modifica di un punto non definito lo definisce.

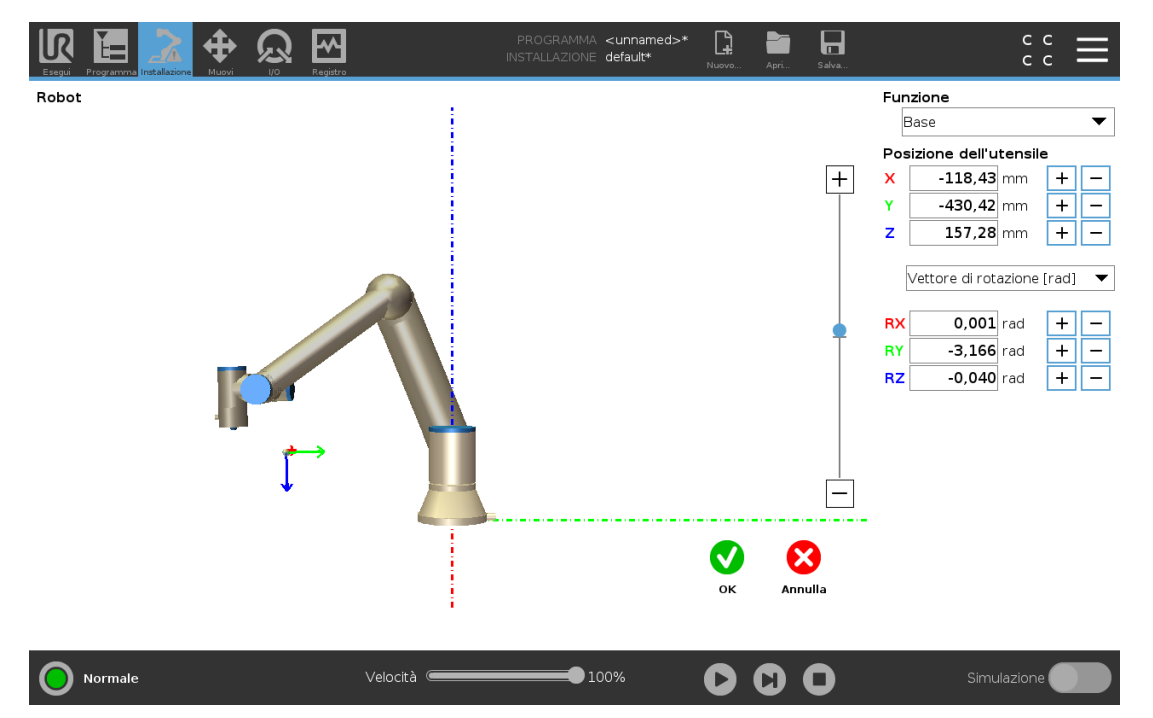

- 1. Sotto Installazione, toccare **Feature**.
- 2. Sotto Feature, toccare **Punto** per aggiungere un punto all'albero del programma.
- 3. Toccare **Modifica** per accedere alla schermata di modifica e apportare modifiche alla posizione e alla rotazione del punto

#### **Modificare una linea**

La linea appare come due punti nell'albero del programma. È necessario definire ciascun punto.

- 1. Sotto Installazione, toccare **Feature**.
- 2. Sotto Feature, toccare **Linea** per aggiungere una linea all'albero del programma.
- 3. La linea è composta da due punti:
	- Toccare un punto per modificare quelle coordinate, quindi toccare l'altro punto della linea per modificare quelle coordinate.

#### **Modificare un piano**

- 1. Sotto Installazione, toccare **Feature**.
- 2. Sotto Feature, toccare **Piano** per aggiungere un piano all'albero del programma.
- 3. Toccare **Modifica** per accedere alla schermata di modifica e apportare modifiche alla posizione e alla rotazione del piano

## 24.19. Fieldbus

Qui si possono definire i protocolli di rete dei computer industriali in uso per il controllo distribuito in tempo reale compatibile con PolyScope: MODBUS, Ethernet/IP e PROFINET.

## <span id="page-245-0"></span>24.20. Configurazione I/O del client MODBUS

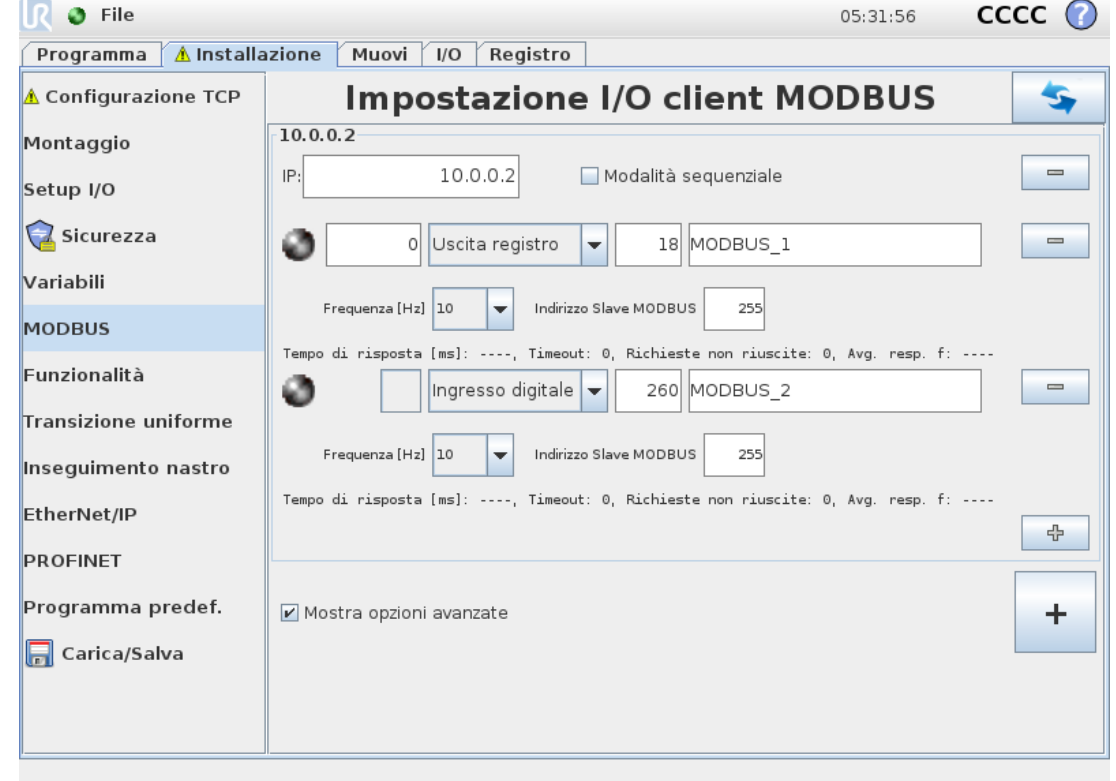

Qui è possibile impostare i segnali del client MODBUS (master). È possibile creare server (o slave) MODBUS su indirizzi IP specifici con segnali di input/output (registri o digitali). Ciascun segnale possiede un nome univoco per l'utilizzo nei programmi.

## 24.20.1. Aggiorna

Premere questo pulsante per aggiornare tutti i collegamenti MODBUS. L'aggiornamento disconnette tutte le unità modbus e poi le riconnette. Tutte le statistiche vengono cancellate.

### 24.20.2. Aggiungi un'unità

Premere questo pulsante per aggiungere una nuova unità MODBUS.

### 24.20.3. Elimina un'unità

Premere questo pulsante per eliminare l'unità MODBUS insieme a tutti i relativi segnali.

### 24.20.4. Imposta l'IP dell'unità

Qui è possibile visualizzare l'indirizzo IP dell'unità MODBUS. Premere il pulsante per cambiarlo.

#### 24.20.5. Modalità sequenziale

*Disponibile solo quando viene selezionato Mostra le opzioni avanzate (vedere [24.20.13.](#page-248-0) Mostra opzioni [avanzate on](#page-248-0) page237).* Se si seleziona questa casella di spunta, si forza il client del modbus ad attendere una risposta prima di inviare la richiesta successiva. Questa modalità è necessaria per alcune unità fieldbus. L'attivazione di questa opzione può essere d'aiuto nei casi in cui ci sono segnali multipli e può aumentare i risultati di frequenza della richiesta nelle disconnessioni del segnale. La frequenza effettiva del segnale può essere inferiore rispetto a quella richiesta quando ci sono più segnali definiti in modalità sequenziale. La frequenza effettiva del segnale può essere osservata nelle statistiche del segnale (vedere sezione 24.20.14. Opzioni [Avanzate on](#page-248-1) page237). L'indicatore del segnale diventa giallo se la frequenza effettiva del segnale è inferiore alla metà del valore selezionato dall'elenco a tendina «Frequenza».

### 24.20.6. Aggiungi un segnale

Premere questo pulsante per aggiungere un segnale all'unità MODBUS corrispondente.

#### 24.20.7. Elimina un segnale

Premere questo pulsante per eliminare un segnale MODBUS dall'unità MODBUS corrispondente.

#### 24.20.8. Imposta il tipo di segnale

Utilizzare questo menu a discesa per scegliere il tipo di segnale. I tipi disponibili sono:

*Ingresso digitale*

Un ingresso digitale (bobina) è una quantità di un bit letta dall'unità MODBUS sulla bobina specificata nel campo indirizzo del segnale. Viene utilizzato il codice funzione 0x02 (lettura punti discreti).

#### *Uscita digitale*

Un ingresso digitale (bobina) è una quantità di un bit che è possibile impostare come alto o basso. Fino a quando l'utente non imposterà il valore di questa uscita, il valore sarà letto

dall'unità MODBUS remota. In altre parole, verrà utilizzato il codice funzione 0x01 (lettura bobine). Quando l'uscita viene impostata da un programma del robot o premendo il pulsante **impostazione valore segnale**, viene usato il codice funzione 0x05 (scrittura bobina singola).

#### *Registro di ingresso*

Un registro di ingresso è una quantità di 16-bit letta dall'indirizzo specificato nel campo dell'indirizzo. Viene utilizzato il codice funzione 0x04 (lettura registri ingresso).

#### *Uscita di registro*

Un'uscita di registro è una quantità di 16 bit che può essere impostata dall'utente. Fino a quando non verrà impostato il valore del registro, questo verrà letto dall'unità MODBUS remota. In altre parole, verrà utilizzato il codice funzione 0x03 (lettura registri mantenimento). Quando l'uscita viene impostata da un programma del robot o specificando un valore di segnale nel campo **impostazione valore segnale**, il codice funzione 0x06 (scrittura registro singolo) viene utilizzato per impostare il valore sull'unità MODBUS remota.

#### 24.20.9. Imposta nome segnale

Questo campo mostra l'indirizzo sul server MODBUS remoto. Utilizzare il tastierino su schermo per selezionare un diverso indirizzo. Gli indirizzi validi dipendono dal produttore e dalla configurazione dell'unità MODBUS remota.

### 24.20.10. Imposta il nome del segnale

L'utente può assegnare un nome al segnale attraverso la tastiera su schermo. Questo nome viene utilizzato quando il segnale viene usato nei programmi.

#### 24.20.11. Valore del segnale

Qui viene indicato il valore di corrente del segnale. Per i segnali di registro, il valore è espresso in un numero intero non firmato. Per i segnali di uscita, il valore del segnale desiderato può essere impostato utilizzando il pulsante. Ancora una volta, per un'uscita di registro, il valore da scrivere all'unità deve essere fornito sotto forma di numero intero non firmato.

### 24.20.12. Stato di connettività del segnale

Icona che indica se è possibile leggere o scrivere il segnale correttamente (verde) o se l'unità risponde in modo imprevisto o è irraggiungibile (grigio). Se viene ricevuta una risposta di eccezione del MODBUS, verrà mostrato il codice della risposta. Le risposte di eccezione del MODBUS-TCP sono le seguenti:

*E1*

FUNZIONE NON CONSENTITA (0x01) Il codice funzione ricevuto nell'interrogazione non indica un'azione consentita per il server (o lo slave).

*E2*

INDIRIZZO DEI DATI NON CONSENTITO (0x02) Il codice funzione ricevuto nell'interrogazione non rappresenta un'azione consentita per il server (o lo slave). Verificare che l'indirizzo del segnale immesso corrisponda all'impostazione del server MODBUS remoto.

#### *E3*

VALORE DEI DATI NON CONSENTITO (0x03) Un valore contenuto nel campo di dati dell'interrogazione non rappresenta un valore consentito per il server (o lo slave). Verificare che il valore del segnale immesso sia valido per l'indirizzo specificato sul server MODBUS remoto.

#### *E4*

AVARIA DEL DISPOSITIVO SLAVE (0x04) Si è verificato un errore irreversibile durante il tentativo da parte del server (o dello slave) di eseguire l'azione richiesta.

#### *E5*

ACCETTA (0x05) Utilizzo specializzato in combinazione con i comandi di programmazione inviati all'unità MODBUS remota.

#### *E6*

DISPOSITIVO SLAVE OCCUPATO (0x06) Utilizzo specializzato in combinazione con i comandi di programmazione inviati all'unità MODBUS remota. Al momento, lo slave (il server) non è in grado di rispondere.

#### <span id="page-248-0"></span>24.20.13. Mostra opzioni avanzate

Questa casella di controllo visualizza o nasconde le opzioni avanzate per ciascun segnale.

#### <span id="page-248-1"></span>24.20.14. Opzioni Avanzate

#### *Frequenza di aggiornamento*

Si può usare questo menu per modificare la frequenza di aggiornamento del segnale. Si tratta della frequenza con cui vengono inviate le richieste di lettura o scrittura del valore dei segnali all'unità MODBUS remota. Quando la frequenza è impostata su 0, le richieste del modbus vengono avviate su richiesta utilizzando funzioni di script *modbus\_get\_signal\_status*, *modbus\_ set\_output\_register*, e *modbus\_set\_output\_signal*.

#### *Indirizzo Slave*

Questo campo di testo permette di impostare un indirizzo Slave specifico per le richieste corrispondenti a uno specifico segnale. Il valore deve essere compreso tra 0 255 (compresi) e il suo valore predefinito è 255. Se si intende modificare questo valore, consultare il manuale dei dispositivi MODBUS remoti per verificarne la funzionalità al momento di modificare l'indirizzo dello slave.

#### *Numero di connessioni*

Numero delle volte in cui la connessione TCP è stata chiusa e poi riconnessa.

#### *Stato della connessione*

Stato della connessione TCP.

*Tempo di risposta [ms]*

Intervallo di tempo fra l'invio della richiesta del modbus e la risposta ricevuta - questo valore viene aggiornato solo quando la comunicazione è attiva.

#### *Errori del pacchetto Modbus*

Numero di pacchetti ricevuti che contenevano errori (ovvero lunghezza non valida, dati mancanti, errore del socket TCP).

#### *Timeout*

Numero di richieste del modbus che non hanno ricevuto risposta.

#### *Richieste non riuscite*

Numero di pacchetti che non è stato possibile inviare a causa di uno stato del socket non valido.

#### *Frequenza effettiva.*

La frequenza media degli aggiornamenti di stato del segnale del client (master). Questo valore viene ricalcolato ogniqualvolta il segnale riceve una risposta dal server (o dallo slave).

Tutti i contatori arrivano fino a 65535 e poi ricominciano da 0.

## 24.21. Ethernet/IP

EtherNet/IP è dove si può abilitare o disabilitare il collegamento del robot a una rete EtherNet/IP. Se è Abilitato, si può selezionare che azione deve avvenire in un programma quando si perde il collegamento dello scanner EtherNet/IP. Tali azioni sono:

#### *Nessuna:*

PolyScope ignora l'interruzione del collegamento EtherNet/IP e prosegue normalmente con il programma.

#### *Pausa:*

PolyScope sospende il programma in esecuzione. Il programma riprenderà da dove viene interrotto.

#### *Arresto:*

PolyScope arresta il programma in esecuzione.

# 25. Scheda Muovi

Su questa schermata è possibile muovere il braccio robot direttamente (a scatti) traslando/ruotando l'utensile del robot o muovendo individualmente i giunti del robot.

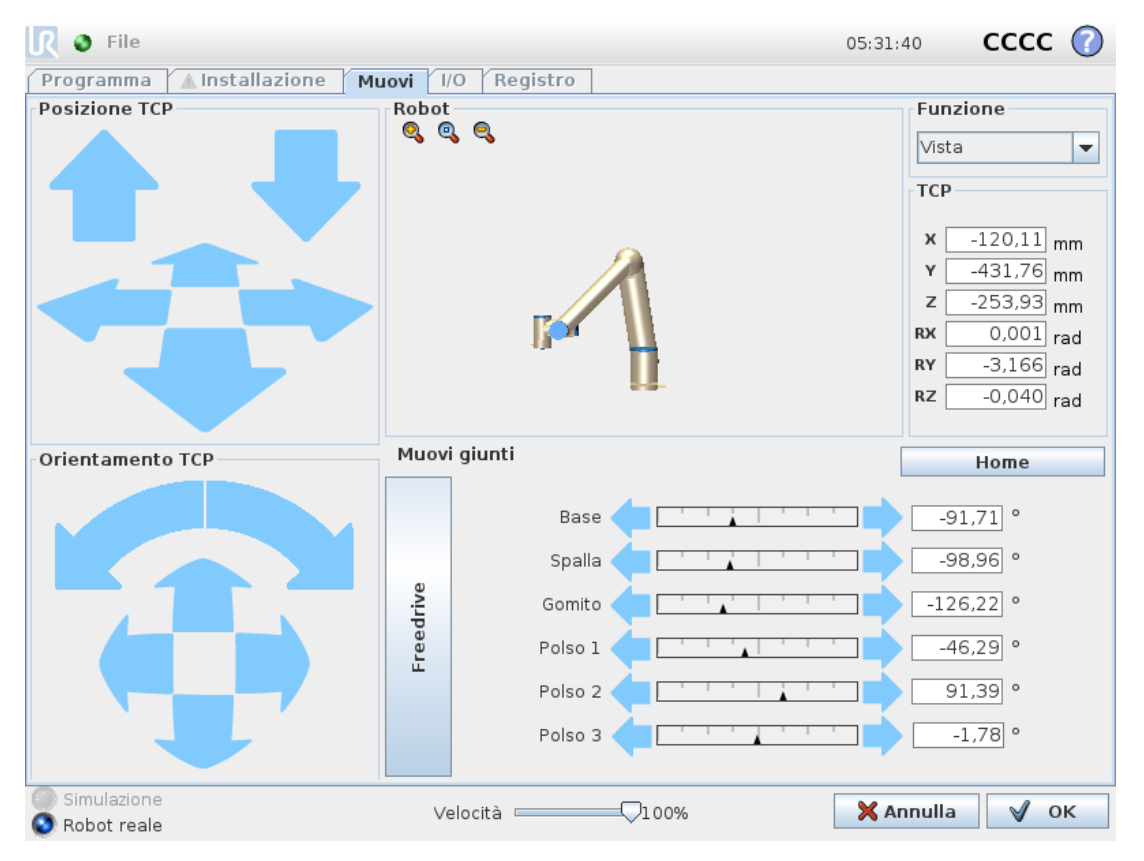

## <span id="page-250-0"></span>25.1. Muovi utensile

Mantenere premuta una delle frecce **Muovi l'utensile** per muovere il braccio del robot in una direzione specifica.

- Le **Frecce di traslazione** (superiori) muovono la punta dell'utensile robot nella direzione indicata.
- Le **Frecce di rotazione** (inferiori) modificano l'orientamento dell'utensile robot nella direzione indicata. Il punto di rotazione è la Posizione centro utensile (TCP), ovvero il punto in fondo al braccio del robot che definisce un punto caratteristico sull'utensile del robot. Il TCP è visualizzato con un pallino blu.

## 25.2. Robot

Se la posizione attuale del TCP del robot si avvicina a un piano di sicurezza o di attivazione o se l'orientamento dell'utensile del robot è prossimo alla soglia limite di orientamento dell'utensile (vedere 21.11. Piani on [page119](#page-130-0)), viene visualizzata un'indicazione tridimensionale della soglia limite approssimata.

Nota: quando il robot esegue un programma, la visualizzazione delle soglie limite è disabilitata.

#### $\overline{\mathbb{R}}$ **UNIVERSAL ROBOTS**

I piani di sicurezza sono visualizzati in giallo e nero con una freccetta che rappresenta la normale al piano e indica il lato del piano sul quale è permesso posizionare il TCP del robot. I piani di attivazione sono rappresentati in blu e verde con una freccetta che indica il lato del piano, dove sono attivi i limiti della modalità **Normale** (vedere 21.8. Modalità di [sicurezza on](#page-129-0) [page118](#page-129-0)). La soglia limite di orientamento utensile è visualizzata con un cono sferico abbinato a un vettore che indica l'orientamento attuale dell'utensile del robot. L'interno del cono rappresenta l'area permessa di orientamento dell'utensile (vettore).

Quando la posizione del centro utensile del robot non è più nelle vicinanze del limite, la grafica tridimensionale scompare. Se il centro utensile viola o è molto vicino a violare la soglia limite, la visualizzazione del limite diventa rossa.

### 25.2.1. Funzione

Nell'angolo in alto a sinistra del campo **Robot**, sotto **Feature**, è possibile definire come controllare il braccio del robot rispetto alle feature **Vista**, **Base** o **Utensile**.

Nota: Per un controllo ottimale del braccio del robot, si può selezionare la feature **Vista**, quindi usare le **frecce di rotazione** per cambiare l'angolo di visione dell'immagine tridimensionale e farla coincidere con la vista del braccio del robot reale.

### 25.2.2. TCP attivo

Nel campo **Robot**, sotto **TCP attivo**, viene visualizzato il nome della posizione centro utensile (TCP) attiva.

## 25.2.3. Posizione principale

Il pulsante **Posizione principale** consente di accedere alla schermata **Messa in posizione del robot**, in cui è possibile tenere premuto il pulsante **Auto** (vedere [22.4.2.](#page-146-0) Muovi robot in: on [page135](#page-146-0)) per spostare il robot nella posizione definita in precedenza in Installazione (vedere 24.13.1. Definizione della Posizione [principale on](#page-231-1) page220). L'impostazione predefinita del pulsante Posizione principale riporta il braccio del robot in posizione verticale (vedere [24.13.](#page-230-0) Posizione [principale on](#page-230-0) page219).

### 25.2.4. Freedrive

Il pulsante sullo schermo **Freedrive** consente al braccio del robot di essere tirato nelle posizioni desiderate.

## 25.2.5. Allinea

Il pulsante **Allinea** consente all'asse Z del TCP attivo di allinearsi a una feature selezionata.
## 25.3. Posizione dell'utensile

<span id="page-252-0"></span>I riquadri di testo indicano i valori completi delle coordinate del TCP in rapporto alla feature selezionata.

Nota: Si possono configurare numerosi TCP nominati (vedere 24.2. [Configurazione](#page-216-0) centro [utensile on](#page-216-0) page205). È anche possibile toccare **Modifica la posizione** per accedere alla schermata **Editor di posizione**.

## 25.4. Posizione giunto

Il campo **Posizione giunto** permette di controllare direttamente i giunti individuali. Ciascun giunto si muove lungo una gamma limite giunto predefinita da -360° a +360°, definita da una barra orizzontale. Una volta raggiunto il limite, non è possibile muovere ulteriormente il giunto. Nota: Si possono configurare giunti con una gamma di posizioni differente da quella predefinita (vedere 21.10. Limiti dei [giunti on](#page-130-0) page119), questa nuova gamma è indicata dall'area rossa all'interno della barra orizzontale.

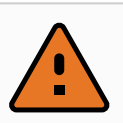

#### **ATTENZIONE**

- <span id="page-252-1"></span>1. Nella scheda **Configurazione**, se l'impostazione della gravità (vedere [24.4.](#page-221-0) [Montaggio on](#page-221-0) page210) non è corretta o se il braccio del robot sostiene un carico pesante, il braccio del robot potrebbe iniziare a muoversi (cadere) se si preme la scheda **Freedrive**. In tal caso, rilasciare di nuovo **Freedrive**.
- 2. Utilizzare le impostazioni di installazione corrette (es. angolo di installazione del robot, massa del carico utile e offset del baricentro del carico utile). Salvare e caricare i file di installazione insieme al programma.
- 3. Definire correttamente le impostazioni del carico utile e quelle di montaggio del robot prima di utilizzare il pulsante **Freedrive**. Se tali impostazioni non sono corrette, il braccio del robot effettuerà un movimento all'azionamento del pulsante **Freedrive**.
- 4. Utilizzare la funzione **Freedrive** solo nelle installazioni in cui il suo utilizzo è consentito dalla valutazione del rischio. Gli utensili e gli ostacoli non devono presentare bordi taglienti o punti di schiacciamento. Accertarsi che tutto il personale si mantenga fuori dalla portata del braccio del robot.

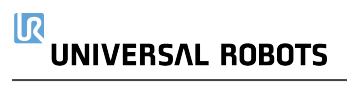

## 25.5. Schermata dell'editor del posizionamento

<span id="page-254-1"></span>Una volta effettuato l'accesso alla schermata **Editor di posizionamento**, è possibile configurare con precisione le posizioni di un giunto target o di un posizionamento target (posizione e orientamento) per il TCP. Nota: Questa schermata è **offline** e non controlla direttamente il braccio del robot.

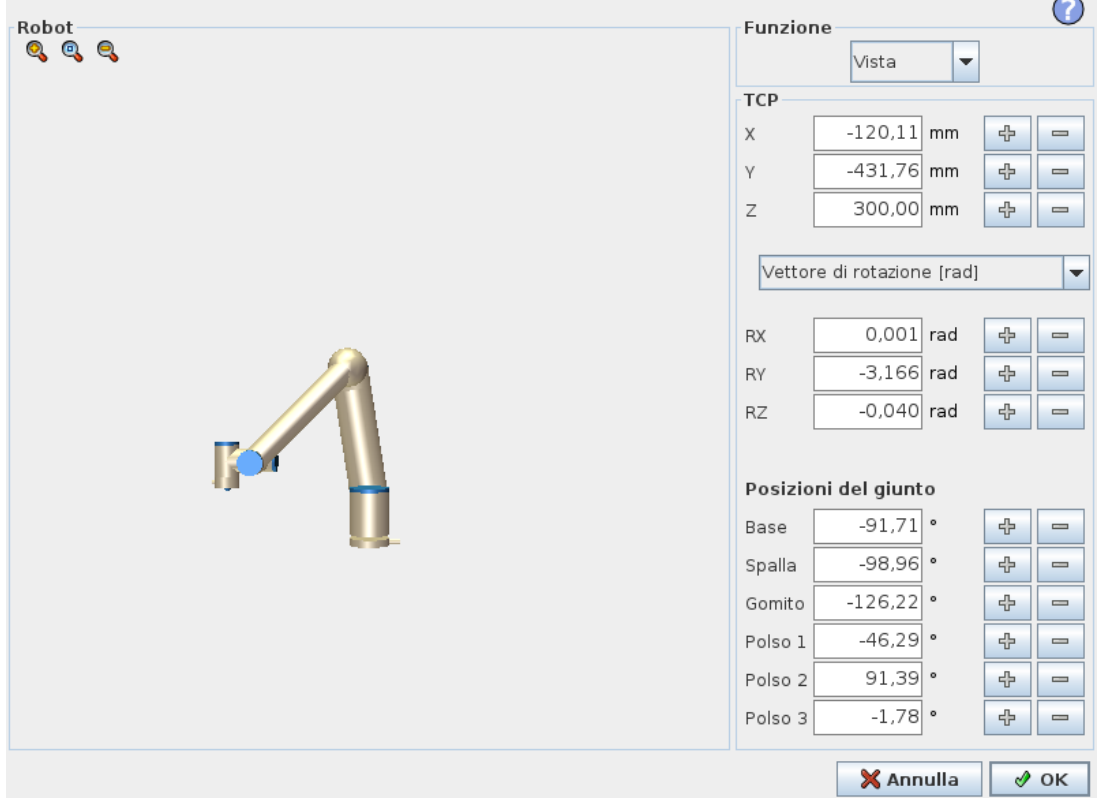

### 25.5.1. Robot

<span id="page-254-0"></span>L'immagine 3D indica la posizione corrente del braccio del robot. L'**ombreggiatura** indica la posizione target del braccio del robot controllata dai valori specifici sullo schermo. Premere le icone a forma di lente di ingrandimento per ingrandire o rimpicciolire la visuale o trascinare il dito su di esse per modificare la visualizzazione.

Se la posizione target specificata del TCP del robot è vicina a un piano di sicurezza o di innesco o l'orientamento dell'utensile del robot è vicino alla soglia limite di orientamento dell'utensile (vedere 21.11. Piani on [page119](#page-130-1)), viene visualizzata una riproduzione 3D del limite di soglia approssimato. I piani di sicurezza sono visualizzati in giallo e nero con una freccetta che rappresenta la normale al piano e indica il lato del piano sul quale è permesso posizionare il TCP del robot. I piani di attivazione sono rappresentati in blu e verde con una freccetta che indica il lato del piano, dove sono attivi i limiti della modalità **Normale** (vedere 21.8. [Modalità](#page-129-0) di [sicurezza on](#page-129-0) page118). La soglia limite di orientamento utensile è visualizzata con un cono sferico abbinato a un vettore che indica l'orientamento attuale dell'utensile del robot. L'interno del cono rappresenta l'area permessa di orientamento dell'utensile (vettore). Quando il TCP del

#### $\overline{\mathbb{R}}$ **UNIVERSAL ROBOTS**

robot target non è più nelle vicinanze del limite, l'indicazione tridimensionale scompare. Se la posizione centro utensile target viola o è molto vicina a violare il limite di soglia, la visualizzazione del limite diventa rossa.

### 25.5.2. Posizione della feature e dell'utensile

Vengono visualizzati i valori delle coordinate e i TCP attivi della funzione selezionata. Le coordinate **X**, **Y**, **Z** specificano la posizione dell'utensile. Le coordinate **RX**, **RY**, **RZ** specificano l'orientamento. Per ulteriori informazioni sulla configurazione dei diversi TCP nominati, (vedere 24.2. [Configurazione](#page-216-0) centro utensile on page205).

Utilizzare il menu a tendina sopra le caselle **RX**, **RY** e **RZ** per scegliere il tipo di rappresentazione dell'orientamento:

- **Vettore di rotazione [rad]** L'orientamento è espresso come *vettore di rotazione*. La lunghezza dell'asse è l'angolo da ruotare in radianti, ed è lo stesso vettore a indicare l'asse attorno al quale ruotare. Questa è l'impostazione predefinita.
- **Vettore rotazione[** <sup>∘</sup>**]** L'orientamento è espresso come un *vettore di rotazione* la cui lunghezza è l'angolo di rotazione espresso in gradi.
- **RPY [rad]** Angoli di *rollio*, *inclinazione* e *imbardata* (*RPY*), in cui gli angoli vengono espressi in radianti. La matrice di rotazione RPY (rotazione X, Y', Z") viene fornita da: *Rrpy*(*γ*, *β*, *α*) = *RZ*(*α*) ⋅ *RY*(*β*) ⋅ *RX*(*γ*)
- **RPY [** <sup>∘</sup>**]** Angoli di *rollio*, *inclinazione* e *imbardata* (*RPY*), in cui gli angoli vengono espressi in gradi.

È possibile premere i valori per modificare le coordinate. Inoltre, è possibile cliccare sui pulsanti **+** o **-** a destra di una casella per aggiungere/sottrarre una cifra al/dal valore attuale. In alternativa, è possibile tenere premuto un tasto per aumentare o diminuire il valore direttamente.

### 25.5.3. Posizioni del giunto

Le singole posizioni dei giunti vengono specificate direttamente. Ciascuna posizione del giunto può avere una gamma di limite giunto compresa tra -360° e +360°. Puoi configurare la posizioni del giunto come segue:

- Tocca la posizione del giunto per modificare i valori.
- Toccare i pulsanti **+** o **-** a destra di una casella per aggiungere/sottrarre una cifra al/dal valore attuale.
- Il valore aumenterà o diminuirà tenendo premuto un pulsante.

### 25.5.4. Pulsante OK

<span id="page-255-0"></span>Se si attiva questa schermata dalla schermata **Muovi** (vedere [25. Scheda](#page-250-0) Muovi on page239), toccare il pulsante **OK** per tornare alla schermata **Muovi**. Il braccio del robot si sposta sul target specificato. Se l'ultimo valore specificato era una coordinata dell'utensile, il braccio del robot si

<span id="page-256-0"></span>**MoveJ** se l'ultimo valore specificato è stato la posizione di un giunto (vedere [Tipi](#page-158-0) di [movimento on](#page-158-0) page147).

### 25.5.5. Pulsante Annulla

Il pulsante **Annulla** consente di uscire dalla schermata annullando tutte le modifiche.

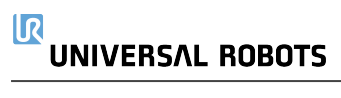

# 26. Scheda I/O

## 26.1. Robot

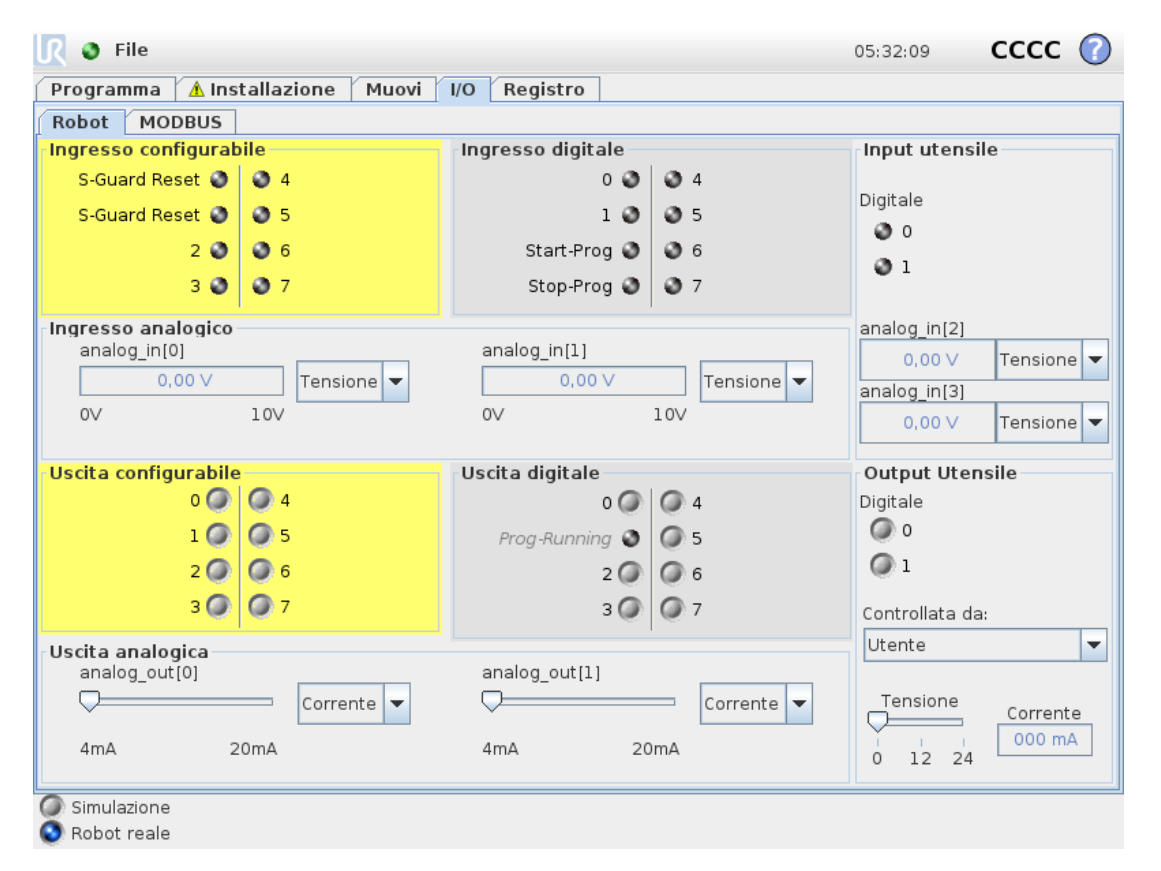

<span id="page-258-0"></span>Su questa schermata è sempre possibile sorvegliare e impostare i segnali attivi I/O da e verso l'unità di controllo del robot. La schermata visualizza lo stato corrente dell'I/O, anche durante l'esecuzione del programma. Se si varia qualsiasi cosa durante l'esecuzione del programma, il programma si arresterà. All'arresto del programma, tutti i segnali in uscita manterranno i propri stati. La schermata è aggiornata a solo 10Hz, quindi un segnale molto rapido potrebbe non essere accuratamente visualizzato.

Le I/O configurabili possono essere riservate per impostazioni di sicurezza speciali definite nella sezione di configurazione I/O di sicurezza dell'installazione (vedere 21.16. I/O on [page127](#page-138-0)); quelle riservate prenderanno il nome della funzione di sicurezza al posto del nome predefinito o assegnato dall'utente. Le uscite configurabili riservate per le impostazioni di sicurezza non si possono commutare e verranno visualizzate solo come LED.

I dettagli elettrici dei segnali sono descritti nel capitolo .

#### <span id="page-258-1"></span>**Tensione**

Nell'uscita dell'utensile è possibile configurare la tensione solo quando l'uscita dell'utensile viene controllata dall'utente. La selezione di una URCap rimuove l'accesso alla tensione.

**Impostazioni dell'area analogica**

Le I/O analogiche possono essere impostate su uscita di corrente [4-20mA] o di tensione [0-10V]. Le impostazioni saranno ricordate per futuri successivi riavvii del controller robot quando si salva un programma. La selezione URCap nell'uscita utensile rimuove l'accesso alle impostazioni di dominio per gli ingressi analogici dell'utensile.

**Interfaccia di comunicazione dello strumento**

Quando l'**Interfaccia di comunicazione dell'utensile TCI** è abilitata, l'ingresso analogico dell'utensile non è più disponibile. Nella schermata **I/O**, il campo **Ingresso utensile** cambia come illustrato di seguito.

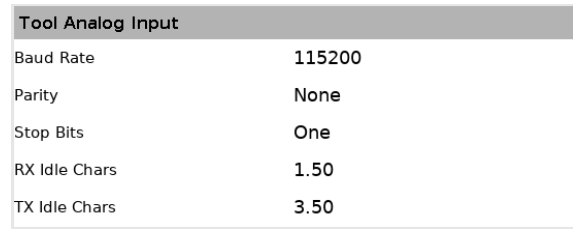

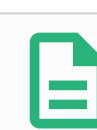

### **NOTA**

Quando **Pin doppio alimentato** è abilitato, le uscite digitali dell'utensile possono essere denominate nella maniera seguente:

- tool\_out[0] (Alimentazione)
- tool\_out[1] (GND)

Il campo **Uscita dell'utensile** è illustrato di seguito.

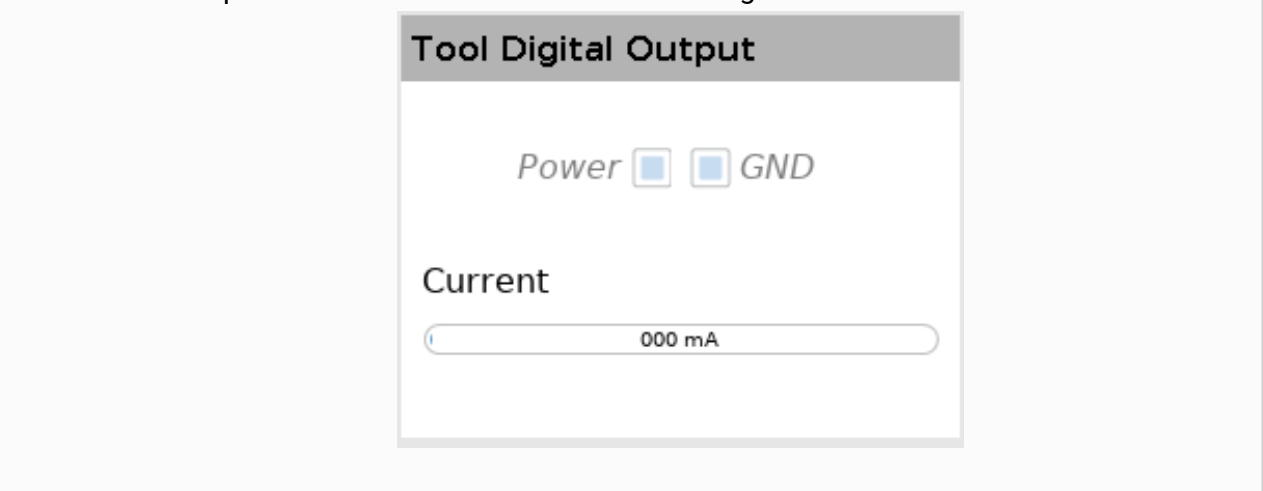

## 26.2. MODBUS

<span id="page-259-0"></span>La schermata seguente visualizza i segnali I/O del client MODBUS come sono configurati nell'installazione. Utilizzando i menu a tendina in cima alla schermata, è possibile modificare il contenuto visualizzato in base al tipo di segnale e all'unità MODBUS se è configurata più di

un'unità. Ciascun segnale nell'elenco contiene il proprio stato di connessione, valore, nome e indirizzo del segnale. I segnali di uscita possono essere alternati se lo stato di connessione e la scelta per il controllo della scheda I/O lo consentono (vedere ).

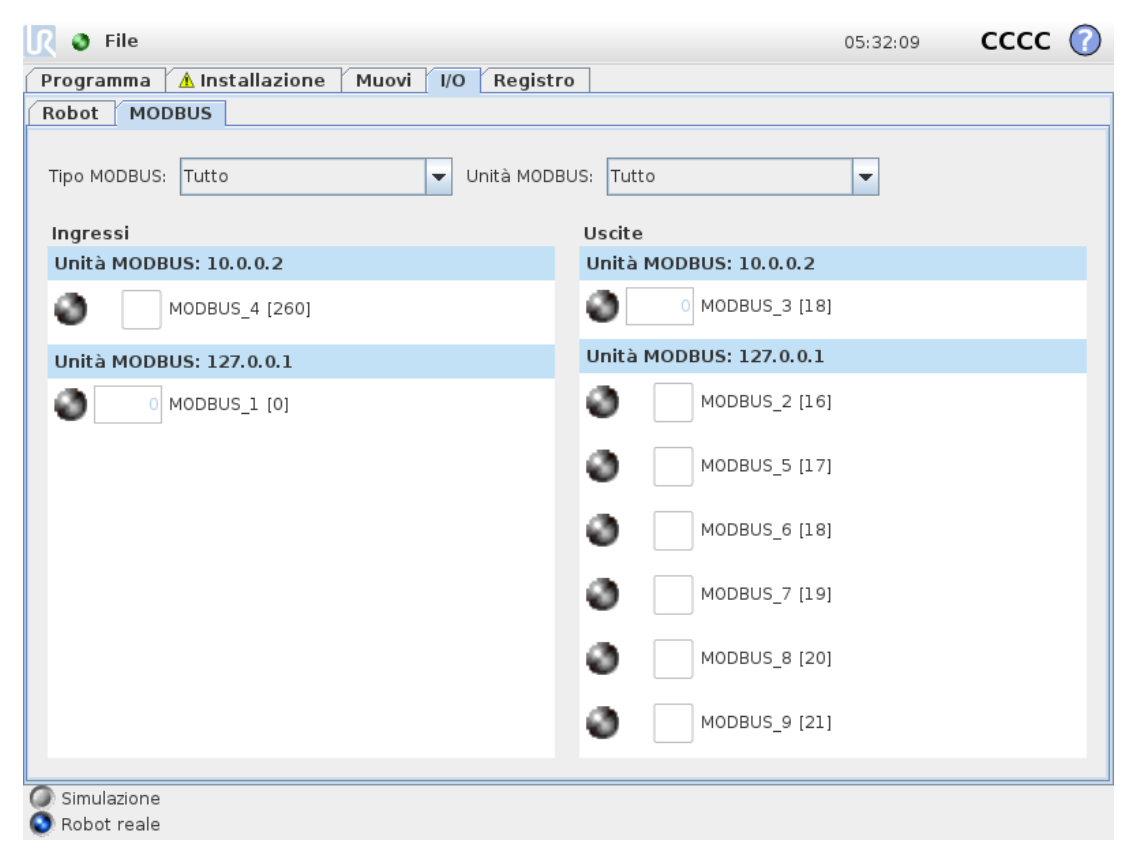

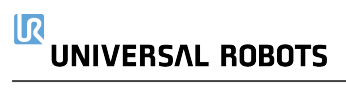

# 27. Scheda Registro

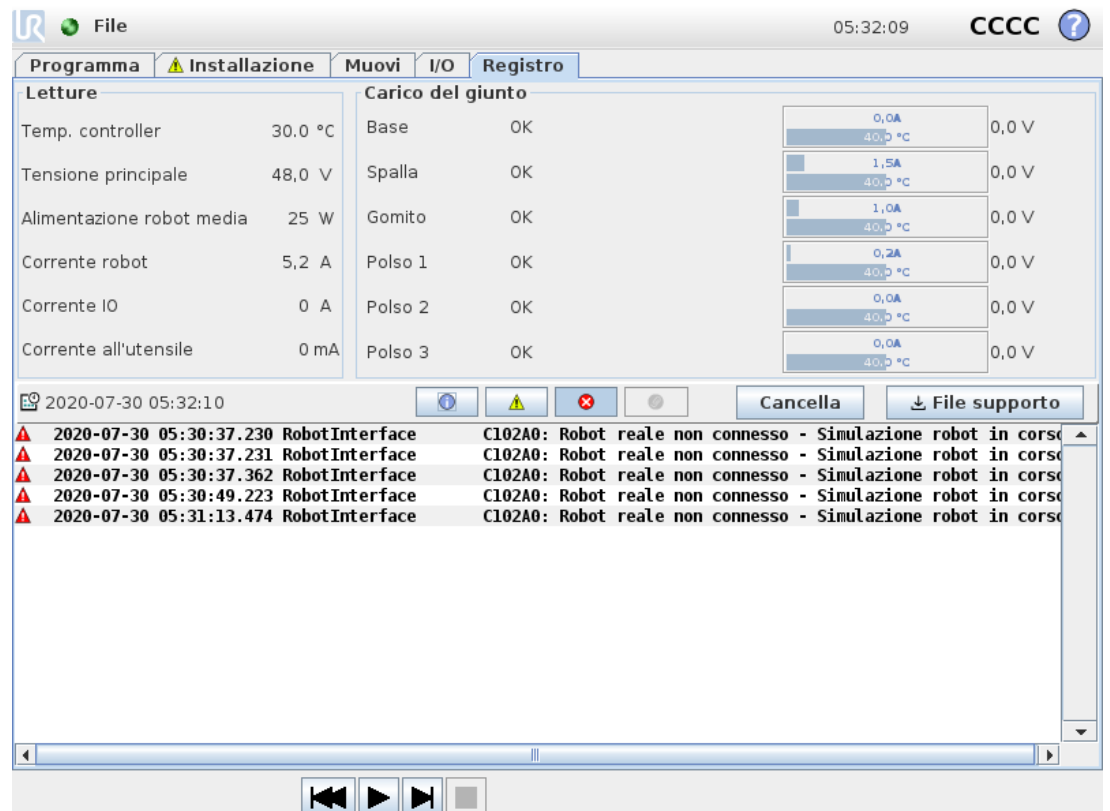

## 27.1. Letture e carico del giunto

<span id="page-262-1"></span>La metà superiore della schermata visualizza lo stato di salute del braccio del robot e dell'unità di controllo.

Il lato sinistro della schermata mostra informazioni relative all'unità di controllo mentre il lato destro della schermata visualizza informazioni in merito al giunto del robot. Ciascun giunto visualizza la temperatura del carico del giunto e la tensione.

## <span id="page-262-0"></span>27.2. Registro delle date

La prima colonna classifica la priorità dell'elemento nel registro. La seconda colonna mostra l'orario di arrivo dei messaggi. La colonna successiva riporta il mittente del messaggio. L'ultima colonna riporta il messaggio. È possibile filtrare i messaggi selezionando i pulsanti di commutazione corrispondenti alla priorità. L'immagine qui sopra riporta che gli errori verranno visualizzati mentre le informazioni e i messaggi di avviso verranno filtrati. Alcuni messaggi del registro sono progettati per fornire maggiori informazioni sulla destra dopo aver selezionato la voce del registro.

## 27.3. Salvataggio dei rapporti degli errori

Un rapporto di stato dettagliato è disponibile quando sulla riga di registro compare l'icona di una graffetta.

- Selezionare una riga del registro e premere sul pulsante Salva il rapporto per salvare il rapporto sul drive USB.
- Il rapporto può essere salvato mentre il programma è in esecuzione.

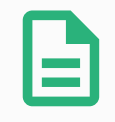

#### **NOTA**

Il rapporto più vecchio viene cancellato quando viene generato un nuovo rapporto. Vengono conservati solo i cinque rapporti più recenti.

È possibile tracciare ed esportare il seguente elenco di errori:

- Anomalia
- Eccezioni interne di PolyScope
- Arresto di protezione
- Eccezione non gestita in URCap
- Violazione

Il rapporto esportato contiene un programma dell'utente, un registro della cronologia, un'installazione e un elenco dei servizi in esecuzione.

## 27.4. File di supporto tecnico

Il file del report contiene informazioni utili per diagnosticare e riprodurre i problemi. Il file contiene i record dei precedenti guasti e le attuali configurazioni, i programmi e le installazioni del robot. È possibile salvare il file di report su un'unità USB esterna. Nella schermata Registro, toccare **File di supporto** e seguire le istruzioni a video per accedere alla funzione.

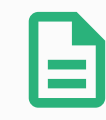

#### **NOTA**

Il processo di esportazione può richiedere fino a 20 minuti, a seconda della velocità dell'unità USB e della dimensione dei file raccolti dal file system del robot. Il report viene salvato come normale file ZIP, non protetto da password ed è modificabile prima dell'invio al supporto tecnico.

# 28. Manager del programma e dell'installazione

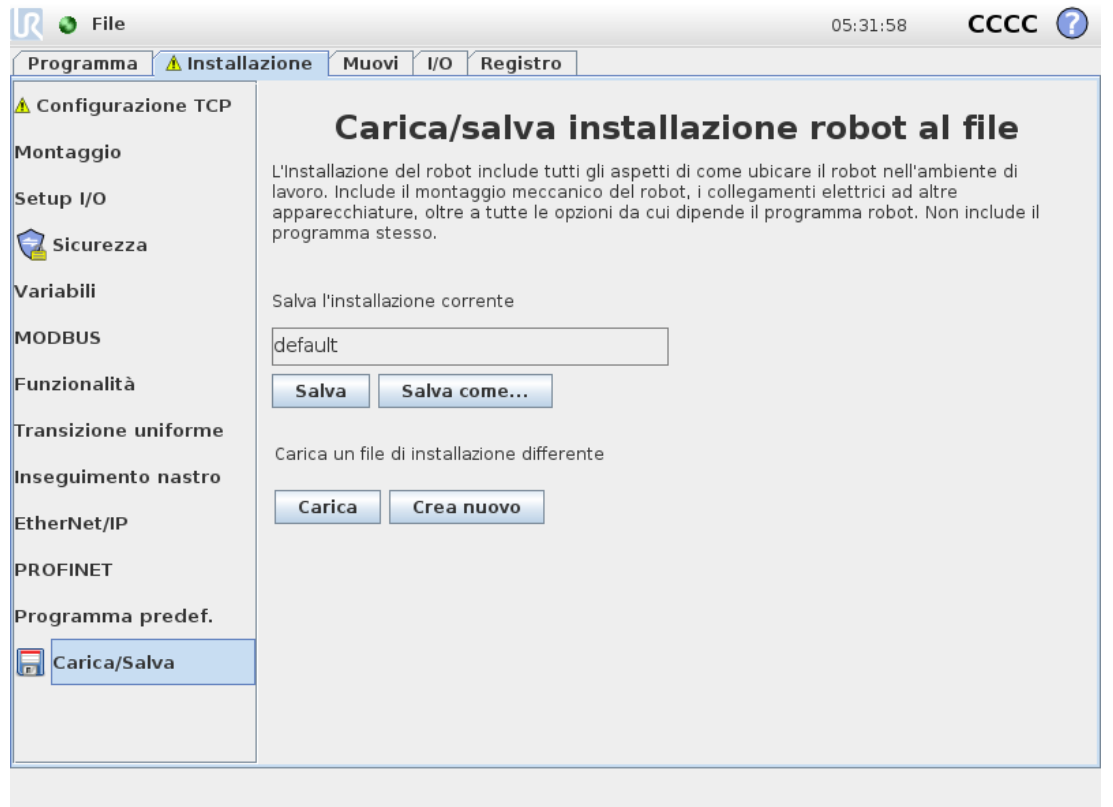

<span id="page-264-0"></span>Il manager del programma e dell'installazione fa riferimento a tre icone che permettono di creare, caricare e configurare programmi e installazioni: **Nuovo...**, **Apri...** e **Salva...**. Il percorso del file visualizza il nome del programma attualmente caricato e il tipo di installazione. Il percorso del file cambia quando si crea o si carica un nuovo programma o una nuova installazione. Si possono avere svariati file di installazione per un robot. I programmi creati caricano e usano automaticamente l'installazione attiva.

## 28.1. Apri...

Permette di caricare un programma e/o un'installazione.

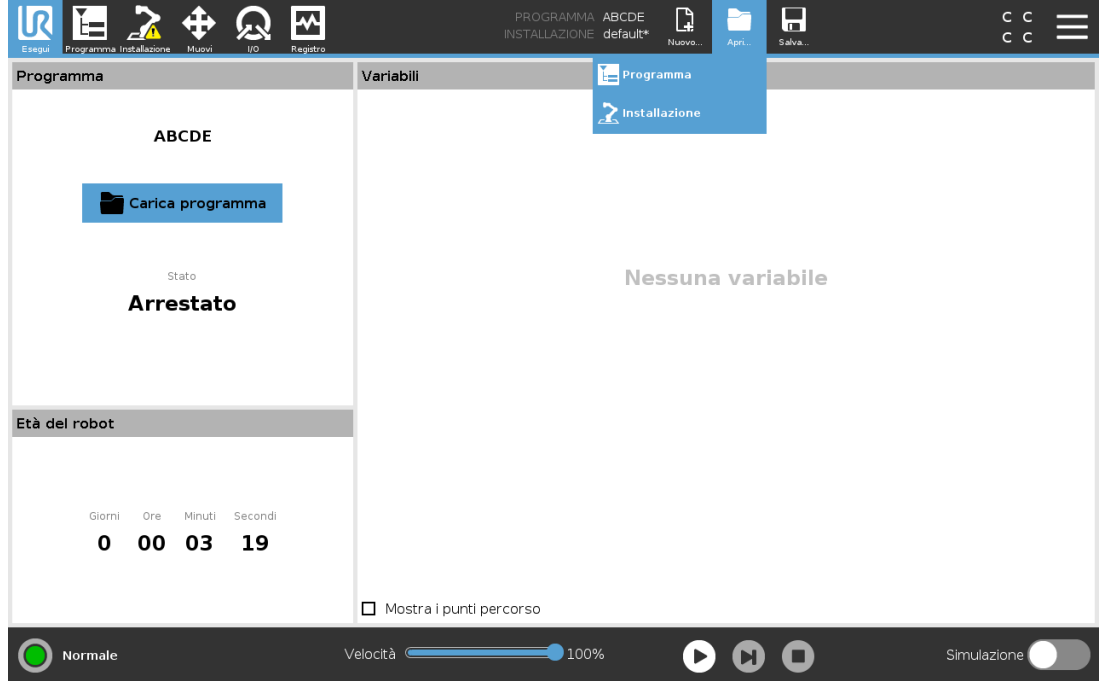

#### Apertura di un programma

- 1. In Manager del programma e delle installazioni, toccare **Apri...** e selezionare Programma.
- 2. Sulla schermata Carica programma, selezionare un programma esistente e premere Apri.
- 3. Nel percorso file, verificare che compaia il nome del programma desiderato.

Apertura di un'installazione.

- 1. In Manager del programma e delle installazioni, toccare **Apri...** e selezionare Installazione.
- 2. Sulla schermata Carica l'installazione de robot, selezionare un'installazione esistente e premere Apri.
- 3. Nel riquadro Configurazione di sicurezza, selezionare Applica e riavviare per re-inizializzare il robot.
- 4. Selezionare Imposta installazione per definire l'installazione per il programma in uso.
- 5. Nel percorso file, verificare che compaia il nome dell'installazione desiderata.

### 28.2. Nuovo...

Permette di creare un nuovo programma e/o installazione.

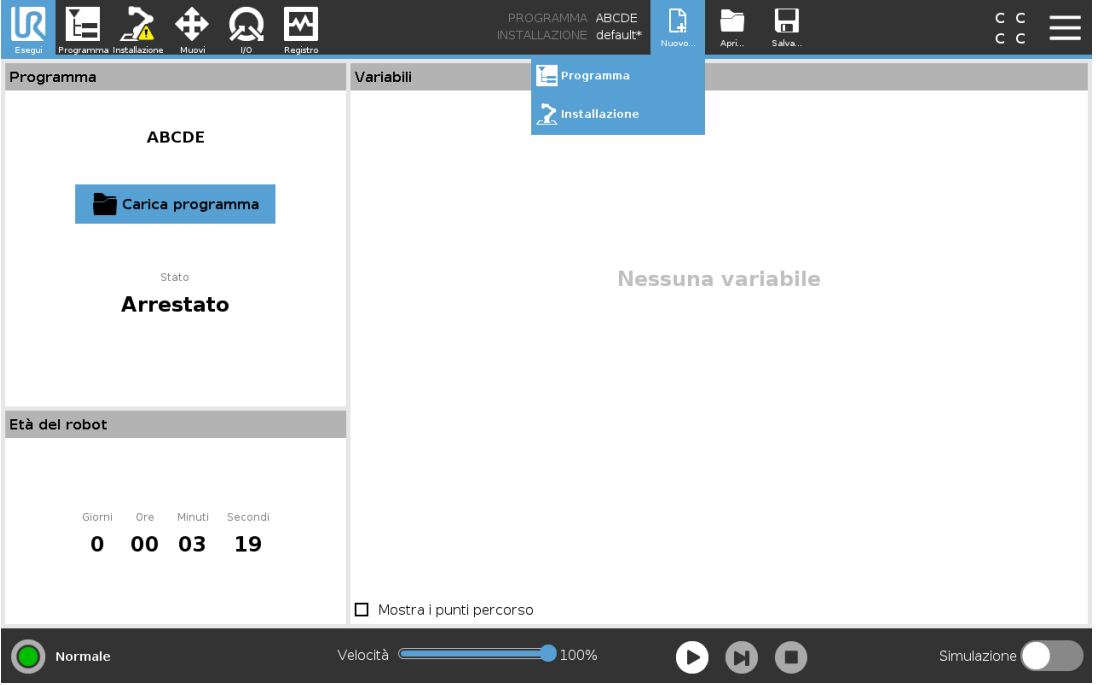

#### <span id="page-266-1"></span>Creazione di un nuovo programma

- 1. In Manager del programma e delle installazioni, toccare **Nuovo...** e selezionare Programma.
- 2. Sulla schermata Programma, configurare il nuovo programma come desiderato.
- 3. In Manager del programma e delle installazioni, toccare **Salva...** e selezionare Salva tutto o Salva il programma come...
- 4. Sulla schermata Salva il programma come, assegnare un nome al file e premere Salva.
- 5. Nel percorso file, verificare che compaia il nome del nuovo programma.

#### <span id="page-266-0"></span>Creazione di una nuova installazione

Nota: Si deve salvare un'installazione per poterla usare dopo aver spento il robot.

- 1. In Manager del programma e delle installazioni, toccare **Nuovo...** e selezionare Installazione.
- 2. Premere Conferma la configurazione di sicurezza.
- 3. Sulla schermata Installazione, configurare la nuova Installazione come desiderato.
- 4. In Manager del programma e delle installazioni, toccare **Salva...** e selezionare Salva installazione come...
- 5. Sulla schermata Salva l'installazione del robot, assegnare un nome al file e premere Salva.
- 6. Selezionare Imposta installazione per definire l'installazione per il programma in uso.
- 7. In Percorso file, verificare che compaia il nome della nuova installazione.

## 28.3. Salva...

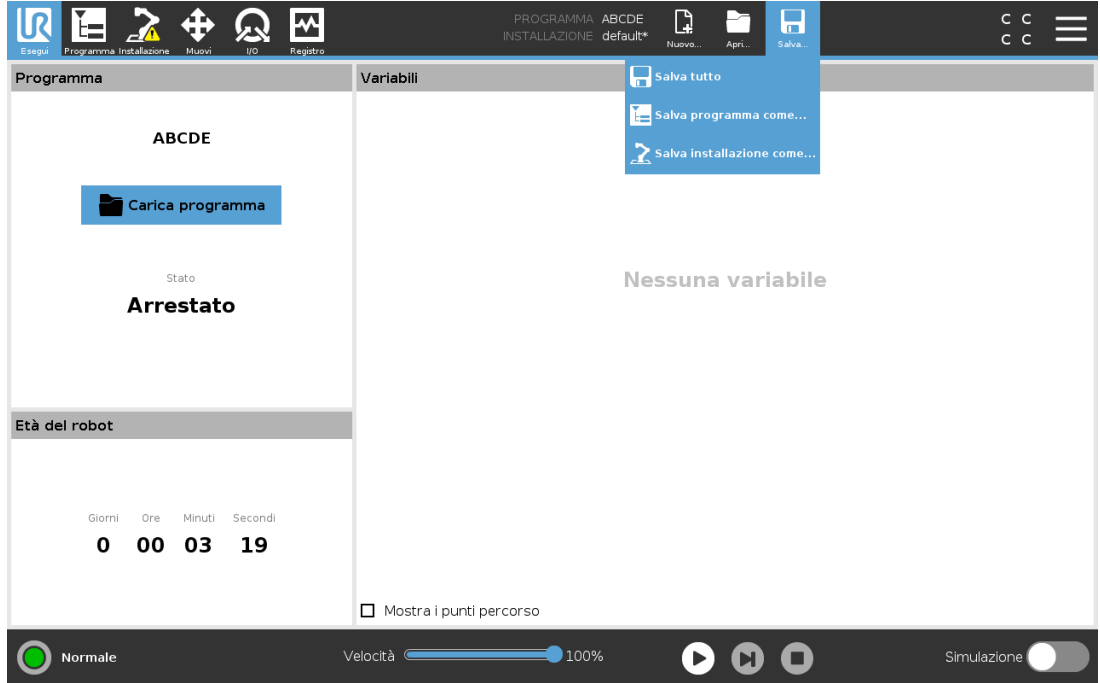

<span id="page-267-0"></span>**Salva...** propone tre opzioni. A seconda del programma/installazione che si carica/crea, si può:

**Salvare tutto** per salvare immediatamente il programma e l'installazione in uso, senza che il sistema suggerisca di salvare in una posizione diversa o con un nome differente. Nota: Se non si eseguono modifiche al programma o all'installazione, il pulsante Salva tutto... appare inattivo.

**Salva programma come...** per modificare il nome e la posizione del nuovo programma. Nota: l'installazione in uso viene salvata a sua volta con il nome e la posizione esistenti.

**Salva installazione come...** per modificare il nome e la posizione della nuova installazione. Nota: il programma in uso viene salvato con il nome e la posizione esistenti.

## 28.4. File manager

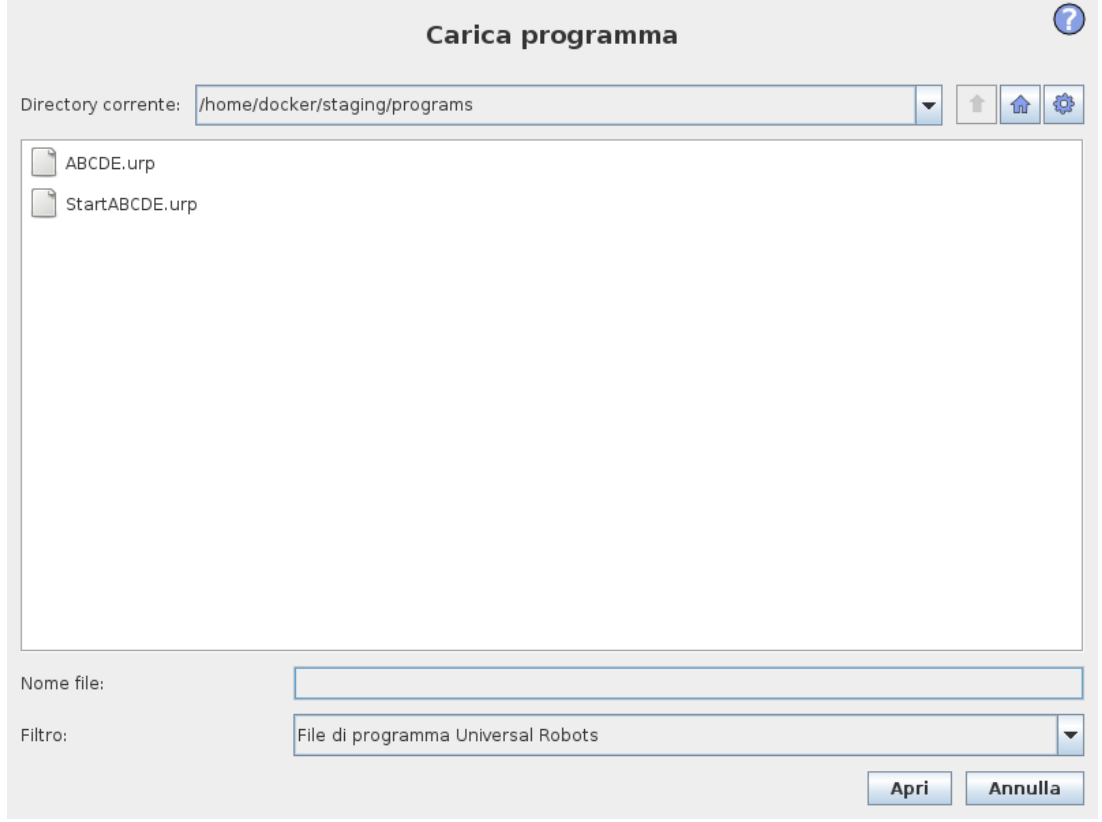

Questa immagine mostra la schermata di caricamento che comprende i tasti seguenti:

#### **Percorso breadcrumb**

Il percorso breadcrumb mostra un elenco di directory che conducono alla posizione attuale. Selezionando il nome di una directory nel breadcrumb, la posizione passa a quella directory e la visualizza nell'area di selezione del file.

#### **Area selezione file**

Premere sul nome di un file per aprirlo. Le directory vengono selezionate premendone il nome per mezzo secondo.

#### **Filtro file**

È possibile specificare i tipi di file mostrati. Dopo aver selezionato File di backup, quest'area visualizza le dieci versioni del programma salvate più di recente, dove "old0" è la più recente e "old9" è la più vecchia.

#### **Nome del file**

Il file selezionato viene mostrato qui. Quando si salva un file, utilizzare il campo di testo per inserire manualmente il nome del file.

#### **Tasti di azione**

La barra di azione comprende una serie di pulsanti che permettono di gestire i file. L'azione "Backup" sulla destra della barra d'azione supporta il backup dei file e delle directory selezionati al momento sulla posizione e su un USB. L'azione "Backup" è abilitata solo quando un supporto esterno è collegato alla porta USB.

# 29. Menu Hamburger

## 29.1. Guida

<span id="page-270-1"></span>Si possono trovare le definizioni di tutti gli elementi che compongono le funzionalità di PolyScope.

- 1. Nell'angolo destro dell'**Intestazione**, toccare il menu **Hamburger** e selezionare **Guida**.
- 2. Battere su uno dei punti interrogativi rossi che compaiono per definire l'elemento desiderato.
- 3. Nell'angolo in alto a destra della schermata di definizione dell'elemento, battere sulla X rossa per uscire dalla Guida.

## 29.2. Informazioni su

Si possono visualizzare la versione e i dati legali.

- <span id="page-270-0"></span>1. Toccare il menu **Hamburger** e selezionare **Informazioni**.
- 2. Toccare **Versione** o **Legale** per visualizzare i dati.
- 3. Premere Chiudi per tornare alla schermata.

## 29.3. Impostazioni

#### **Personalizzare le impostazioni di PolyScope**

- <span id="page-270-2"></span>1. Nell'Intestazione, toccare il menu Hamburger e selezionare **Impostazioni**.
- 2. Nel menu laterale a sinistra, selezionare un elemento da personalizzare. Nota: Se è stata definita una password per la modalità operativa l'opzione **Sistema** nel menu laterale è disponibile solo per il programmatore.
- 3. In fondo a destra, toccare **Applica e riavvia** per implementare le modifiche.
- 4. In fondo a sinistra, toccare **Esci** per chiudere la schermata Impostazioni senza modifiche.

### 29.3.1. Preferenze

#### **Lingua**

Si può modificare la lingua e le unità di misura (metriche o imperiali) di PolyScope.

#### **Ora**

È possibile consultare e/o regolare l'ora e la data attuali visualizzate su PolyScope.

### **UNIVERSAL ROBOTS**

 $\overline{\mathsf{R}}$ 

- 1. Nell'Intestazione, toccare il menu Hamburger e selezionare **Impostazioni**.
- 2. Alla voce Preferenze, selezionare **Ora**.
- 3. Controllare e/o modificare l'**Ora** e/o la **Data** in base alle esigenze.
- 4. Toccare **Applica e riavvia** per applicare le modifiche.

La data e l'ora vengono visualizzate nella scheda Registro (vedere 27.2. [Registro](#page-262-0) delle date on [page251](#page-262-0)) sotto **Registro data**.

#### **Nascondere il cursore scorrevole della velocità**

Il Cursore scorrevole della velocità, che si trova alla base della schermata della scheda Esegui, consente all'operatore di modificare la velocità di un programma in esecuzione.

- 1. Nell'Intestazione, premere sul menu Hamburger e selezionare **Impostazioni**.
- 2. Sotto Preferenze, toccare **Schermata di esecuzione**.
- 3. Selezionare la casella di spunta per mostrare o nascondere il **Cursore scorrevole della velocità**.

### 29.3.2. Password

### **Modalità**

La password della modalità operativa impedisce modifiche non autorizzate alla configurazione del robot creando due ruoli utenti differenti su PolyScope: Automatica e Manuale. Se si imposta la password della modalità operativa, programmi e installazioni possono essere creati e caricati solo in modalità manuale. Ogni volta che si passa alla modalità manuale, PolyScope richiede la password definita in precedenza su questa schermata.

#### <span id="page-271-0"></span>**Sicurezza**

La password di sicurezza impedisce modifiche non autorizzate alle impostazioni di sicurezza.

## 29.4. Sistema

### 29.4.1. Backup e ripristino

Salvataggio di una copia completa del sistema su un'unità USB e utilizzarla per ripristinare uno stato precedente del sistema. Questa operazione potrebbe essere necessaria in caso di danneggiamento o eliminazione accidentale del disco.

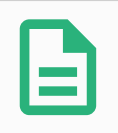

#### **NOTA**

Utilizza una delle porte USB nella scatola di controllo (CB) per eseguire un'operazione di backup e ripristino. L'utilizzo di una porta USB CB è più stabile e consente di eseguire un backup in meno tempo.

### **Backup del sistema**

- 1. Nell'Intestazione, premere sul menu Hamburger e selezionare **Impostazioni**.
- 2. Sotto Sistema, toccare **Ripristino backup**.
- 3. Selezionare la posizione in cui archiviare il backup e premere **Backup**.
- 4. Premere **OK** per riavviare completamente il sistema.

### **Ripristino del sistema**

- 1. Nell'Intestazione, premere sul menu Hamburger e selezionare **Impostazioni**.
- 2. Sotto Sistema, toccare **Ripristino backup**.
- 3. Selezionare il file di backup e premere **Ripristina**.
- 4. Premere **OK** per confermare.

### 29.4.2. Aggiorna

È possibile utilizzare un dispositivo USB per applicare gli aggiornamenti e tenere aggiornato il software del robot.

### **Aggiornamento del software**

- 1. Nell'Intestazione, premere sul menu Hamburger e selezionare **Impostazioni**.
- 2. Sotto Sistema, toccare **Aggiorna**.
- 3. Inserire un dispositivo USB e toccare **Cerca** per elencare i file di aggiornamento validi.
- 4. Nell'elenco dei file di aggiornamento validi, selezionare la versione desiderata e toccare **Aggiorna** per installarla.

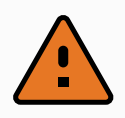

#### **ATTENZIONE**

Controlla sempre i programmi a seguito di un aggiornamento del software. L'aggiornamento potrebbe modificare le traiettorie dei programmi.

### 29.4.3. Rete

Si può configurare il collegamento del robot a una rete selezionando uno dei tre metodi di connessione disponibili:

- DHCP
- Indirizzo Statico
- Rete disabilitata (se non si desidera connettere il robot a una rete)

A seconda del metodo di connessione selezionato, configurare le impostazioni di rete:

- Indirizzo IP
- Maschera di sottorete
- Gateway predefinito
- Server DNS preferito
- Server DNS alternativo

Nota: Premere **Applica** per applicare le modifiche.

### 29.4.4. Gestione degli URCap

<span id="page-273-1"></span>Si possono gestire le **URCap** esistenti o installarne una nuova sul robot.

- 1. Nell'Intestazione, premere sul menu Hamburger e selezionare **Impostazioni**.
- 2. Sotto Sistema, selezionare **URCap**.
- 3. Premere il pulsante **+**, selezionare il file **.urcap** e premere **Apri** Nota: Verificare ulteriori dettagli relativi ai nuovi URCap selezionandoli nel campo **URCap attivi**. Ulteriori informazioni compaiono di seguito nel campo **Informazioni URCap**.
- 4. Se si desidera procedere con l'installazione di quell'URCap, premere **Riavvia**. Terminata questa fase, gli URCap sono installati e pronti all'uso.
- 5. Per rimuovere gli URCap installati, selezionarli da URCap attivi, premere il pulsante **-** e premere **Riavvia** per applicare le modifiche.

### 29.4.5. Controllo remoto

<span id="page-273-0"></span>Un robot può essere in Controllo locale (controllato da Teach Pendant) o in Controllo remoto (controllato esternamente).

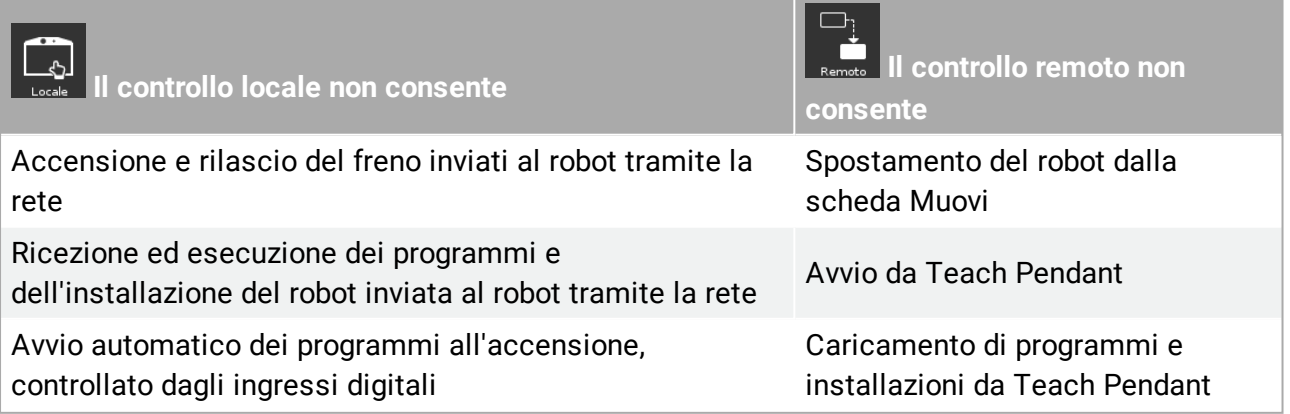

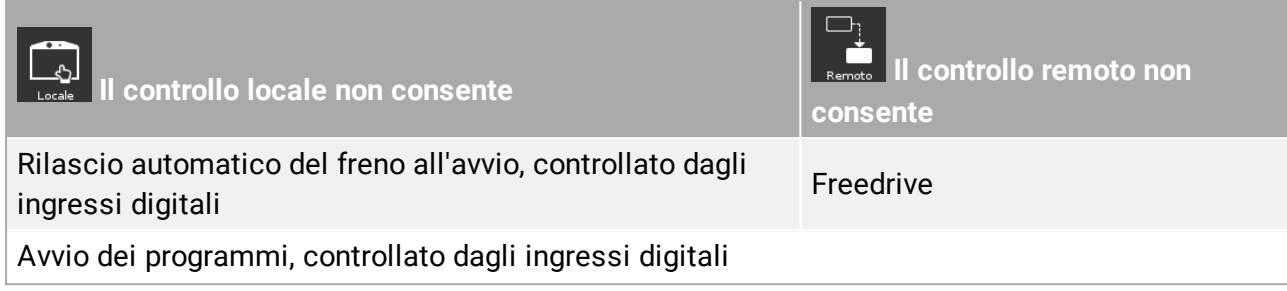

<span id="page-274-1"></span>Il controllo del robot su rete o ingresso digitale è normalmente ristretto. L'abilitazione e la selezione della funzione di Controllo remoto rimuove la restrizione. Abilitare il Controllo remoto commutando il profilo Controllo locale (Controllo PolyScope) del robot in modo da permettere il pieno controllo a distanza dei programmi attivi e l'esecuzione degli script.

Nota: Abilitare la funzione di Controllo remoto nelle Impostazioni per accedere alla Modalità remota e a quella locale nel profilo.

### **Abilitazione del controllo remoto**

- 1. Nell'Intestazione, premere sul menu Hamburger e selezionare **Impostazioni**.
- 2. Sotto Sistema, selezionare **Controllo remoto**.
- 3. Premere **Abilita** per rendere disponibile la funzione di controllo remoto. PolyScope rimane attivo. Nota: Se si abilita Controllo remoto non si avvia immediatamente la funzione. Permette il passaggio dal Controllo locale al Controllo remoto.
- 4. Nel menu profilo, selezionare **Controllo remoto** per alterare PolyScope. Nota: Si può tornare al Controllo locale commutandolo nel menu profilo oppure selezionando Operatore o Programmatore se è in uso una password.

### **NOTA**

- <span id="page-274-0"></span>• Anche se il controllo remoto limita le azioni in PolyScope, è comunque possibile sorvegliare lo stato del robot.
- Quando un sistema del robot viene spento in Controllo remoto, questo viene avviato nuovamente in Controllo remoto.

## 29.5. Spegni robot

Il pulsante **Spegnimento del robot** permette di spegnere o re-inizializzare il robot.

### **Spegnimento del robot**

- <span id="page-274-2"></span>1. Nell'Intestazione, premere sul menu Hamburger e selezionare **Spegnimento del robot**.
- 2. Quando compare la finestra di dialogo Spegnimento del robot, toccare **Spegnimento**.

# 30. Glossario

#### *Categoria di arresto 0*

Il movimento del robot viene arrestato con l'interruzione immediata dell'alimentazione al robot. È un arresto non controllato, in cui il robot può deviare dal percorso programmato mentre ogni giunto si arresta il più rapidamente possibile. Questo arresto di protezione viene utilizzato in caso di superamento di un limite di sicurezza nominale o in caso di anomalie in componenti con classificazione di sicurezza del sistema di controllo. Per ulteriori informazioni, see ISO 13850 or IEC 60204-1.

#### *Categoria di arresto 1*

Il movimento del robot viene arrestato utilizzando l'alimentazione del robot per eseguire l'arresto e quindi interrompendo l'alimentazione una volta completato l'arresto. È un arresto controllato, in cui il robot prosegue lungo il percorso programmato. L'alimentazione viene interrotta non appena il robot è immobile. Per ulteriori informazioni, see ISO 13850 or IEC 60204-1.

#### *Categoria di arresto 2*

Un arresto controllato senza interruzione dell'alimentazione al robot. Il sistema di controllo con classificazione di sicurezza si assicura che il robot resti in posizione di arresto. Per ulteriori informazioni, see IEC 60204-1.

#### *Categoria 3*

Il termine *Categoria* non deve essere confuso con il termine *Categoria di arresto*. Per *categoria* si intende il tipo di architettura utilizzato come base per un determinato *livello di prestazioni*. Una delle proprietà fondamentali dell'architettura di *categoria 3* prevede il mantenimento delle funzioni di sicurezza in caso di errore singolo. Per ulteriori informazioni, see ISO 13849-1.

#### *Livello di prestazioni*

Un livello di prestazioni (PL) è un livello distinto utilizzato per specificare la capacità di componenti correlati alla sicurezza dei sistemi di controllo per l'esecuzione di funzioni di sicurezza in presenza di circostanze previste. PLd è la seconda classe più alta di affidabilità e indica che la funzione di sicurezza è estremamente affidabile. Per ulteriori informazioni, see ISO 13849-1.

#### *Copertura diagnostica (DC)*

è una misura dell'efficacia delle diagnostiche implementate per ottenere il livello di prestazioni nominale. Per ulteriori informazioni, see ISO 13849-1.

#### *MTTFd*

Il tempo medio prima di un'avaria pericolosa (MTTFd) è un valore basato su calcoli e test utilizzati per raggiungere il livello di prestazioni nominale. Per ulteriori informazioni, see ISO 13849-1.

#### *Integratore*

L'integratore è l'entità che progetta l'installazione finale del robot. L'integratore è responsabile dell'esecuzione della valutazione del rischio finale e si deve accertare che l'installazione finale sia conforme con le legislazioni e normative locali.

#### *Valutazione del rischio*

Una valutazione del rischio è il processo globale di identificazione di tutti i rischi e di riduzione a livelli appropriati. Una valutazione del rischio deve essere documentata. Per ulteriori informazioni, consultare ISO 12100.

#### *Applicazioni collaborative di robot*

Il termine *collaborativa* indica la collaborazione fra robot e operatore in un'applicazione del robot. Consulta le definizioni e descrizioni esatte in ISO 10218-1 e ISO 10218-2.

#### *Configurazione di sicurezza*

È possibile configurare interfacce e funzioni con classificazione di sicurezza mediante i parametri di configurazione di sicurezza. I parametri vengono definiti attraverso l'interfaccia software, consultare Parte II Manuale di [PolyScope on](#page-104-0) page93.

## 30.1. Index

# A

**About [259](#page-270-0) Align [240](#page-251-0) Auto [240](#page-251-1) Automatic mode [109](#page-120-0) Automatic Mode Safeguard Reset [128](#page-139-0) Automatic Mode Safeguard Stop [128](#page-139-1)**

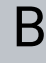

**Base [61](#page-72-0), [99,](#page-110-0) [149](#page-160-0) Base feature [225](#page-236-0) Blend parameters [152](#page-163-0) Blending [151](#page-162-0) Bracket [32](#page-43-0)**

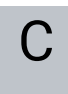

**Cone angle [126](#page-137-0) Cone center [126](#page-137-1)** **Configurable I/O [36](#page-47-0) Configure Robot Installation [98](#page-109-0) control box [74](#page-85-0), [100](#page-111-0), [214,](#page-225-0) [247](#page-258-0) Control Box [2,](#page-13-0) [30,](#page-41-0) [32](#page-43-1), [35](#page-46-0), [44-45](#page-55-0), [47,](#page-58-0) [192](#page-203-0) Conveyor Tracking [35](#page-46-1), [191](#page-202-0) Conveyor Tracking Setup [220](#page-231-0) Custom [116](#page-127-0)**

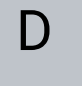

**Delete [120](#page-131-0) Direction Vector [158](#page-169-0) Disabled [120](#page-131-1), [122](#page-133-0) Disabled Tool direction limit [126](#page-137-2)**

### E

**Edit Position [124](#page-135-0) Elbow [61,](#page-72-0) [99](#page-110-1) Elbow Force [117](#page-128-0) Elbow Speed [117](#page-128-1) Error [194](#page-205-0) Ethernet [32,](#page-43-2) [234](#page-245-0) EtherNet/IP [32](#page-43-3), [211,](#page-222-0) [238](#page-249-0) Expression Editor [176](#page-187-0)**

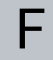

**Factory Presets [116](#page-127-1) Feature [221,](#page-232-0) [224](#page-235-0), [240](#page-251-2) Feature menu [189](#page-200-0) File Path [253](#page-264-0) Folder [167](#page-178-0)**

**Footer [95](#page-106-0) , [135](#page-146-0) Force mode [188](#page-199-0) Frame [189](#page-200-1) Freedrive [23](#page-34-0) , [109](#page-120-0) , [190](#page-201-0) , [210](#page-221-1) , [225](#page-236-1) , [240-241](#page-251-3)**

## G

**General purpose I/O [36](#page-47-1)**

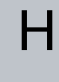

**Hamburger Menu [97](#page-108-0) Header [95](#page-106-1) Home [240](#page-251-1)**

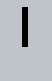

**I/O [32](#page-43-1) , [37](#page-48-0) , [96](#page-107-0) , [127](#page-138-1) , [211](#page-222-1) , [213](#page-224-0) , [247](#page-258-0) Initialize [97](#page-108-1) , [100](#page-111-1) input signals [127](#page-138-2) Installation [96](#page-107-1) , [215](#page-226-0) , [253](#page-264-0) , [255](#page-266-0) Installation variables [214](#page-225-0) integrator [12](#page-23-0)**

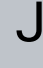

**Joint Limits [119](#page-130-2) Joint load [251](#page-262-1) joint space [147](#page-158-1)**

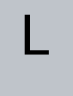

**Log [96](#page-107-2)**

## M

**Manual High Speed [97](#page-108-2), [111](#page-122-0) Manual mode [109](#page-120-1) Mini Displayport [32](#page-43-0) MODBUS [32](#page-43-3), [221](#page-232-1), [234](#page-245-0), [236,](#page-247-0) [248](#page-259-0) mode** Automatic [96](#page-107-3) Local [96](#page-107-4) Manual [96](#page-107-5) Remote [96](#page-107-6) **Modes [23,](#page-34-1) [120](#page-131-2) Momentum [116](#page-127-2) Motion [189](#page-200-2) Mounting bracket [2](#page-13-0) Move [96,](#page-107-7) [109,](#page-120-0) [147](#page-158-2), [149](#page-160-1), [163](#page-174-0), [244](#page-255-0) Move robot to [135](#page-146-1) Move Tool [239](#page-250-1) MoveJ [147,](#page-158-3) [226](#page-237-0), [245](#page-256-0) MoveL [147,](#page-158-3) [226](#page-237-0), [244](#page-255-0) MoveP [147](#page-158-3), [226](#page-237-0)**

### N

**New... [96](#page-107-8), [253](#page-264-0) Normal [120](#page-131-3) Normal & Reduced [120](#page-131-4) Normal & Reduced Tool direction limit [126](#page-137-3) Normal mode [118](#page-129-1), [126](#page-137-4), [145,](#page-156-0) [243](#page-254-0) Normal Plane [122](#page-133-1) Normal Tool direction limit [126](#page-137-4) Not Reduced mode [128](#page-139-2)**

 $\overline{\mathbb{R}}$ **UNIVERSAL ROBOTS** 

O

**Open... [96](#page-107-9), [253](#page-264-0) output signals [128](#page-139-3)**

P **Pan angle [127](#page-138-3) Play [97](#page-108-3), [135](#page-146-0) Point [189](#page-200-3) PolyScope [1,](#page-12-0) [23,](#page-34-0) [95](#page-106-2), [99](#page-110-2), [102](#page-113-0), [130,](#page-141-0) [133](#page-144-0), [168](#page-179-0), [205,](#page-216-1) [234,](#page-245-0) [238](#page-249-1), [259](#page-270-1), [263](#page-274-0) popup [164](#page-175-0) Pose Editor [241](#page-252-0), [243](#page-254-1) Position [124](#page-135-1) Position range [119](#page-130-2) Power [116](#page-127-3) Program [95](#page-106-3), [133,](#page-144-1) [191](#page-202-1), [253](#page-264-0), [255](#page-266-1) Program a Robot [98](#page-109-0) Program and Installation Manager [96,](#page-107-10) [253](#page-264-0) program node [137](#page-148-0) Program Node [143](#page-154-0) Program Tree [137](#page-148-0)**

## R

**Radius [124](#page-135-2) Recovery mode [23](#page-34-0), [118](#page-129-2) Reduced [120](#page-131-5) Reduced mode [23](#page-34-1), [118](#page-129-3), [124,](#page-135-2) [126-128](#page-137-5) Reduced Tool direction limit [126](#page-137-5) Relative waypoint [149](#page-160-0) Remote Control [216,](#page-227-0) [263](#page-274-1) Rename [121](#page-132-0)**

**Restrict Elbow [121](#page-132-1) risk assessment [3](#page-14-0), [7](#page-18-0), [12,](#page-23-0) [15,](#page-26-0) [19](#page-30-0) Robot [123](#page-134-0), [239-240](#page-250-2) Robot arm [74,](#page-85-0) [99-100](#page-110-2), [185-186,](#page-196-0) [188,](#page-199-0) [190](#page-201-1), [214](#page-225-0), [239](#page-250-3) Robot Arm [32](#page-43-1) Robot Limits [116](#page-127-4) Robot Moving [128](#page-139-4) Robot Not Stopping [128](#page-139-5) Robot Program Node [143](#page-154-0) Run [95](#page-106-4), [133](#page-144-0) Run a Program [98](#page-109-0)**

## S

**safe Home [129](#page-140-0) Safeguard Reset [128](#page-139-6) Safety Checksum [97,](#page-108-4) [115](#page-126-0) Safety Configuration [13](#page-24-0), [113](#page-124-0), [115,](#page-126-1) [118](#page-129-4) Safety functions [17-18](#page-28-0) Safety I/O [17,](#page-28-0) [22](#page-33-0), [36-37](#page-47-2) Safety instructions [54](#page-65-0) Safety planes [120](#page-131-6), [240,](#page-251-4) [243](#page-254-0) Safety Settings [7](#page-18-1), [113,](#page-124-1) [260](#page-271-0) Save... [96,](#page-107-11) [253](#page-264-0), [256](#page-267-0) Screen [95](#page-106-5) Script manual [3](#page-14-1) Service manual [3](#page-14-2) Set [163](#page-174-1) Settings [259](#page-270-2) Setup [241](#page-252-1) Shoulder [61](#page-72-0), [99](#page-110-1) Show [120](#page-131-7) Shut Down [263](#page-274-2) Simple [189](#page-200-4)**

**Simulation [97](#page-108-5) Speed Slider [97](#page-108-6) , [109](#page-120-1) Standard [74](#page-85-0) , [76](#page-87-0) Step [97](#page-108-7) Stop [97](#page-108-8) stopped state [100](#page-111-2) Stopping Distance [117](#page-128-2) Stopping Time [117](#page-128-3) Success [194](#page-205-1) Switch Case construction [176](#page-187-0) System Emergency stop [127](#page-138-4) System Emergency Stop [128](#page-139-7)**

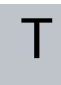

**TCI [162](#page-173-0) Teach Pendant [2](#page-13-1) , [30](#page-41-1) , [44](#page-55-0) , [95](#page-106-2) , [100](#page-111-0) , [129](#page-140-1) , [190](#page-201-0) , [262](#page-273-0) Templates [191](#page-202-1) Test button [190](#page-201-2) Tilt angle [127](#page-138-5) Tool [123](#page-134-1) Tool Center Point [118](#page-129-3) , [149](#page-160-2) , [205](#page-216-2) , [240](#page-251-5) Tool Center Position [124](#page-135-0) Tool Communication Interface [217](#page-228-0) Tool Direction [125-126](#page-136-0) Tool feature [225](#page-236-2) Tool Force [117](#page-128-4) Tool I/O [48](#page-59-0) Tool Position [123-124](#page-134-2) Tool Speed [117](#page-128-5) Trigger Plane [122](#page-133-2) Trigger Reduced Mode [120](#page-131-8)**

# $\overline{U}$

**Until [158](#page-169-1) Until Distance [159](#page-170-0) Until Expression [159](#page-170-1) Until Tool Contact [159-160](#page-170-2) UR+ [3](#page-14-3) URCaps [262](#page-273-1)**

# V

**Variable feature [149](#page-160-3) Variable waypoint [149](#page-160-2) Variables [133,](#page-144-2) [146](#page-157-0) Voltage [247](#page-258-1)**

# W

**Wait [162](#page-173-1) Warning signs [8](#page-19-0) Warranty [59](#page-70-0) Waypoint [147,](#page-158-2) [149,](#page-160-4) [151](#page-162-1), [156](#page-167-0) Waypoints [105](#page-116-0) Wrist [99](#page-110-3)**

Software Version: 3.14

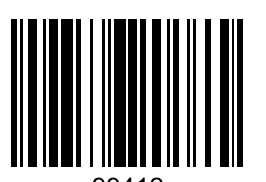